# **1. Horizon Linux Multi-Session Farms**

Linux can and has been a fundamental platform for developers to work from. From a licensing perspective, in many cases organization like to keep costs down in favour and would then consider Linux as an alternative. The Linux integration with VMware Horizon is not well documented. Like the Windows Operating system where we have both Virtual Desktop infrastructure and RDS Published applications, Linux too has a Virtual Desktop and Application based offering. In this session we will look at the RDS equivalent of Linux, that being Linux Multi-Session. One of the objectives in this guide is take you through step by step to deploy a Linux based Multi-Session Farm and then have Published Applications.

Full credit to Rahul Jha in the EUC-Livefire team to bring together the underlying requirements to make this work

# **Part 1. Preparing an Ubuntu base for Horizon Linux Multi - Session for Site 1**

We will complete the following tasks

- We domain join the Linux Master
- We configure TrueSSO for Linux Master
- We install the Horizon Agent

# Section 1. Domain joining the Linux Master

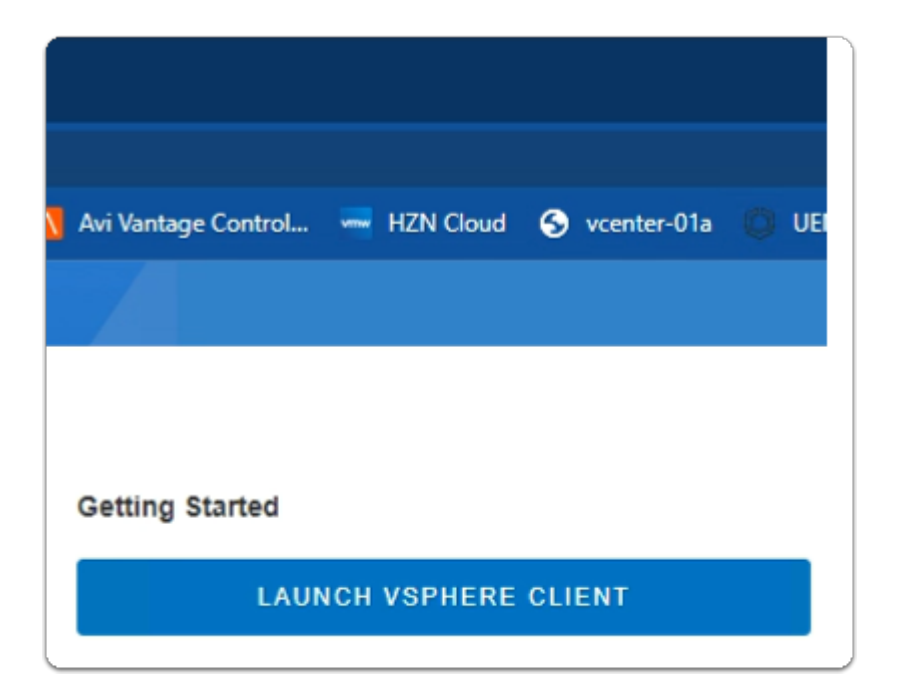

- 1. On your Control Center server
	- Open your **Site 1 Chrome Browser**
	- On the **Favourite Bar** 
		- select the **vcenter-01a** shortcut
		- Under **Getting Started** 
			- select the **LAUNCH VSPHERE CLIENT** area

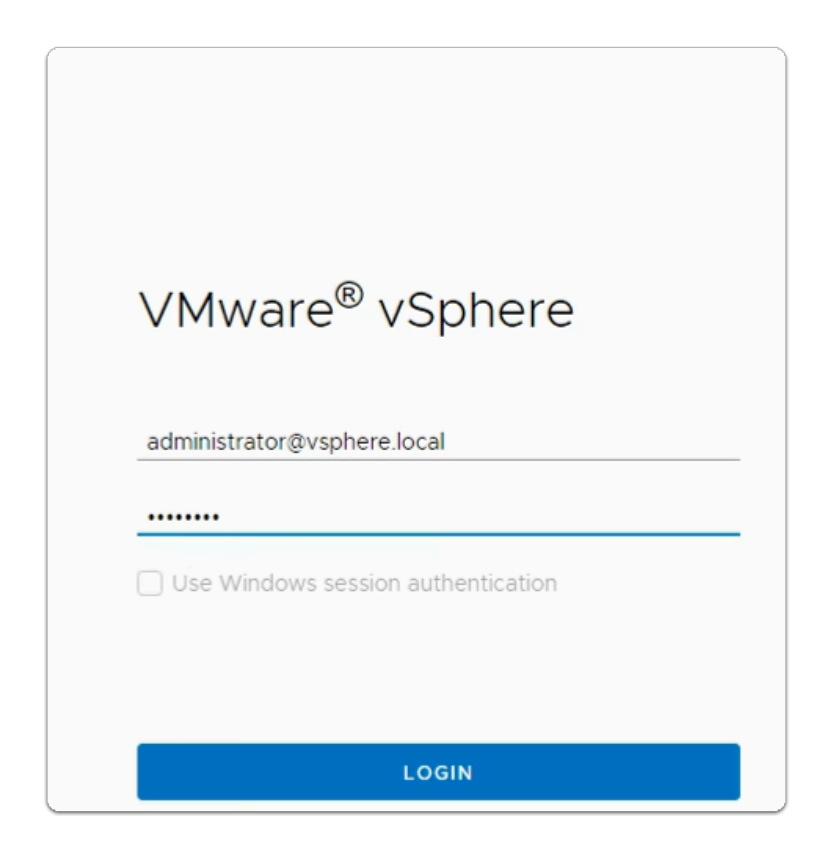

- 2. In the **VMware vSphere** client area
	- In the **username** area
		- enter **administrator@vsphere.local**
	- In the **password** area
		- enter **VMware1!**
	- At the bottom of the screen
		- Selec**t LOGIN**

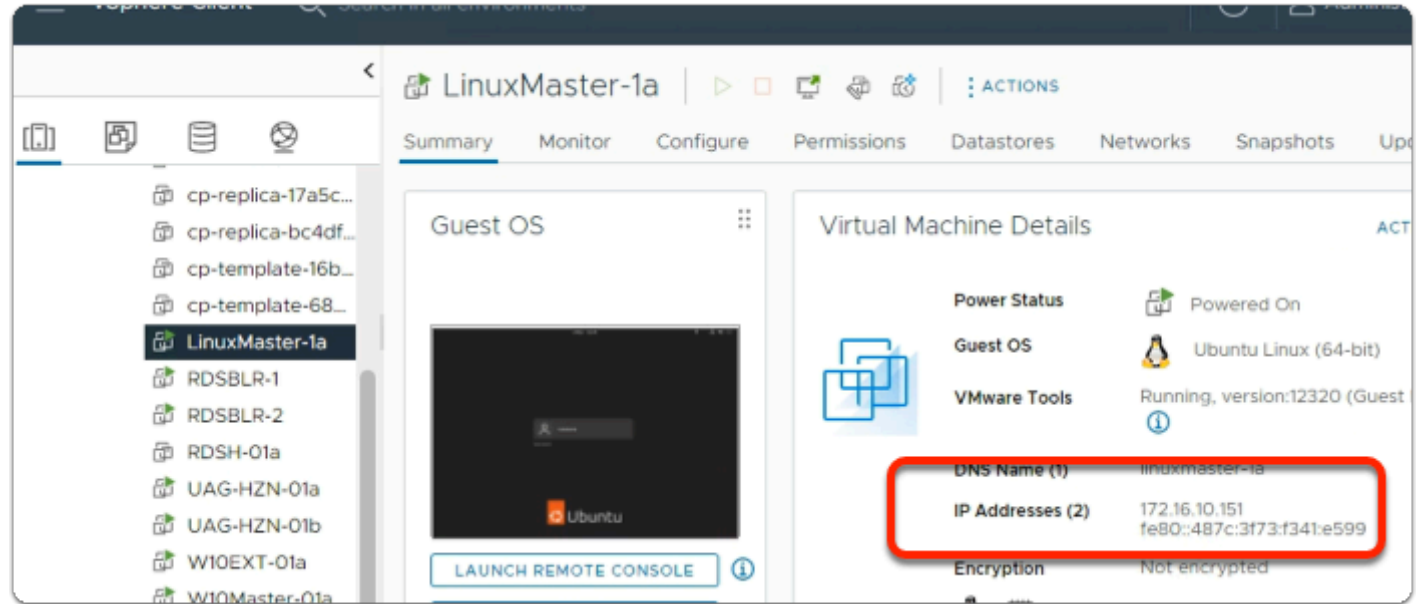

- 3. In the **VMware vSphere** client
	- In the **Hosts & Clusters** Inventory
		- select the **LinuxMaster-1a** virtual machine
		- **Note**: Power on the **LinuxMaster-1a** if it's off
	- In the **Virtual Machine Details** area
		- Next to **IP Addresses (2)** 
			- make a note of **YOUR specified assigned DHCP IP address** 
				- **Note: In the example its 172.16.10.151**
	- **Minimize** your **Site 1 Chrome Browser**

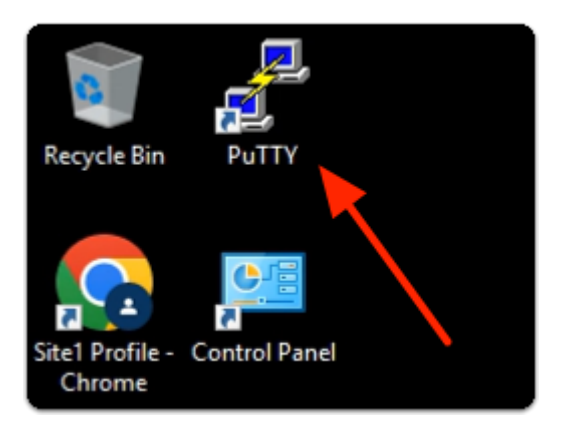

- 4. On the **ControlCenter** server desktop
	- Select and launch the **Putty** shortcut

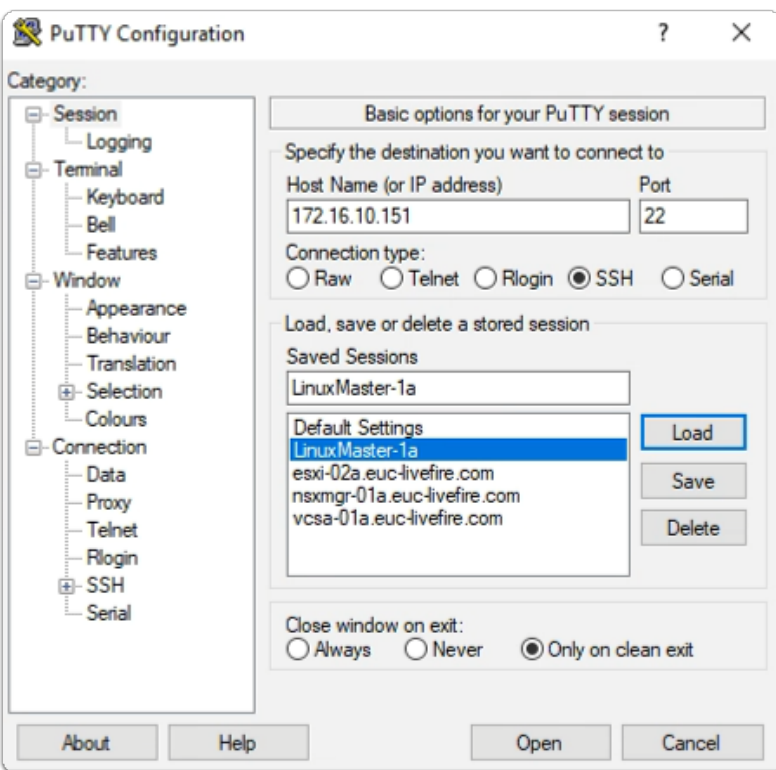

- 5. In the **Putty Configuration** window
	- under **Host Name (or IP address)** 
		- enter **Your DHCP IP address for LinuxMaster-1a**
	- under **Saved Sessions** 
		- enter **LinuxMaster-1a**
	- in the **Saved Sessions** area under **Load** 
		- select **Save**
	- select **Open**

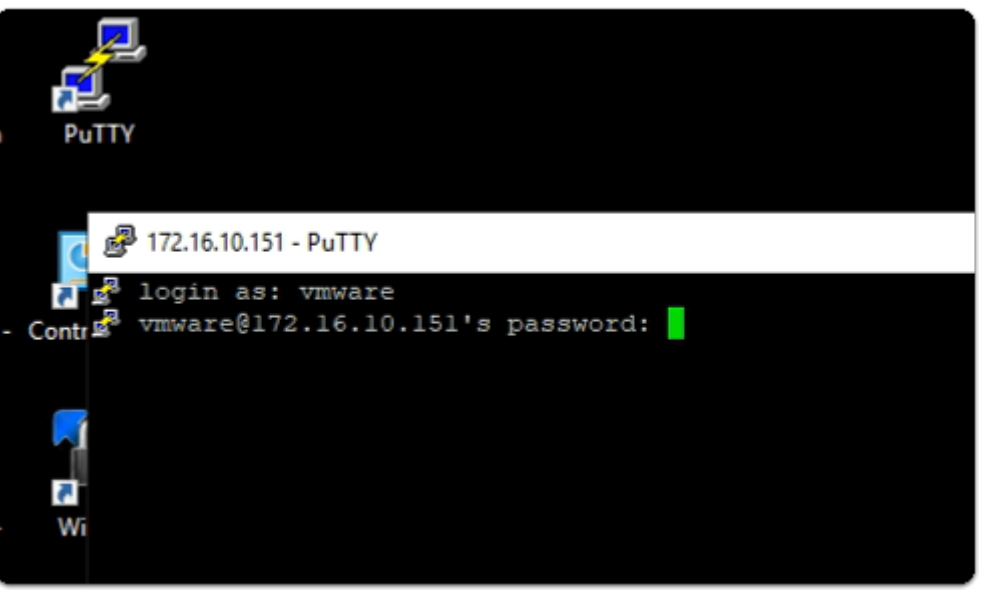

- next to **login as:** 
	- enter **vmware**
- next to **password:** 
	- enter **VMware1!**
- with your **keyboard** 
	- select **ENTER**

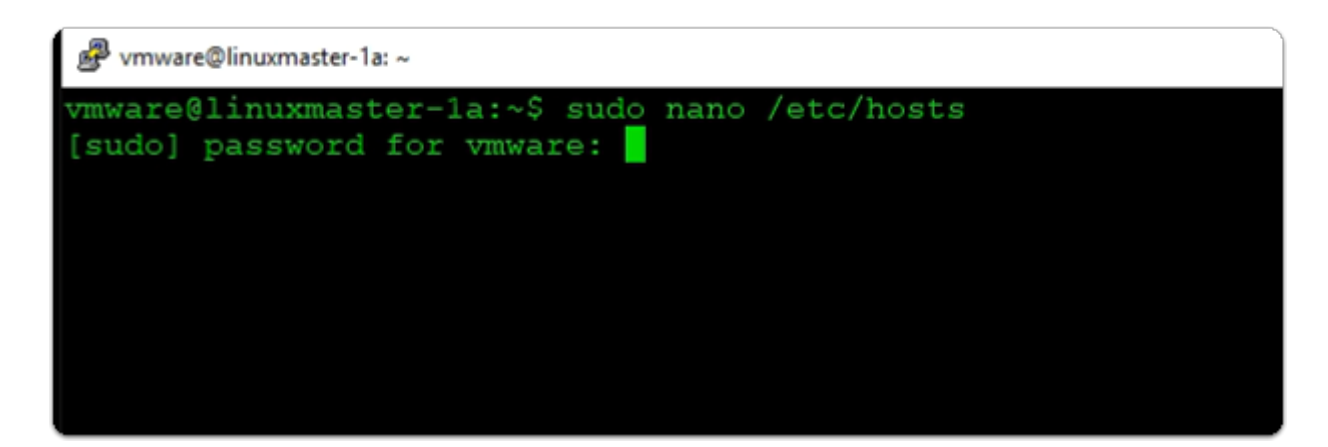

- 7. In the **Putty window** 
	- enter **sudo nano /etc/hosts**
	- next to **password for vmware:** 
		- enter **VMware1!**

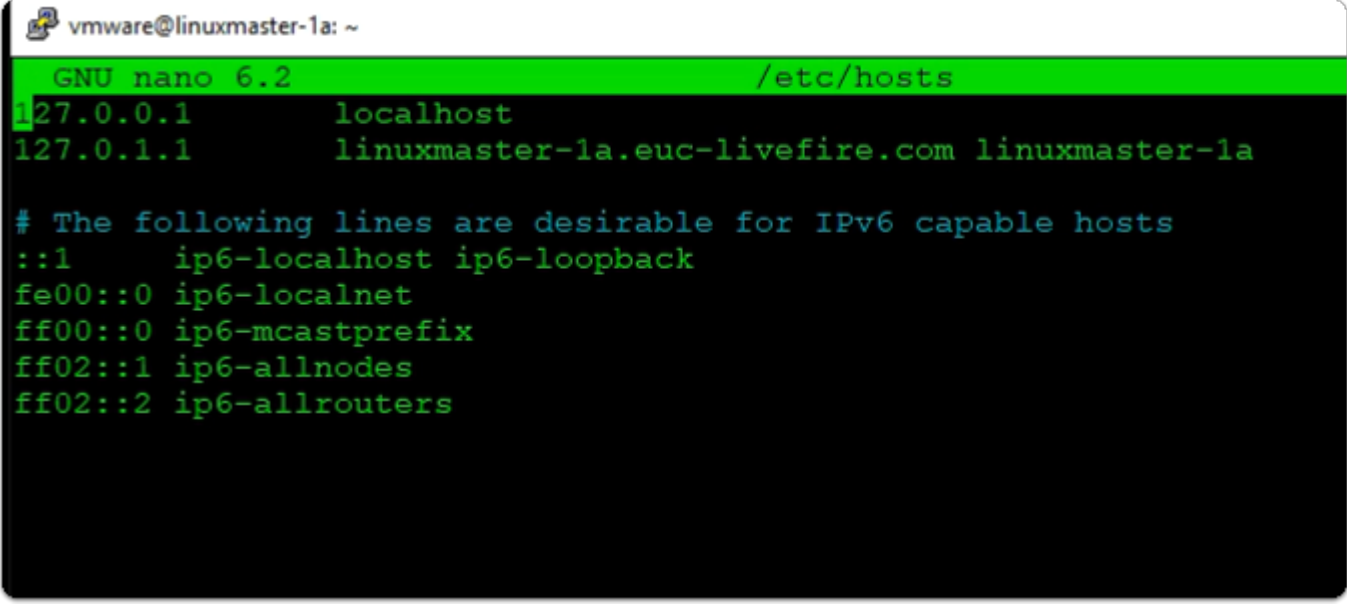

- 8. In the **Putty window** 
	- Verify in line 2 that we have already appended
	- **linuxmaster-1a.euc-livefire.com**
	- **linuxmaster-1a**
	- With your keyboard

• press **CTRL + X** 

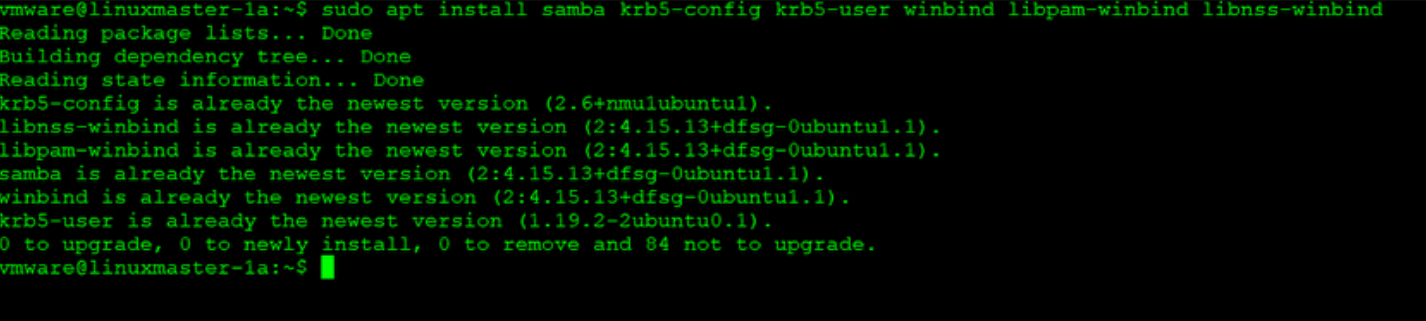

- 9. In the **Putty** window
	- Install the winbind and samba packages
		- enter the following command
		- **sudo apt install samba krb5-config krb5-user winbind libpam-winbind libnsswinbind** 
			- If prompted for Password, enter **VMware1!**
			- If not, press **Y** to install.
			- validate that **winbind** is already installed and its the newest version
		- **sudo apt install tdb-tools** 
			- If prompted for Password, enter **VMware1!**

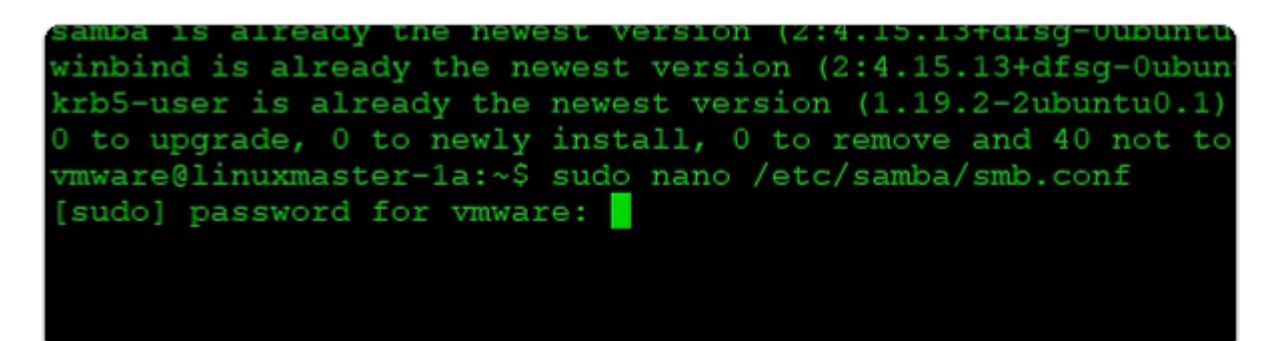

10. In the **Putty** window

enter the following command **sudo nano /etc/samba/smb.conf** 

- next to **password for vmware:** 
	- enter **VMware1!**

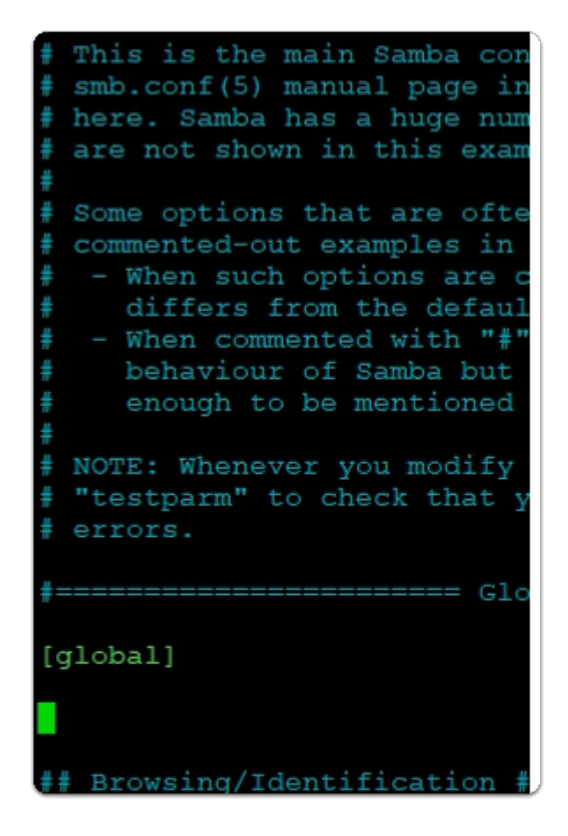

- 11. In the **Putty** window
	- with your **Keyboard**, move your **Cursor** down until its *two spaces* below **[global]**

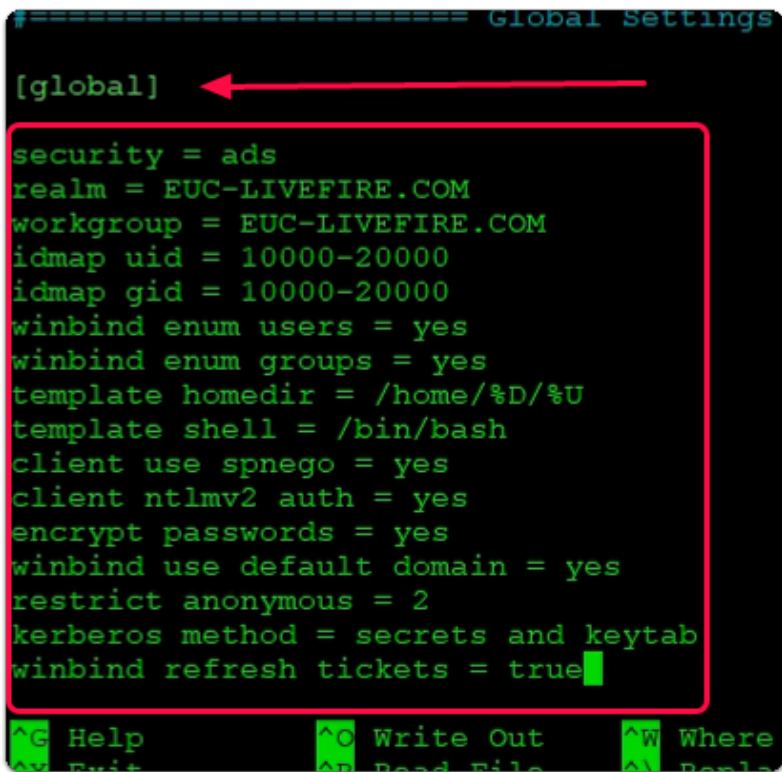

• **Copy** the following from below

**security = ads realm = EUC-LIVEFIRE.COM workgroup = EUC-LIVEFIRE.COM idmap uid = 10000-20000 idmap gid = 10000-20000 winbind enum users = yes winbind enum groups = yes template homedir = /home/%D/%U template shell = /bin/bash client use spnego = yes client ntlmv2 auth = yes encrypt passwords = yes winbind use default domain = yes restrict anonymous = 2 kerberos method = secrets and keytab winbind refresh tickets = true** 

• **Paste** in your Putty console

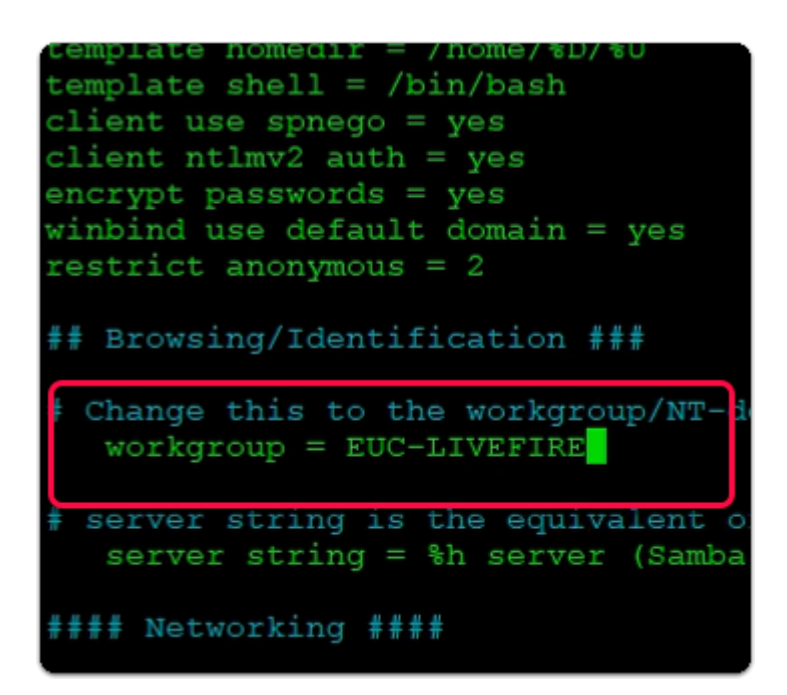

- 13. In the **Putty** window
	- Using your **keyboard**,
		- move your **Cursor** down, until you find **workgroup = WORKGROUP**
		- Replace **WORKGROUP** with **EUC-LIVEFIRE** 
			- As shown in the screenshot above

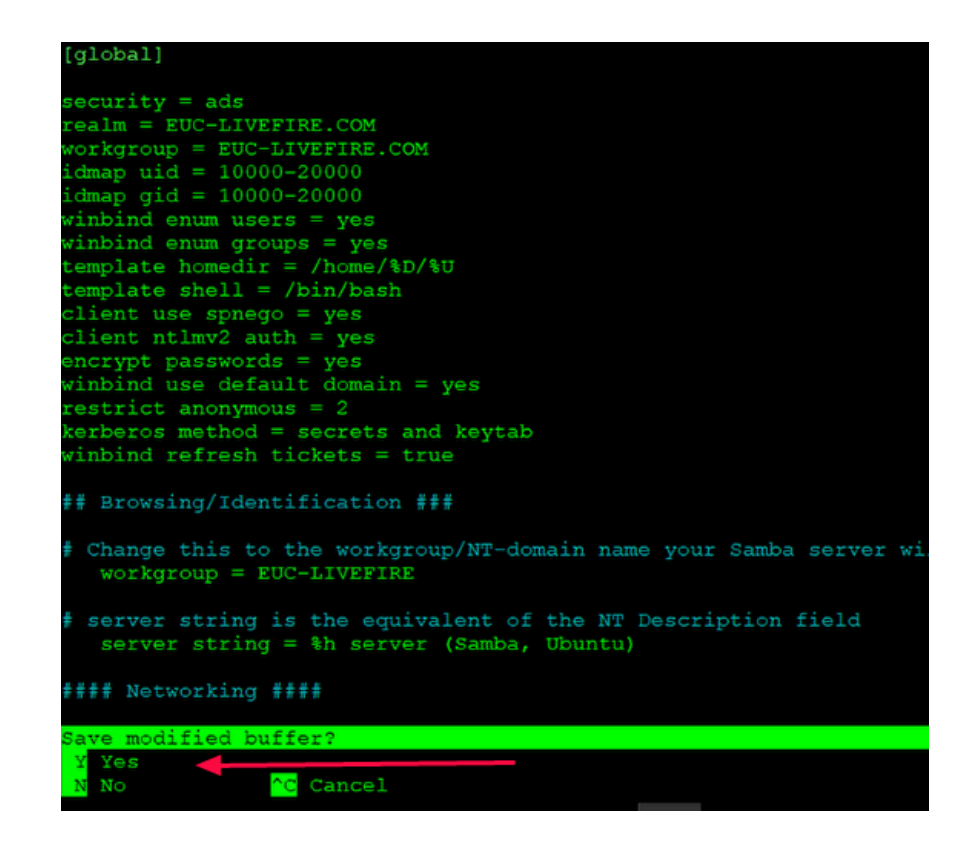

- 14. To Save the smb.conf
	- Using your **keyboard**,
		- Enter **CTRL + X**
		- **Press Y**
		- Press **Enter** to exit

```
wmware@linuxmaster-1a:/
```
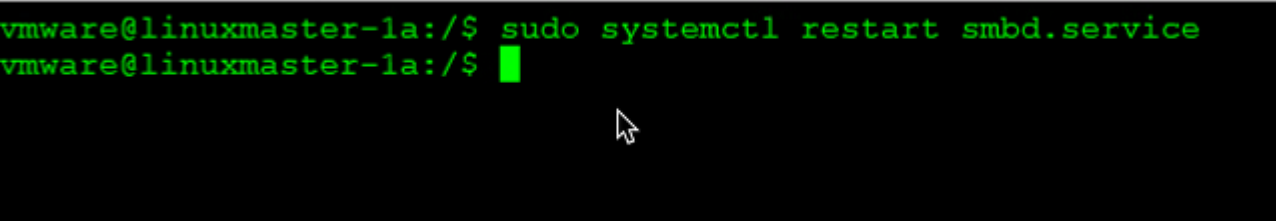

# 15. Retsart smbd.service

• **sudo systemctl restart smbd.service** 

```
[sudo] password for vmware:
vmware@linuxmaster-1a:~$ sudo nano /etc/samba/smb.conf
vmware@linuxmaster-1a:~$ sudo nano /etc/krb5.conf
```
# 16. In the **Putty** window

• enter the following command

# **sudo nano /etc/krb5.conf**

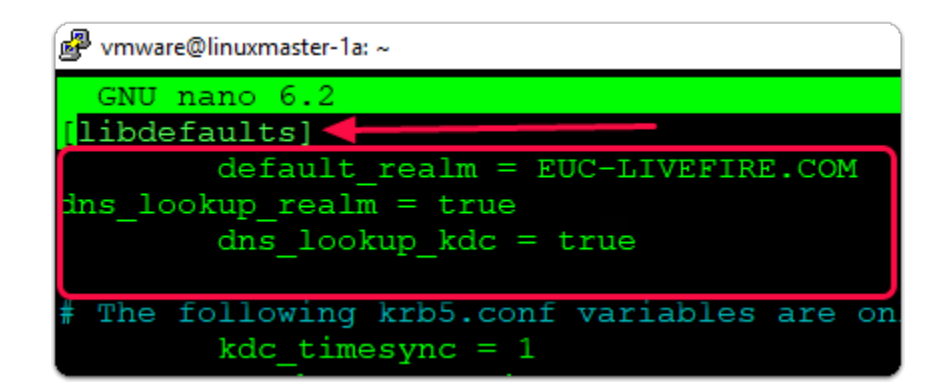

- 17. In the **Putty** window
	- In the **[libdefaults]** section
		- using your keyboard, move the **cursor** below **default\_realm = EUC-LIVEFIRE.COM**
		- paste the following one by one
			- **dns\_lookup\_realm = true**
			- **dns\_lookup\_kdc = true**

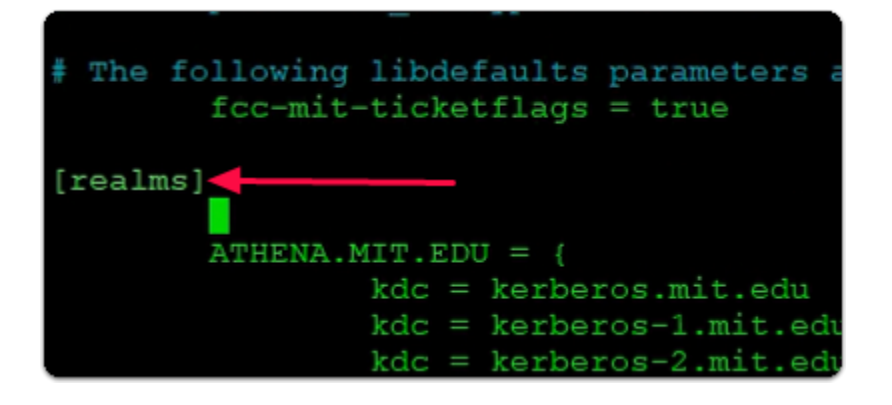

- 18. In the **Putty** window
	- using your **Keyboard**, move your **Cursor** down until you find **{realms}**
	- leave your **Cursor** over the **ATHENA.MIT.EDU**
	- **with your Keyboard** 
		- press **ENTER**
		- press the **TAB key**
		- move your **Cursor** one row up

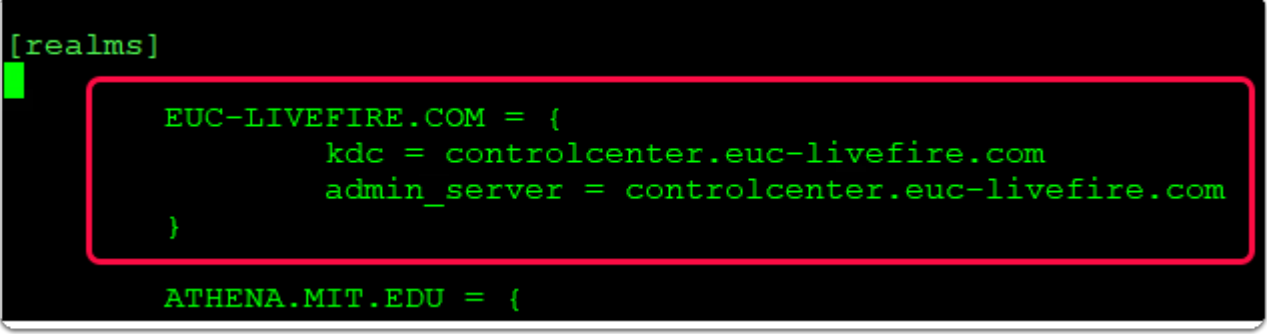

- Above **ATHENA.MIT.EDU** 
	- type in the following

#### **EUC-LIVEFIRE.COM = {**

#### **kdc = controlcenter.euc-livefire.com**

#### **admin\_server = controlcenter.euc-livefire.com**

**}** 

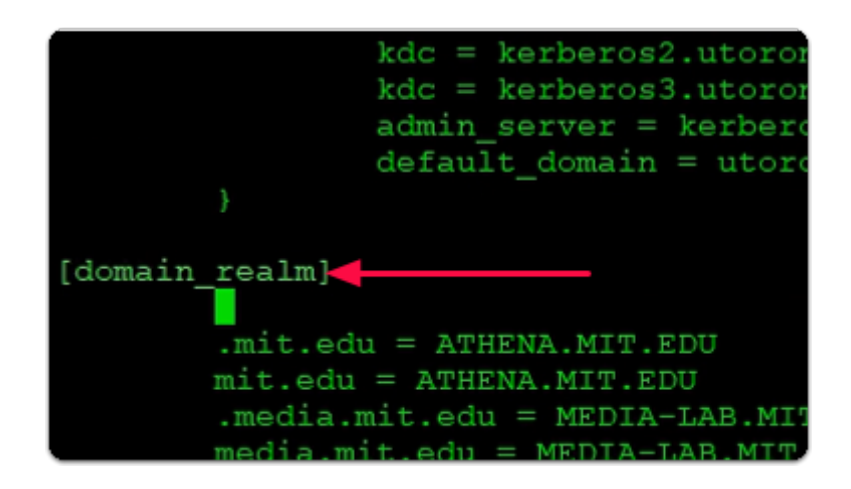

#### 20. In the **Putty** window

- move your **Cursor** down to **{domain\_realm}**
- Open a **new row**, between **{domain\_realm}** and **.mit.edu = ATHENA.MIT.EDU**

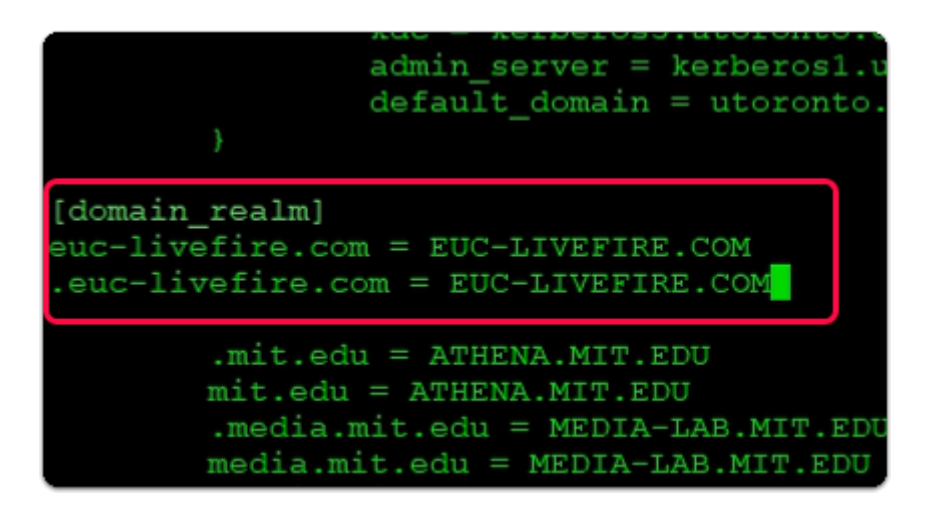

#### 21. In the **Putty** window

- Below {domain\_realm}
	- type the following

# **euc-livefire.com = EUC-LIVEFIRE.COM .euc-livefire.com = EUC-LIVEFIRE.COM**

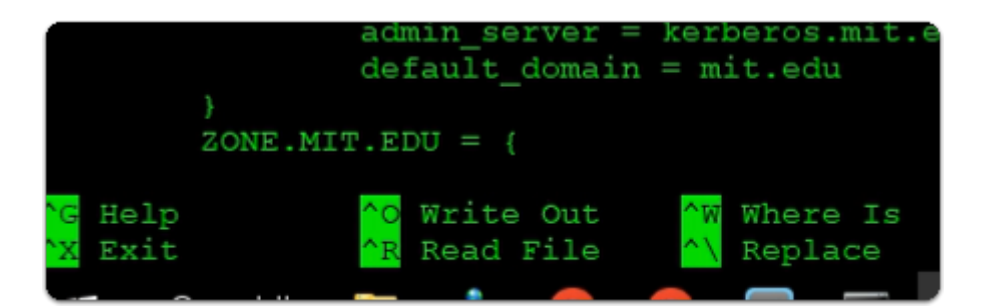

- using your Keyboard
- enter **CTRL + S** to save
- enter **CTRL + X** to exit

vmware@linuxmaster-1a:~\$ sudo nano /etc/nsswitch.conf

- 23. In the **Putty** window
	- enter the following command

#### **sudo nano /etc/nsswitch.conf**

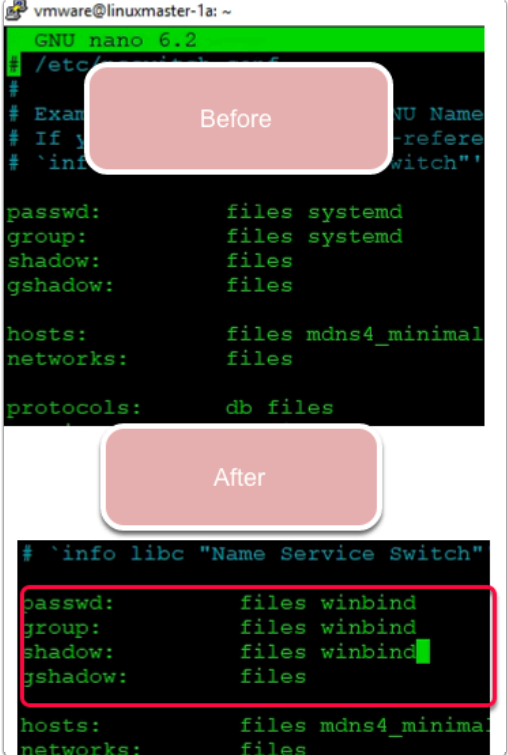

#### 24. In the **Putty** window

- change the following to
	- Next to:
		- **passwd: files winbind**
		- **group: files winbind**
- **shadow: files winbind**
- To **Save** 
	- Type **CTRL + S**
- To **Exit** 
	- Type **CTRL + X**

```
vmware@linuxmaster-1a:~$ sudo nano /etc/nsswitch.conf
vmware@linuxmaster-1a:~$ sudo nano /etc/nsswitch.conf
vmware@linuxmaster-1a:~$ sudo kinit administrator
Password for administrator@EUC-LIVEFIRE.COM:
vmware@linuxmaster-1a:~$
```
- 25. In the **Putty** window
	- enter the following command
		- **sudo kinit administrator**
		- with your **keyboard** 
			- Press **Enter**
	- Next to **Password for administrator@EUC-LIVEFIRE.COM:** 
		- type **VMware1!**

```
Password for administrator@EUC-LIVEFIRE.COM:
vmware@linuxmaster-1a:~$ sudo klist
Ticket cache: FILE:/tmp/krb5cc 0
Default principal: administrator@EUC-LIVEFIRE.COM
Valid starting Expires Service principal<br>06/03/23 17:53:56 07/03/23 03:53:56 krbtgt/EUC-LIVEFIRE.COM@EUC-LIVEFIRE.COM
         renew until 07/03/23 17:53:25
vmware@linuxmaster-1a:~$
```
- enter the following command
	- **sudo klist** 
		- with your keyboard
			- Press **ENTER**

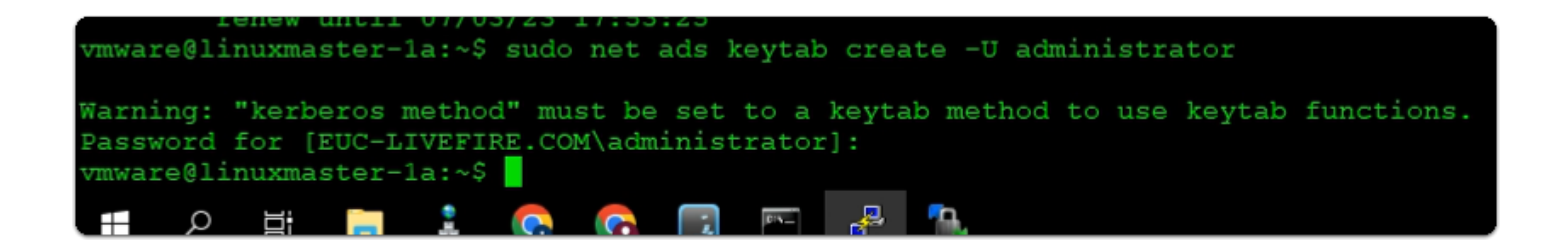

- 27. In the **Putty** window
	- enter the following command

#### **sudo net ads keytab create -U administrator**

- Next to **Password for [EUC-LIVEFIRE.COM\administrator]:** 
	- type **VMware1!**

# 图 vmware@linuxmaster-1a:~ vmware@linuxmaster-1a:~\$ sudo net ads join -U administrator Password for [EUC-LIVEFIRE\administrator]: Using short domain name -- EUC-LIVEFIRE Joined 'LINUXMASTER-1A' to dns domain 'euc-livefire.com' vmware@linuxmaster-1a:~\$

#### 28. In the **Putty** window

• enter the following command

#### **sudo net ads join -U administrator**

- Next to **Password for [EUC-LIVEFIRE.COM\administrator]:** 
	- type **VMware1!**

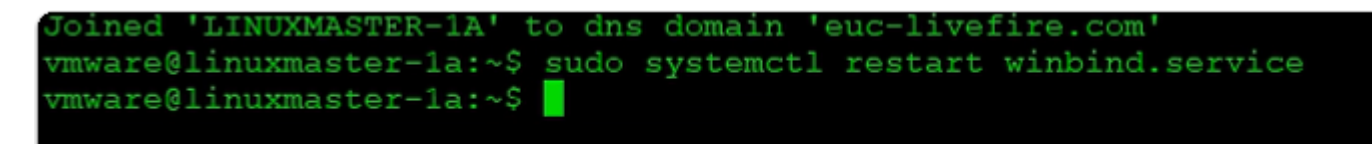

#### 29. In the **Putty** window

• enter the following command

#### **sudo systemctl restart winbind.service**

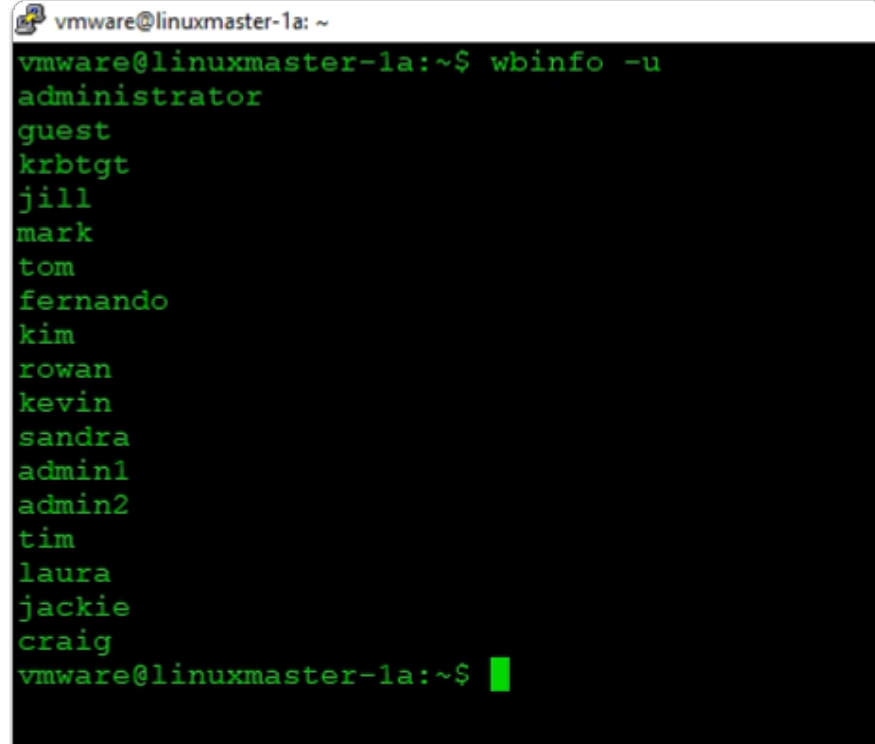

- 30. In the **Putty** window
	- enter the following command

# **wbinfo -u**

- with your keyboard
	- **Press Enter**

wmware@linuxmaster-1a: mware@linuxmaster-1a:~\$ wbinfo -q domain computers domain controllers schema admins enterprise admins cert publishers domain admins domain users domain guests allowed rodc password replication group denied rodc password replication group read-only domain controllers enterprise read-only domain controllers cloneable domain controllers protected users .<br>key admins enterprise key admins dnsadmins dnsupdateproxy helpdesk it support marketing sales developers wmware@linuxmaster-1a:~\$

- 31. In the **Putty** window
	- enter the following command
		- **wbinfo -g**
		- with your keyboard
			- **Press Enter**

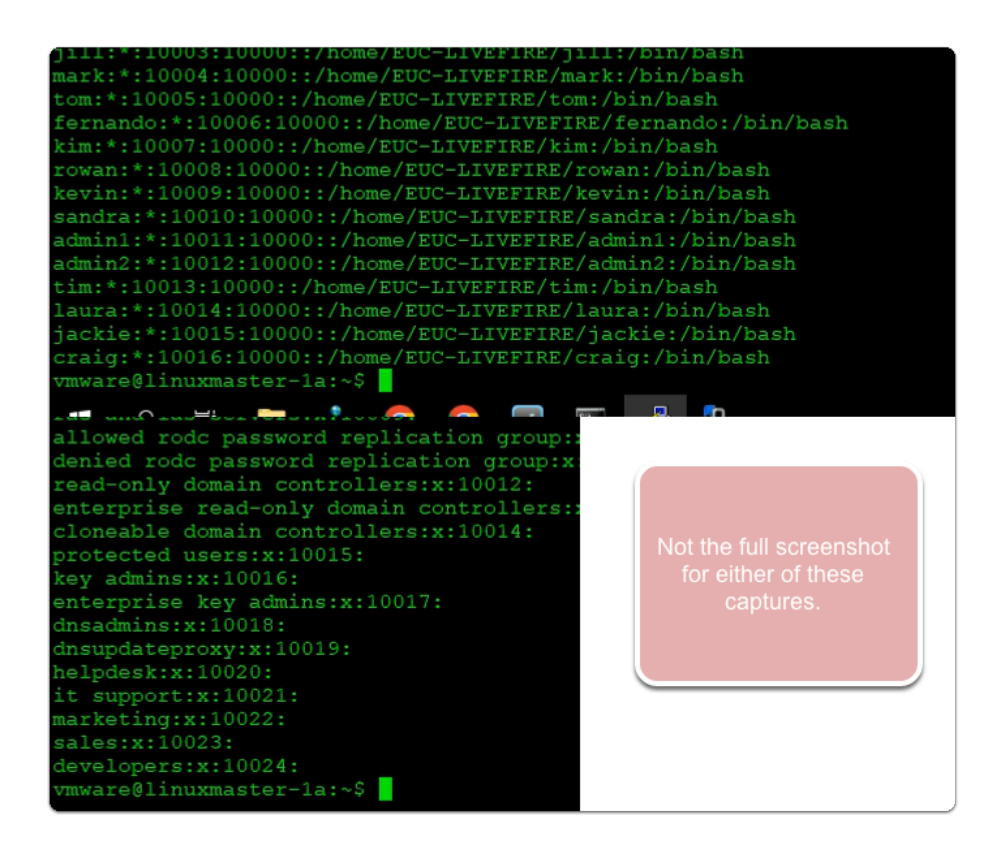

• enter the following command

#### **sudo reboot**

- next to **[sudo] password for vmware:** 
	- type **VMware1!**
	- Press **Enter**

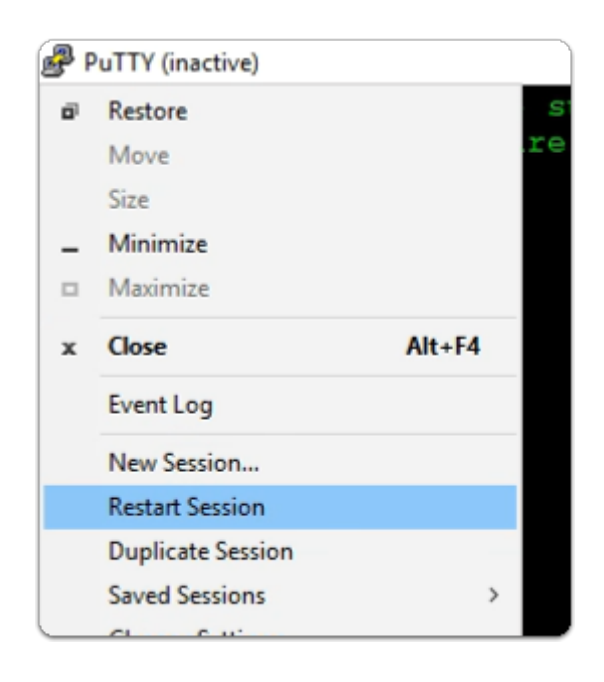

#### 33. In the **Putty window (inactive)**

- select the **top left corner icon**
- From the drop down menu
	- select **Restart Session**

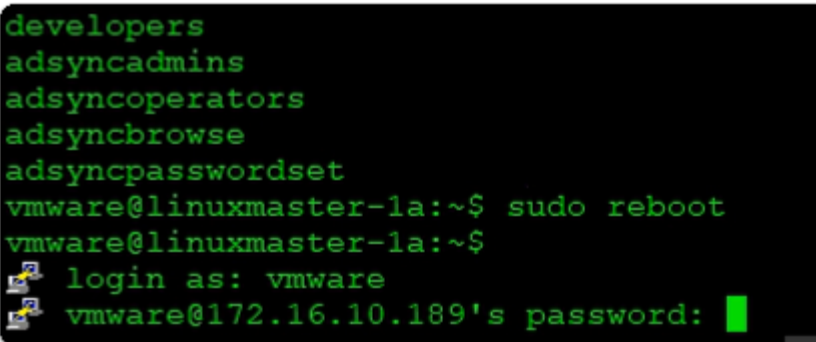

- 34. In the **Putty** window
	- next to **login as :** 
		- enter **vmware** 
			- with your *keyboard* 
				- press **ENTER**
	- next to **password :** 
		- enter **VMware1!**

# • with your *keyboard*

• press **ENTER** 

# Section 2. Configure TrueSSO for Ubuntu Desktop

Enable ESM Apps to receive additional future security update: See https://ubuntu.com/esm or run: sudo pro status Last login: Mon Apr 10 11:26:56 2023 from 192.168.110.10 vmware@linuxmaster-1a:~\$ sudo apt install libpam-pkcs11 [sudo] password for vmware: **LAUNCH WEB CONSOLE**  $\frac{1}{2}$ 

- 1. On your Ubuntu desktop,
	- To install the pkcs11 support package
	- In the Putty session enter
		- **sudo apt install libpam-pkcs11** 
			- when prompted for password
				- enter **VMware1!**

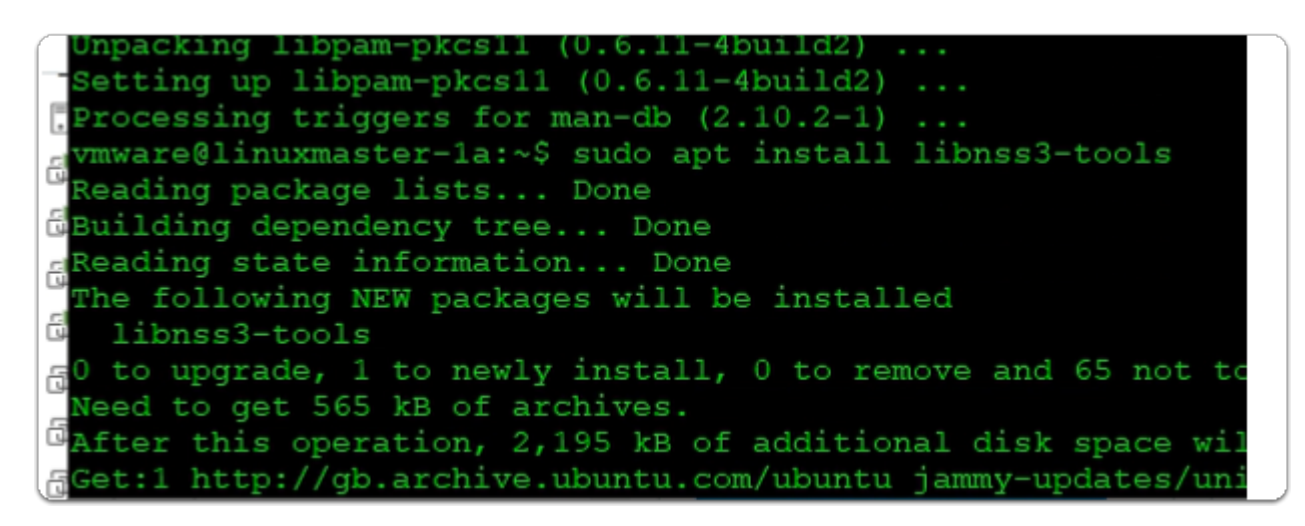

- 2. On your Ubuntu desktop,
	- to Install the **libnss3-tools** package
	- In the Putty session enter
		- **sudo apt install libnss3-tools** 
			- with your keyboard
				- Press **ENTER** (no password required)

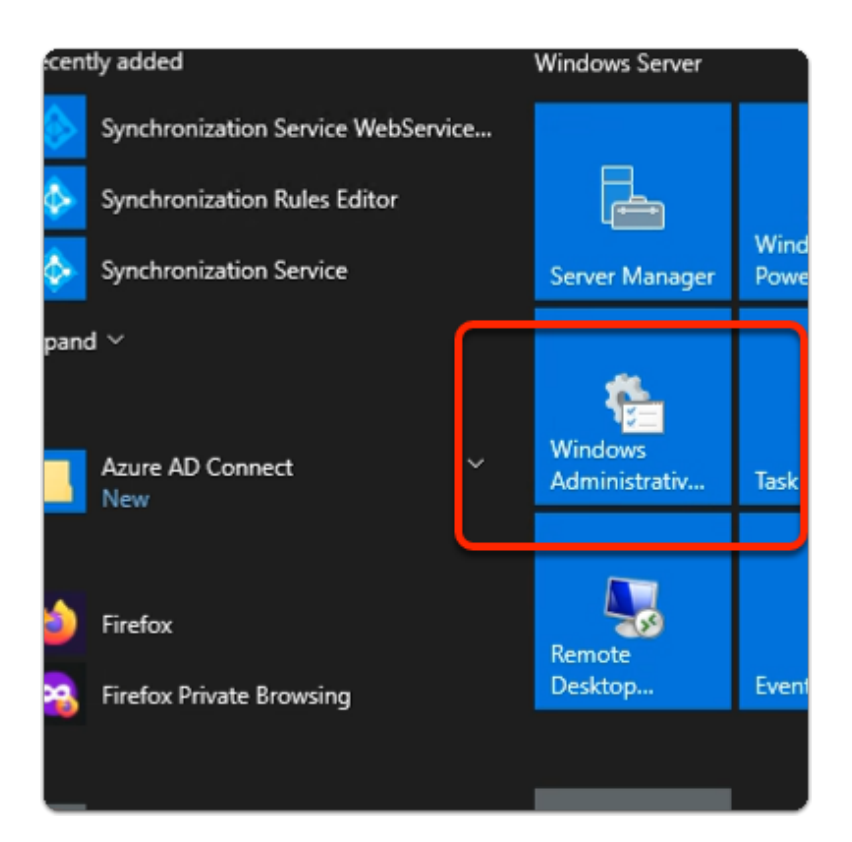

- 3. On your ControlCenter server
	- select the **START** button
	- In the Menu
		- select **Window Administrative tools**

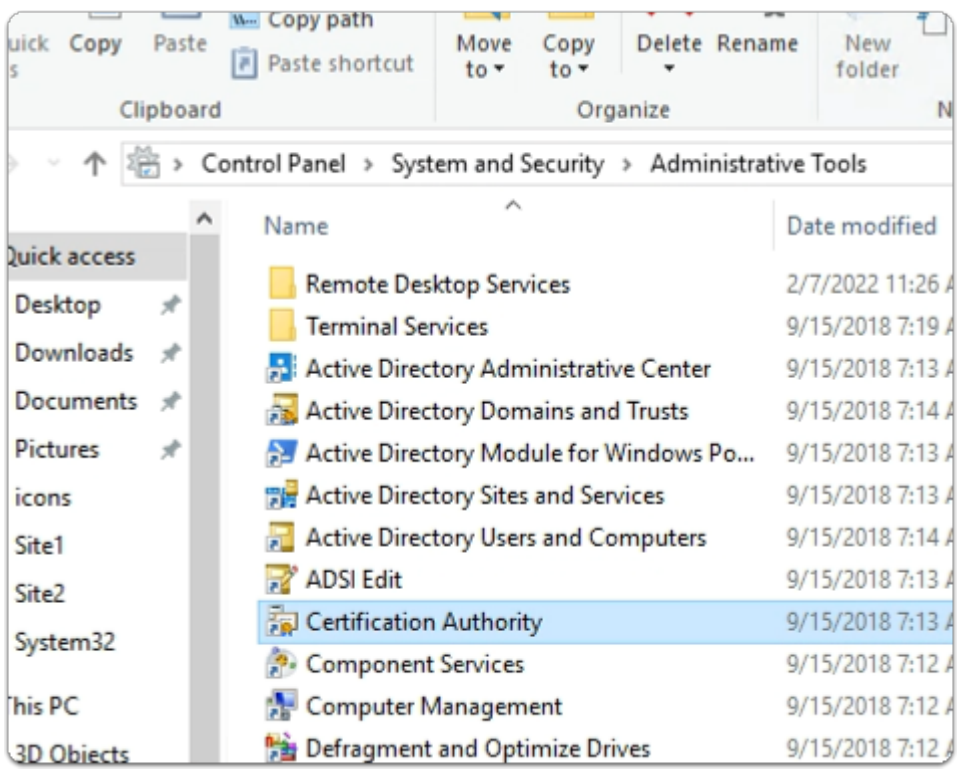

4. In the Administrative Tools area

• select **Certificate Authority** 

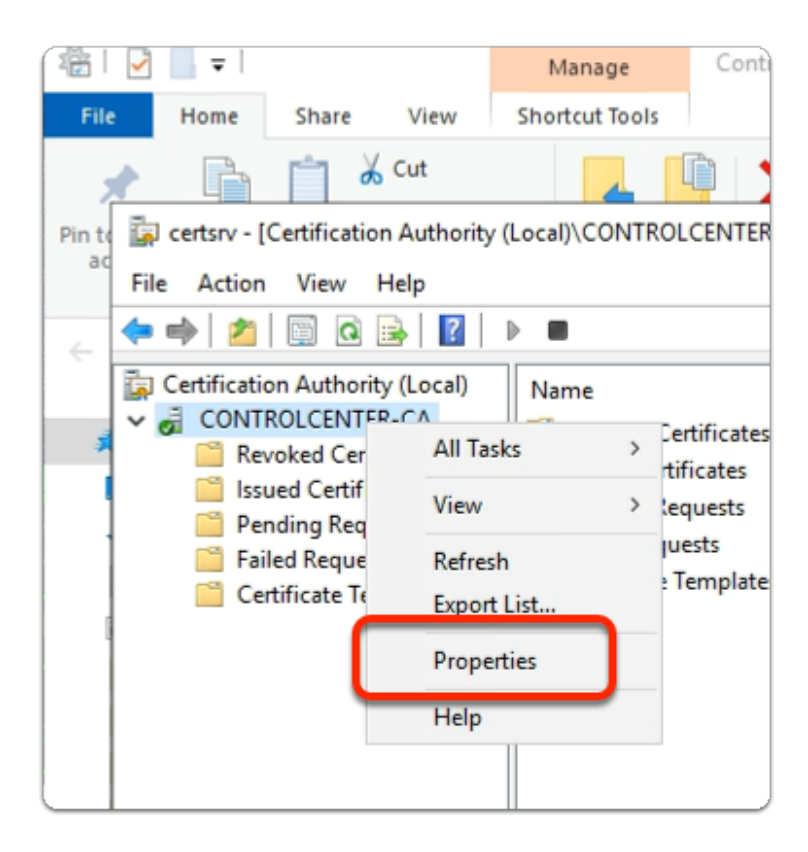

- 5. In the Certificate Authority console
	- select & right-click **CONTROLCENTER-CA** 
		- in the *drop menu* 
			- select **Properties**

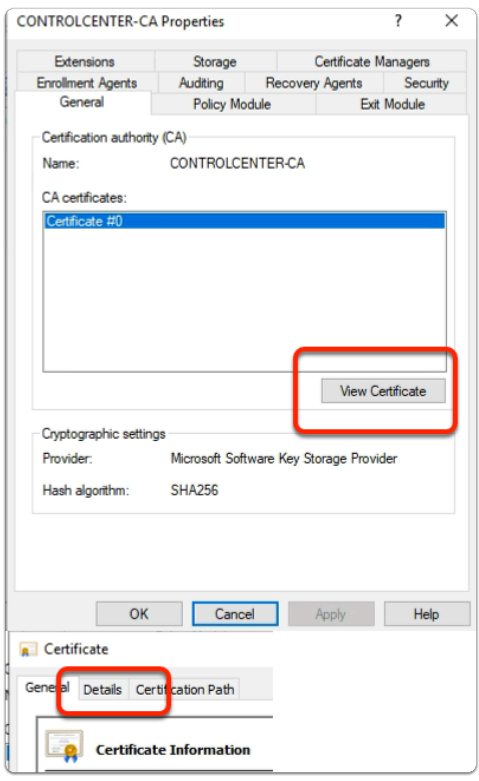

- 6. In the **CONTROLCENTER-CA** Properties
	- select **View Certificate**
	- In the **Certificate** window
		- select the **Details** tab

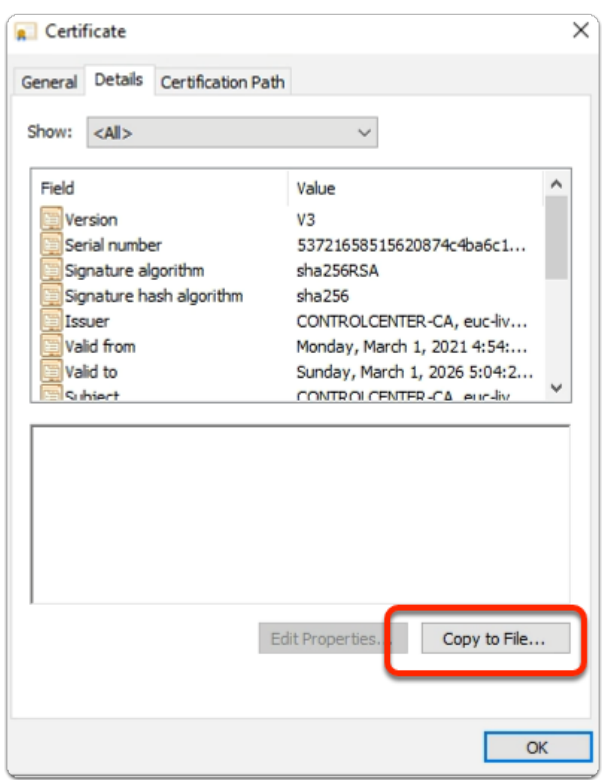

- 7. In the **Certificate** > **Details** tab
	- select **Copy to File....**

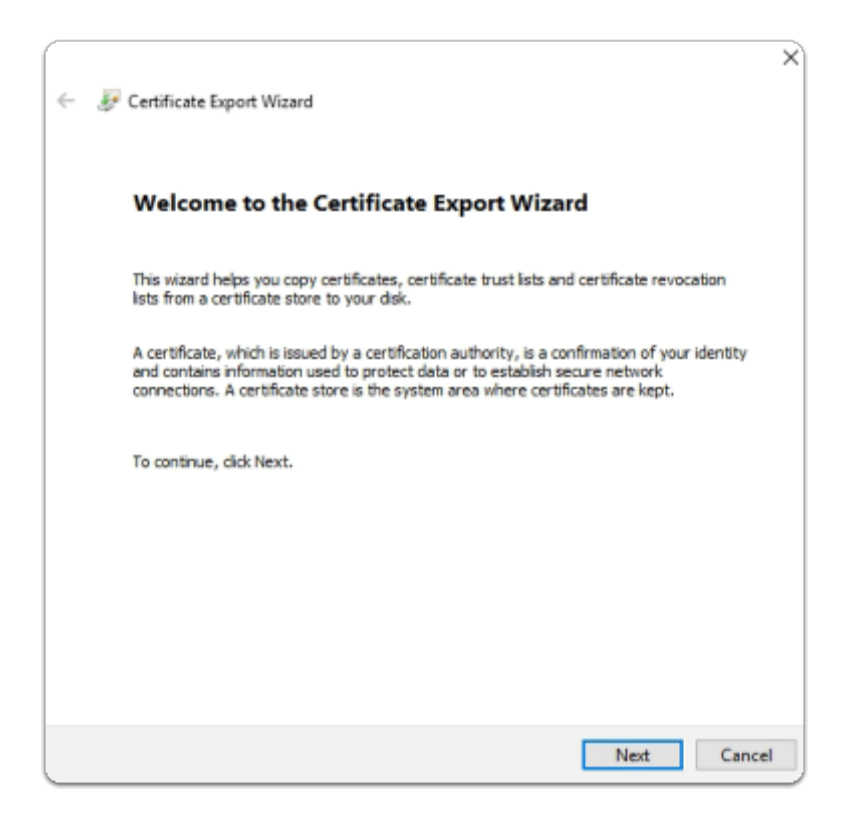

# 8. In the **Certificate Export Wizard**

- Welcome page
- select **Next**

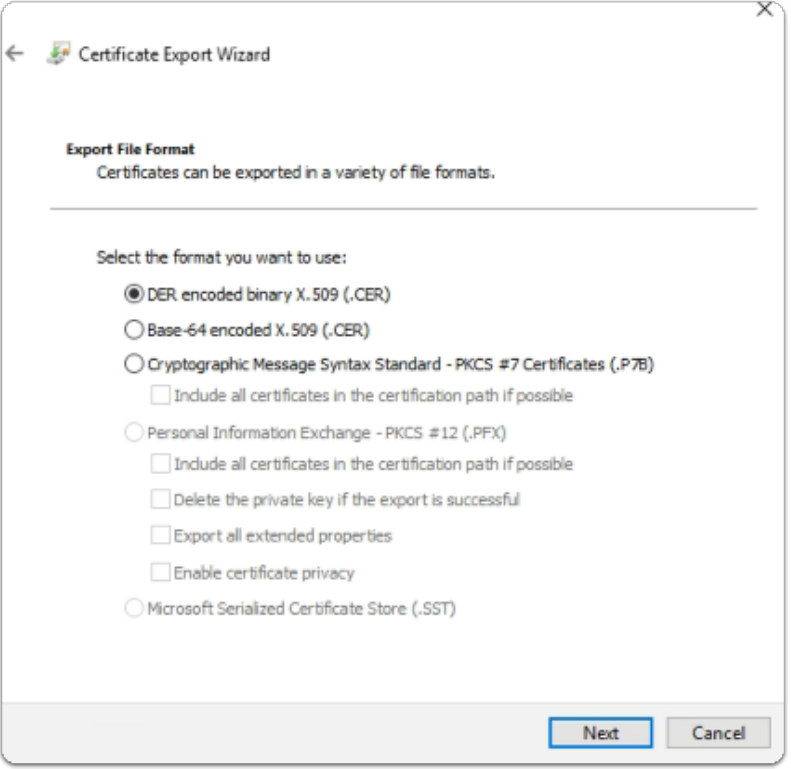

- 9. In the **Certificate Export Wizard** 
	- **Export File Format** page
		- next to **DER encoded X.509 (.CER)** 
			- select the **radio button**
		- select **Next**

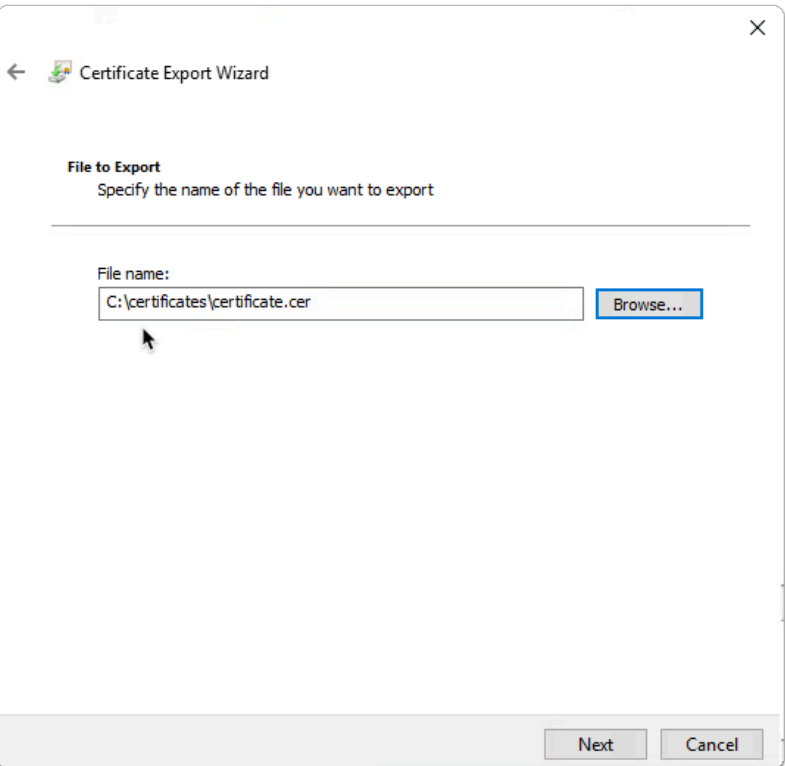

- 10. In the Certificate Export Wizard
	- **File to Export** page
		- select **Browse** 
			- browse to **C:\certificates\** 
				- next to **File name:** 
					- enter **certificate**
					- select **Save**
		- select **Next**

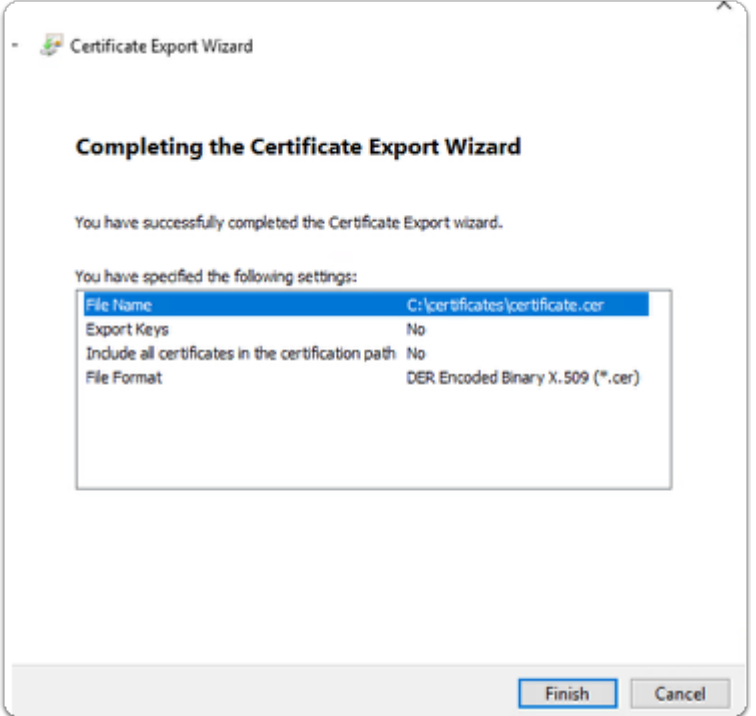

# 11. In the Certificate Export Wizard

- **Completing the Certificate Export Wizard** page
	- select **Finish**
- to close the **The export was successful** message and Export wizard
	- select **Ok**
- to close the **Certificate** window
	- select **OK**
- to close the **CONTROLCENTER-CA Properties** window
	- select **OK**
- **Close** the **Certsrv** admin console

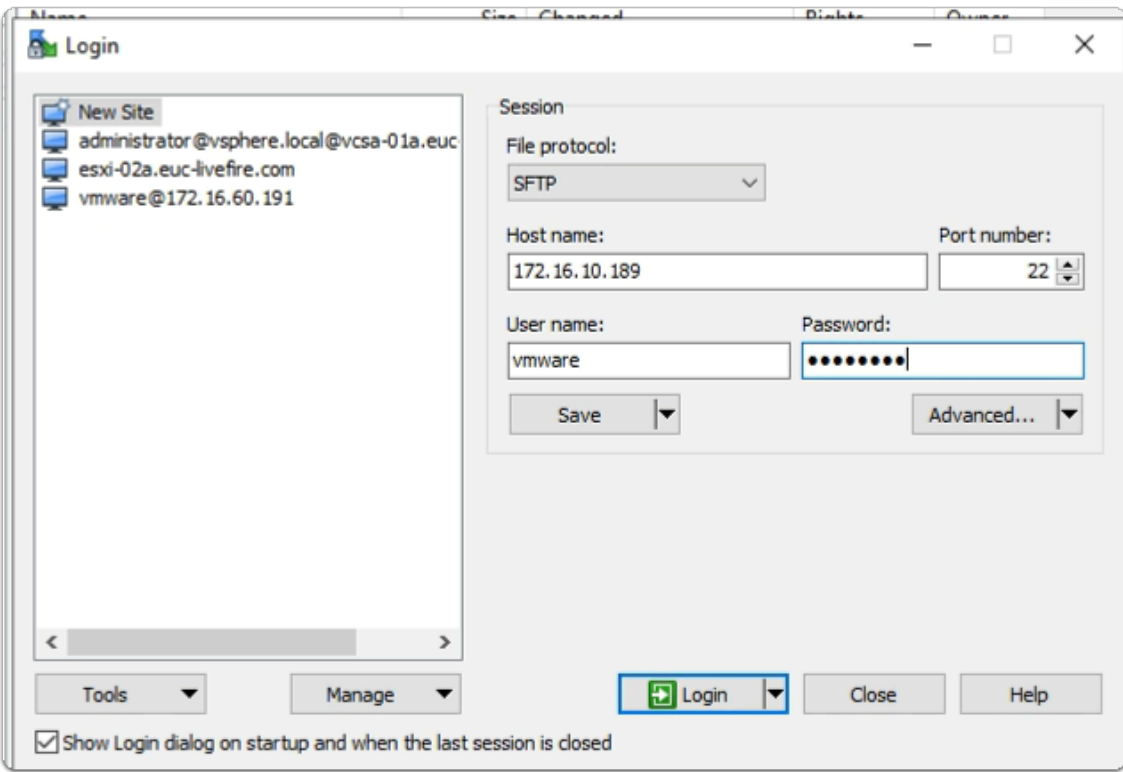

- 12. On your ControlCenter server
	- Launch your **WinSCP client** 
		- below **Host name:**
			- enter your **IP address**
		- below **Username** 
			- enter **vmware**
		- below **Password** 
			- enter **VMware1!**
	- select **Login**

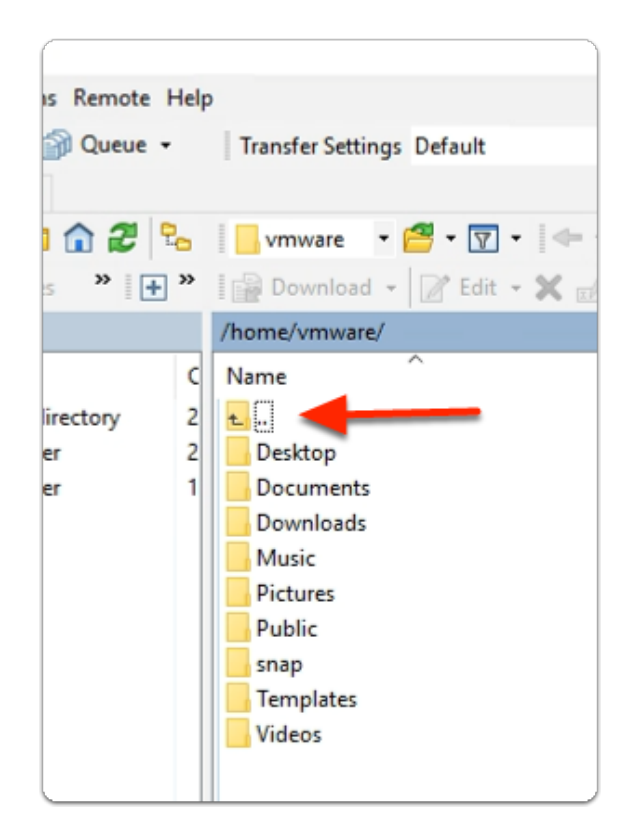

- 13. In the **WinSCP** client
	- select the **UP arrow** twice

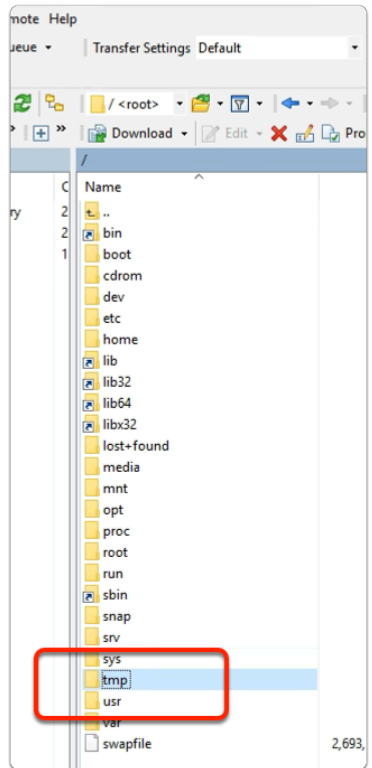

# 14. In the **WinSCP** client

• select and open the **tmp** folder

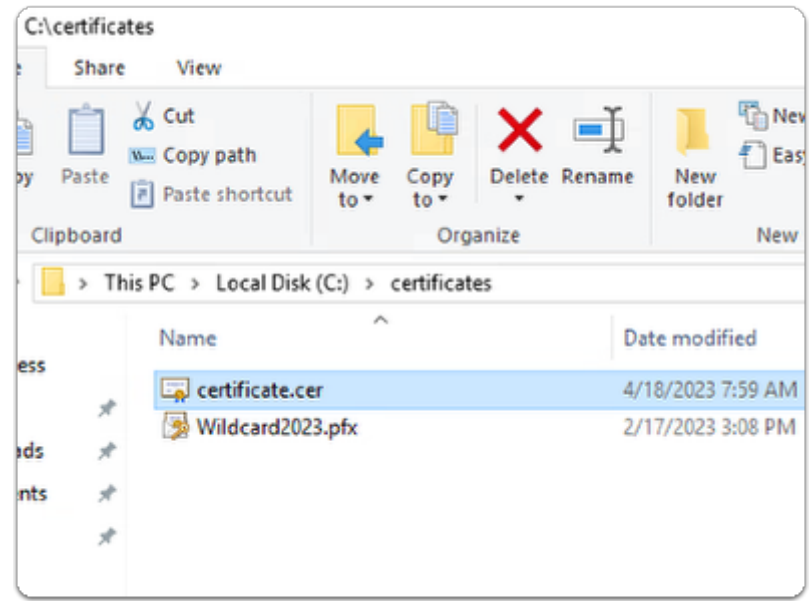

# 15. On the Controlcenter server

- From the desktop, Taskbar
	- Open the **folder** Icon
		- browse to **C:\** > **Certificates**

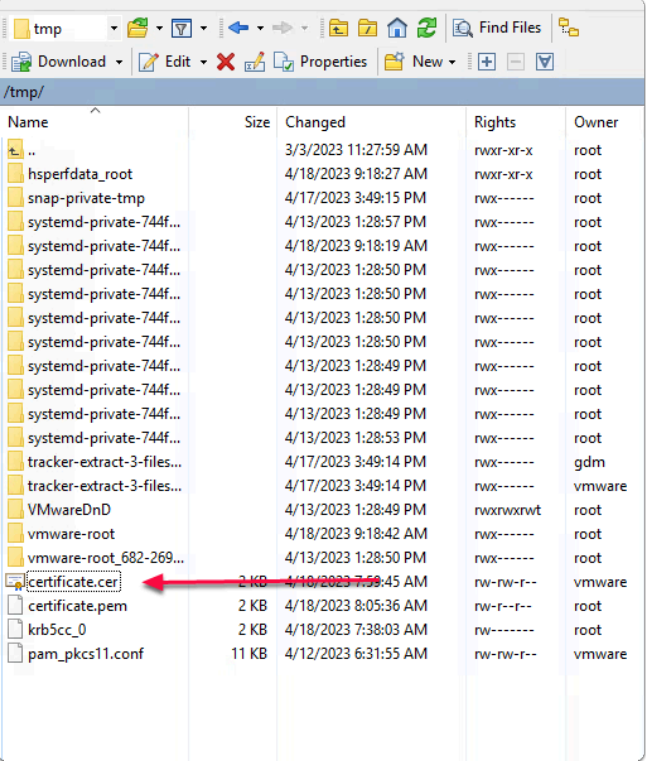

- 16. On the Controlcenter server
	- From the **C:\Certificates** folder
		- select and drag **certificate.cer** to **WinSCP /tmp/** folder

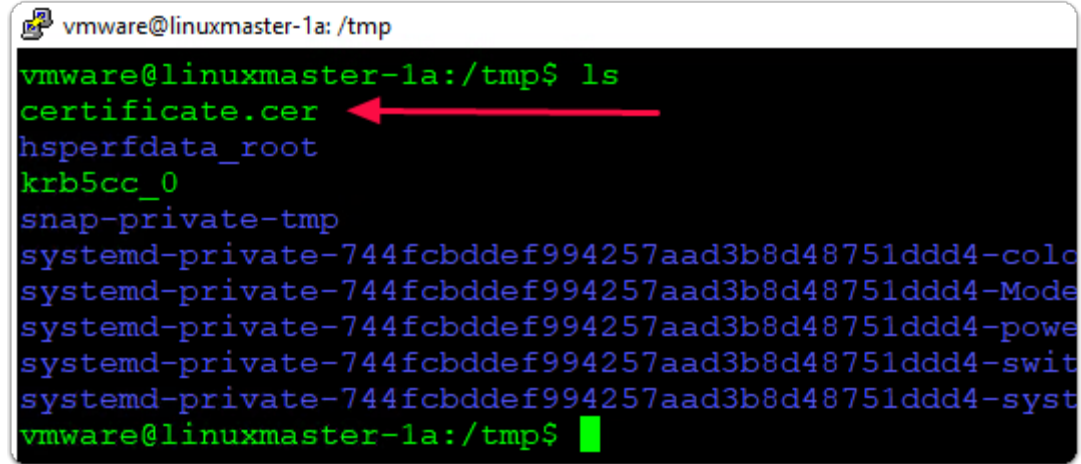

- 17. On your Ubuntu desktop,
	- to Locate the root CA certificate that you downloaded,
		- In the Putty session enter the following commands
			- **cd /tmp**
			- **ls** 
				- you should see the **certificate.cer** certificate

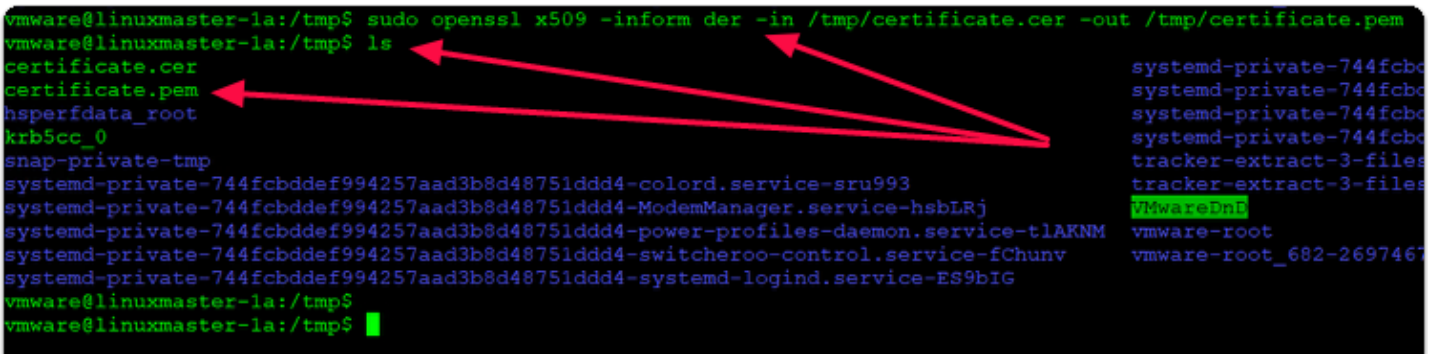

- 18. On your Ubuntu desktop,
	- Convert the CER file to . PEM format
		- This will also serve to validate the file format
		- In the Putty session enter the following commands
			- **sudo openssl x509 -inform der -in /tmp/certificate.cer -out /tmp/ certificate.pem**
		- Once the file is converted, run the following command to validate
			- **ls**

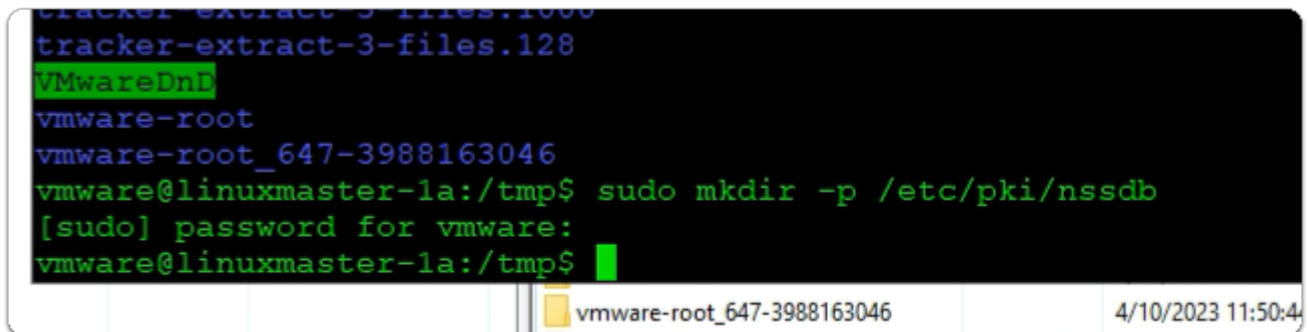

- 19. On your Ubuntu desktop,
	- Make an/etc/pki/nssdb directory to contain the system database
		- In the Putty session enter
			- **sudo mkdir -p /etc/pki/nssdb**
		- If prompted for password for **vmware:** 
			- enter **VMware1!**

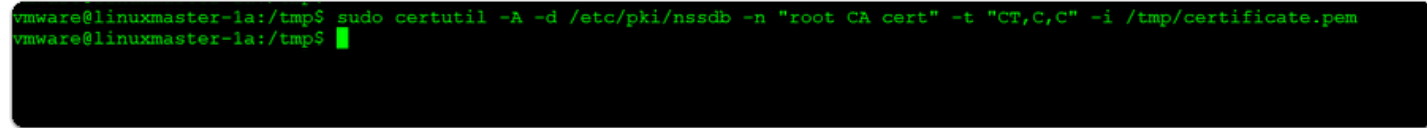

- 20. On your Ubuntu desktop,
	- to Use the certutil command to install the root CA certificate to the system database/etc/ pki/nssdb
		- In the Putty session enter
			- **sudo certutil -A -d /etc/pki/nssdb -n "root CA cert" -t "CT,C,C" -i /tmp/ certificate.pem**

```
wmware@linuxmaster-1a:/tmp$ mkdir -p /etc/pam pkcs11/cacerts
vmware@linuxmaster-1a:/tmp$ sudo cp /tmp/certificate.pem /etc/pam pkcs11/cacerts
vmware@linuxmaster-1a:/tmp$
```
- 21. On your Ubuntu desktop,
	- Copy the root CA certificate to the/etc/pam\_pkcs11/ca certs directory.
		- In the Putty session enter

# **mkdir -p /etc/pam\_pkcs11/cacerts**

# **sudo cp /tmp/certificate.pem /etc/pam\_pkcs11/cacerts**

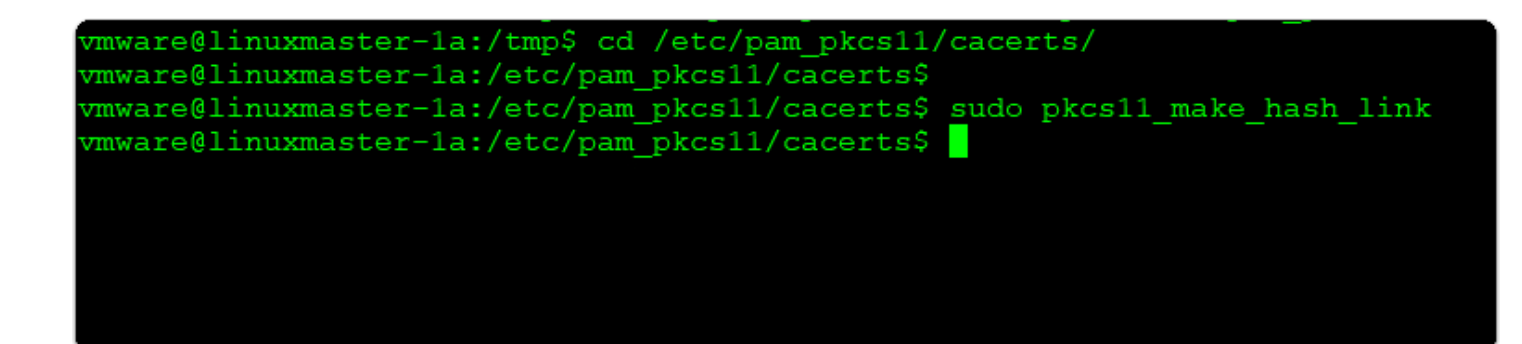

- 22. On your Ubuntu desktop,
	- To Create a hash link for the root CA certificate. .
		- In the Putty session enter

# **cd /etc/pam\_pkcs11/cacerts**

# **sudo pkcs11\_make\_hash\_link**

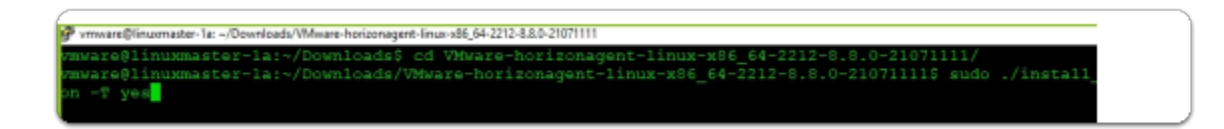

# Section 3: Deploying the Linux Horizon Agent

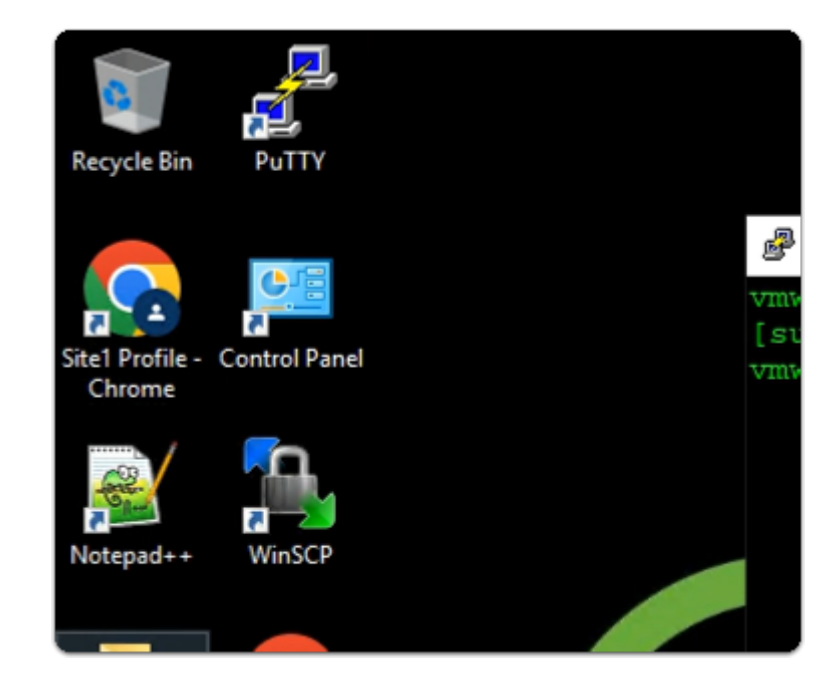

- 1. On your ControlCenter server
	- from the Desktop
		- launch the **WinSCP** shortcut

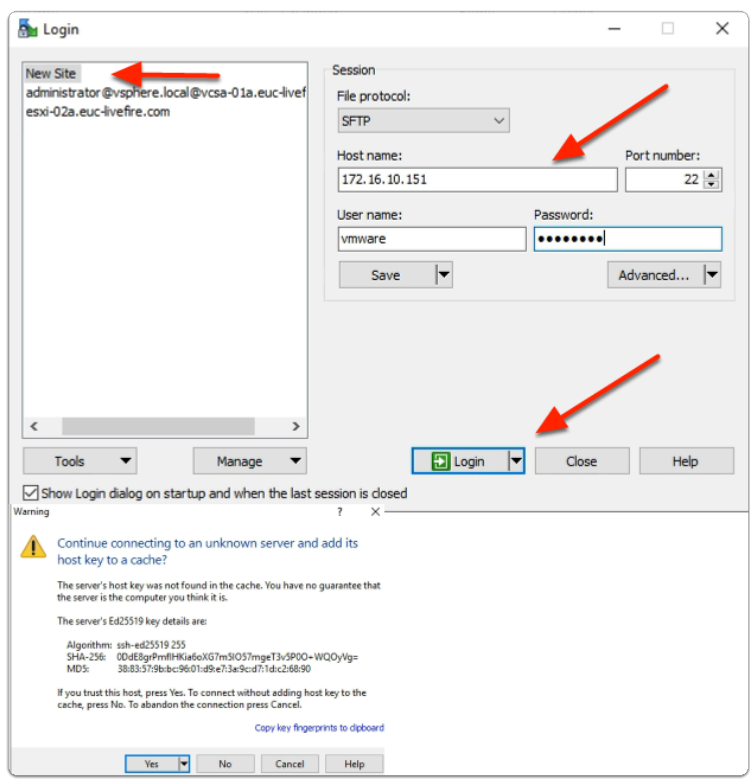

- 2. In the **WinSCP** window
	- In the left pane
		- select **New Site**
	- In the right pane, under
		- **Host name:** 
			- enter *your LinuxMaster IP*
		- **User name:** 
			- enter **vmware**
		- **Password:** 
			- enter **VMware1!**
		- Select **Login**
	- In the **Warning** window
		- select **Yes**

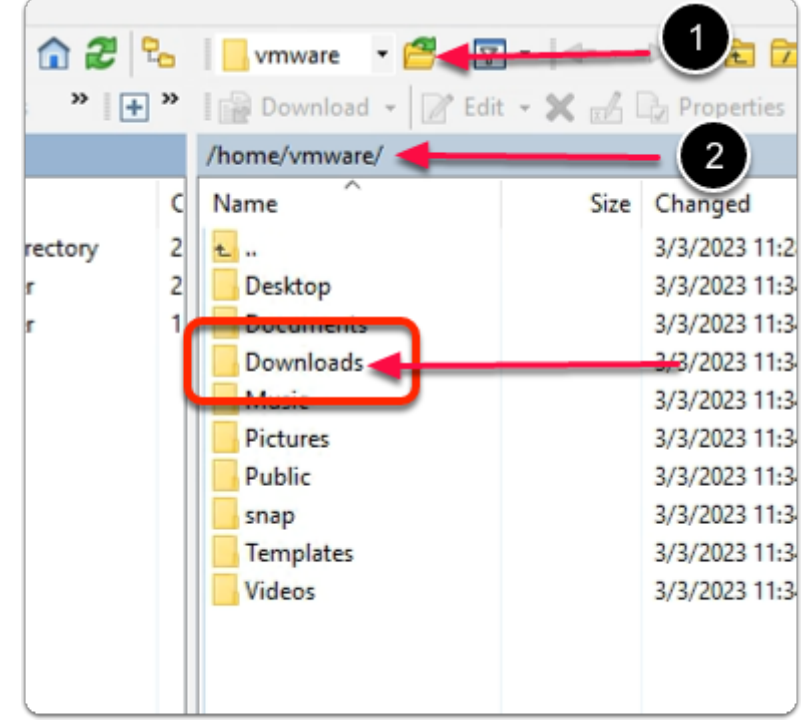

- 3. In the **WinSCP** window
	- In the right pane Navigate to
		- from the dropdown denoted as 1
			- Select **/<root>** 
				- **Home > vmware > Downloads** 
					- Open **Downloads**

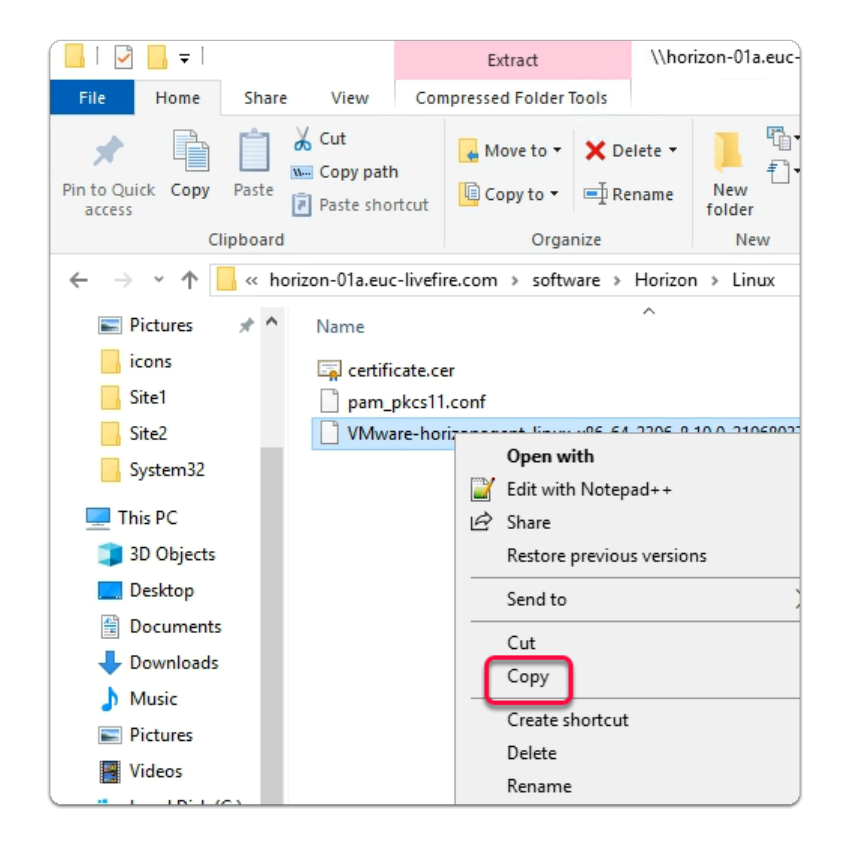

- 4. On the ControlCenter server desktop
	- Open the **software** shortcut
		- Open the **Horizon > Linux folder** 
			- **Select** > **right-click** > **VMware-horizonagent-linuxx86\_64-2306-8.10.0-21968037.tar.gz file**
			- select **Copy**
	- Switch back to **WinSCP**

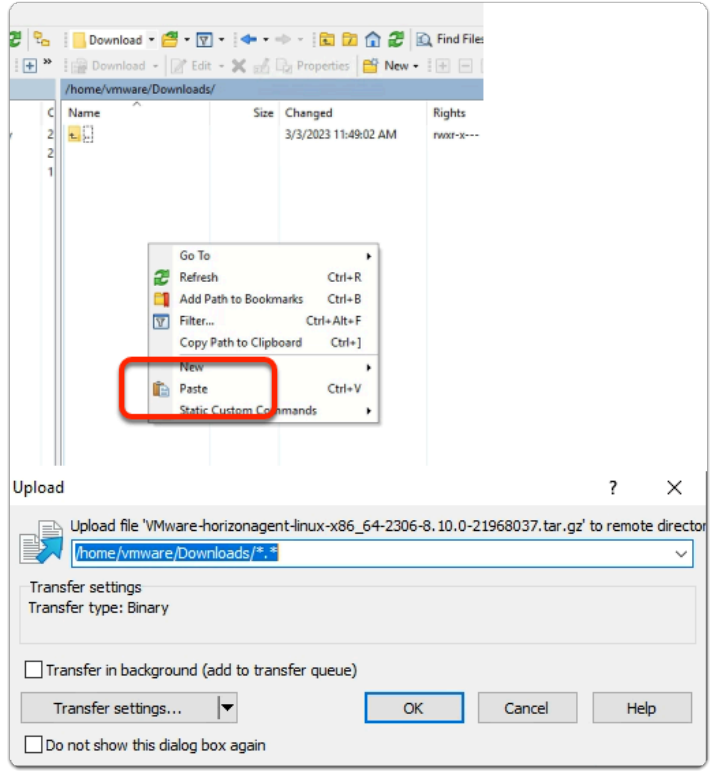

- 5. In the **WinSCP** window
	- In the **right pane** 
		- **select** and **right-click** to launch the menu
			- select **Paste**
		- In the **Upload** window
			- select **OK**
	- Switch back to your **Putty** session

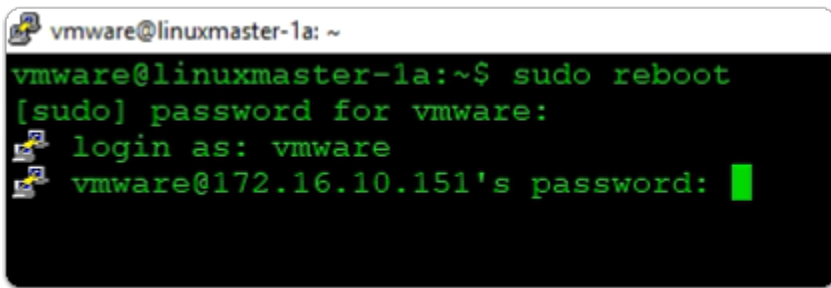

- If required
- Next to **login as:** 
	- type **vmware**
- next to **password:** 
	- type **VMware1!**

```
Enable ESM Apps to receive additional future security updates.
See https://ubuntu.com/esm or run: sudo pro status
Last login: Wed Apr 5 17:25:42 2023 from 192.168.110.10
vmware@linuxmaster-la:~$ sudo apt install open-vm-tools-desktop open-vm-tools<br>[sudo] password for vmware:<br>Reading package lists... Done
Building dependency tree... Done
Reading state information... Done<br>Open-vm-tools is already the newest version (2:12.1.0-1~ubuntu0.22.04.1)
```
- 7. In the **Putty** Console
	- enter the following command:

### **sudo apt install open-vm-tools-desktop open-vm-tools**

- with your keyboard
	- press **ENTER**
- next to **password for vmware:** 
	- enter **VMware1**!
- from the output
	- validate that **open-vm-tools** is installed and you have the latest version

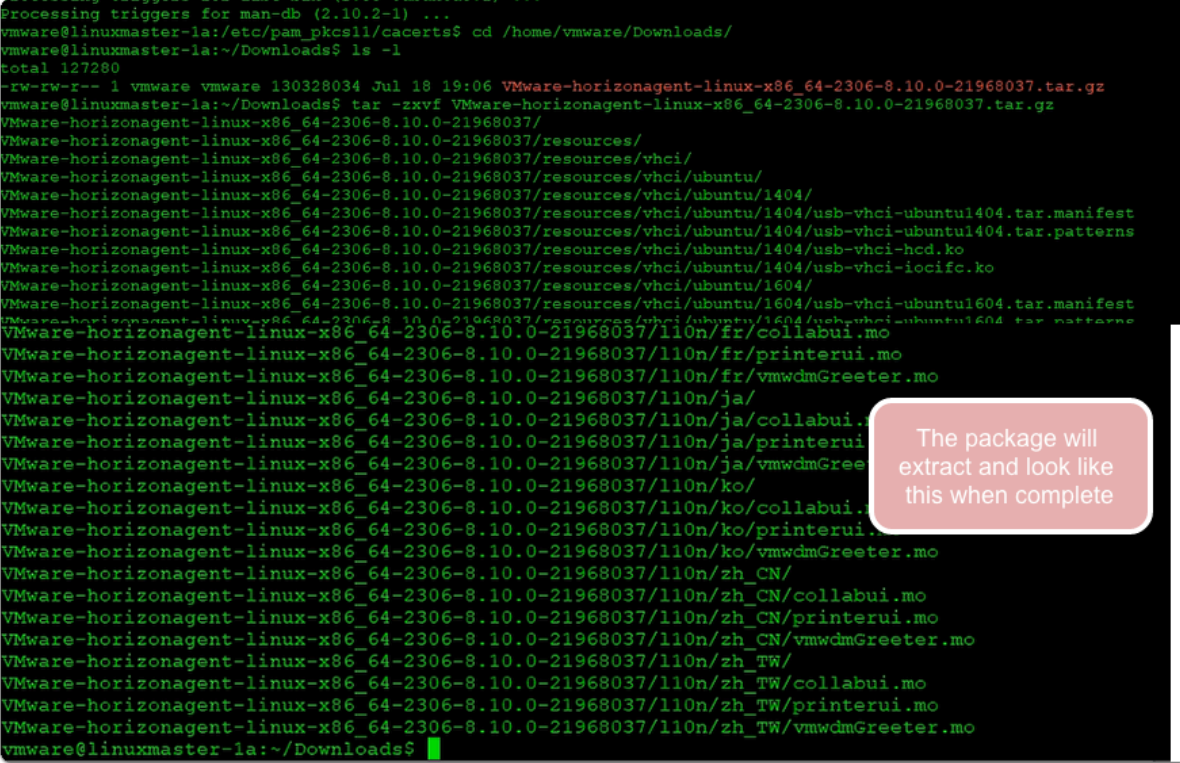

- 8. In the **Putty** Console
	- with your keyboard
		- type
			- **cd /home/vmware/Downloads/**
		- In the **/Downloads\$** path
		- with your keyboard
			- Type **ls -l** 
				- Press **ENTER**
				- Type **tar -zxvf VMware-horizonagent-linuxx86\_64-2306-8.10.0-21968037.tar.gz** 
					- **Note: The above command will extract the files from the compressed agent bundle**

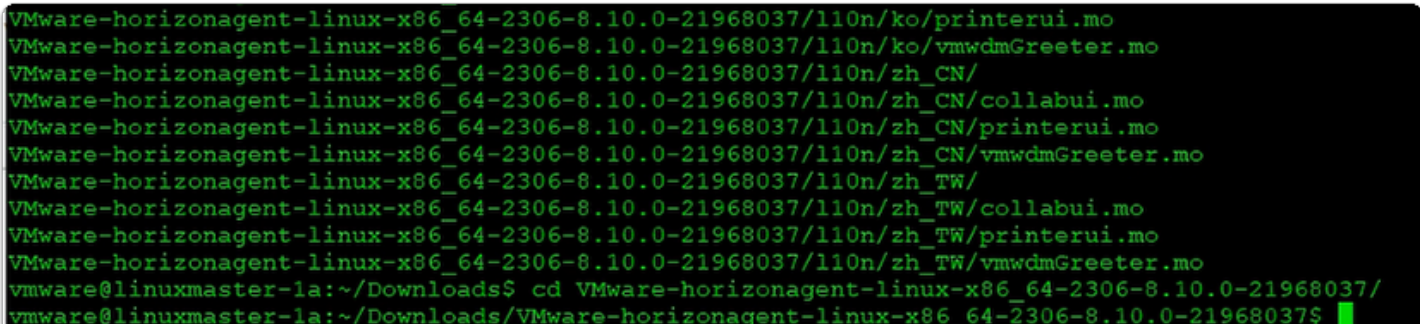

- 9. In the **Putty** Console
	- **/Downloads\$** 
		- with your **keyboard**
		- **type ls to list the files** 
			- type **cd VMware-horizonagent-linux-x86\_64-2306-8.10.0-21968037/**  • Press **ENTER**

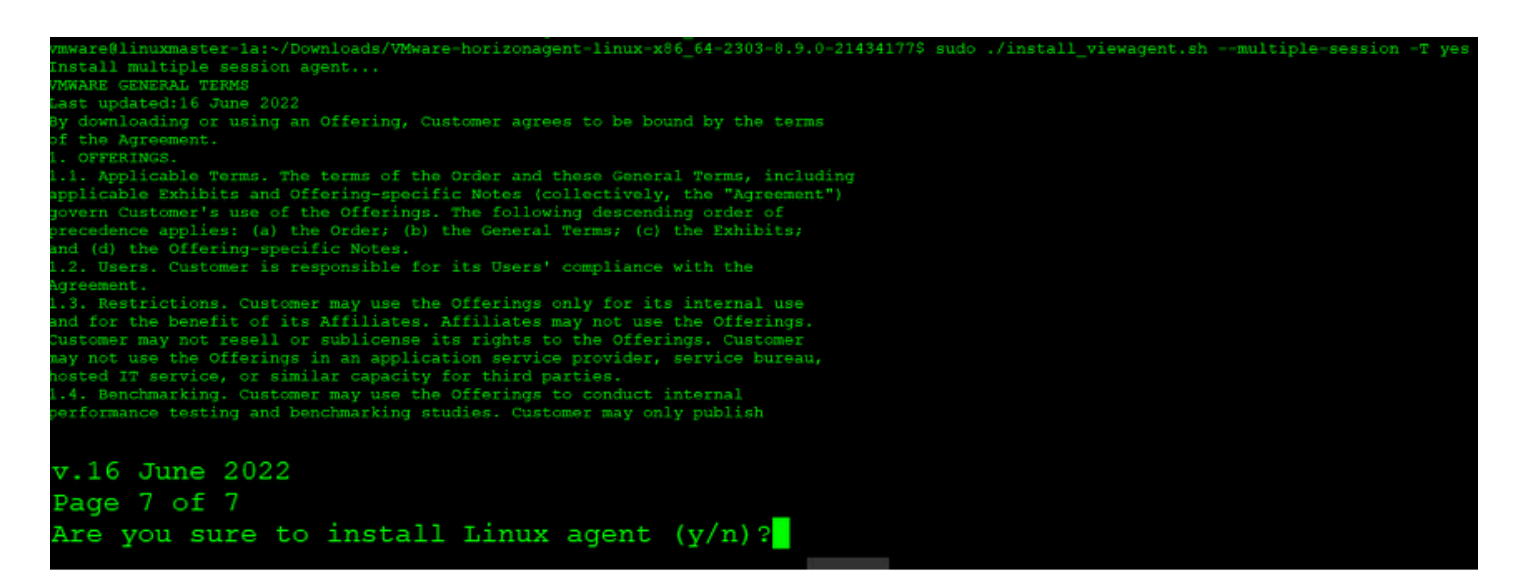

#### 10. In the **Putty** Console

• Install Linux Agent with **TrueSSO Mode and Multi-session** mode enabled

- In the **VMware-horizonagent-linux-x86\_64-2303-8.9.0-21434177 folder** 
	- **enter sudo ./install\_viewagent.sh --multiple-session -T yes** 
		- with your keyboard
			- Press **ENTER** 
				- if prompted **[sudo] password for vmware:** 
					- type **VMware1!** 
						- Press **ENTER** 
							- when prompted, **Are you sure to install Linux agent (y/n)?** 
								- type **Y** 
									- Press **ENTER**

If you have any questions or issues regardin You must restart your system for the configu Installation done vmware@linuxmaster-1a:~/Downloads/VMware-hor

- 11. Once the agent installation is complete,
	- Message will show up
		- **Installation Done**

4-2303-8.9.0-21434177\$ 4-2303-8.9.0-21434177\$ sudo nano /etc/vmware/viewagent-custom.conf

- 12. In the **Putty** Console
	- type

**sudo nano /etc/vmware/viewagent-custom.conf** 

• Press **ENTER** 

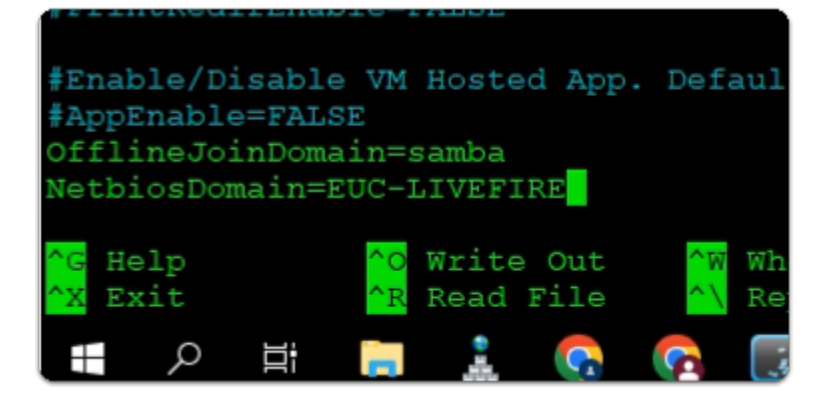

13. In the **Putty** Console

- NANO console
	- using your keyboard, **scroll down** to the bottom of this window
#### • below **#AppEnable=FALSE**

- enter **OfflineJoinDomain=samba NetbiosDomain=EUC-LIVEFIRE**
- using your keyboard
	- To SAVE
		- Press **CTRL + S**
	- To EXIT
		- Press **CTRL + X**

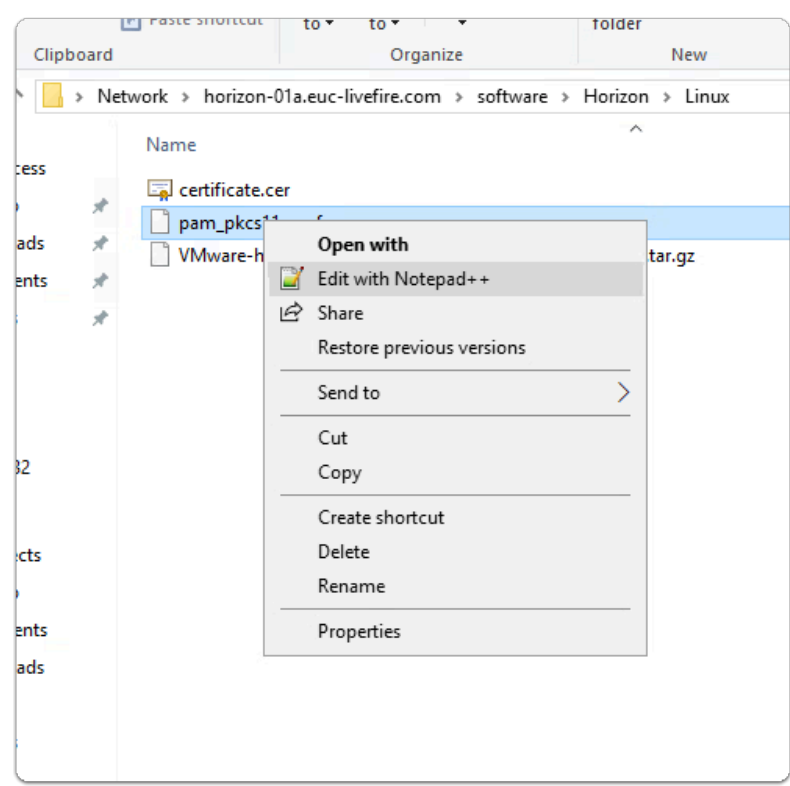

#### 14. On **ControlCenter** server

- On the taskbar
- Launch the folder icon
- Browse to **\\horizon-01a.euc-livefire.com\software\Horizon\Linux**
- In your File Explorer window
- select and copy **pam\_pks11.conf**

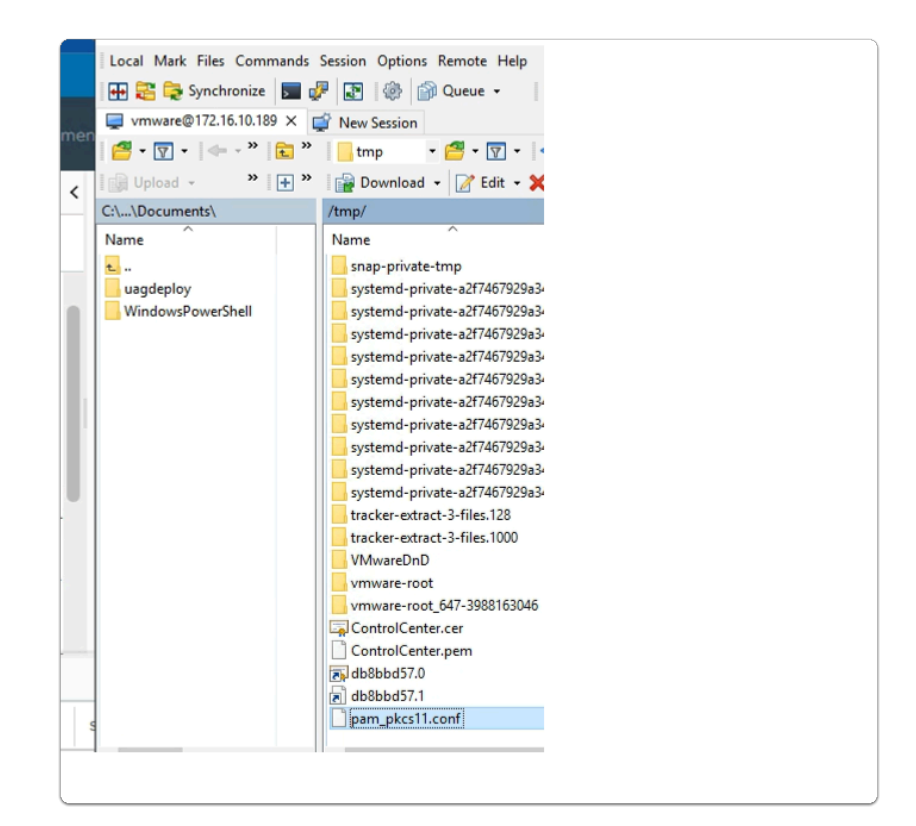

#### 15. On **ControlCenter** server

- switch to **WinSCP**
- In **WinSCP** 
	- browse to **/tmp** folder
	- In the TMP folder
		- paste **pam\_pkcs11.conf**

```
wmware@linuxmaster-1a:/tmp
```
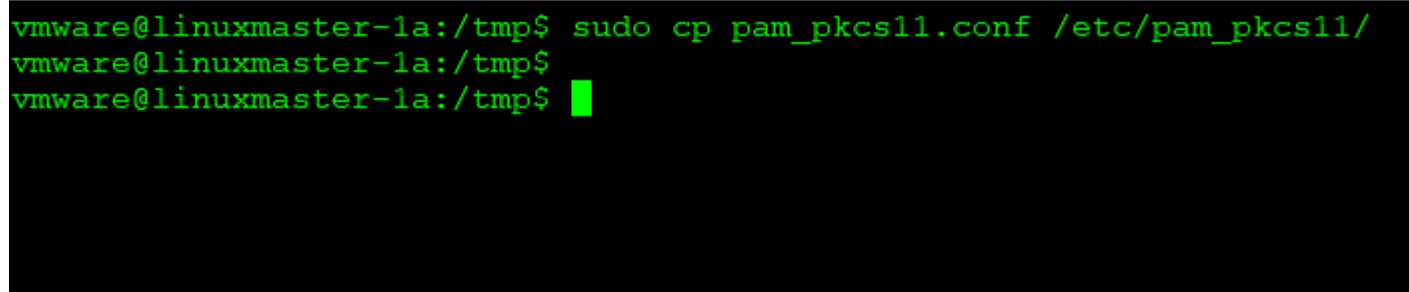

#### 16. In your Putty session

**cd /tmp** 

**sudo cp pam\_pkcs11.conf /etc/pam\_pkcs11/** 

re vmware@linuxmaster-1a:/tmp

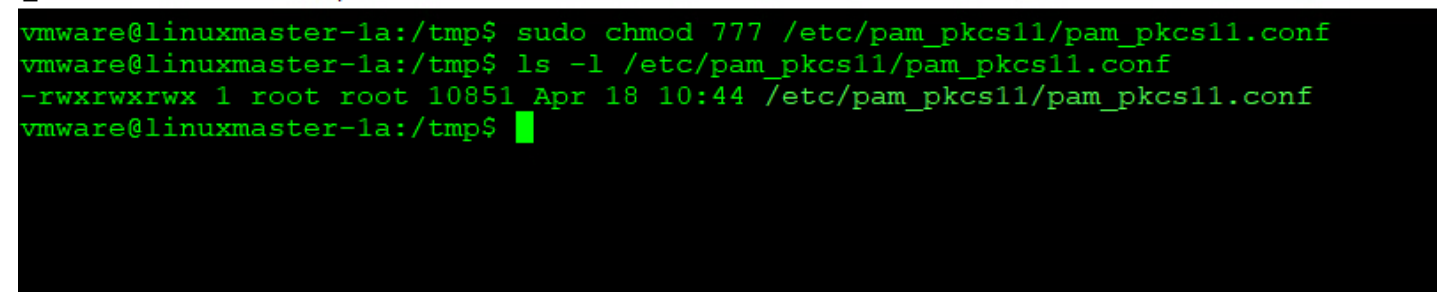

- 17. In your Putty session, modify the permission of **pam\_pkcs11.conf** that we just copied in step 16
	- **sudo chmod 777 /etc/pam\_pkcs11/pam\_pkcs11.conf**
	- **ls -l /etc/pam\_pkcs11/pam\_pkcs11.conf**

```
/vmware@linuxmaster-1a: ~/Downloads/VMware-horizonagent-linux-x86_64-2303-8.9.0-21434177 فتي
          linuxmaster-1a:~/Downloads/VMware-horizonagent-linux-x86_
  ware@linuxmaster-1a:~/Downloads/VMware-horizonagent-linux-x86_64-2303-8.9.0-21434177$ sudo chmod 644 /etc/krb5.conf<br>ware@linuxmaster-1a:~/Downloads/VMware-horizonagent-linux-x86_64-2303-8.9.0-21434177$ ls -l /etc/krb5.conf
 rw-r--r-- 1 root root 3076 Apr 18 08:35 /etc/krb5.conf
 mware@linuxmaster-1a:~/Downloads/VMware-horizonagent-linux-x86_64-2303-8.9.0-21434177$
```
- 18. Set the access permissions for the /etc/krb5.conf configuration file to 644
	- **sudo chmod 644 /etc/krb5.conf**
	- **ls -l /etc/krb5.conf**

# Section 4. Predefining settings for seamless app launches

Many applications on first launch require a range of configurations. We will mitigate these challenges with the following command line functions

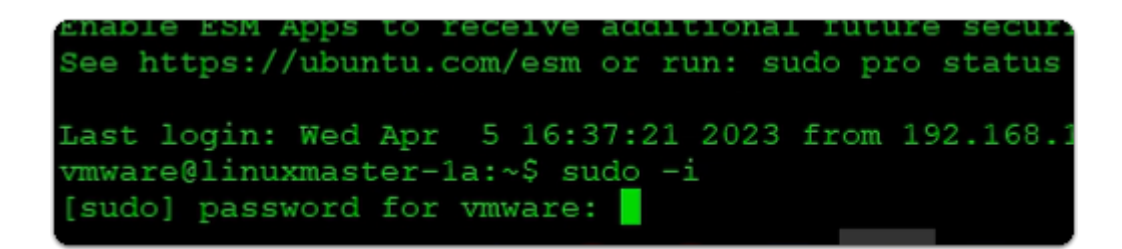

- 1. In the Putty Console
	- enter **sudo -i** 
		- with your *keyboard* 
			- press **ENTER**
	- when prompted for password for vmware:

• enter **VMware1!** 

```
Last login: Wed Apr 5 16:37:21 2023 from 192.168
vmware@linuxmaster-1a:~$ sudo -i
[sudo] password for vmware:
root@linuxmaster-la:~# cd /etc/
root@linuxmaster-1a:/etc# mv skel ske.bak
root@linuxmaster-1a:/etc#
          \sim
```
- 2. In the **Putty Console** 
	- enter **cd /etc/** 
		- with your *keyboard* 
			- press **ENTER**
	- enter **mv skel skel.bak** 
		- with your *keyboard* 
			- press **ENTER**

```
Last login: Wed Apr 5 16:37:21 2023 from 192.168.110.10<br>vmware@linuxmaster-la:~$ sudo -i
[sudo] password for vmware:
root@linuxmaster-la:~# cd /etc/
root@linuxmaster-la:/etc# mv skel ske.bak
root@linuxmaster-1a:/etc# cp -R /home/vmware skel
root@linuxmaster-1a:/etc# 1s skel
Desktop Documents Downloads Music Pictures Public snap Templates Videos<br>root@linuxmaster-la:/etc#
```
### 3. In the **Putty Console**

- enter **cp -R /home/vmware skel** 
	- with your *keyboard* 
		- press **ENTER**
- enter **ls skel** 
	- with your *keyboard* 
		- press **ENTER**

```
:oot@linuxmaster-1a:/etc# ls skel
Desktop Documents Downloads Music Pictures
                                               Public
root@linuxmaster-1a:/etc# chown root:root -R skel
root@linuxmaster-1a:/etc# reboot
```
#### 4. In the **Putty Console**

- enter **chown root:root -R skel** 
	- with your *keyboard*
- press **ENTER**
- enter **reboot** 
	- with your *keyboard* 
		- press **ENTER**

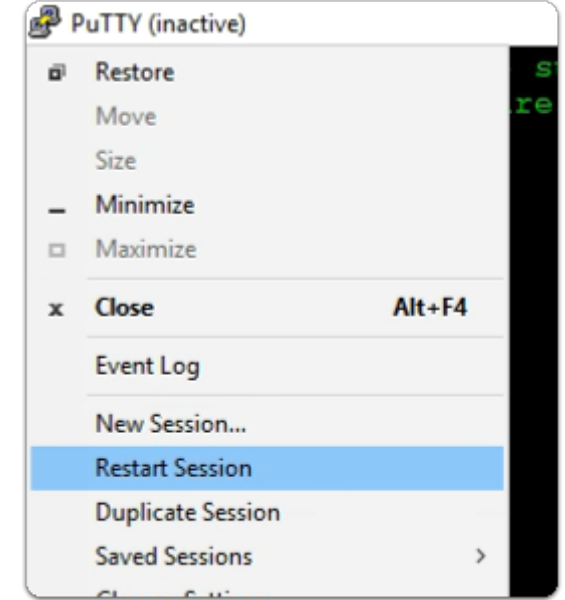

- 5. In the **Putty window (inactive)** 
	- select the **top left corner icon**
	- From the drop down menu
		- select **Restart Session**

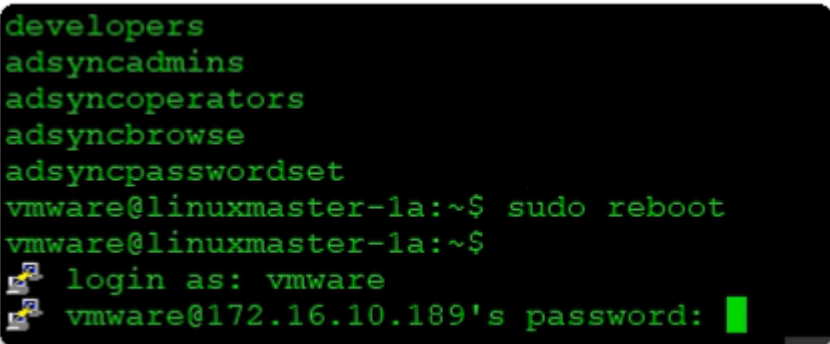

#### 6. In the **Putty** window

- next to **login as :** 
	- enter **vmware** 
		- with your *keyboard* 
			- press **ENTER**
- next to **password :** 
	- enter **VMware1!** 
		- with your *keyboard* 
			- press **ENTER**

# **Part 2. Configuring Horizon to Deploy a Linux Multi-Session Farm for Site 1**

Introduction. We will configure the following

- Configure the Linux Farm for Site 1
- The Site 2 Farm Configuration has already been done

# Configuring the Linux Farm

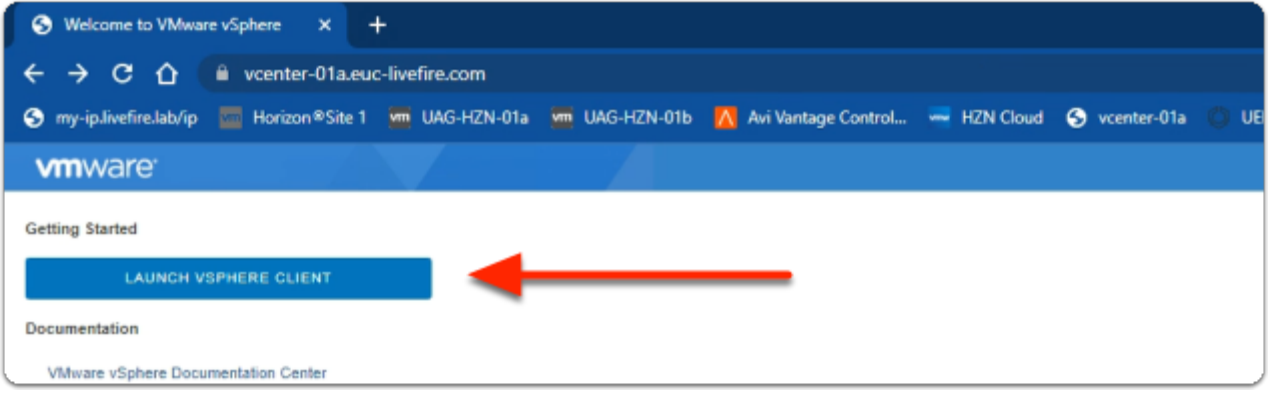

- 1. On your **ControlCenter** server
	- Open your **Site 1 Chrome Browser**
	- In the **Favourites** Bar
		- select the **vcenter-01a** shortcut
		- Under **Getting Started** 
			- select **LAUNCH VSPHERE CLIENT**

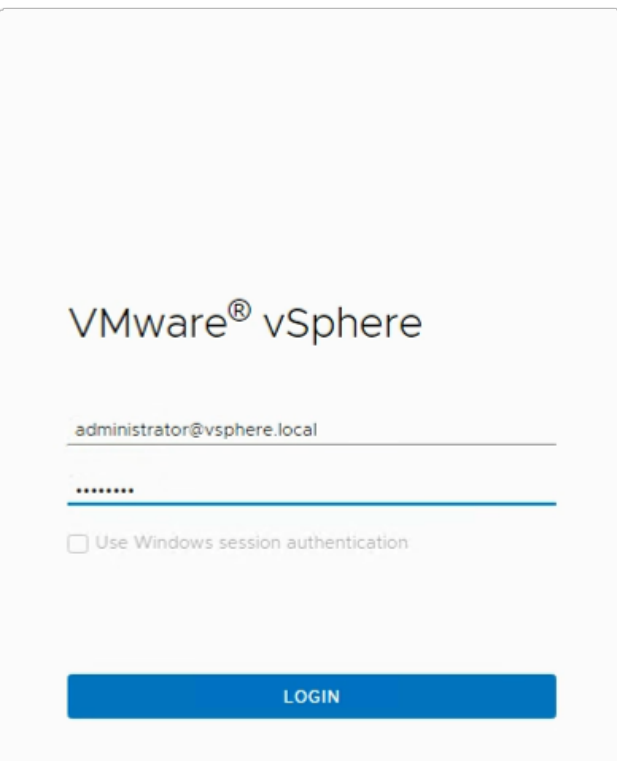

- 2. In the VMware vSphere client
	- In the **Username** area
		- type **administrator@vsphere.local**
	- In the **Password** area
		- type **VMware1!**
	- Select **LOGIN**

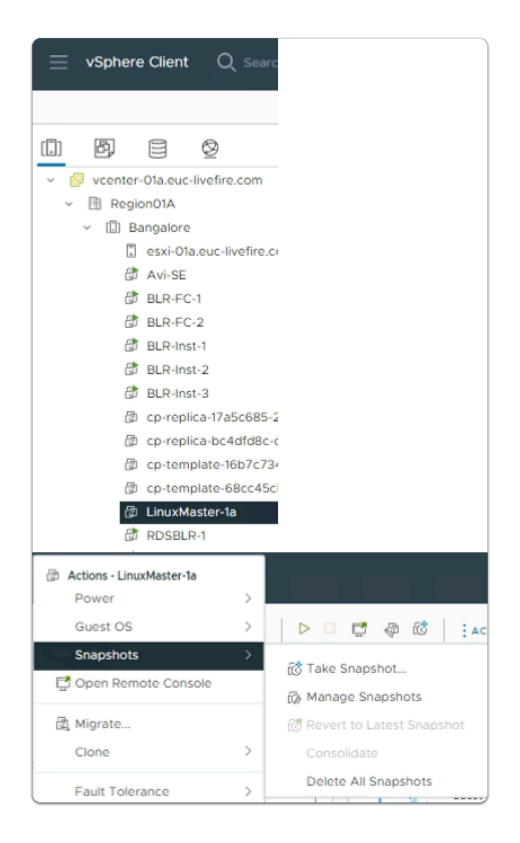

- 3. In the **VMware vSphere client** 
	- **Hosts & Clusters** Inventory
		- **Right Click and ShutDown** the **LinuxMaster**
		- Once the VM is Powered off
			- Right- click **LinuxMaster-1a** 
				- In the **Menu**, select **Snapshots** > **Take Snapshot...**

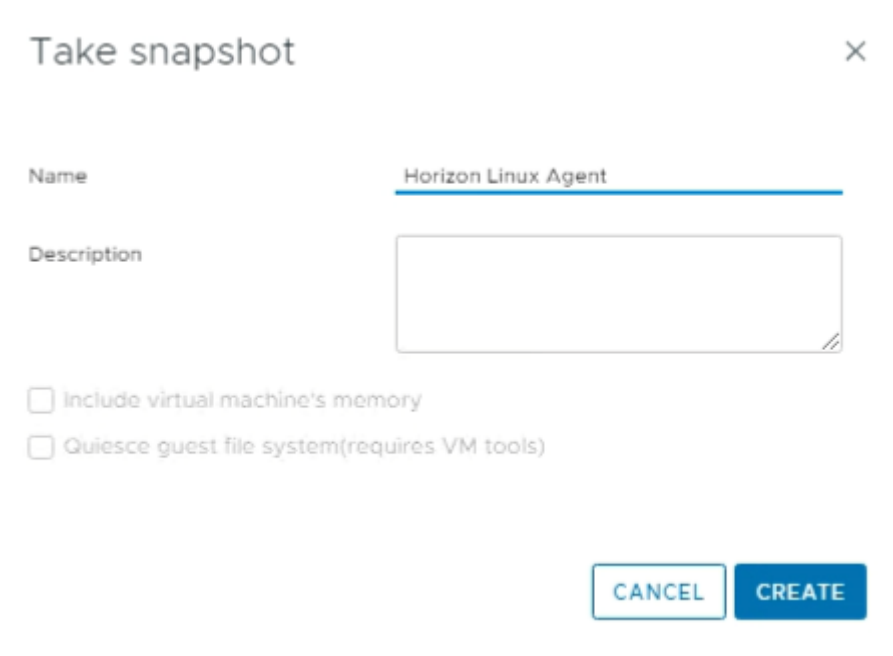

4. In the **Take snapshot** window

- Next to **Name** 
	- Type **Horizon Linux Agent**
- At the bottom of the window
	- select **CREATE**

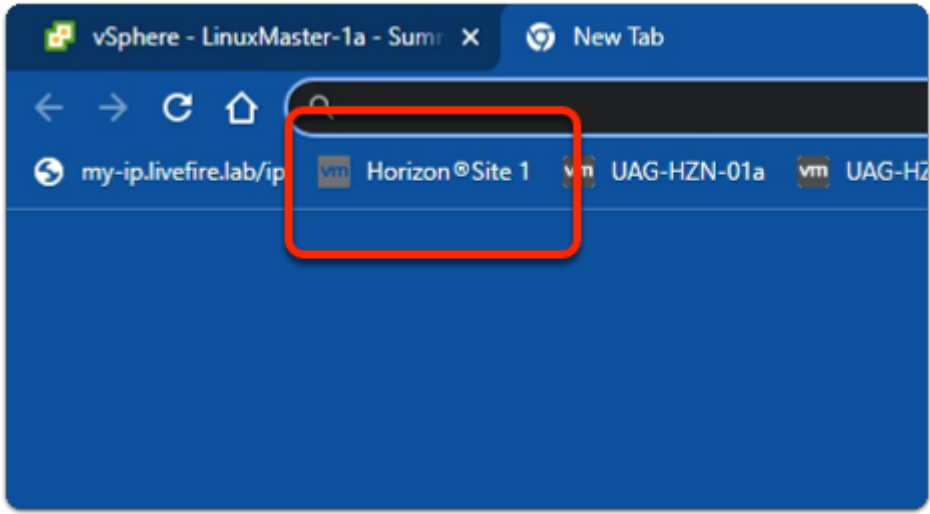

- 5. On your **Site 1, Chrome Browser** 
	- In the **Favourites Bar** 
		- select the **Horizon Site 1** shortcut

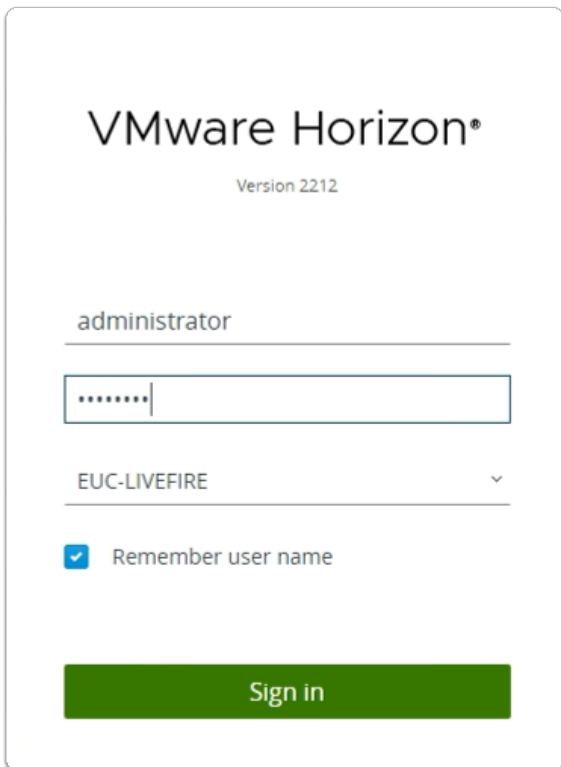

- 6. In the **Horizon Login Console** 
	- In the **Username** area
		- enter **administrator**
- In the **Password** area
	- enter **VMware1**!
- select **Sign In**

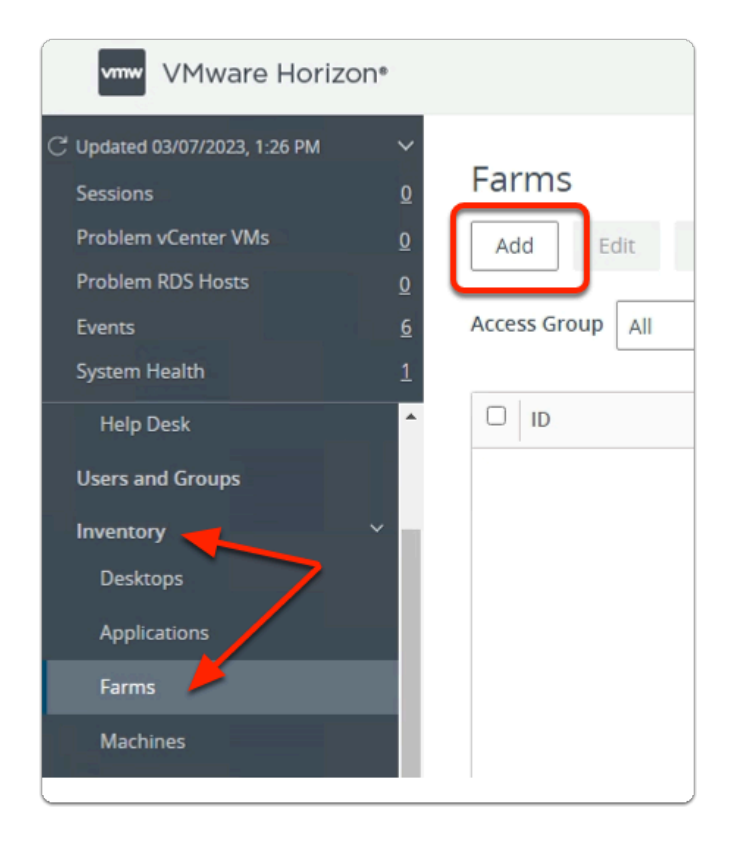

- 7. In the VMware Horizon Admin Console
	- Expand **Inventory** 
		- Select **Farms**
		- In the **Farms** area
			- Select **Add**

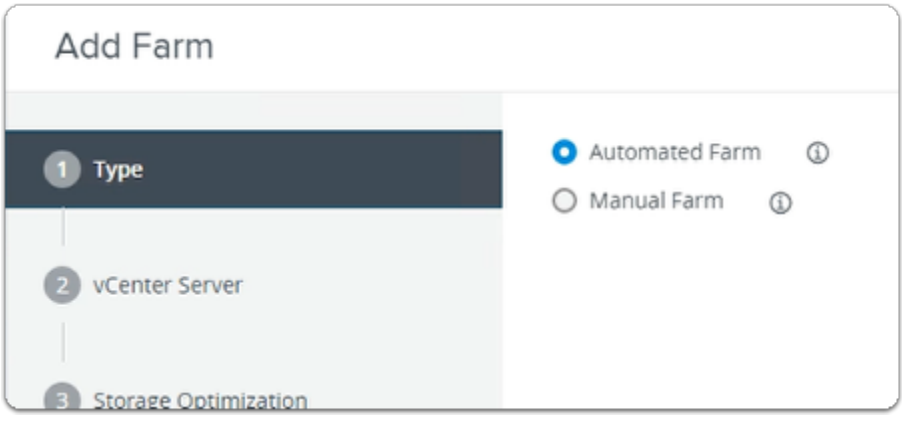

- 8. In the **Add Farm** wizard
	- 1. **Type** area
		- Accept the default
		- In the bottom right corner
			- Select **Next**

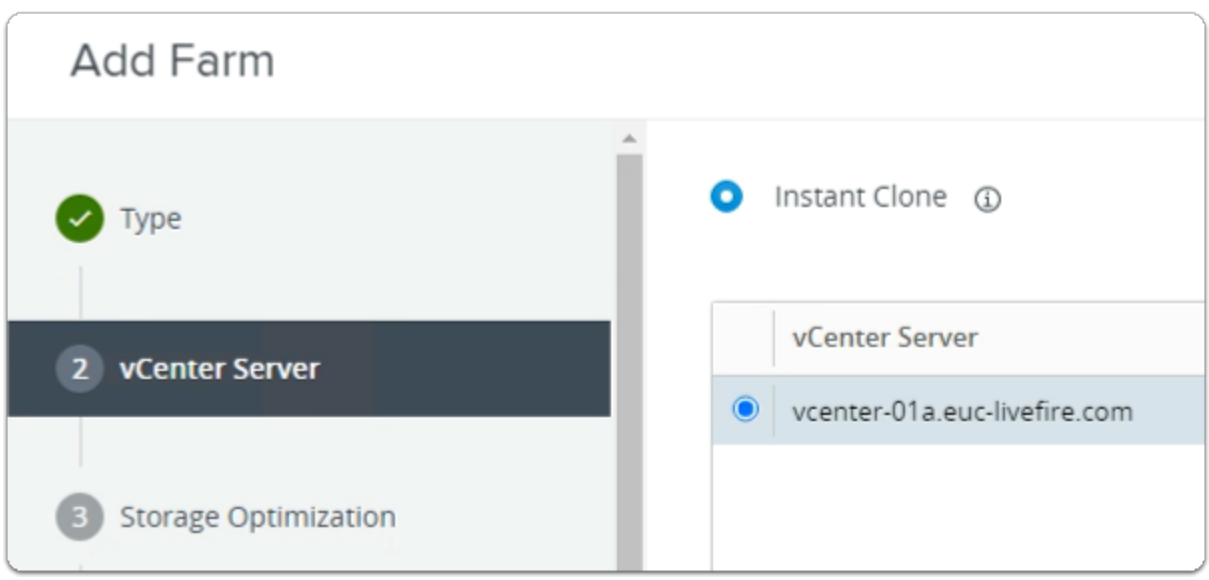

- 9. In the **Add Farm** wizard 2. **vCenter Server** area
	- Accept the default
	- In the bottom right corner
		- Select **Next**

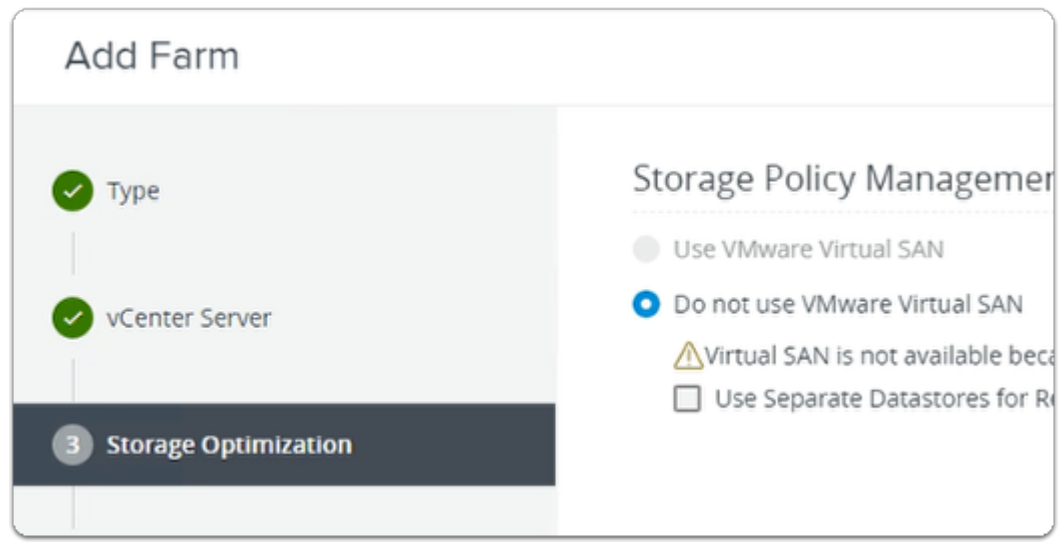

# 3. **Storage Optimization** area

- Accept the default
- In the bottom right corner
	- Select **Next**

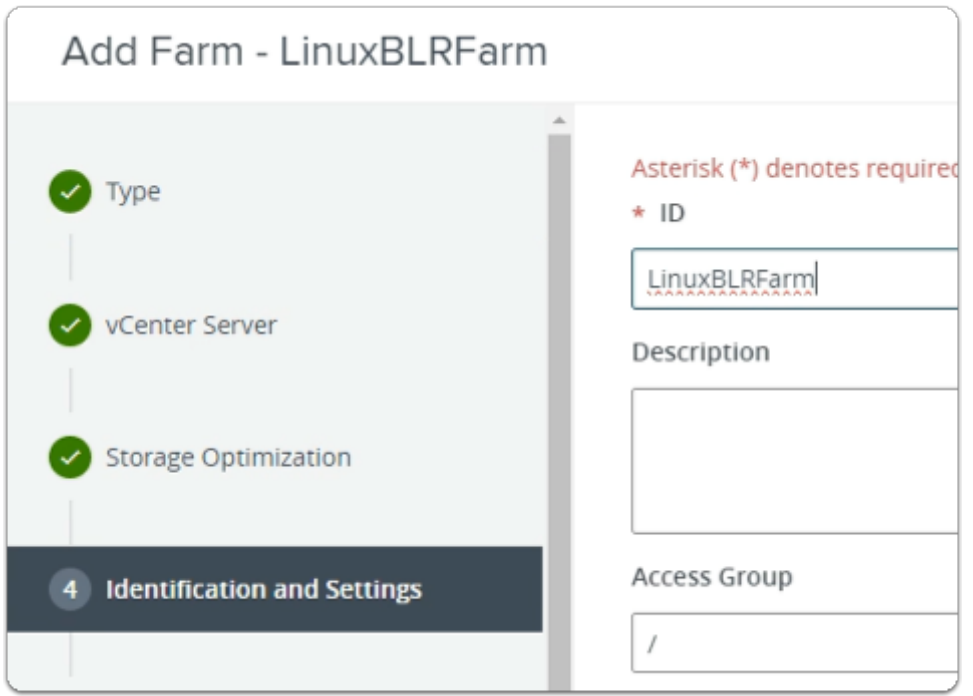

- 11. In the **Add Farm** wizard
	- 4. **Identification and Settings** area
		- Configure the following:-
			- Under **\*ID** 
				- enter **LinuxBLRFarm**

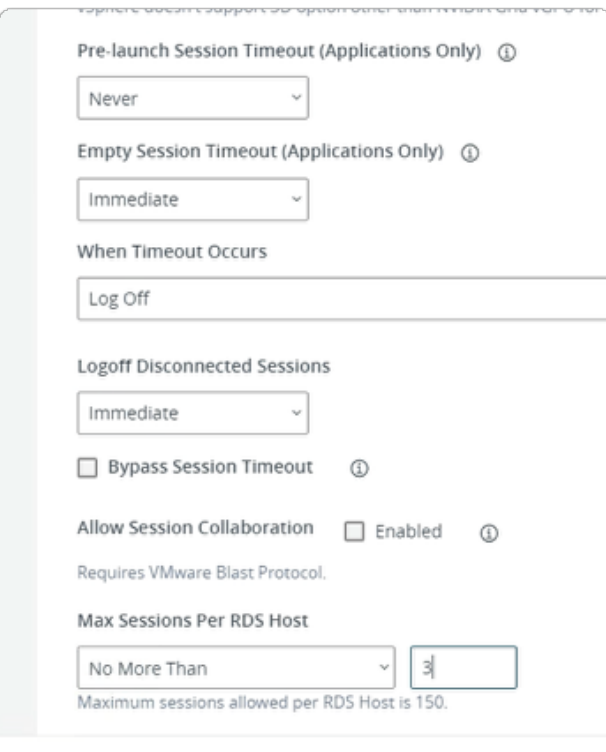

12. In the **Add Farm** wizard 4. **Identification and Settings** area

- Configure the following:-
	- Under **Farm Settings** 
		- **Default Display Protocol** 
			- **Blast**
		- **Allow Users to Choose Protocol** 
			- **No**
	- Under **Pre-launch Session Timeout (Applications Only)** 
		- select **Never**
	- Under **Empty Session Timeout (Applications Only)** 
		- select **Immediate**
	- Under **When Timeout Occurs** 
		- select **Log Off**
	- Under **Logoff Disconnected Sessions** 
		- select **Immediate**
	- Under Max Sessions Per RDS Host
		- select **No More Than** enter **3**
- Select **Next**

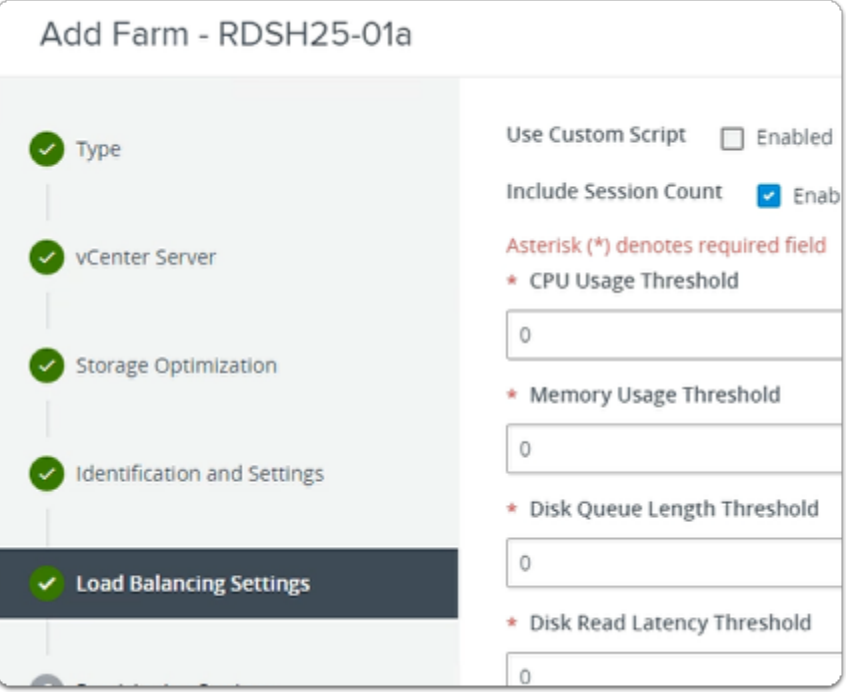

- 5. **Load Balancing Settings** area
	- Accept the default
	- In the bottom right corner
		- Select **Next**

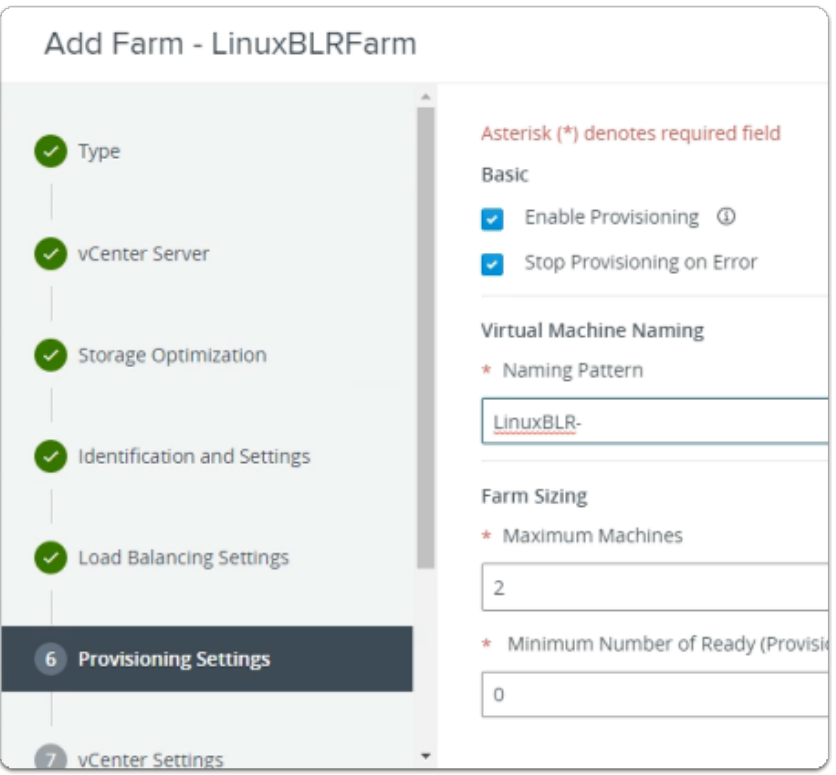

- 6. **Provisioning Settings** area
	- Configure the following:-
		- Under **\*Naming Pattern** 
			- enter **LinuxBLR-**
		- Under **\*Maximum Machines** 
			- enter **2**
		- Select **Next**

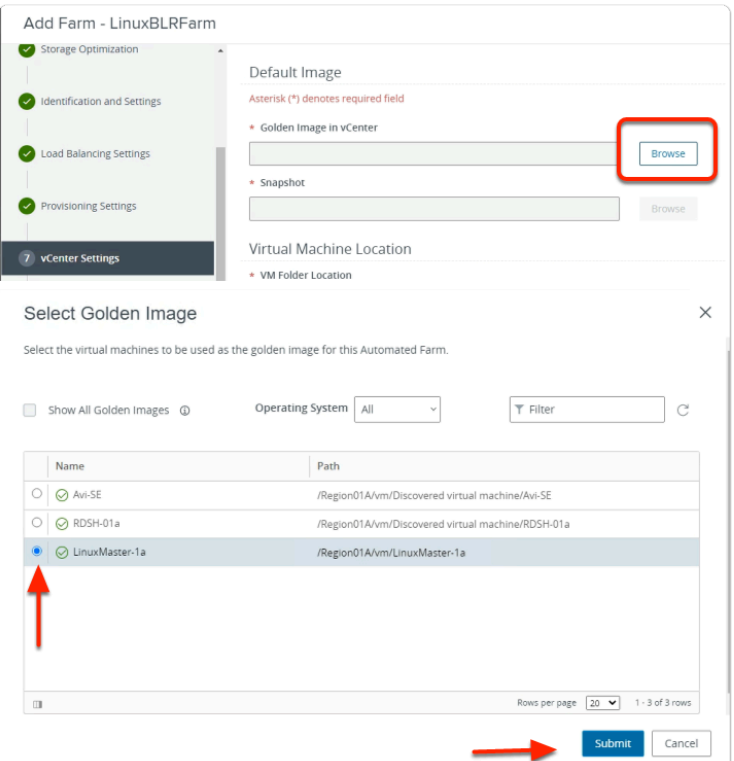

- 7. **vCenter Settings** area
	- Configure the following:-
		- Under **\*Golden Image in vCenter** 
			- Select **Browse**
		- In the **Select Golden Image** window
			- next to **LinuxMaster-1a** 
				- select the **radio button**
		- Select **Submit**

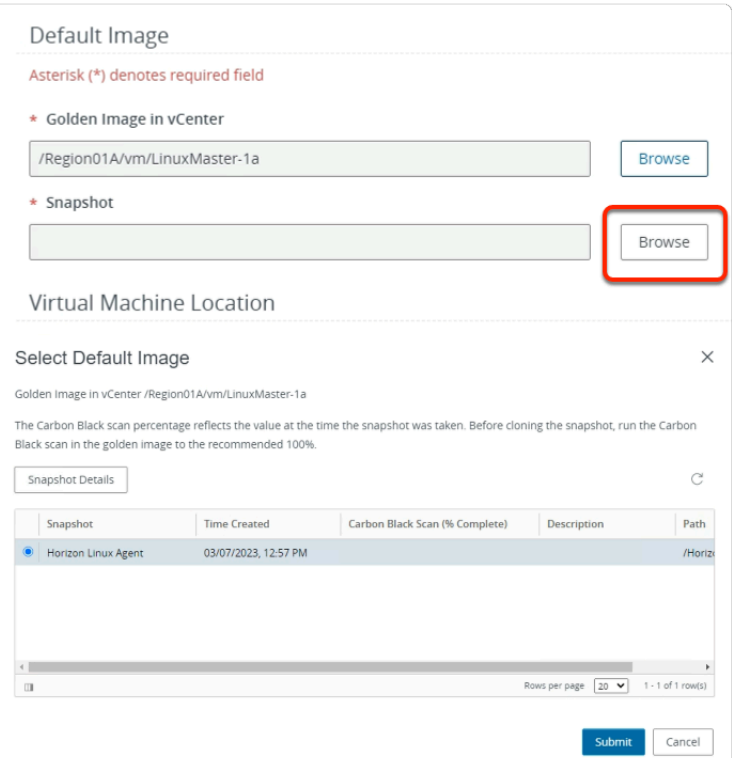

- 7. **vCenter Settings** area
	- Configure the following:-
		- Under **\*Snapshot** 
			- Select **Browse**
		- In the **Select Default Image** window
			- next to **Horizon Linux Agent** 
				- select the **radio button**
		- Select **Submit**

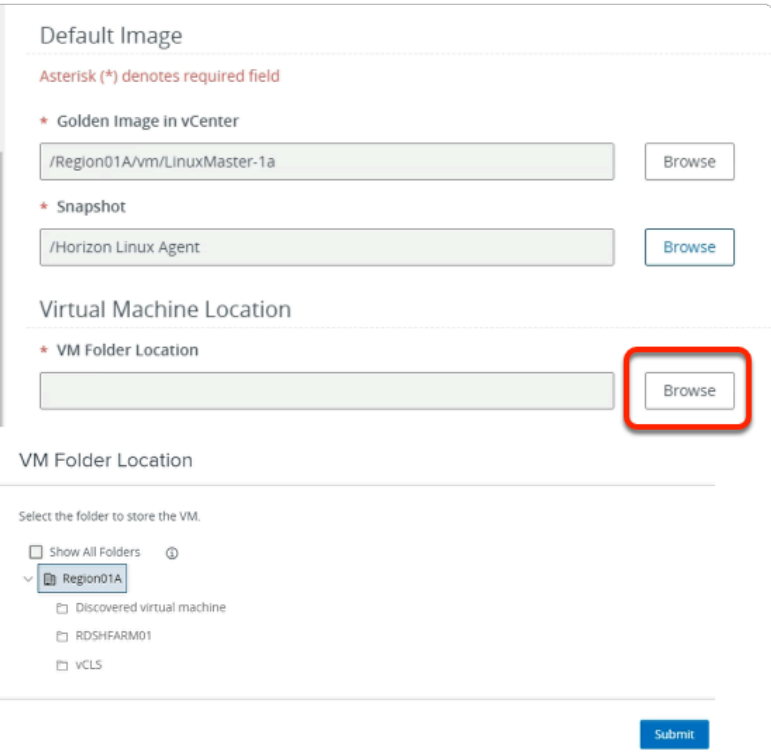

- 7. **vCenter Settings** area
	- Configure the following:-
		- Under **\*VM Folder Location** 
			- Select **Browse**
		- In the **VM Folder Location** window
			- select the **Region01A**
		- Select **Submit**

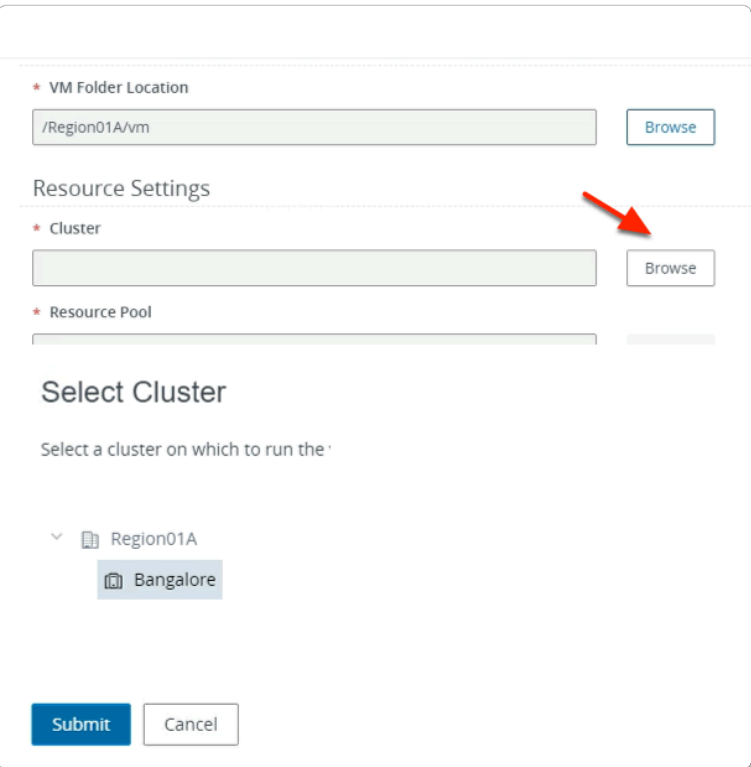

- 7. **vCenter Settings** area
	- Configure the following:-
		- Under **\*Cluster** 
			- Select **Browse**
		- In the **Select Cluster** window
			- select the **Bangalore**
		- Select **Submit**

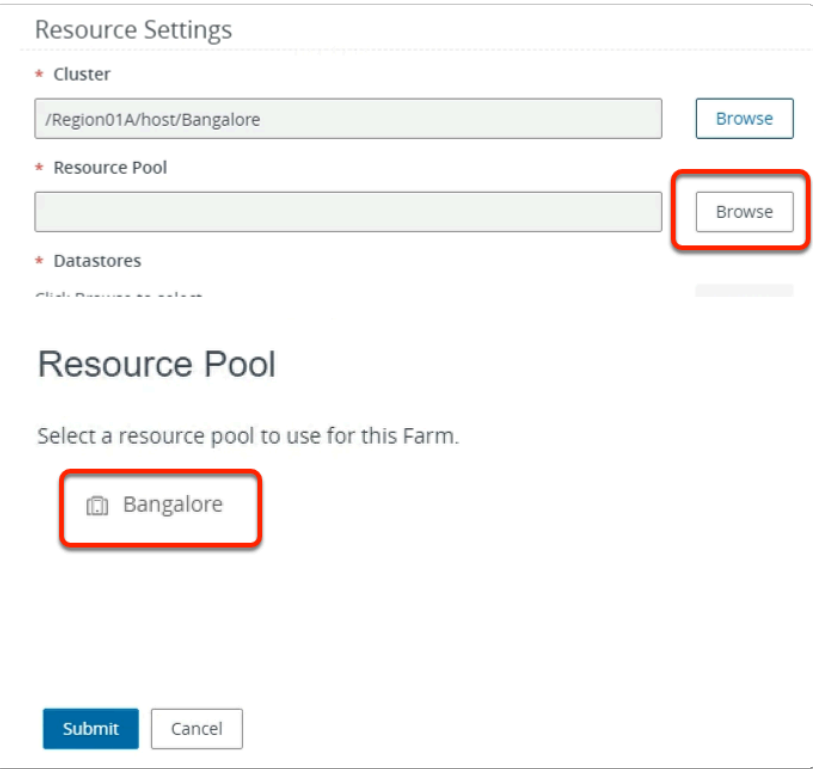

- 7. **vCenter Settings** area
	- Configure the following:-
		- Under **\*Resource Pool** 
			- Select **Browse**
		- In the **Resource Pool** window
			- select the **Bangalore**
		- Select **Submit**

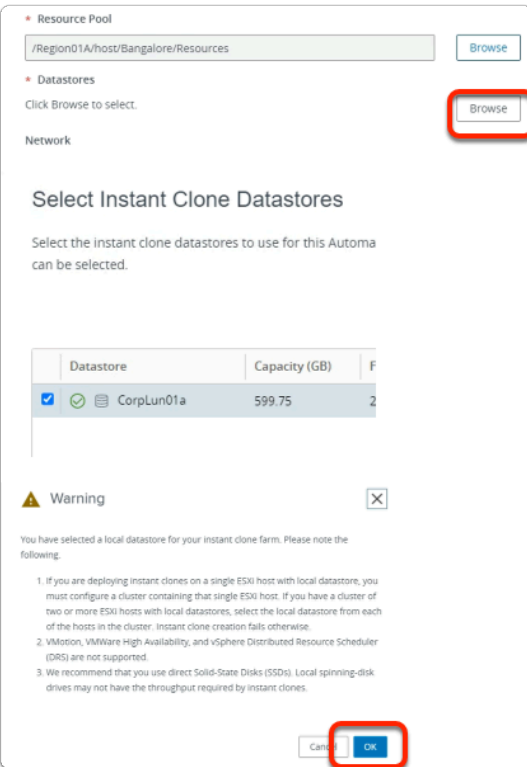

- 7. **vCenter Settings** area
	- Configure the following:-
		- Under **\*Datastores** 
			- Select **Browse**
		- In the **Resource Pool** window
			- next to **CorpLun01a** 
				- select the **radio button**
		- Select **Submit**
		- In the **Warning** window
			- Select **OK**

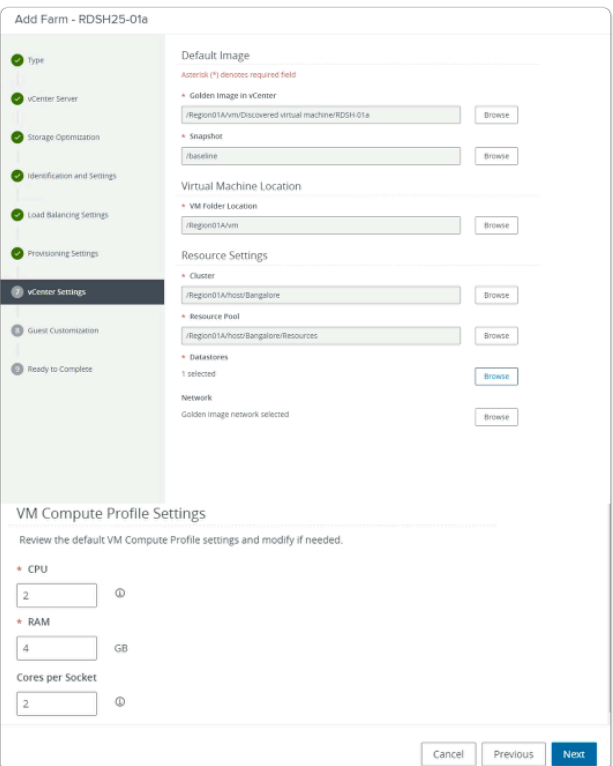

- 7. **vCenter Settings** area
	- Leave the **VM Compute Profile Settings** as default
	- Review your configurations
	- In the bottom right corner
		- Select **Next**

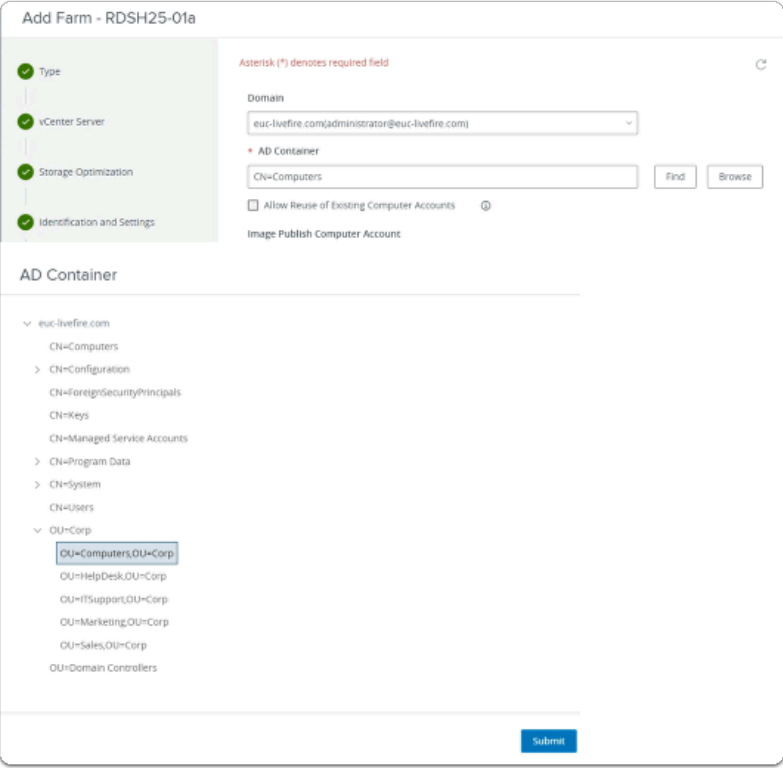

- 8. **Guest Customization** area
	- Configure the following:-
		- Under **\*AD Container** 
			- Select **Browse**
		- In the **AD Container** window
			- expand **OU=Corp** 
				- select **OU=Computers, OU=Corp**
		- Select **Submit**

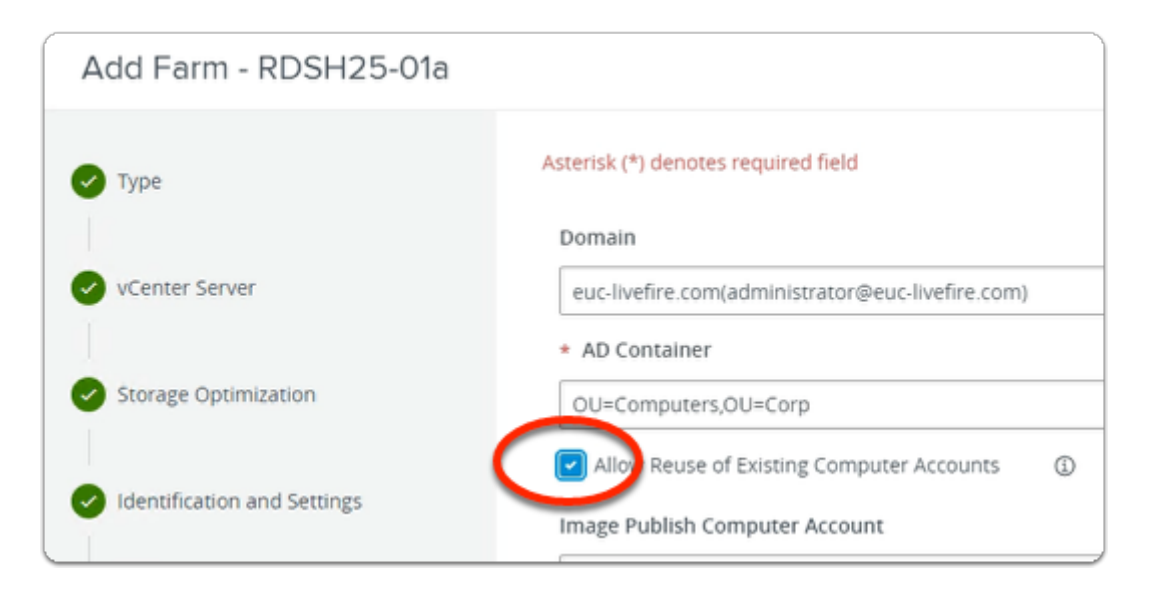

- 8. **Guest Customization** area
	- Configure the following:-
		- Under **\*AD Container** 
			- Next to **Allow Reuse of Existing Computer Accounts** 
				- Select the **CHECKBOX**
	- In the bottom right corner
		- Select **Next**

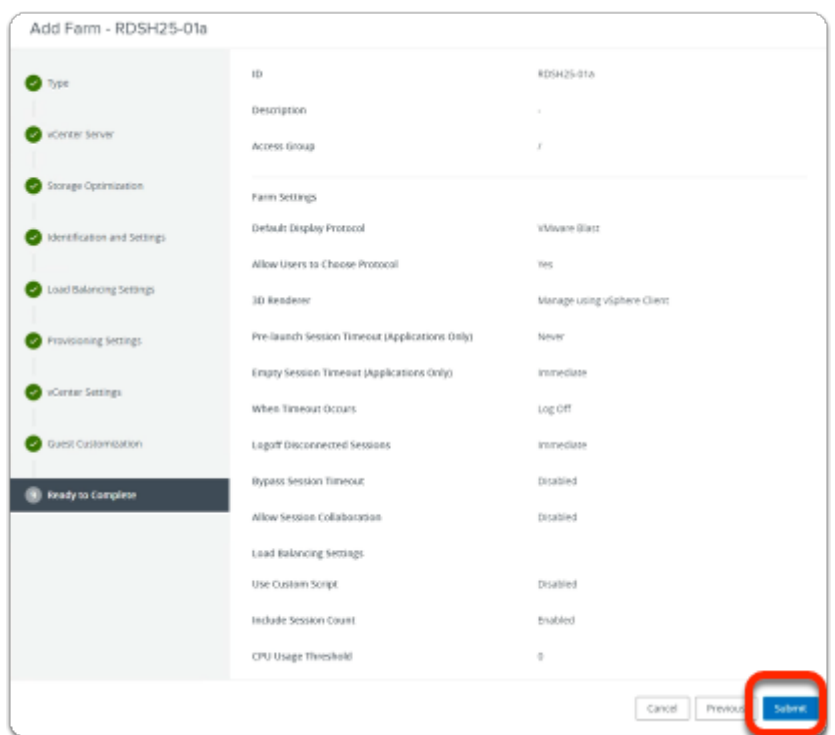

- 9. **Ready to Complete** window
	- Review your configuration
	- Select **Submit**

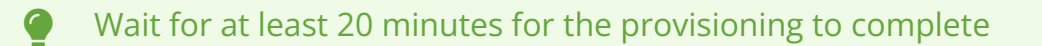

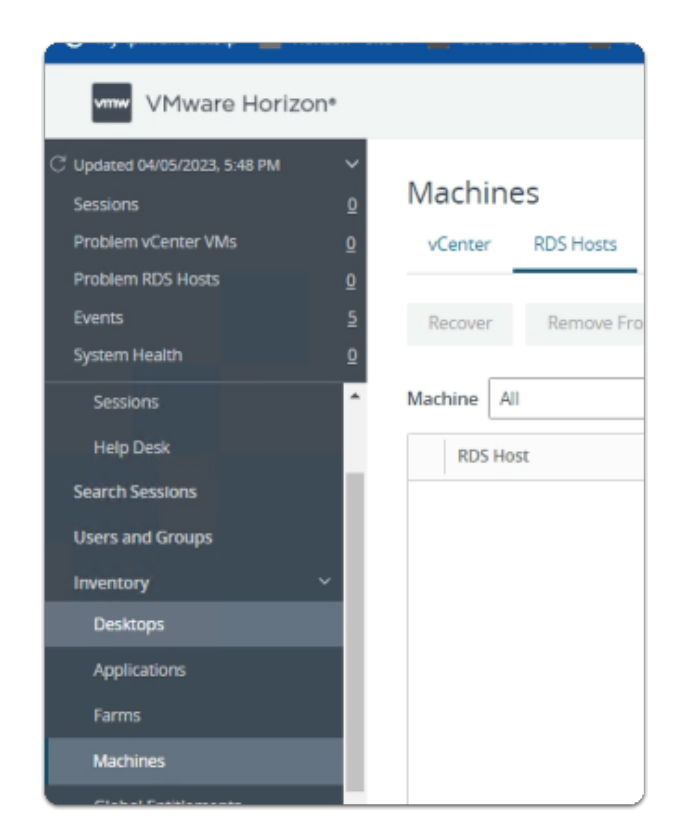

- 25. In VMware Horizon Admin Console
	- under **Inventory** 
		- select **Machines** 
			- In the **Machines** area
				- select the **RDS Hosts** tab

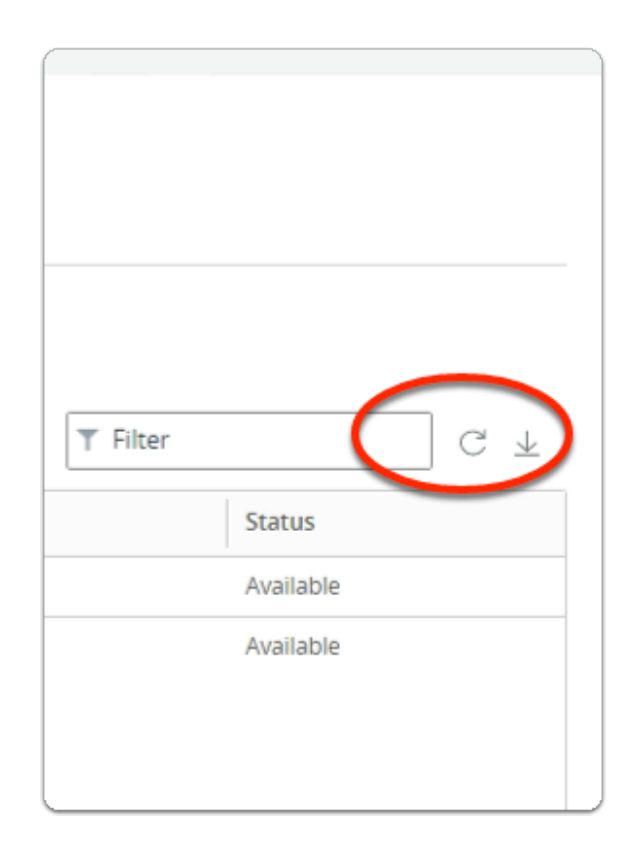

#### 26. In the **Machines / RDS** area

- **scroll** to the right
- wait & keep refreshing the page until the **Status** says **Available** for both servers

**There is a known bug which we are trying to resolve where both the newly created** VMs may have the duplicate IP. However as a workaround, we would need to remove the network adaptor and re-add them for bot the newly created VMs

# **Part 3. Configuring Horizon Linux Multi-session published applications in VMware Horizon**

We first publish applications in Site 1 and repeat the process in Section 2 for Site 2

# Section 1. Linux Multi-session assignments with VMware Horizon for Site 1

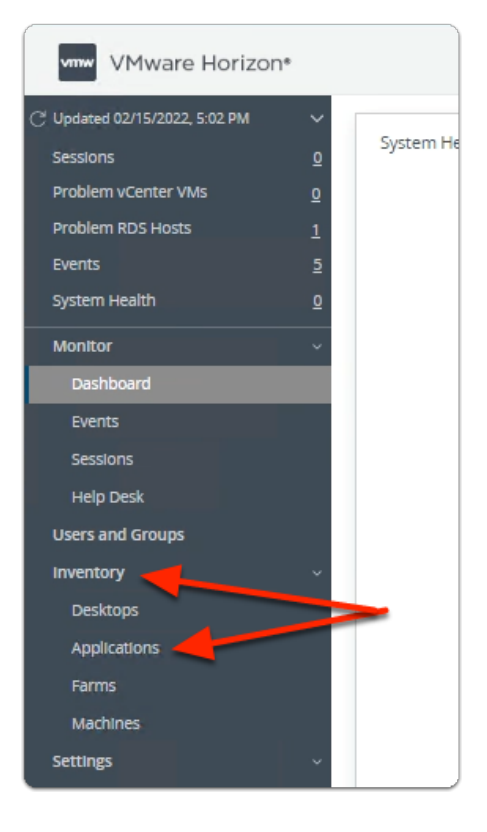

- 1. In the Horizon Administration Console
	- Select **Inventory** > **Applications**

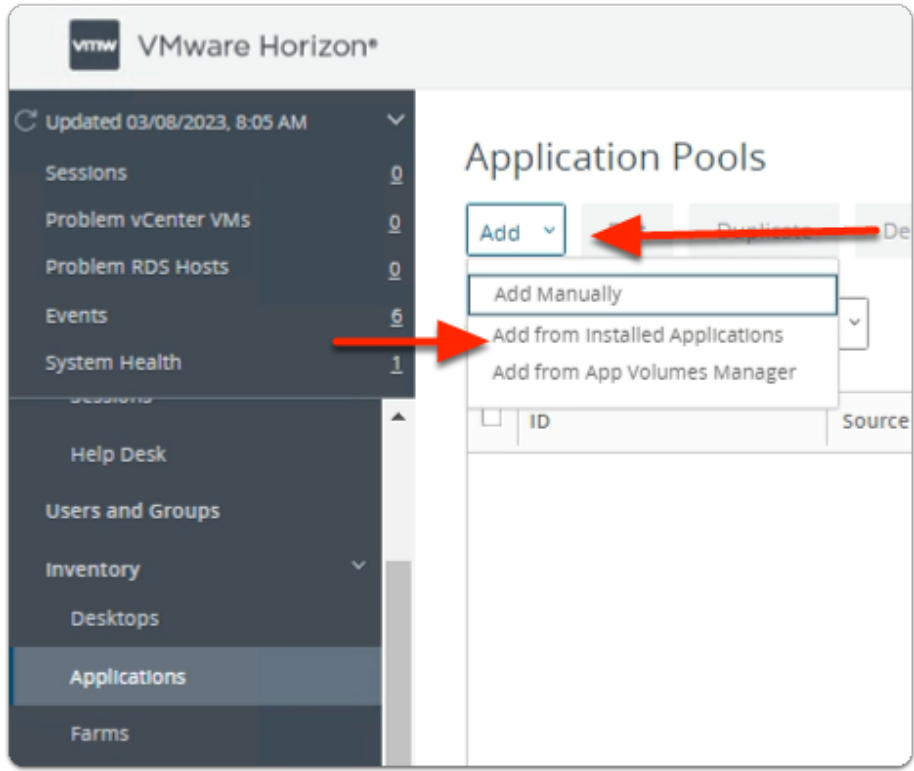

- 2. In the **Application Pools** area
	- Select **Add**
	- Select **Add from installed Applications**

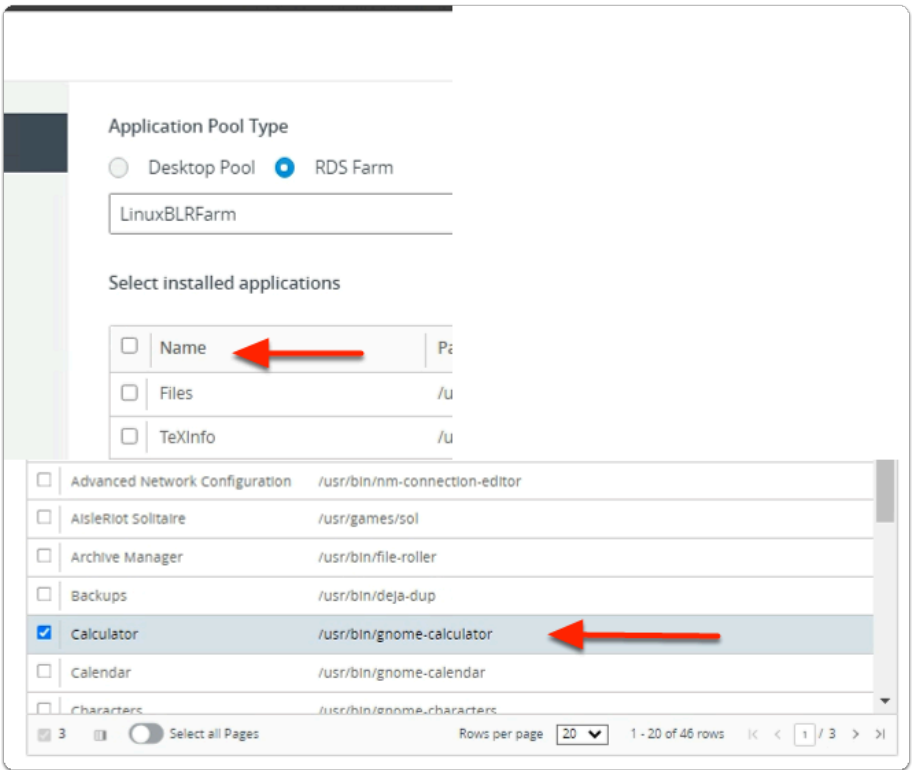

- 3. In the **Add Application Pool** wizard
	- 1. **Select Applications** area
- To display alphabetically
	- select **Name**
- Under **Name** 
	- Select the **checkbox** next to:-
		- **Calculator**

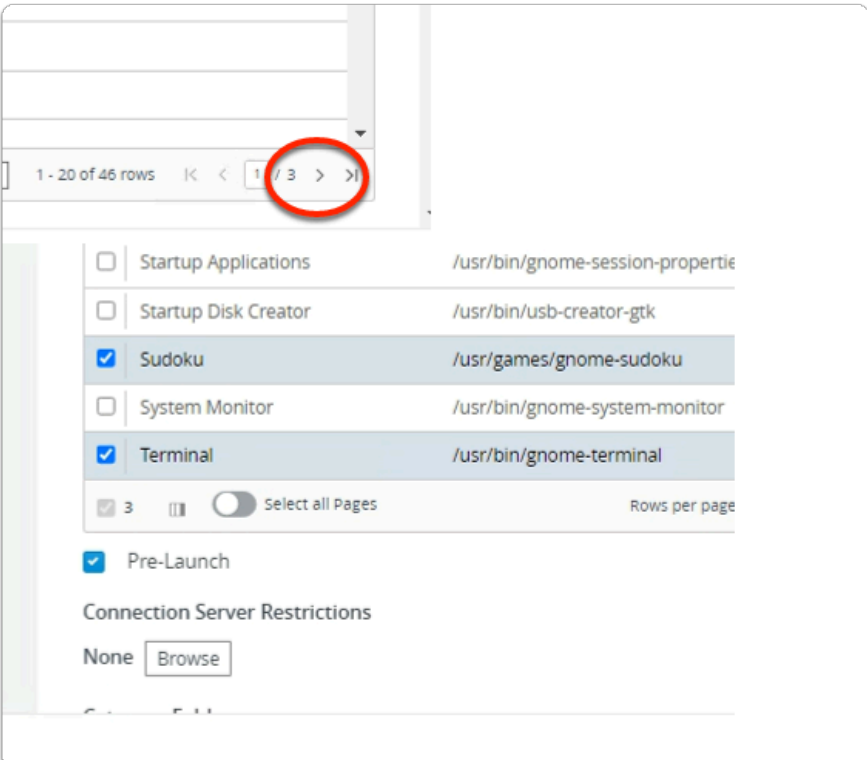

4. In the **Add Application Pool** wizard

## 1. **Select Applications** area

- To move to page 2 of the menu
	- In the bottom right,
		- select **the arrow**
- Under **Name** 
	- **select** 
		- **Sudoku**
		- **Terminal**

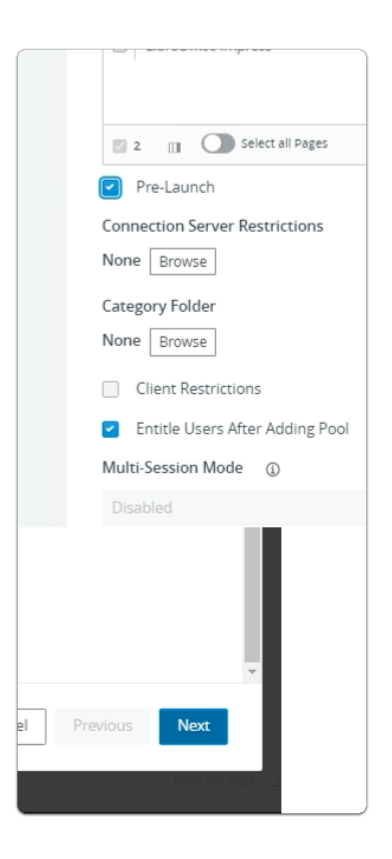

- 5. In the **Add Application Pool** wizard
	- **Select Applications** area
		- **scroll down**
		- select the **checkbox** next to:-
			- **Pre-Launch**
		- select **Next**

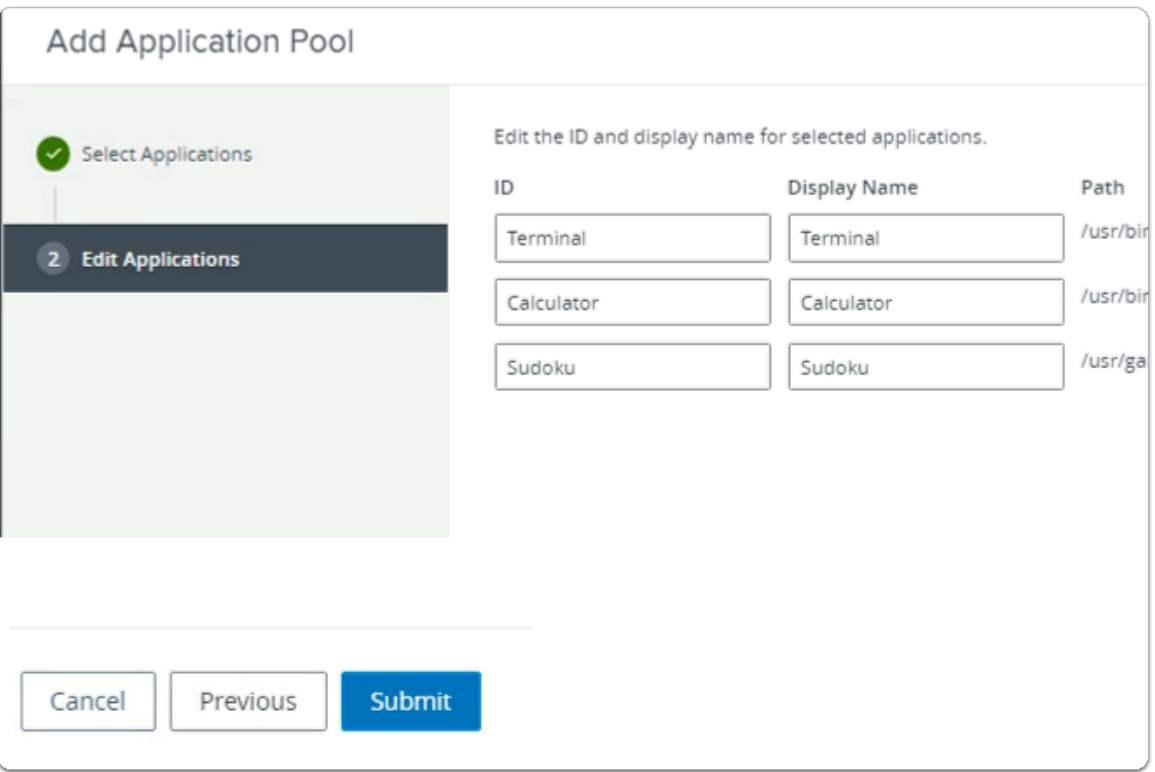

- 6. In the **Add Application Pool** wizard
	- 2. **Edit Applications** area
		- Select **Submit**

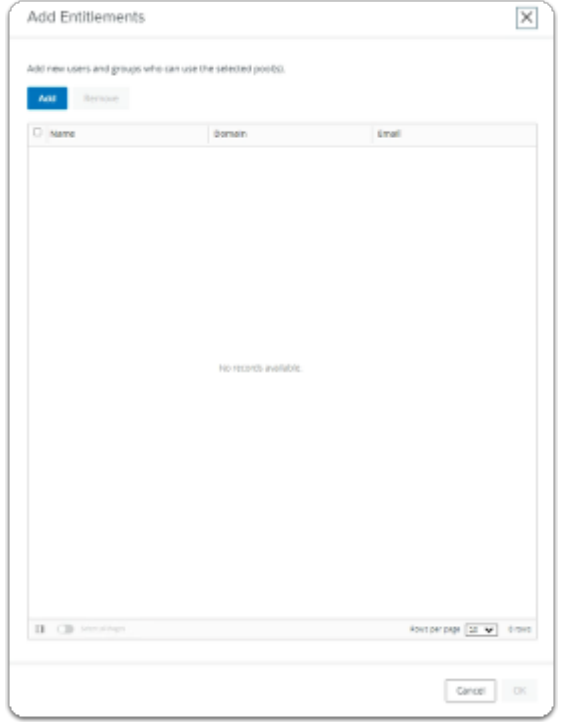

- 7. In the **Add Entitlements** window
	- select **Cancel**

 In a later exercise, Instead of creating a local Entitlement, we will create a single multisite Global Entitlement

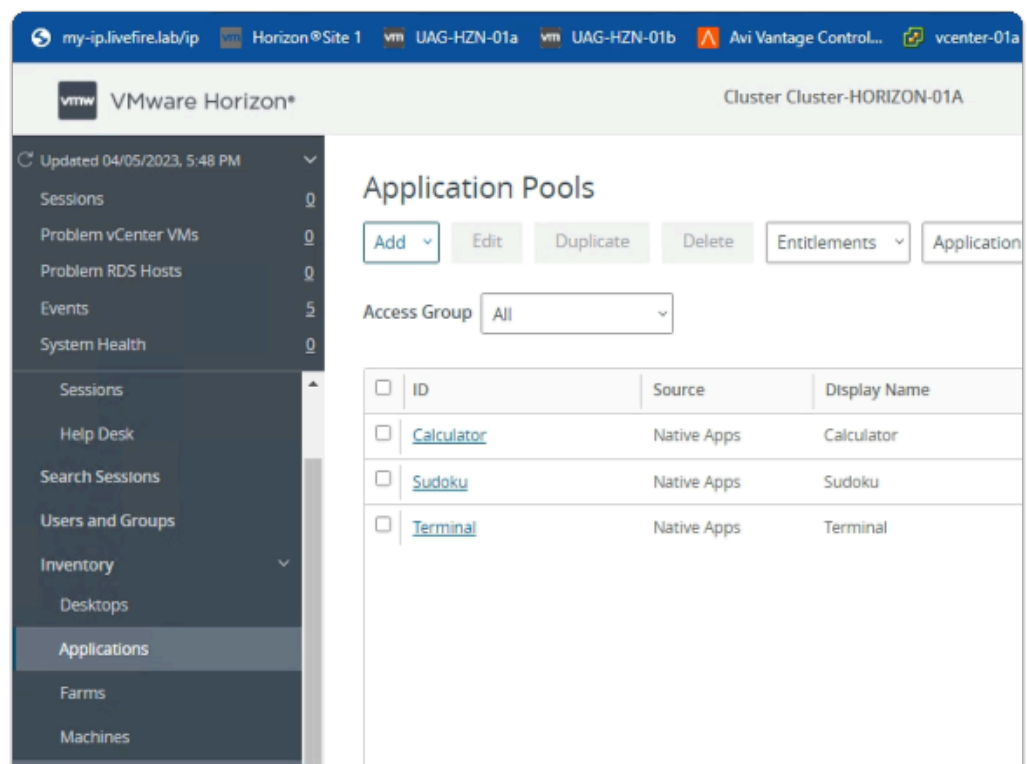

#### 8. In the **Application Pools area**

• Note the Site 1 published Linux Multi-session applications

Section 2. Linux Multi-session assignments with VMware Horizon for Site 2

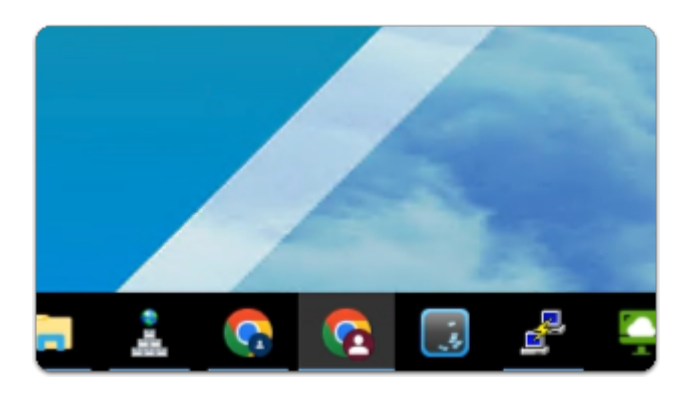

- 1. On your ControlCenter server
	- from the **Taskbar** 
		- select the **Site 2 Browser** Profile (red browser)

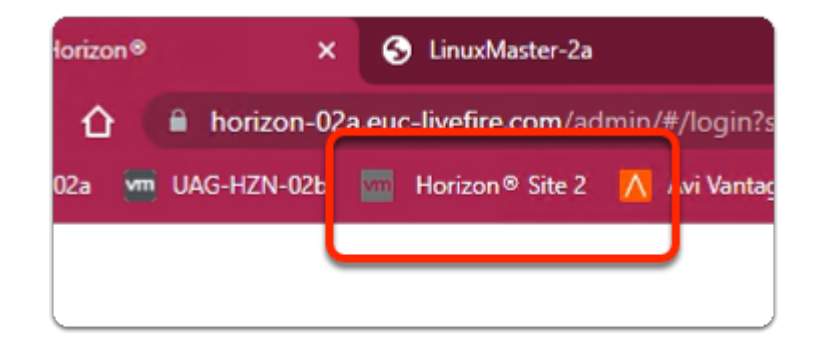

- 2. In the Site 2 browser profile
	- from the **Favourites bar** 
		- select the **Horizon Site 2** shortcut

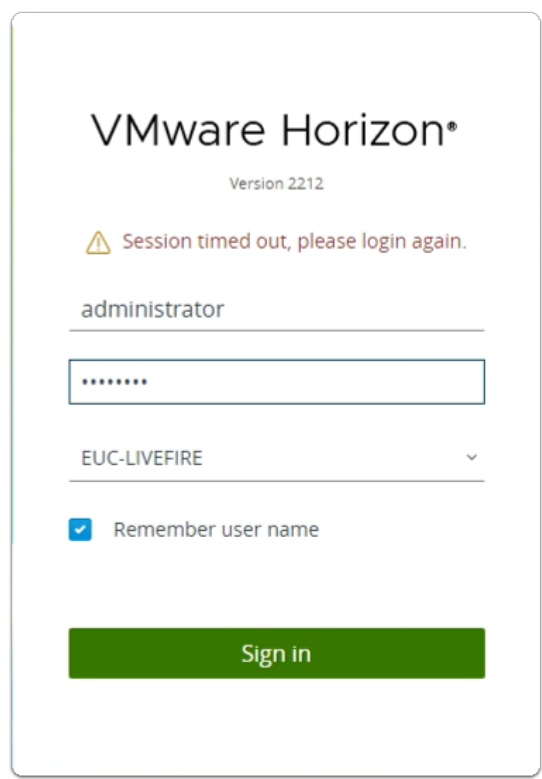

## 3. In **VMware Horizon login** page

- in the **Username** area
	- enter **administrator**
- in the **Password** area
	- enter **VMware1!**
- select **Sign in**

If login fails, note the message to REFRESH your browser and try again

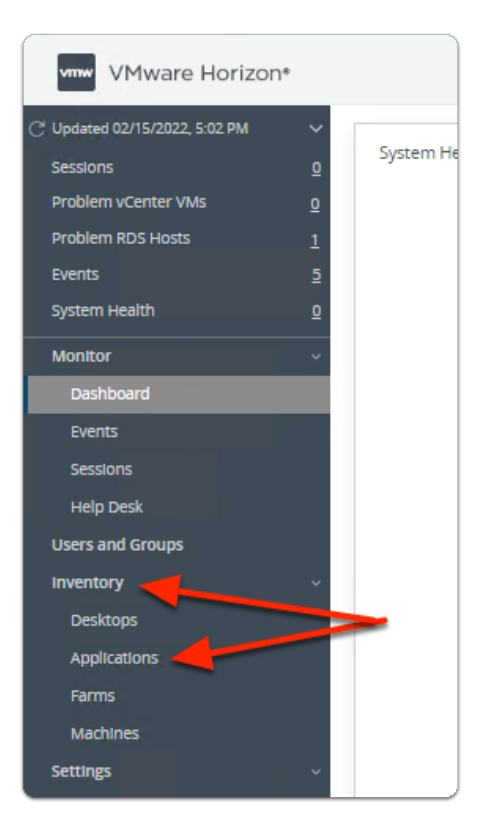

- 4. In the Horizon Administration Console
	- Select **Inventory** > **Applications**

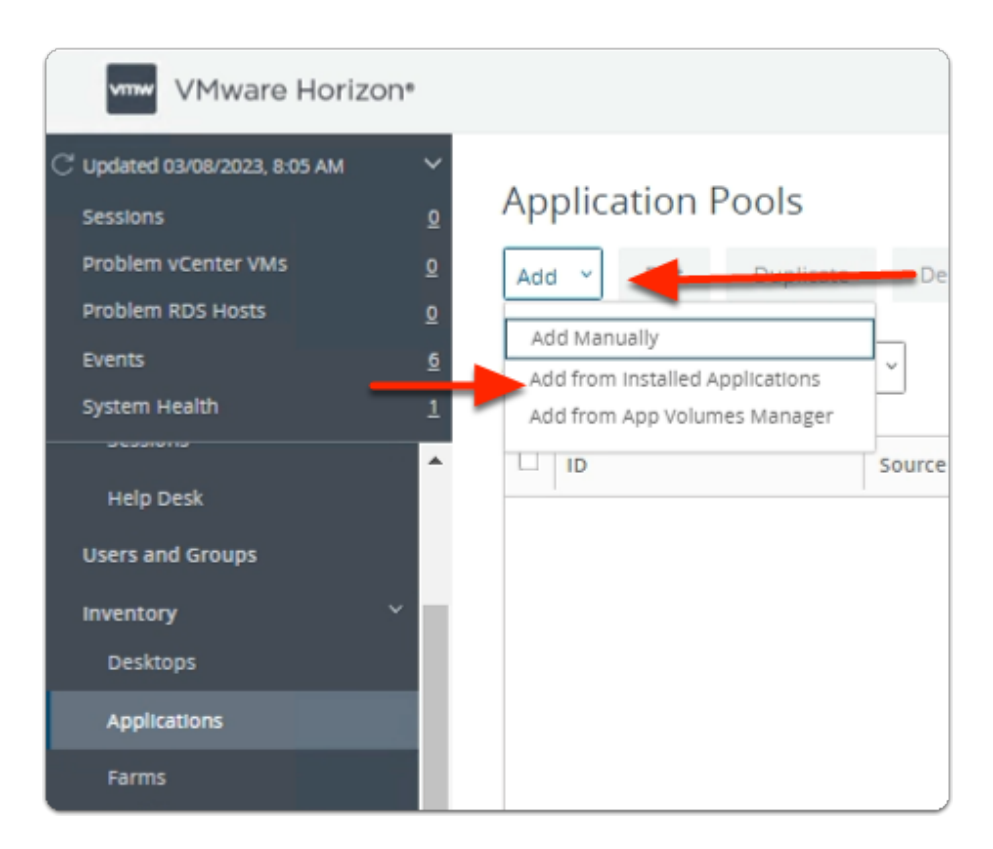

- 5. In the **Application Pools** area
	- Select **Add**
	- Select **Add from installed Applications**

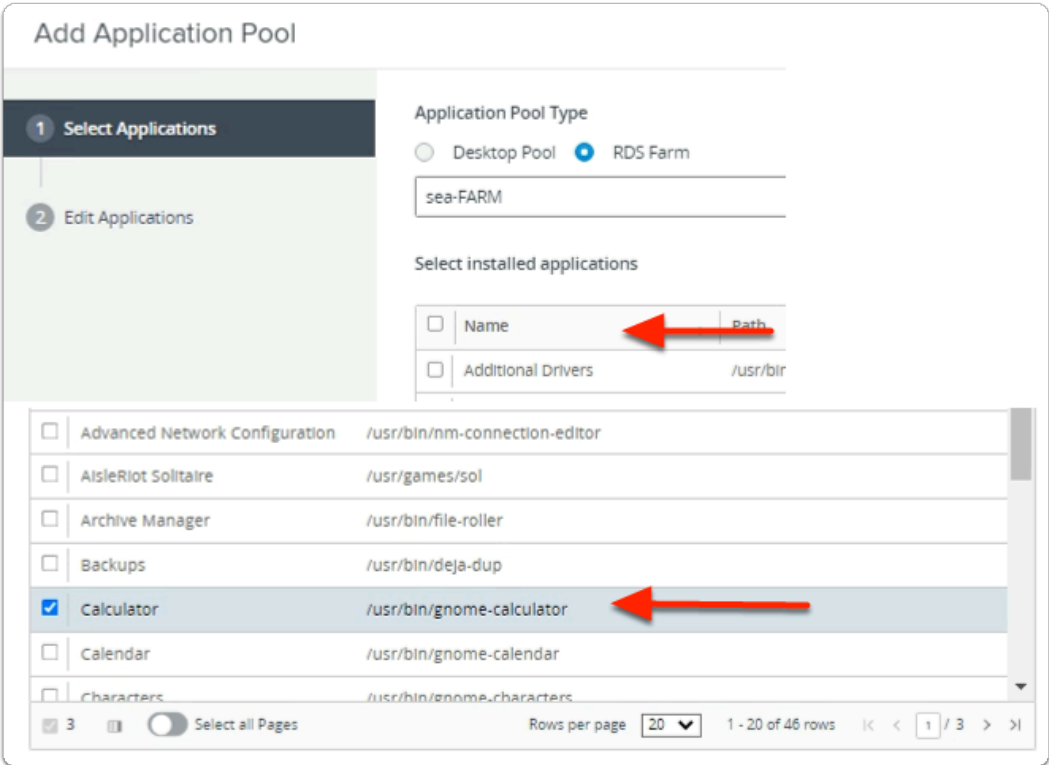

# 6. In the **Add Application Pool** wizard

# 1. **Select Applications** area

- To display alphabetically
	- select **Name**
- Under **Name** 
	- Select the **checkbox** next to:-
		- **Calculator**

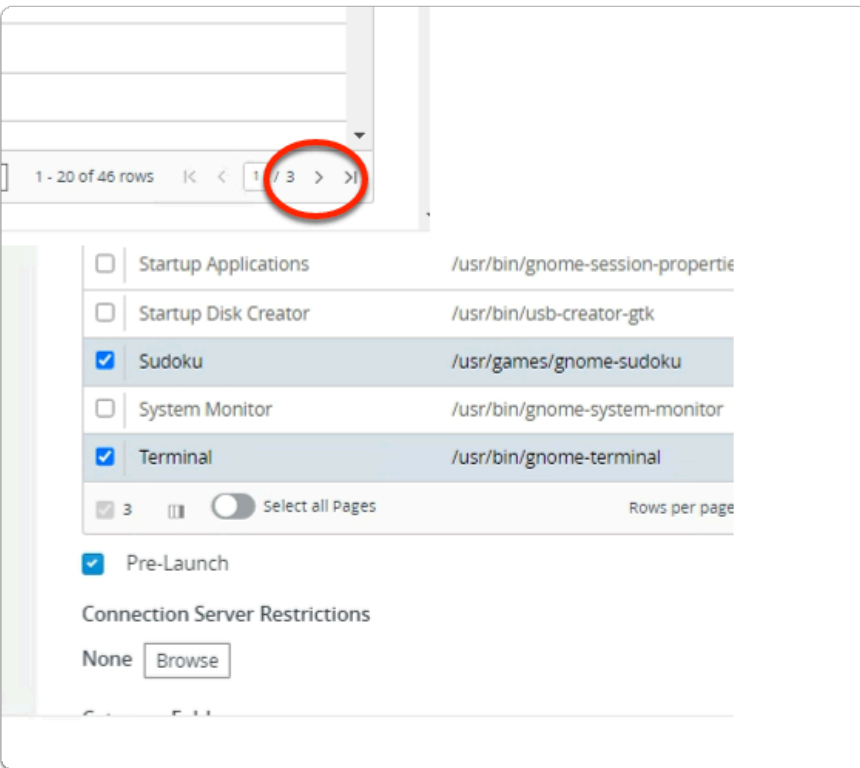

- 7. In the **Add Application Pool** wizard
	- 1. **Select Applications** area
		- To move to page 2 of the menu
			- In the bottom right,
				- select **the arrow**
		- Under **Name** 
			- **select** 
				- **Sudoku**
				- **Terminal**

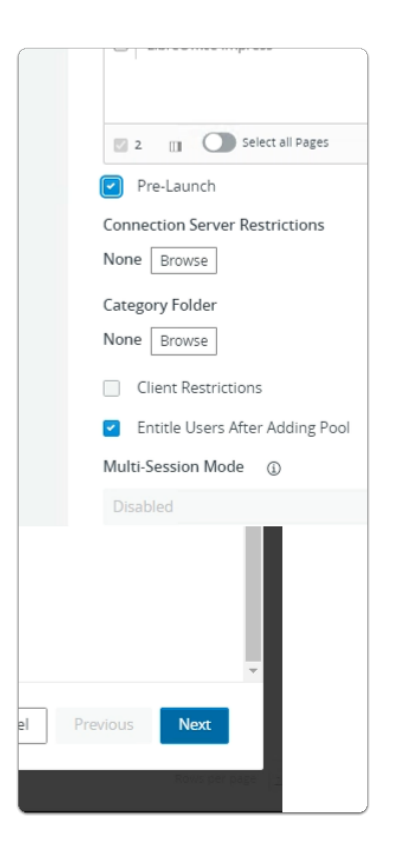

- 8. In the **Add Application Pool** wizard
	- **Select Applications** area
		- **scroll down**
		- select the **checkbox** next to:-
			- **Pre-Launch**
		- select **Next**

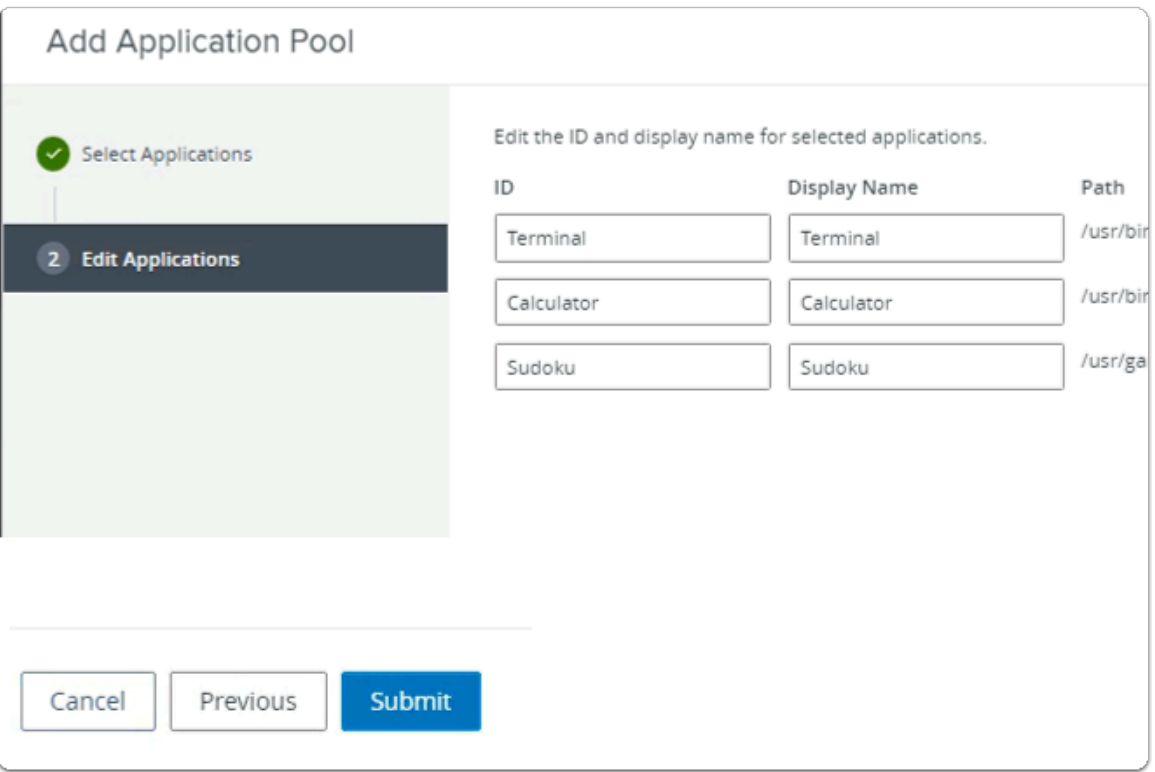

- 9. In the **Add Application Pool** wizard
	- 2. **Edit Applications** area
		- Select **Submit**

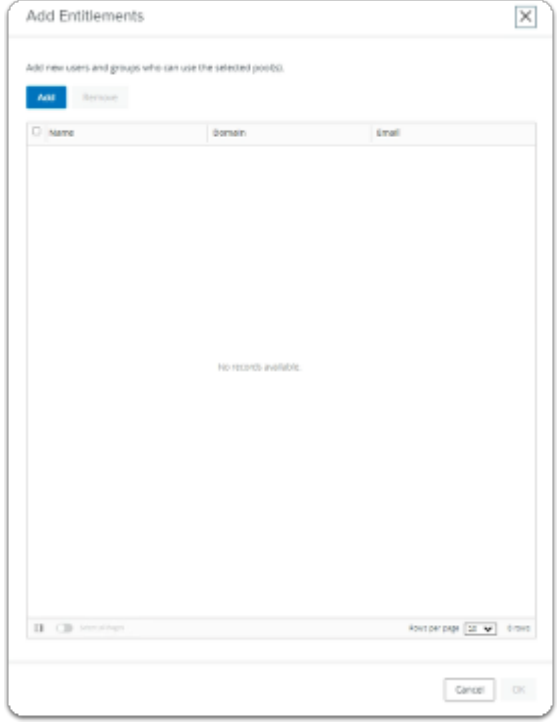

- 10. In the **Add Entitlements** window
	- select **Cancel**
In a later exercise, Instead of creating a local Entitlement, we will create a single multisite Global Entitlement

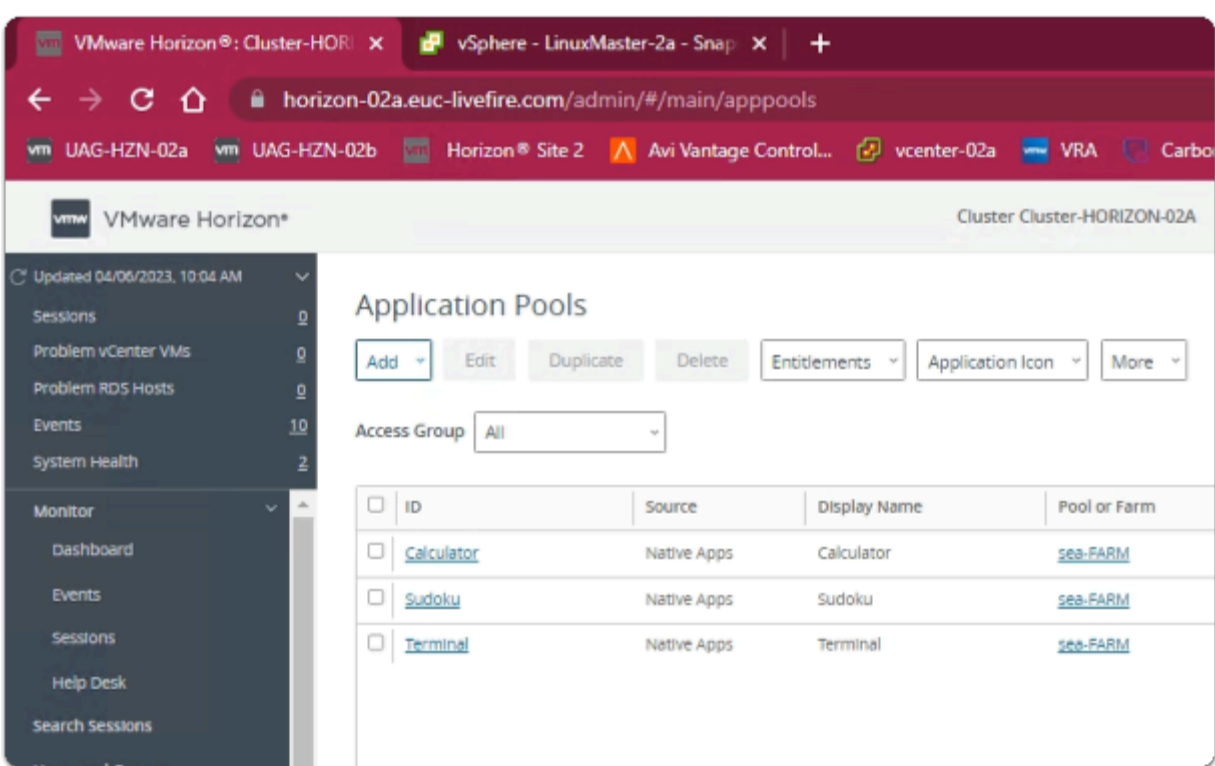

### 11. In the **Application Pools area**

• Note the Site 2 published Linux Multi-session applications

In preparation for Part 4, switch to your Horizon Admin Console on Site 1

# **Part 4. Configuring Global Entitlements for the Multisession Assignments**

In a multi-site setup, USABILITY of Enterprise applications can be critical. Users require a seamless user experience. As part of Cloud Pod Architecture we are able to setup Global Entitlements that give administrators the ability, to entitle users to Applications and Desktops in a multi-site scenario. This makes the application more USABLE in an Enterprise.

In Part 4, we fulfill the first steps in setting up a multi-site solution

# Section 1. Configuring Global Entitlements for Published Applications on Site 1

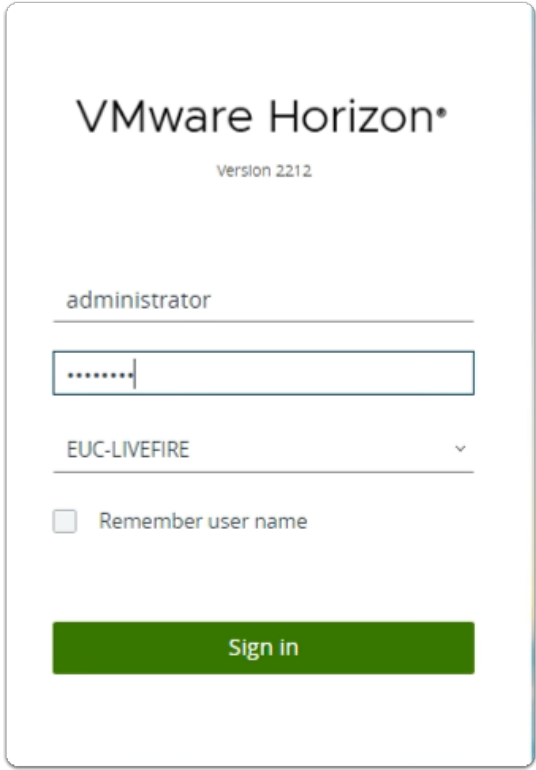

- 1. On your **Site 1 Browser** 
	- **Horizon Admin Console** login
		- In the **Username** area
			- enter **administrator**
		- In the **Password a**rea
			- enter **VMware1!**
		- select **Sign in**

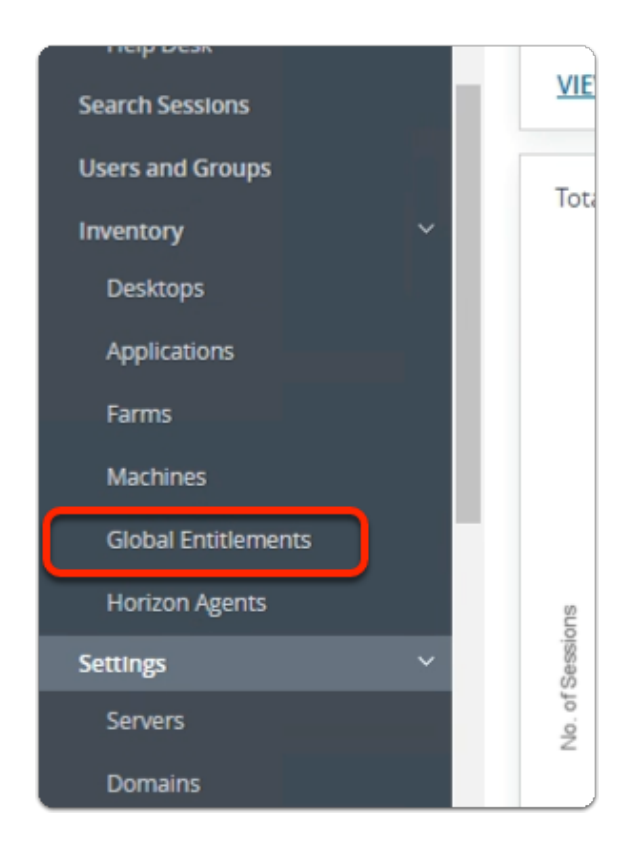

- 2. In the Horizon Admin console
	- **Menu** pane
		- below **Inventory** 
			- select **Global Entitlements**

# Step 1. Adding Calculator to Global Entitlements for Site 1

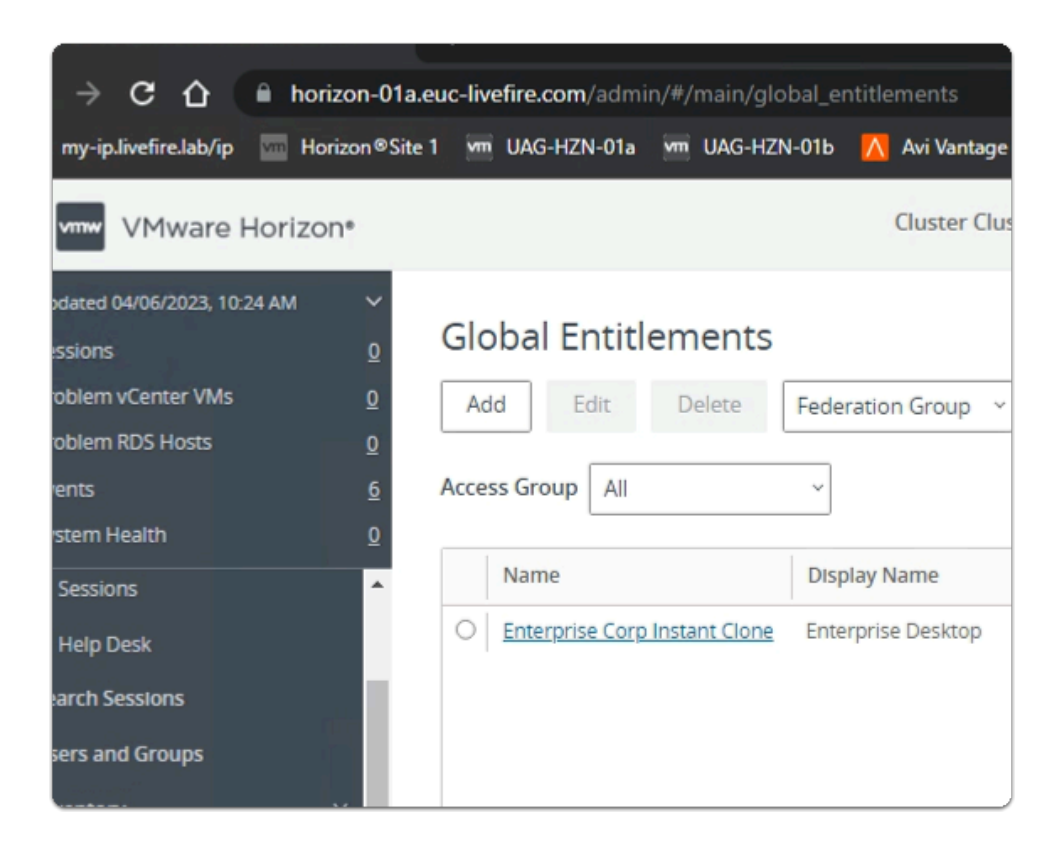

#### 1. In the Global Entitlements area

#### • select **Add**

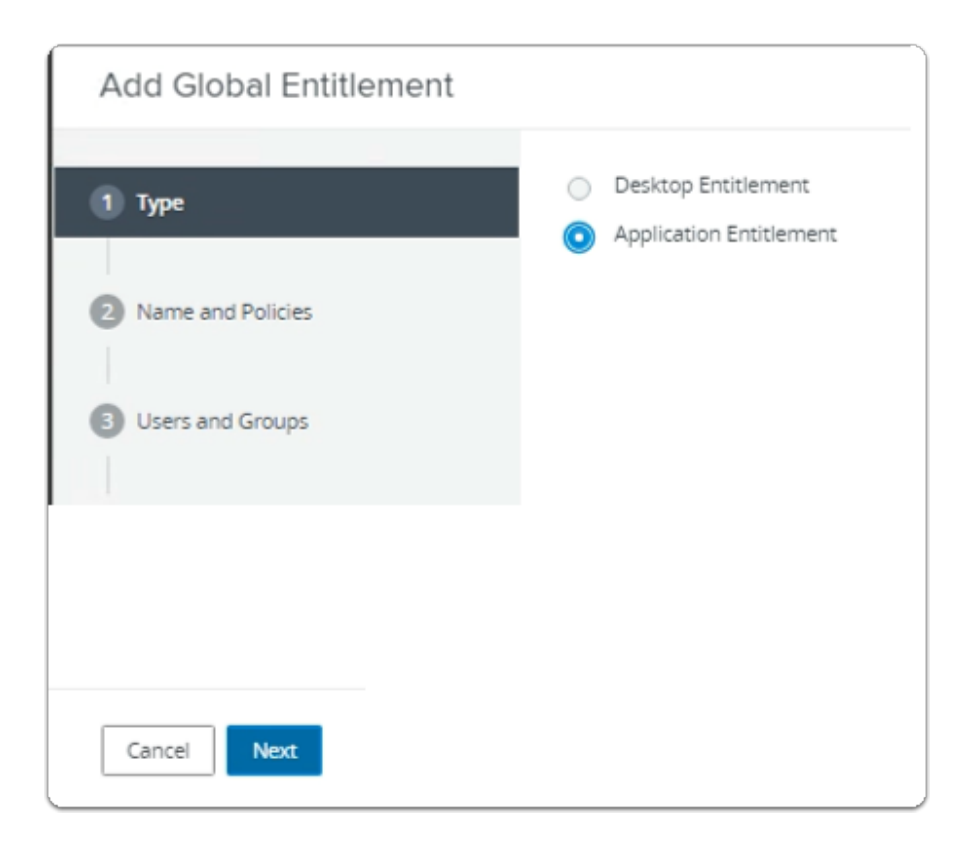

- 2. In the **Add Global Entitlement** window
	- next to :
		- 1. **Type** 
			- Next to **Application entitlement** a
				- select the **radio button**
	- In the bottom right-corner
		- select **Next**

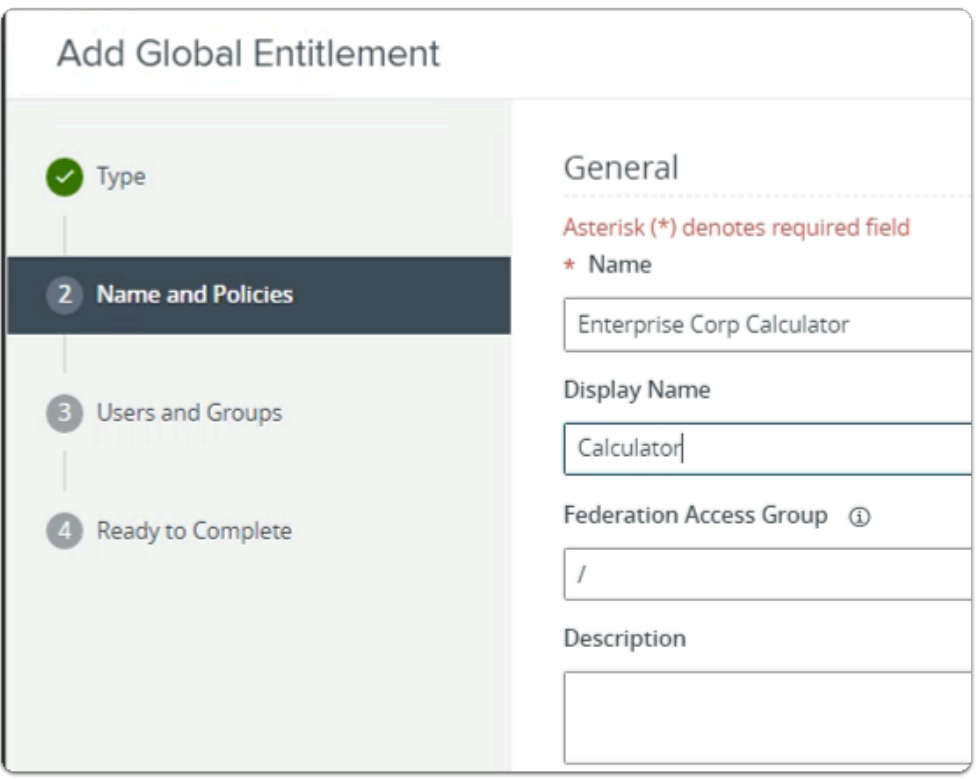

- 3. In the **Add Global Entitlement** window
	- **next to :** 
		- 2. **Name and Policies** 
			- under **Name** 
				- enter **Enterprise Corp Calculator**
			- under **Display Name** 
				- enter **Calculator**

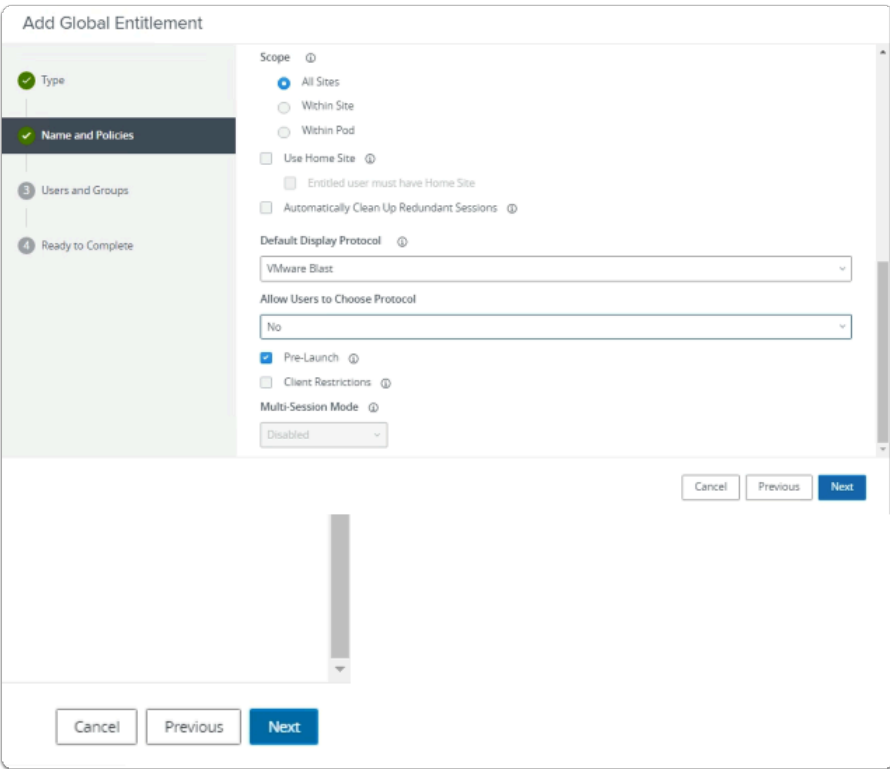

- 4. In the **Add Global Entitlement** window
	- next to :
		- 2. **Name and Policies** 
			- under **Policies** > **Scope** 
				- select the **radio button** 
					- **All Sites**
			- under **Default Display Protocol** 
				- from the **dropdown** 
					- select **VMware Blast**
				- below **Allow Users to Choose Protocol** 
					- from the **dropdown** 
						- select **NO**
				- next to **Pre Launch** 
					- select the **Checkbox**
			- In the bottom right-corner
				- select **Next**

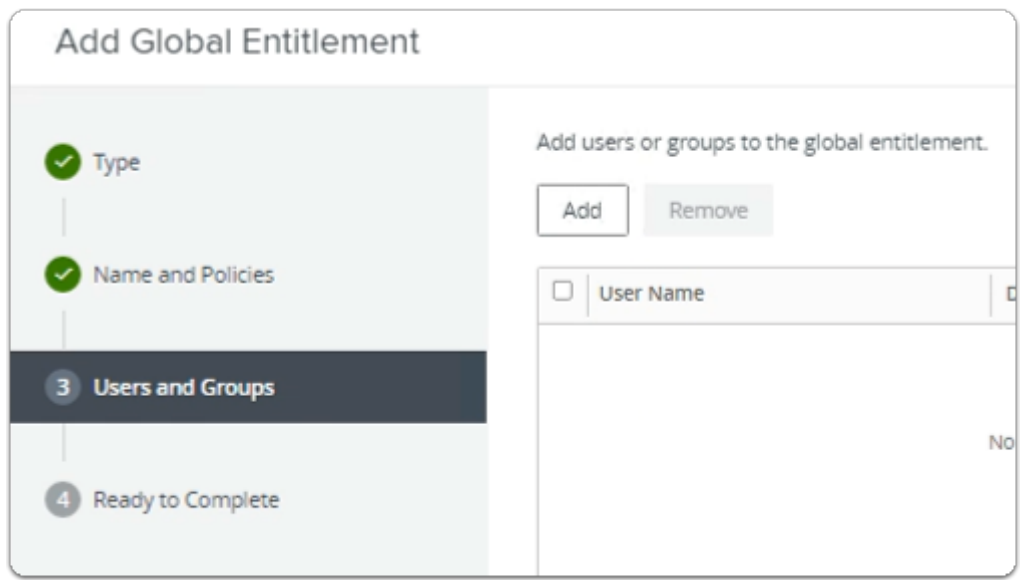

- 5. In the **Add Global Entitlement** window
	- next to :
		- 3. **Users and Groups** 
			- under **Add users or groups to the global entitlement** 
				- select **Add**

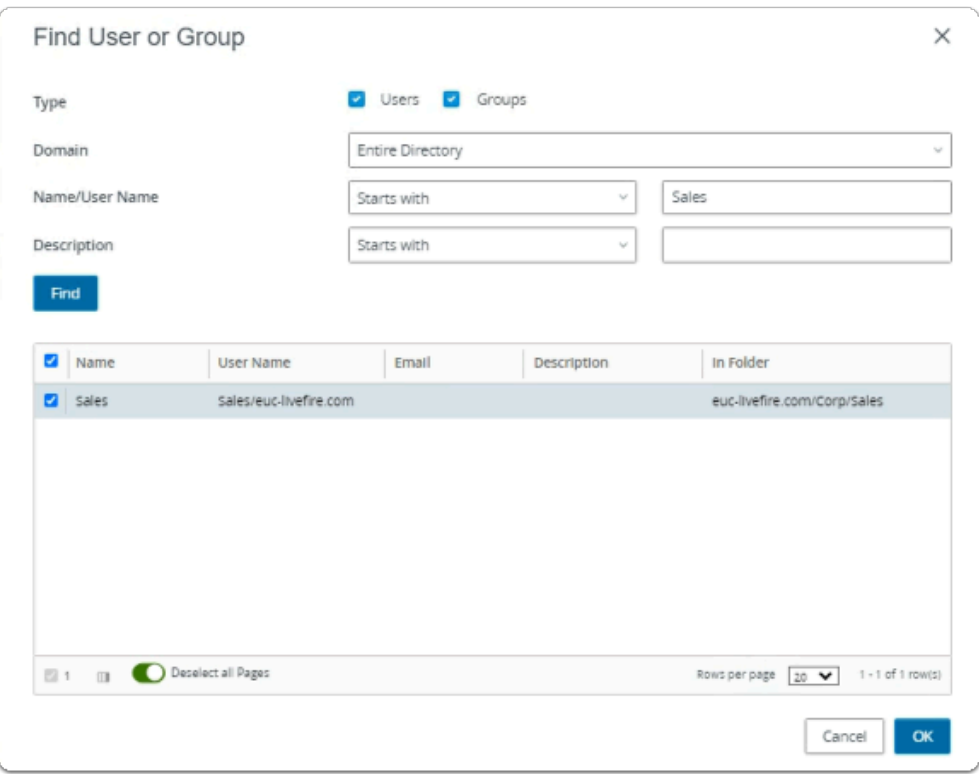

- 6. In the **Find User or Group** window
	- in line with **Name/User Name** 
		- next to **Starts with** 
			- enter **Sales**

## • under **Description**

- select **Find**
- under **Name** 
	- next to **sales** 
		- select the **checkbox**
- in the bottom right-corner
	- select **OK**

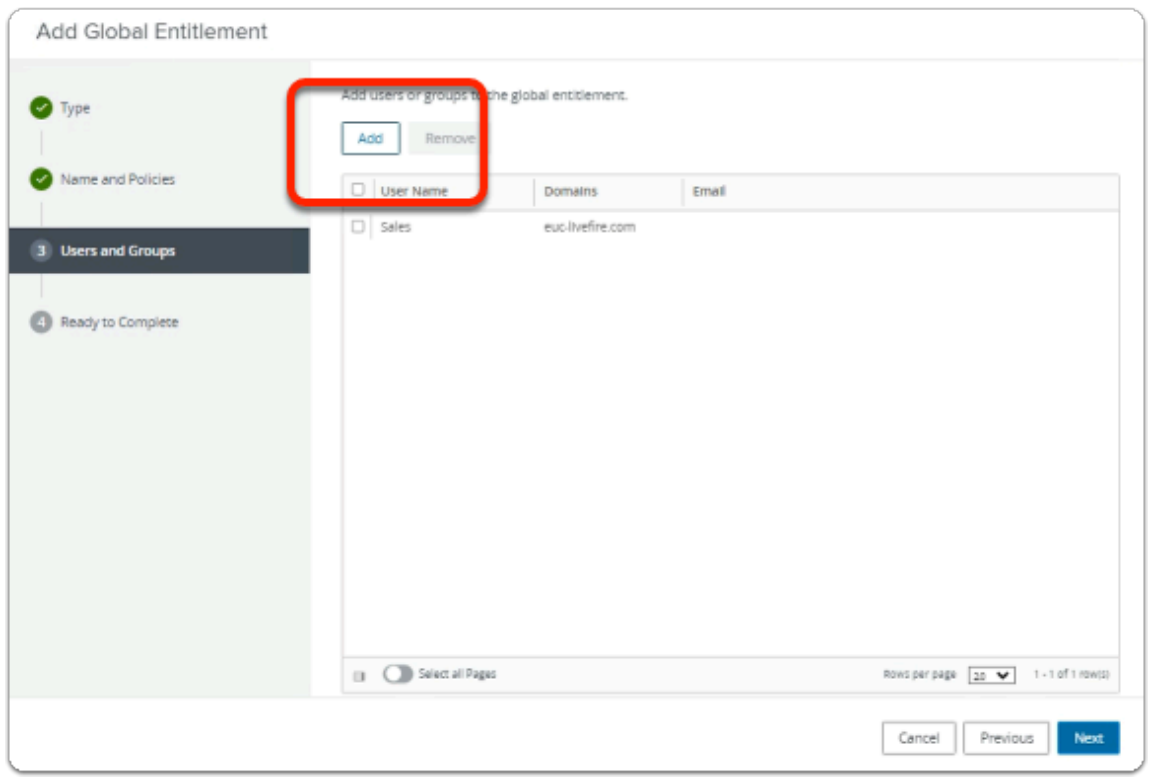

- 7. In the **Add Global Entitlement** window
	- next to :
		- **Users and Groups** 
			- under **Add users or groups to the global entitlement**
	- select **Add**

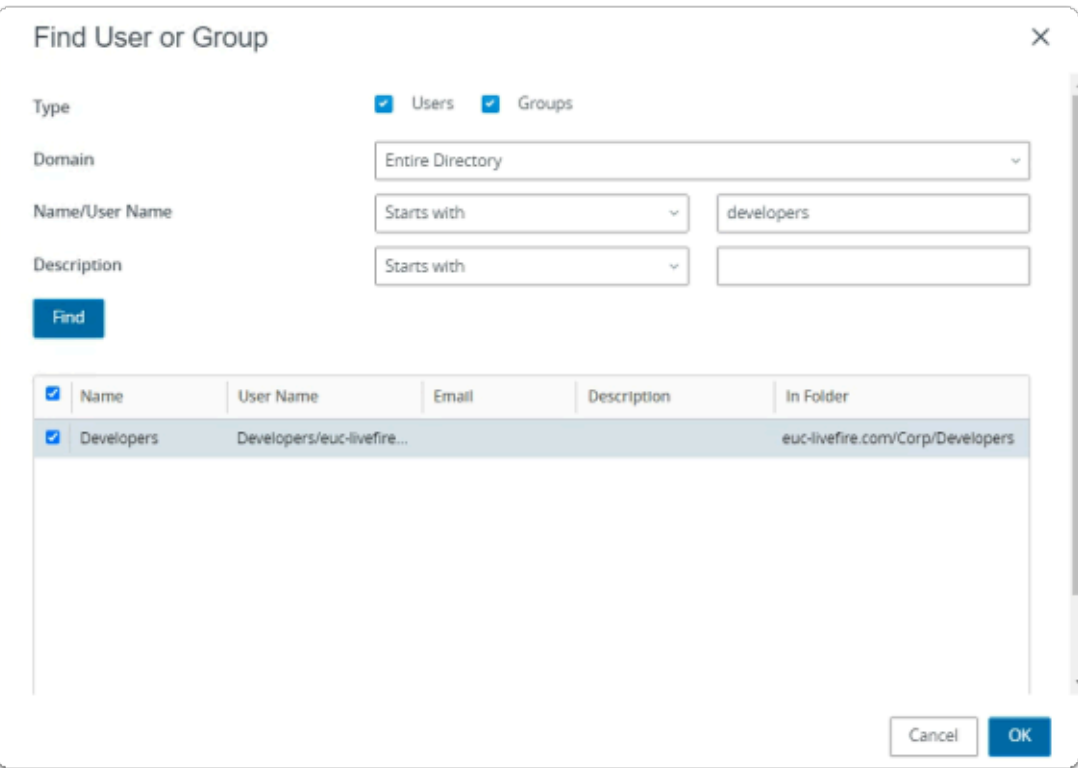

### 8. In the **Find User or Group** window

- in line with **Name/User Name** 
	- next to **Starts with** 
		- enter **Developers**
- under **Description** 
	- select **Find**
- under **Name** 
	- next to **sales** 
		- select the **checkbox**
- in the bottom right-corner
	- select **OK**

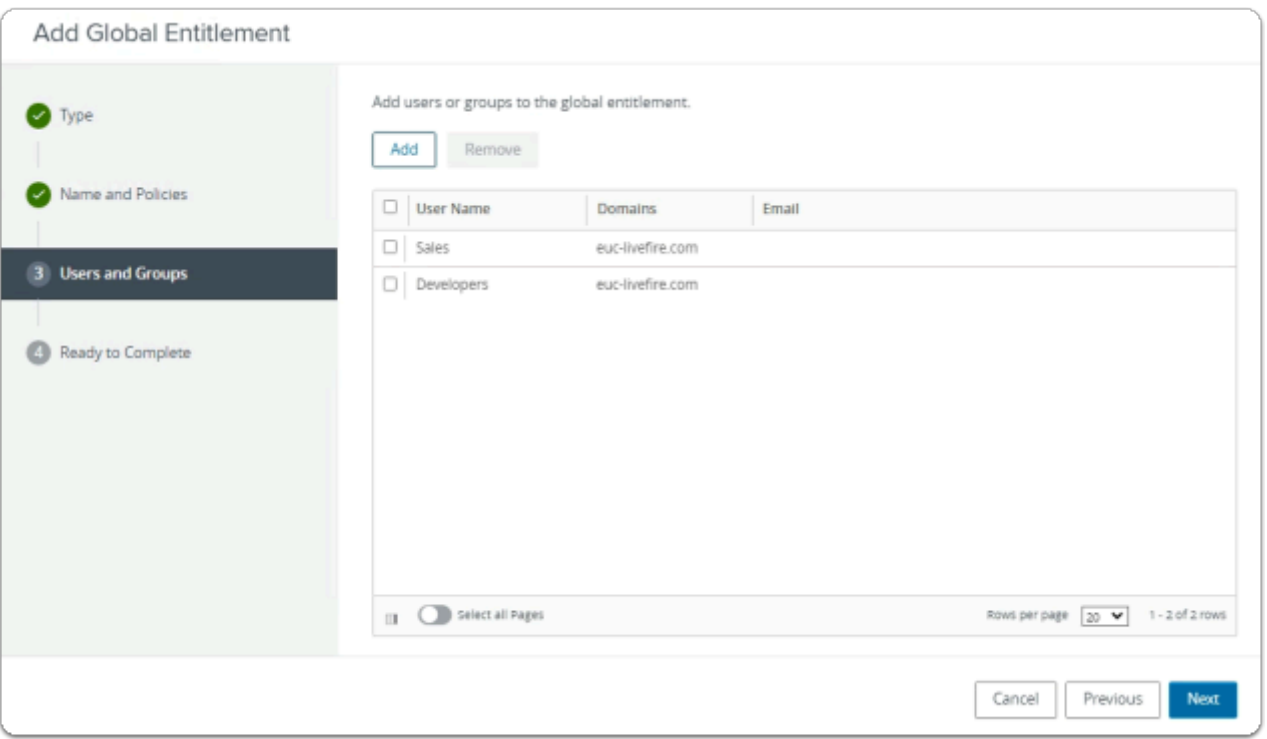

## 9. In the **Add Global Entitlement** window

• select **Next** 

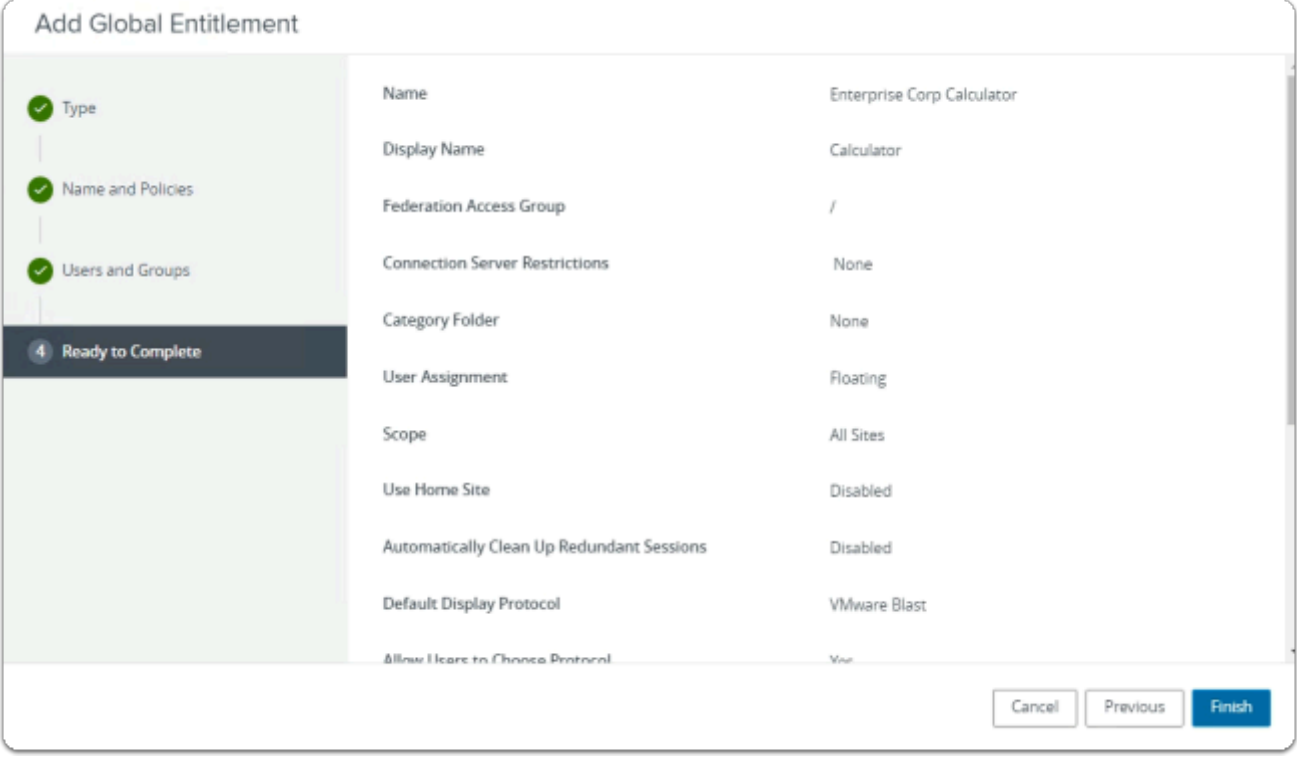

## 10. In the **Add Global Entitlement** window

- 4. **Ready to Complete** section
	- in the bottom right-corner
		- select **Finish**

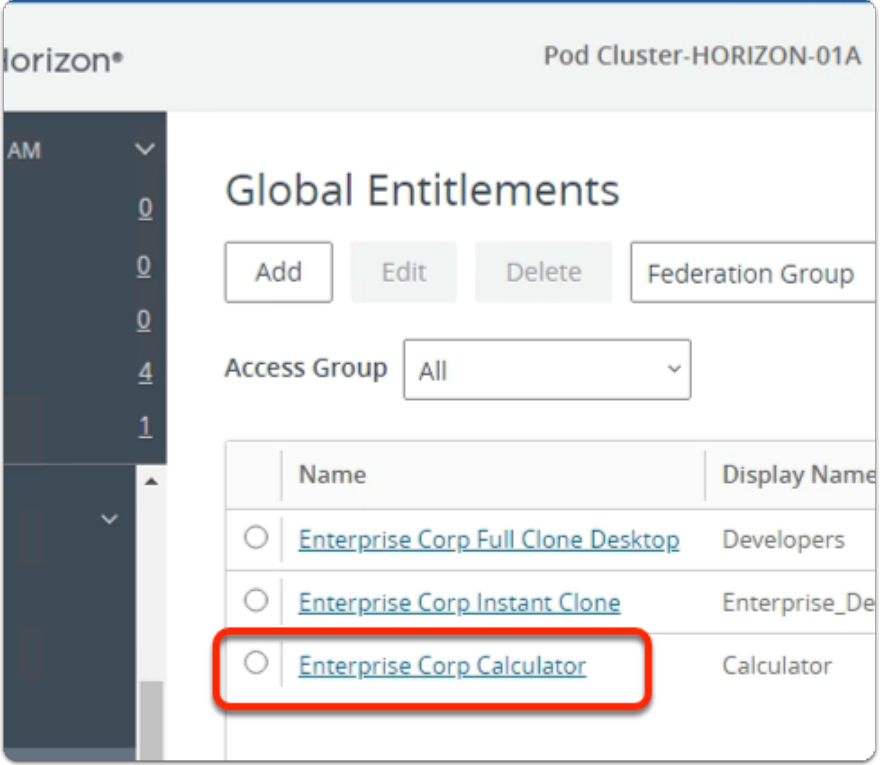

### 11. In the Global Entitlements area

### • select **Enterprise Corp Calculator**

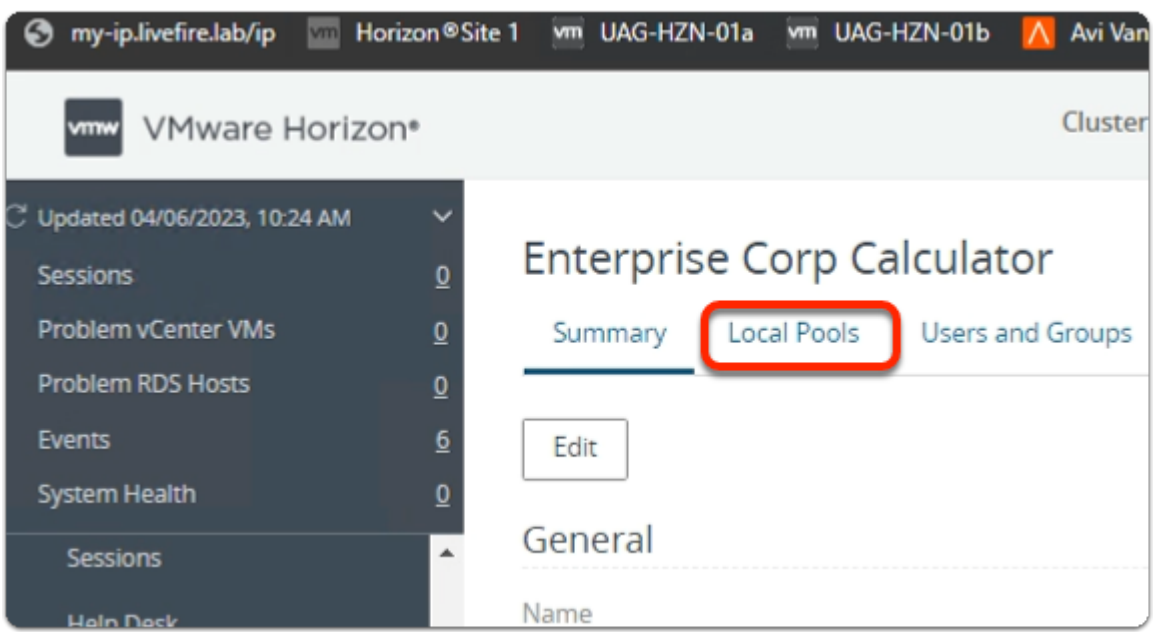

## 12. In the **Enterprise Corp Calculator** window

• select the **Local Pools** tab

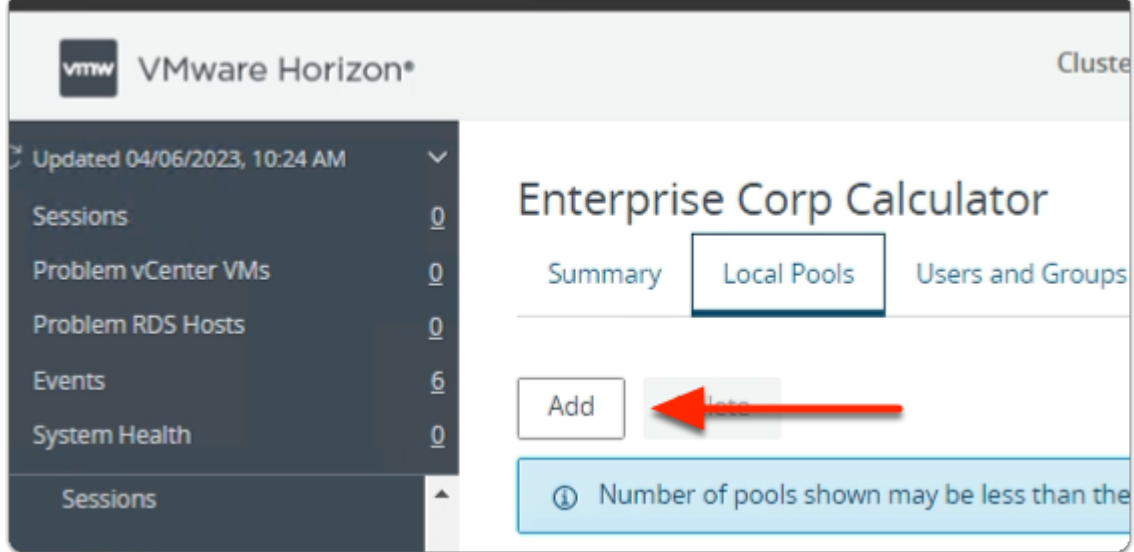

## 13. In the **Enterprise Corp Calculator** window

- In the **Local Pools** tab area
	- select **Add**

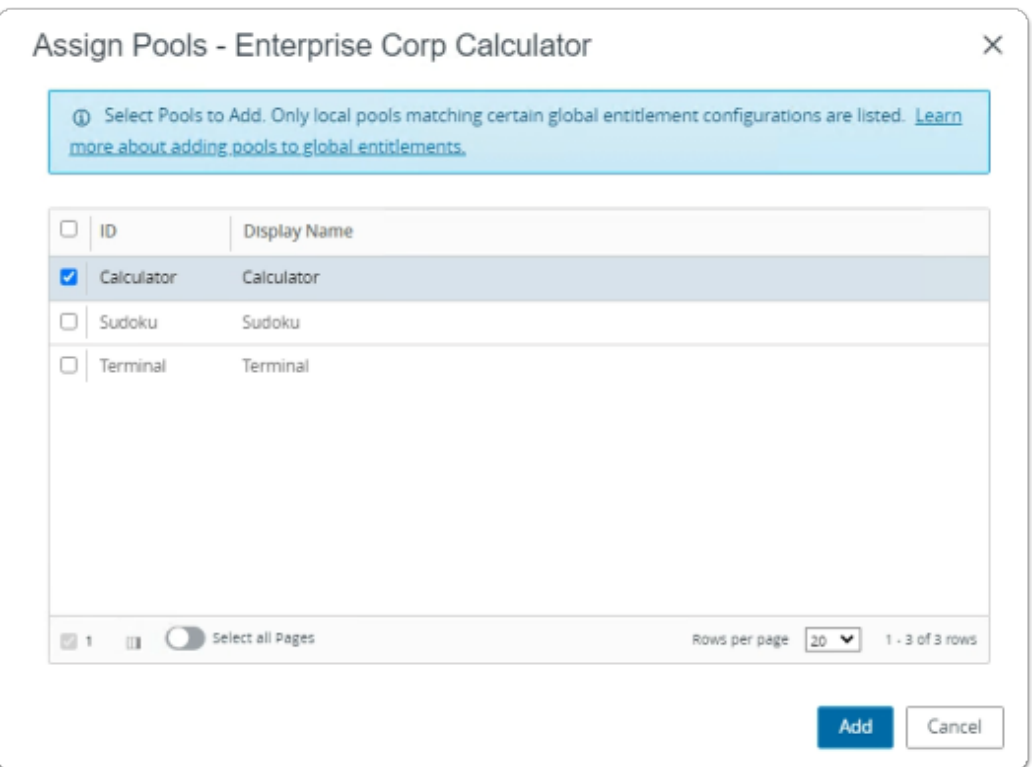

- 14. In the **Assign Pools Enterprise Corp Calculator** window
	- under **ID** 
		- next to **Calculator** 
			- select the **checkbox**
	- select **Add**

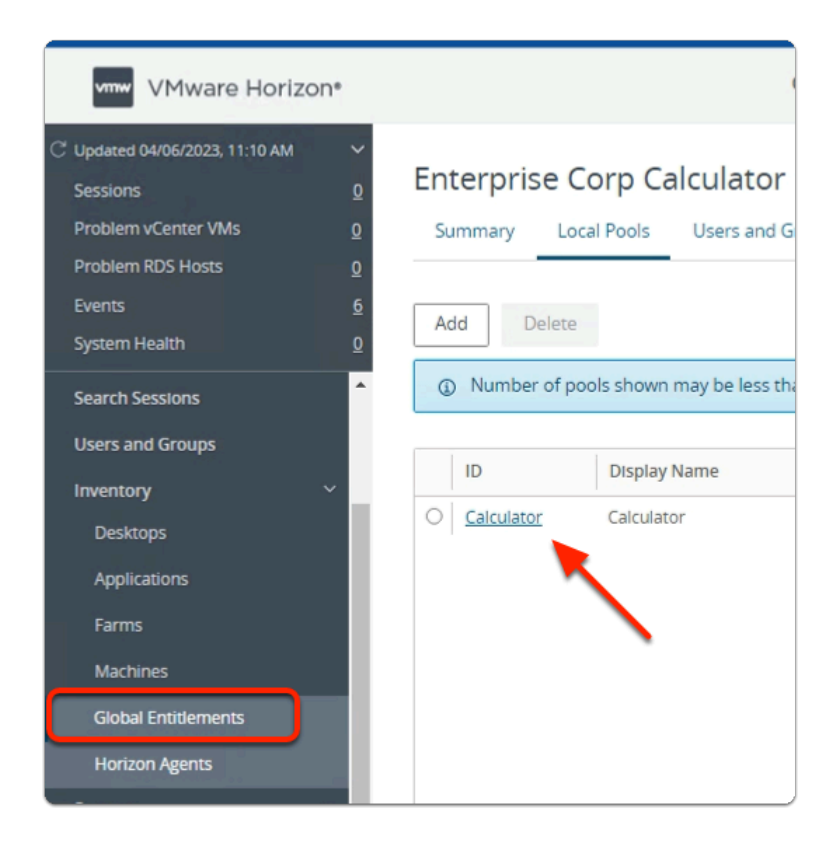

### 15. In the **VMware Horizon Admin** console

- Note your Global Entitlement now has a local assignment
	- called **Calculator**
- In menu pane
	- under **Inventory** 
		- select **Global Entitlements**

# Step 2. Adding Sudoku to Global Entitlements for Site 1

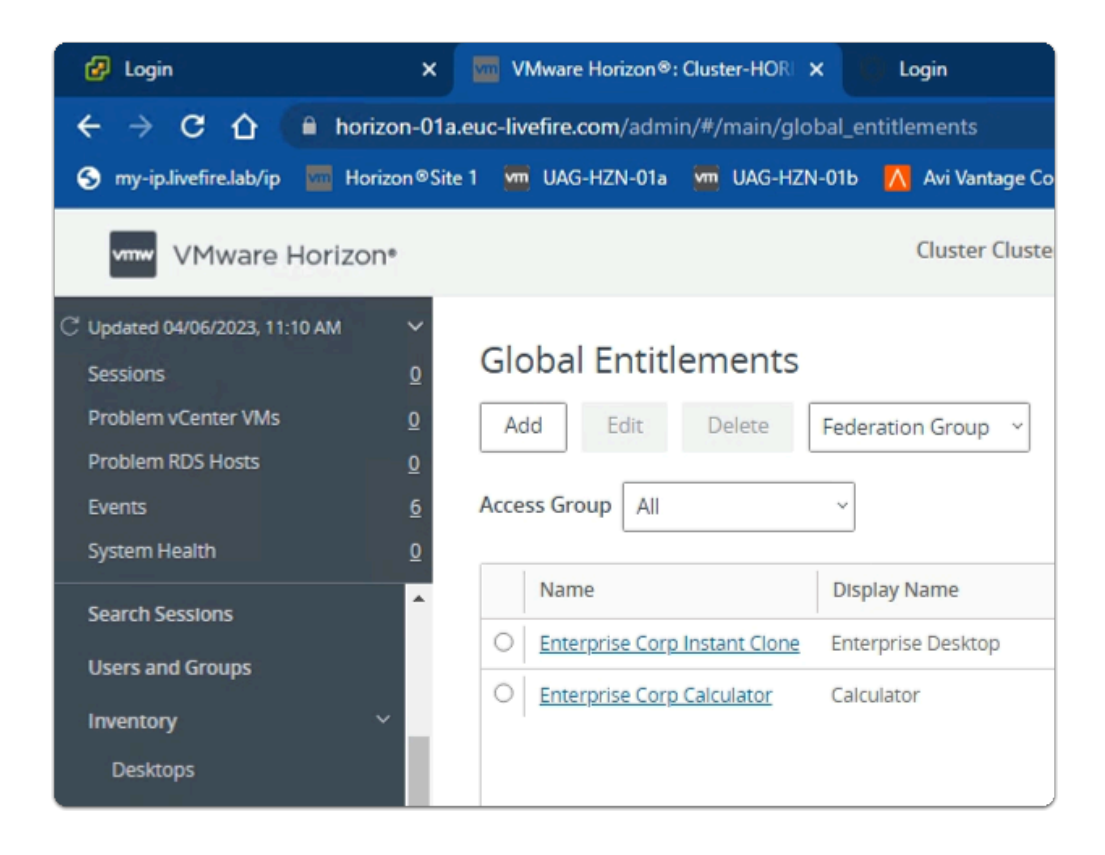

#### 1. In the **Global Entitlements** area

#### • select **Add**

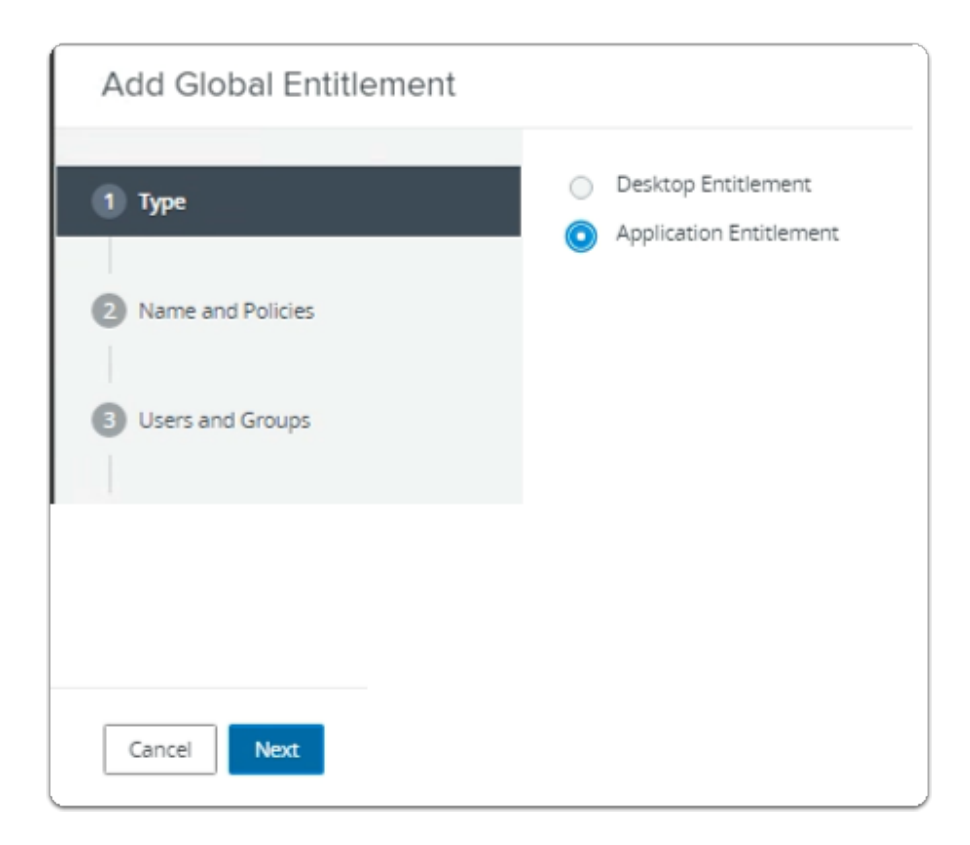

- 2. In the **Add Global Entitlement** window
	- next to :
		- 1. **Type** 
			- Next to **Application entitlement** 
				- select the **radio button**
	- In the bottom right-corner
		- select **Next**

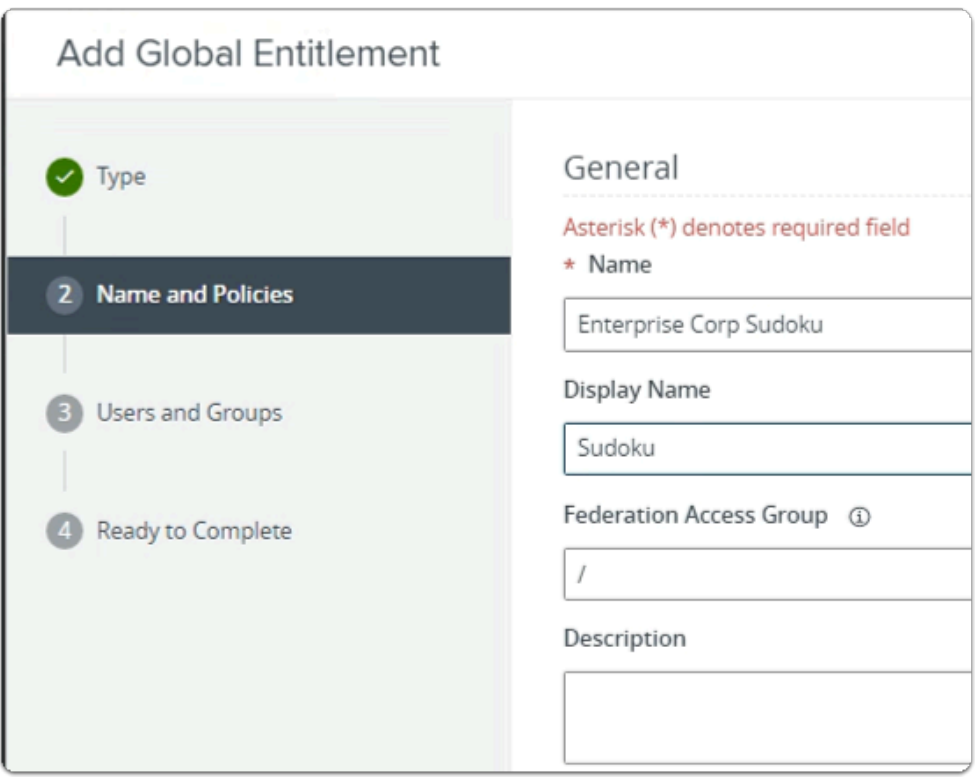

- 3. In the **Add Global Entitlement** window
	- next to :
		- 2. **Name and Policies** 
			- under **Name** 
				- enter **Enterprise Corp Sudoku**
			- under **Display Name** 
				- enter **Sudoku**

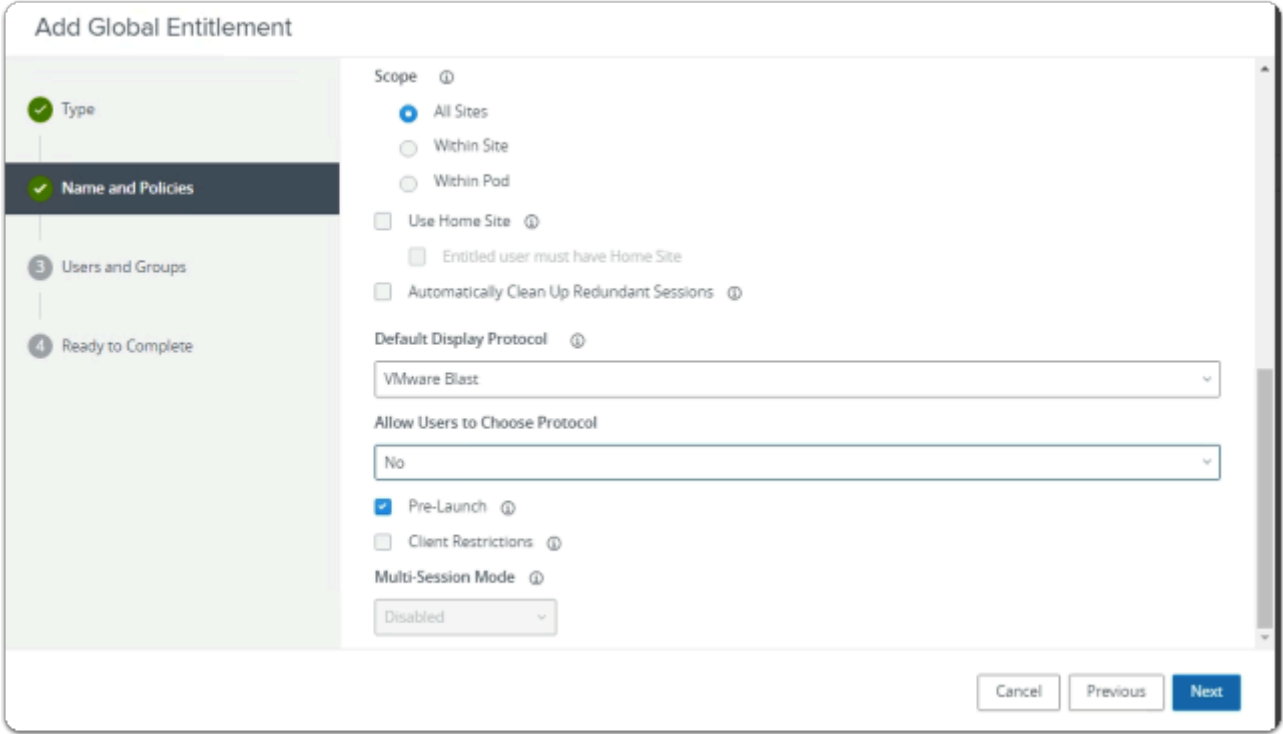

- 4. In the **Add Global Entitlement** window
	- next to :
		- 2. **Name and Policies** 
			- under **Policies** > **Scope** 
				- select the **radio button** 
					- **All Sites**
			- under **Default Display Protocol** 
				- from the **dropdown** 
					- select **VMware Blast**
				- below **Allow Users to Choose Protocol** 
					- from the **dropdown** 
						- select **NO**
				- next to **Pre Launch** 
					- select the **Checkbox**
			- In the bottom right-corner
				- select **Next**

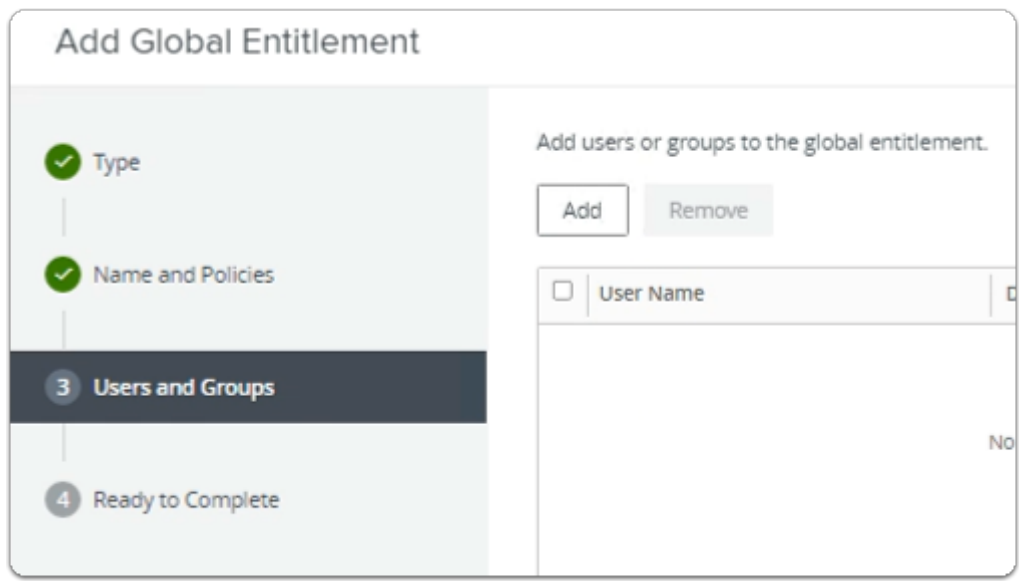

- 5. In the **Add Global Entitlement** window
	- next to :
		- 3. **Users and Groups** 
			- under **Add users or groups to the global entitlement** 
				- select **Add**

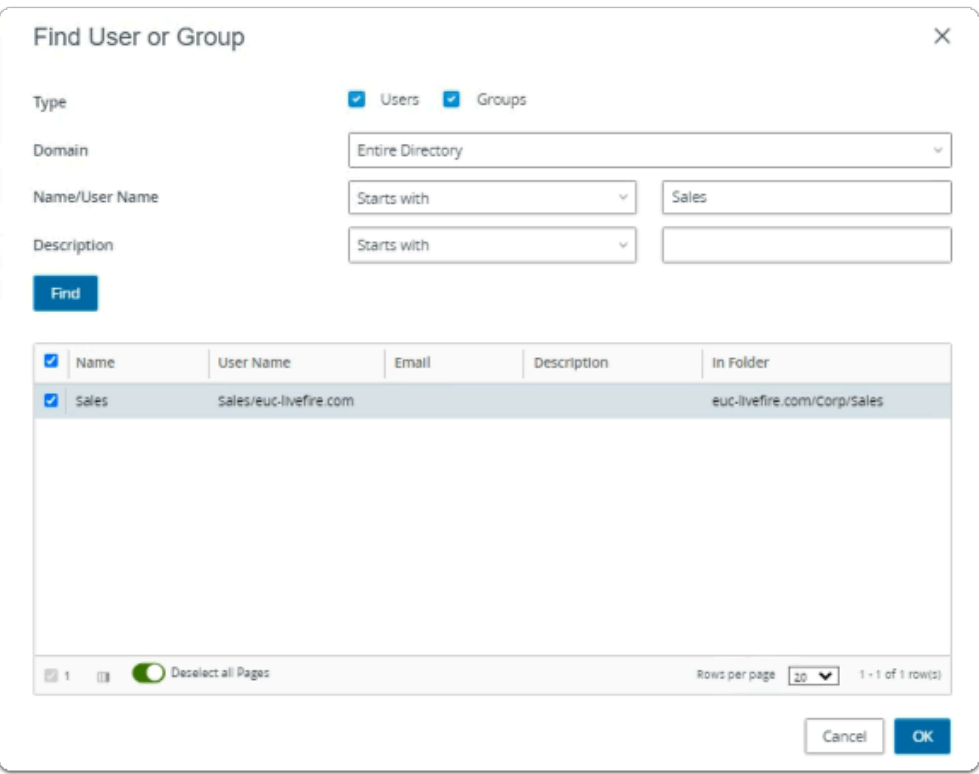

- 6. In the **Find User or Group** window
	- in line with **Name/User Name** 
		- next to **Starts with** 
			- enter **Sales**

## • under **Description**

- select **Find**
- under **Name** 
	- next to **sales** 
		- select the **checkbox**
- in the bottom right-corner
	- select **OK**

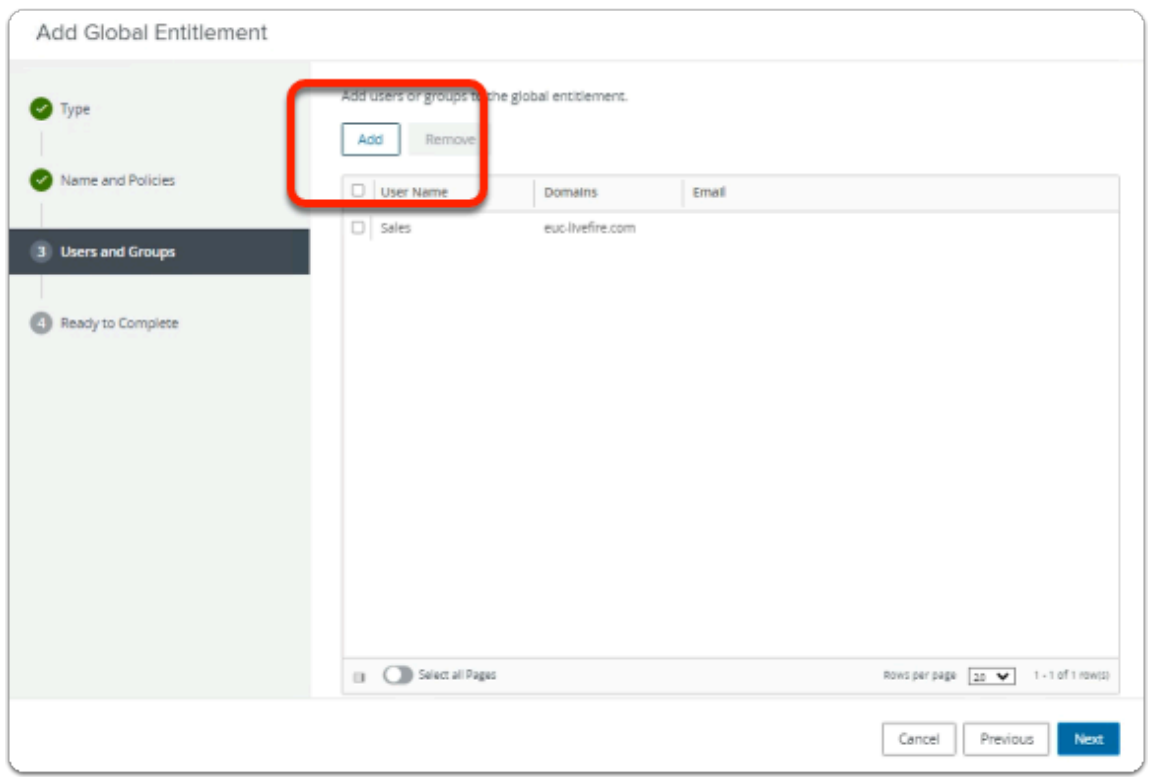

- 7. In the **Add Global Entitlement** window
	- next to :
		- **Users and Groups** 
			- under **Add users or groups to the global entitlement**
	- select **Add**

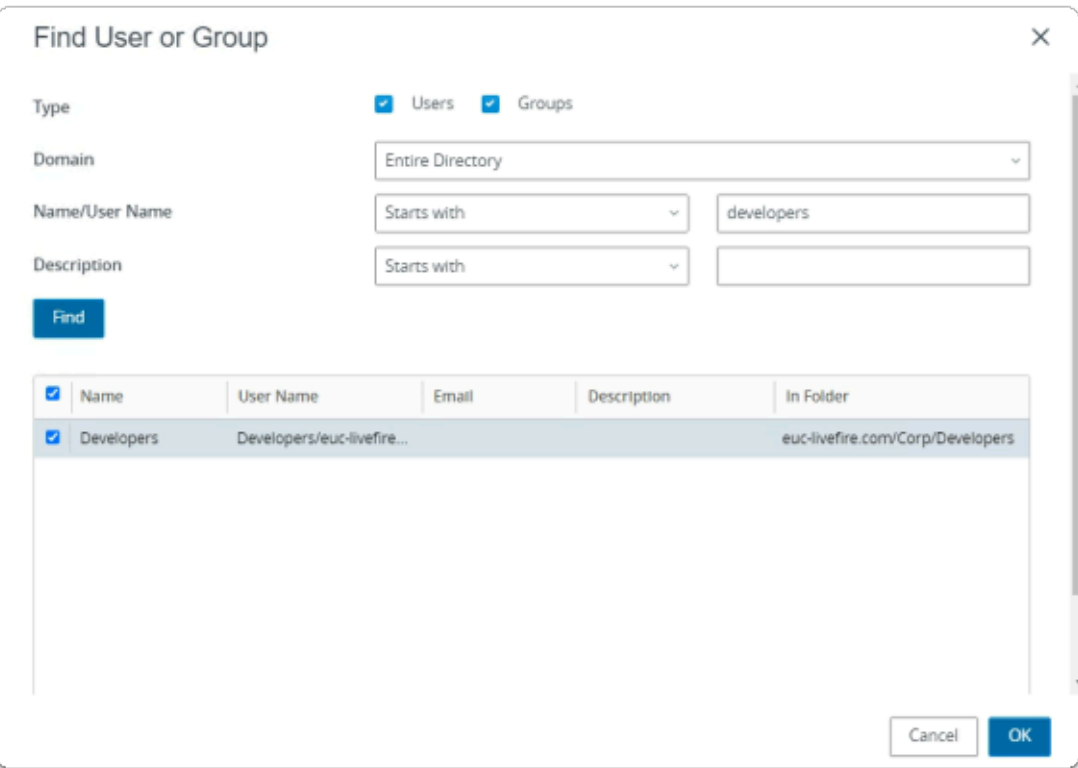

### 8. In the **Find User or Group** window

- in line with **Name/User Name** 
	- next to **Starts with** 
		- enter **Developers**
- under **Description** 
	- select **Find**
- under **Name** 
	- next to **sales** 
		- select the **checkbox**
- in the bottom right-corner
	- select **OK**

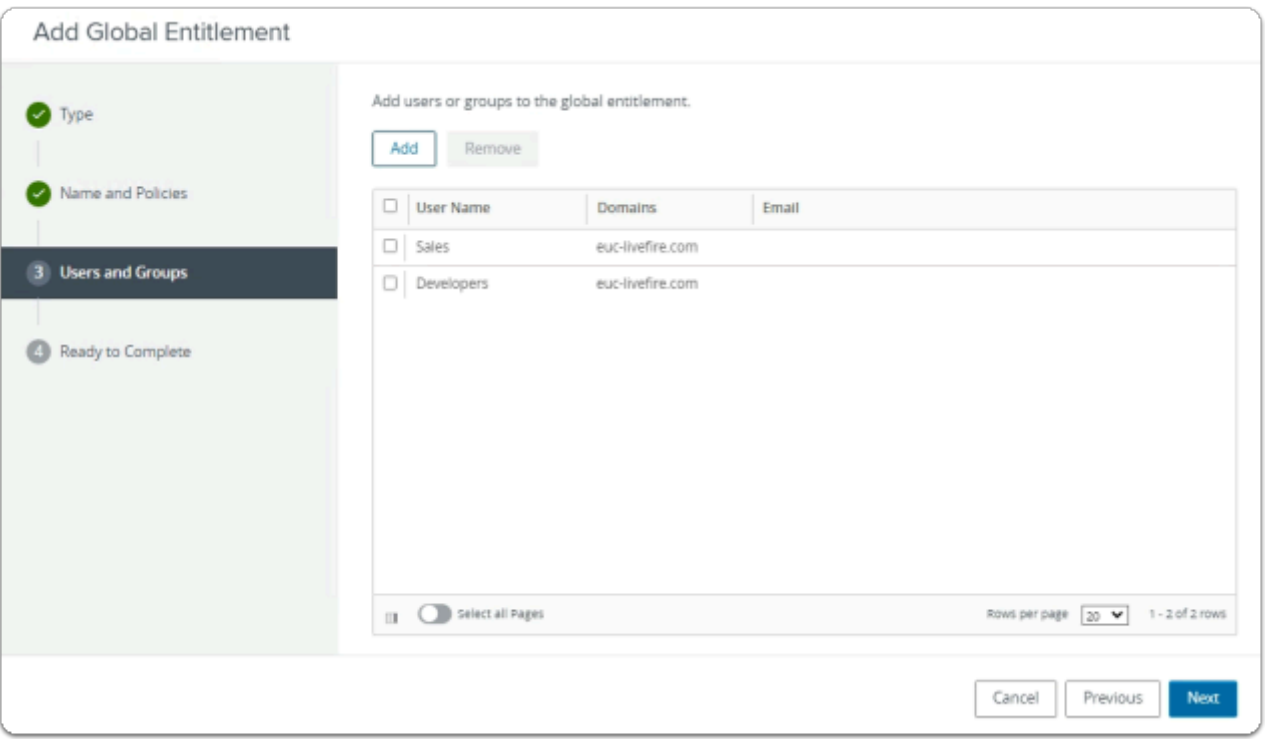

## 9. In the **Add Global Entitlement** window

• select **Next** 

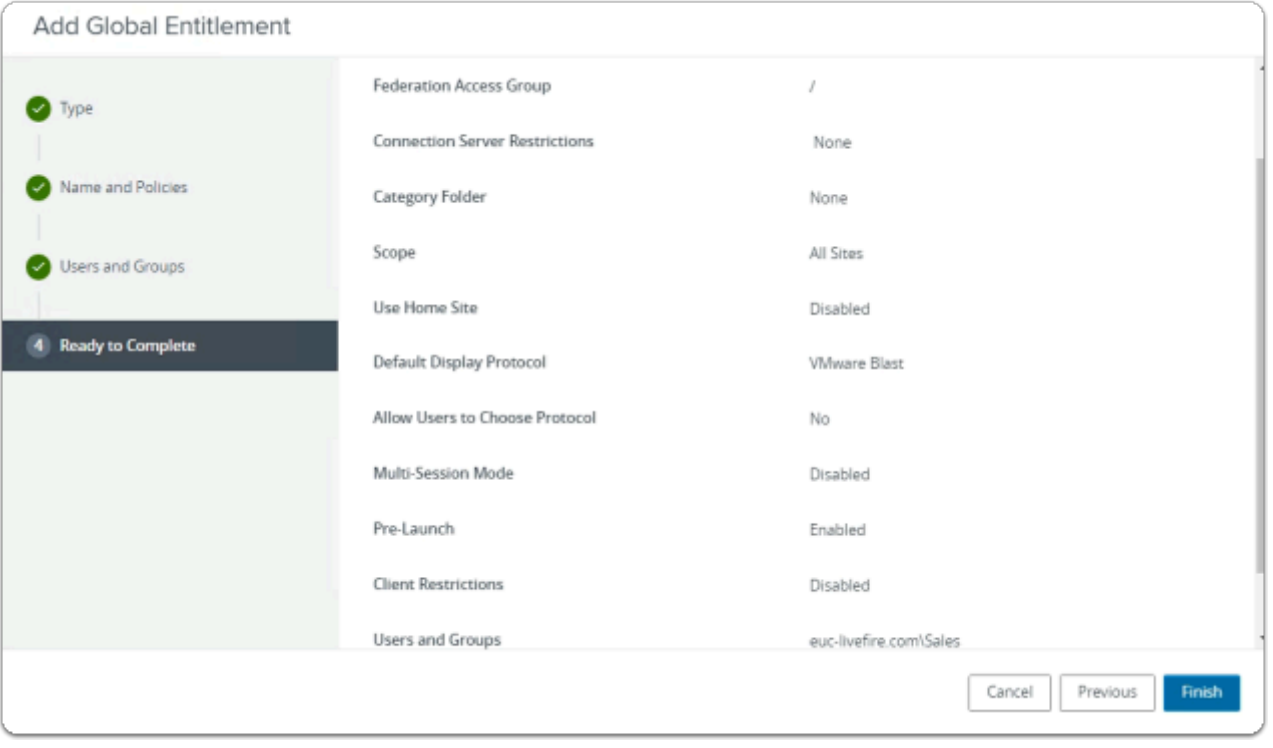

## 10. In the **Add Global Entitlement** window

- 4. **Ready to Complete** section
	- in the bottom right-corner
		- select **Finish**

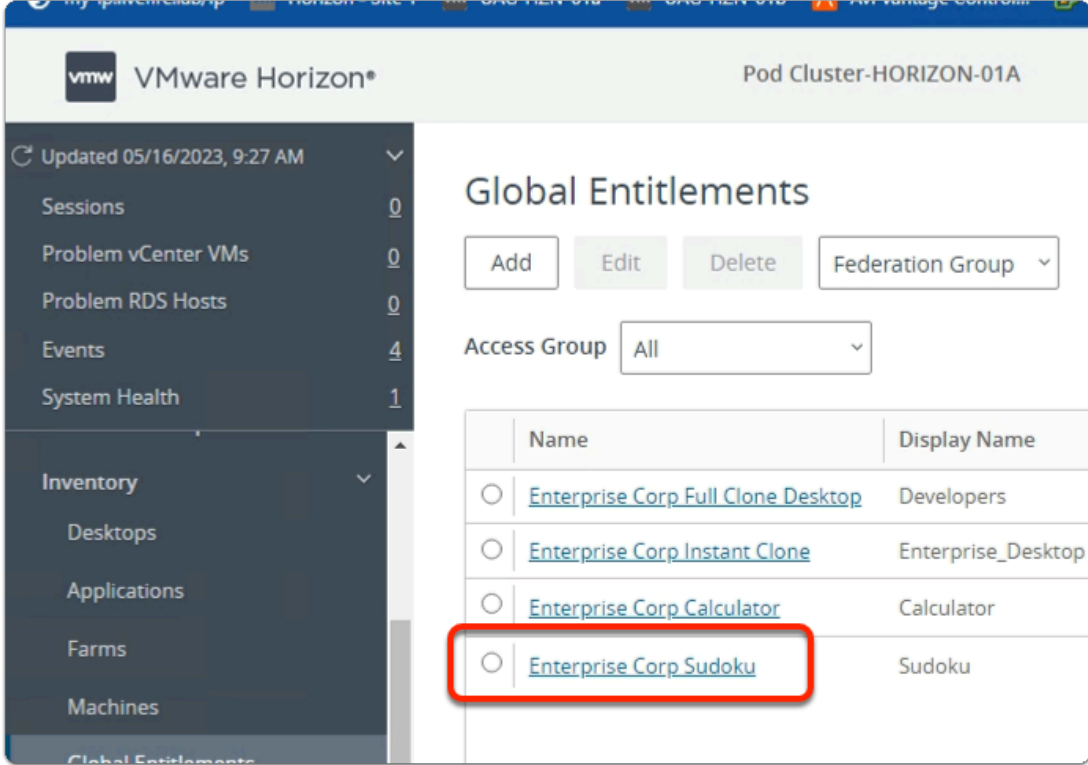

- 11. In the **Global Entitlements** window
	- select **Enterprise Corp Sudoku**

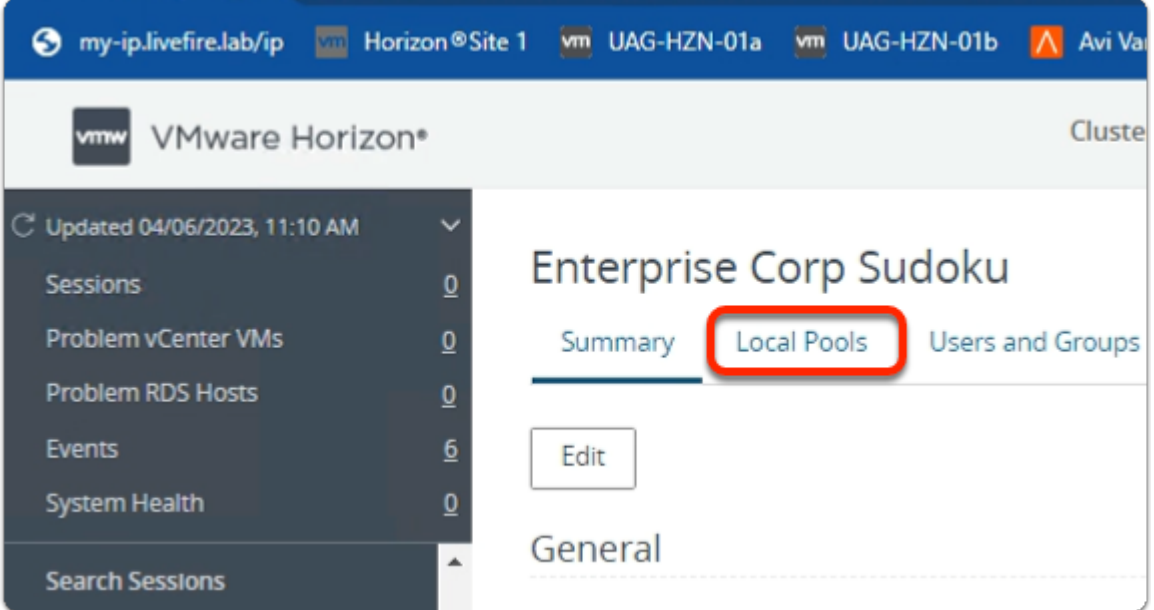

- 12. In the **Enterprise Corp Sudoku** window
	- select the **Local Pools** tab

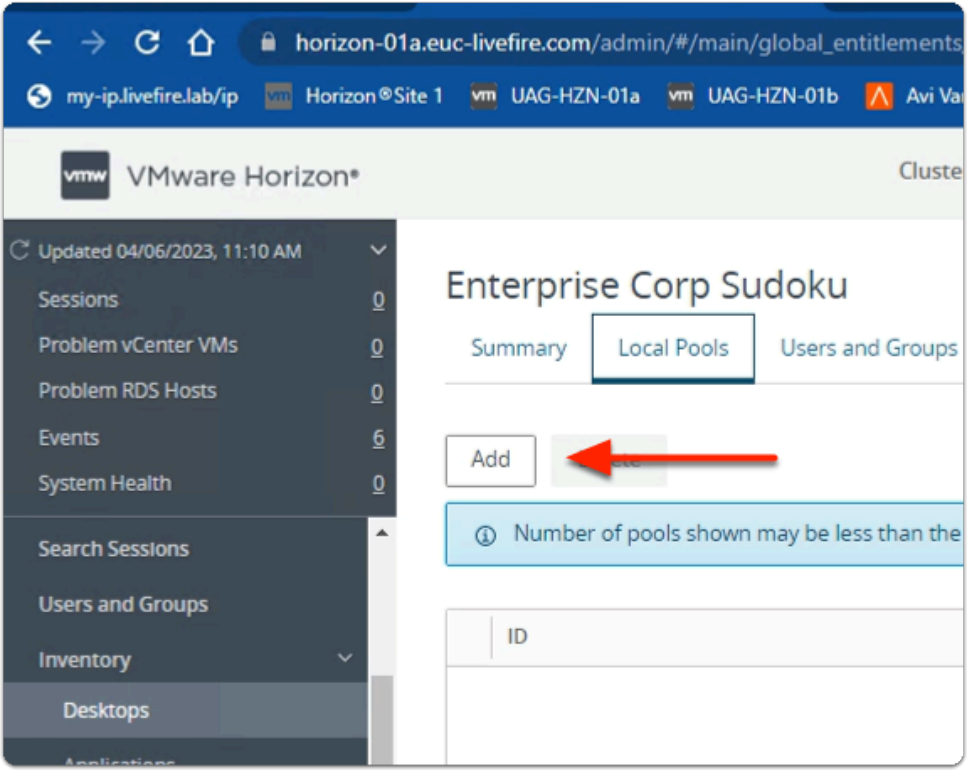

## 13. In the **Enterprise Corp Sudoku** window

- In the **Local Pools** tab area
	- select **Add**

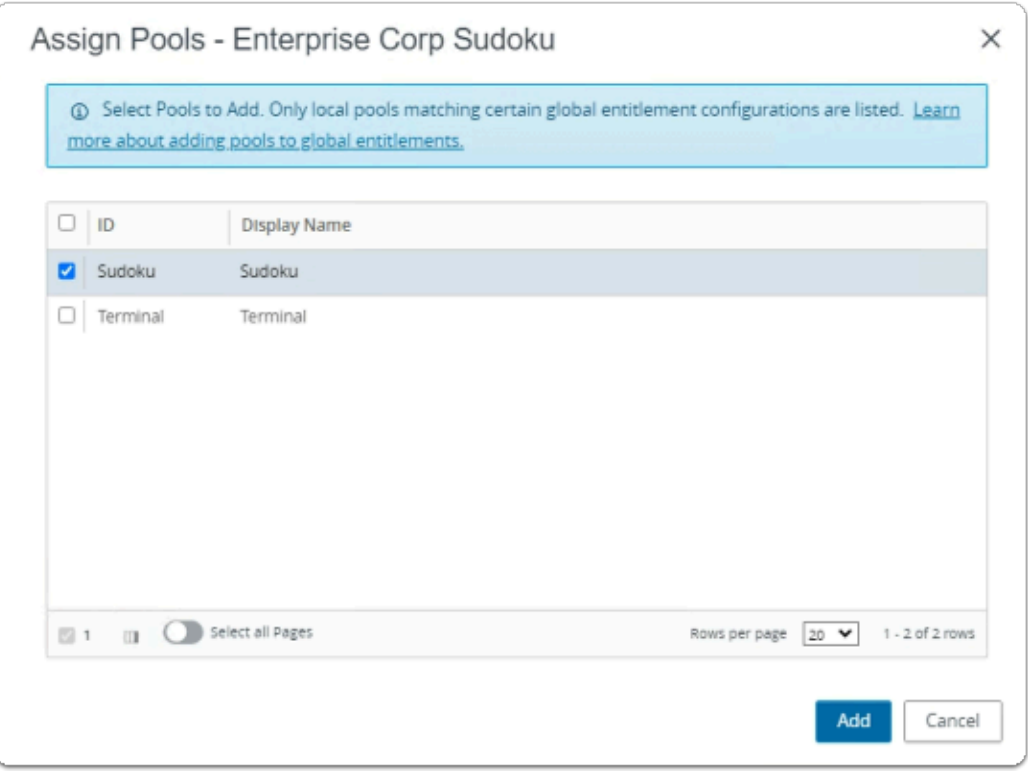

- 14. In the **Assign Pools Enterprise Corp Sudoku** window
	- under **ID**
- next to **Sudoku** 
	- select the **checkbox**
- select **Add**

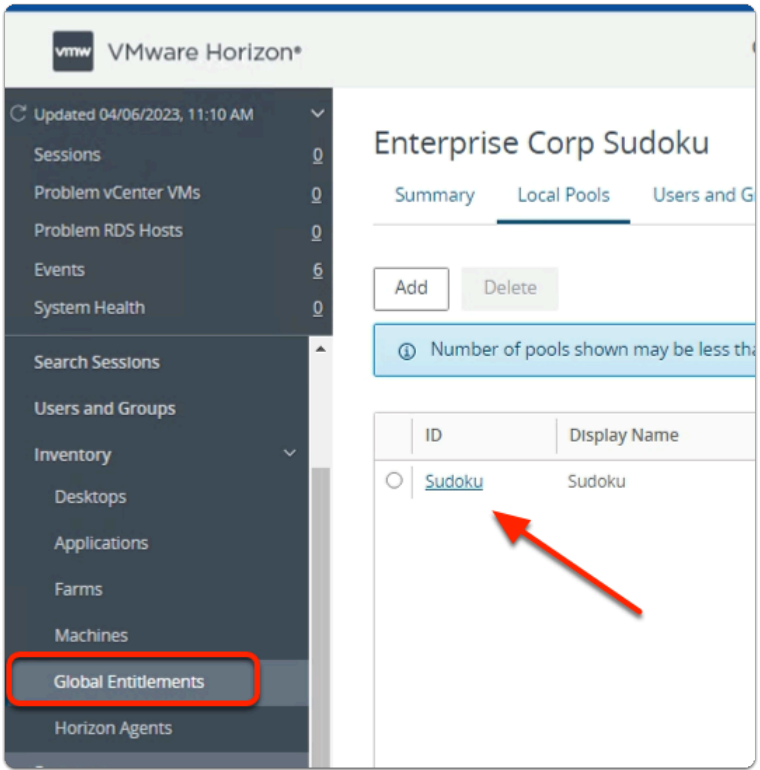

- 15. In the **VMware Horizon Admin** console
	- Note your **Global Entitlement** now has a local assignment
	- called **Sudoku**
	- In menu pane
		- under **Inventory** 
			- select **Global Entitlements**

# Step 3. Adding Terminal to Global Entitlements for Site 1

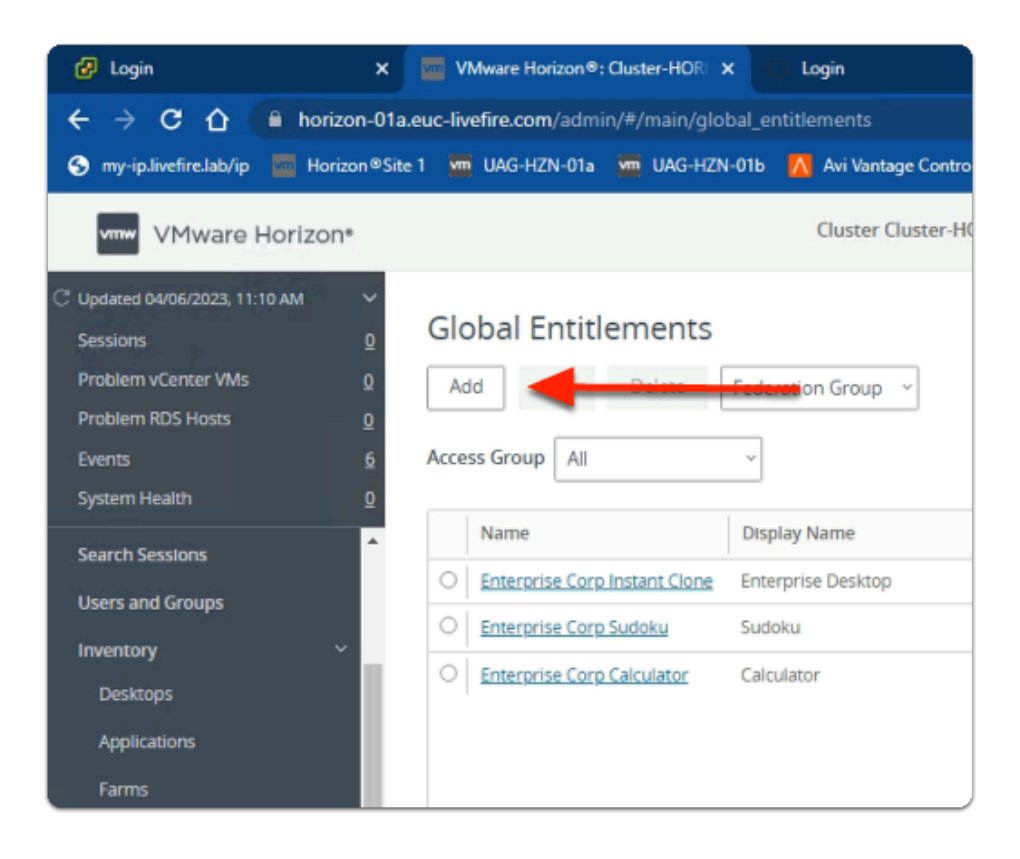

- 1. In the **Global Entitlements** area
	- select **Add**

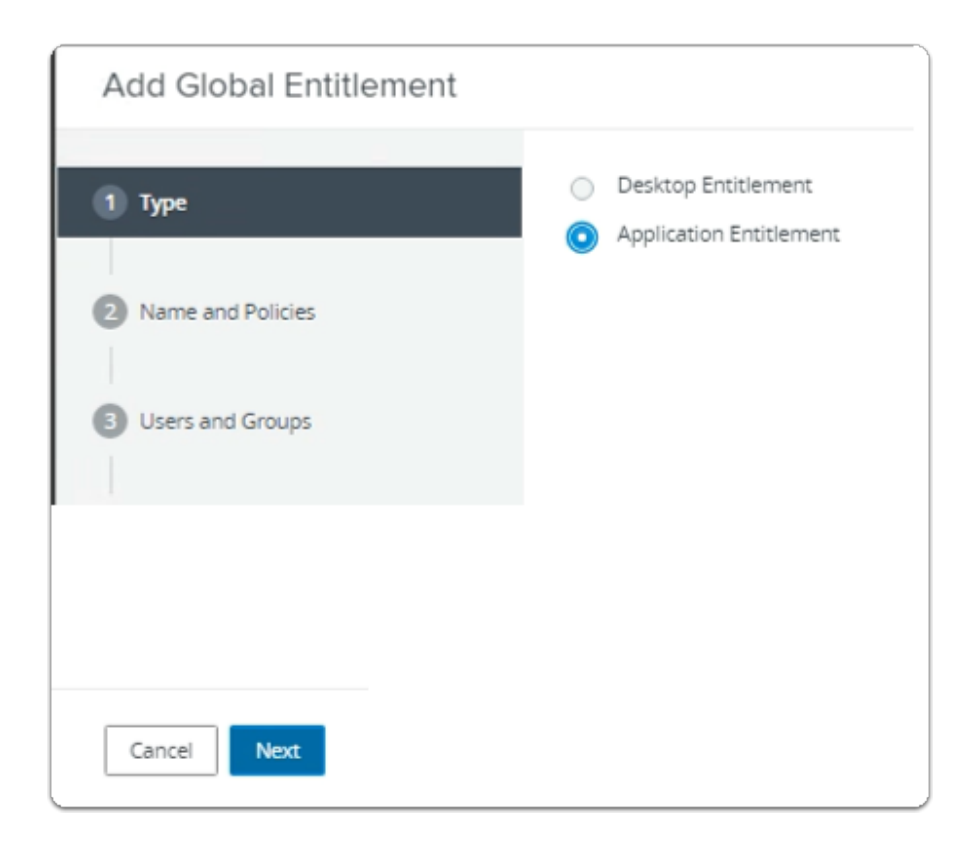

- 2. In the **Add Global Entitlement** window
	- next to :
		- 1. **Type** 
			- Next to **Application entitlement** 
				- select the **radio button**
	- In the bottom right-corner
		- select **Next**

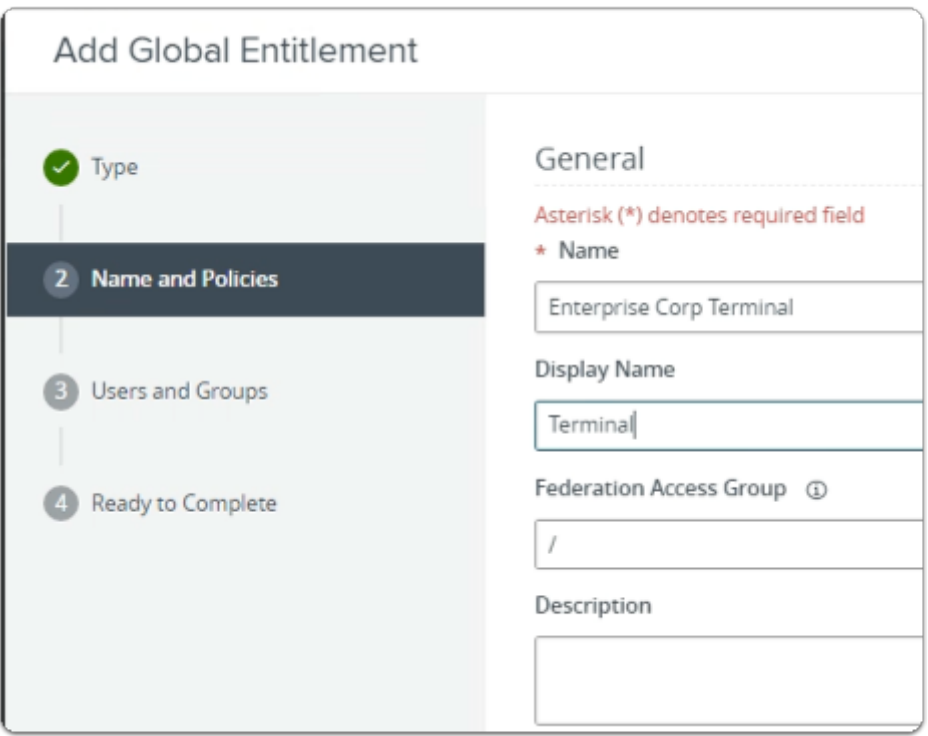

- 3. In the **Add Global Entitlement** window
	- next to :
		- 2. **Name and Policies** 
			- under **Name** 
				- enter **Enterprise Corp Terminal**
			- under **Display Name** 
				- enter **Terminal**

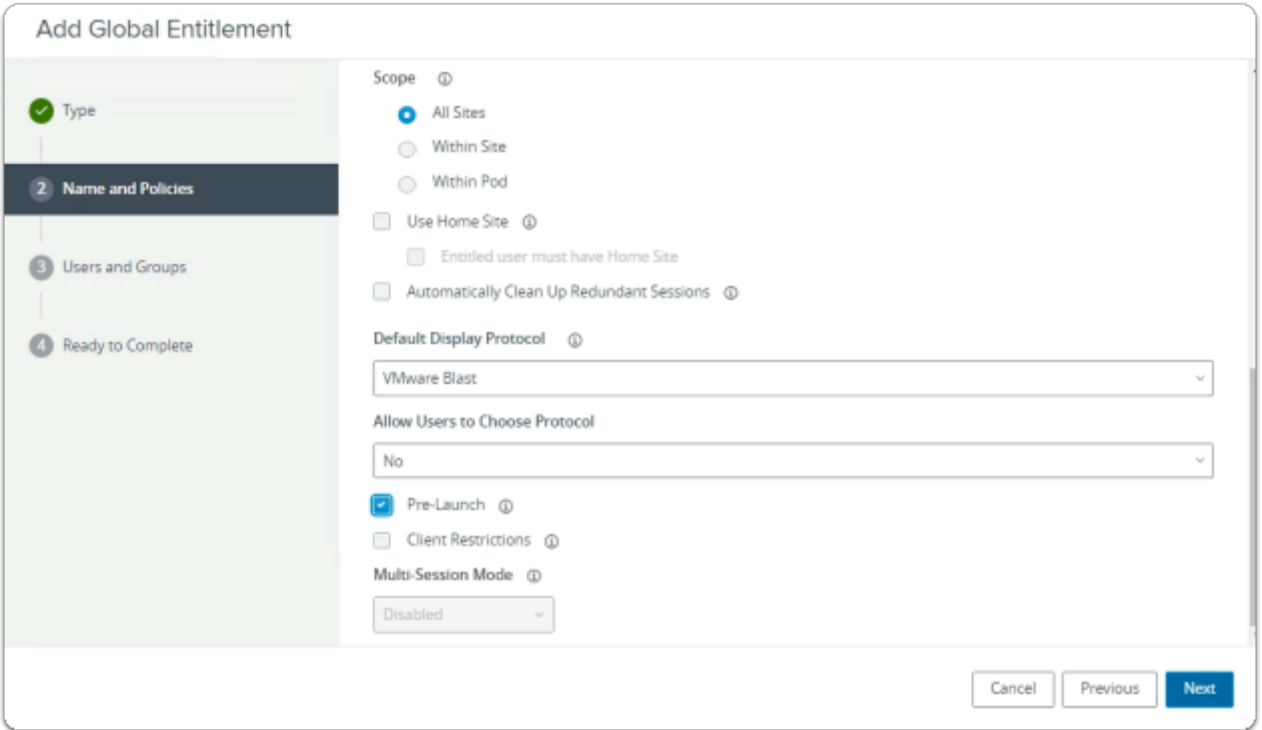

- 4. In the **Add Global Entitlement** window
	- next to :
		- 2. **Name and Policies** 
			- under **Policies** > **Scope** 
				- select the **radio button** 
					- **All Sites**
			- under **Default Display Protocol** 
				- from the **dropdown** 
					- select **VMware Blast**
				- below **Allow Users to Choose Protocol** 
					- from the **dropdown** 
						- select **NO**
				- next to **Pre Launch** 
					- select the **Checkbox**
			- In the bottom right-corner
				- select **Next**

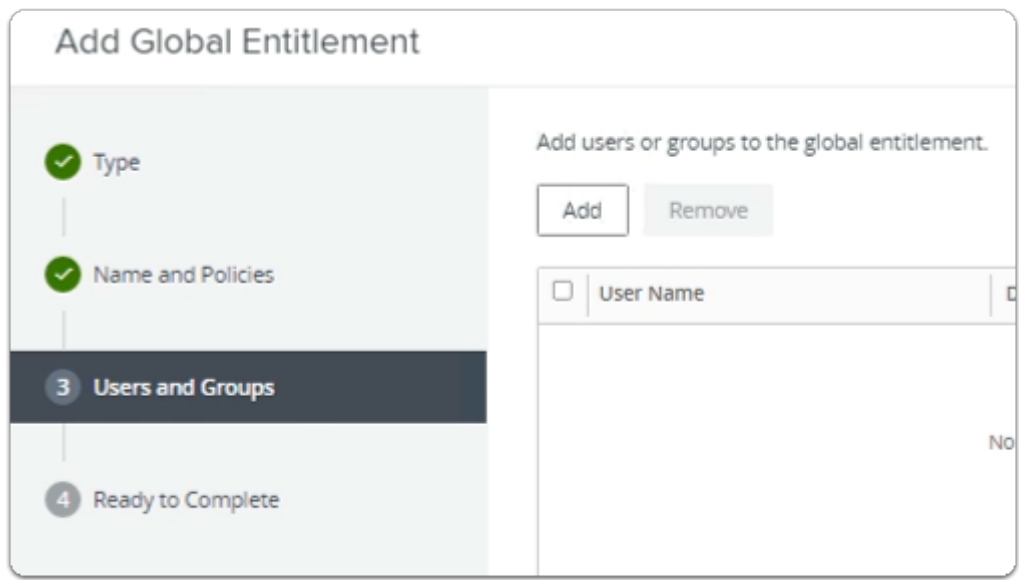

- 5. In the **Add Global Entitlement** window
	- next to :
		- 3. **Users and Groups** 
			- under **Add users or groups to the global entitlement** 
				- select **Add**

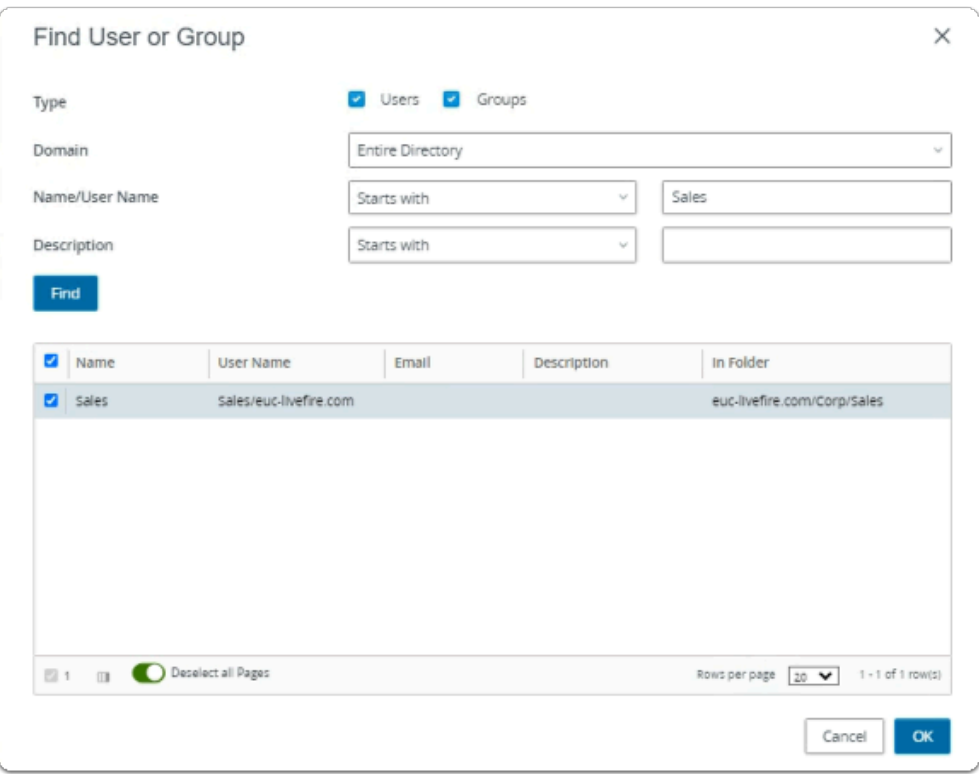

- 6. In the **Find User or Group** window
	- in line with **Name/User Name** 
		- next to **Starts with** 
			- enter **Sales**

## • under **Description**

- select **Find**
- under **Name** 
	- next to **sales** 
		- select the **checkbox**
- in the bottom right-corner
	- select **OK**

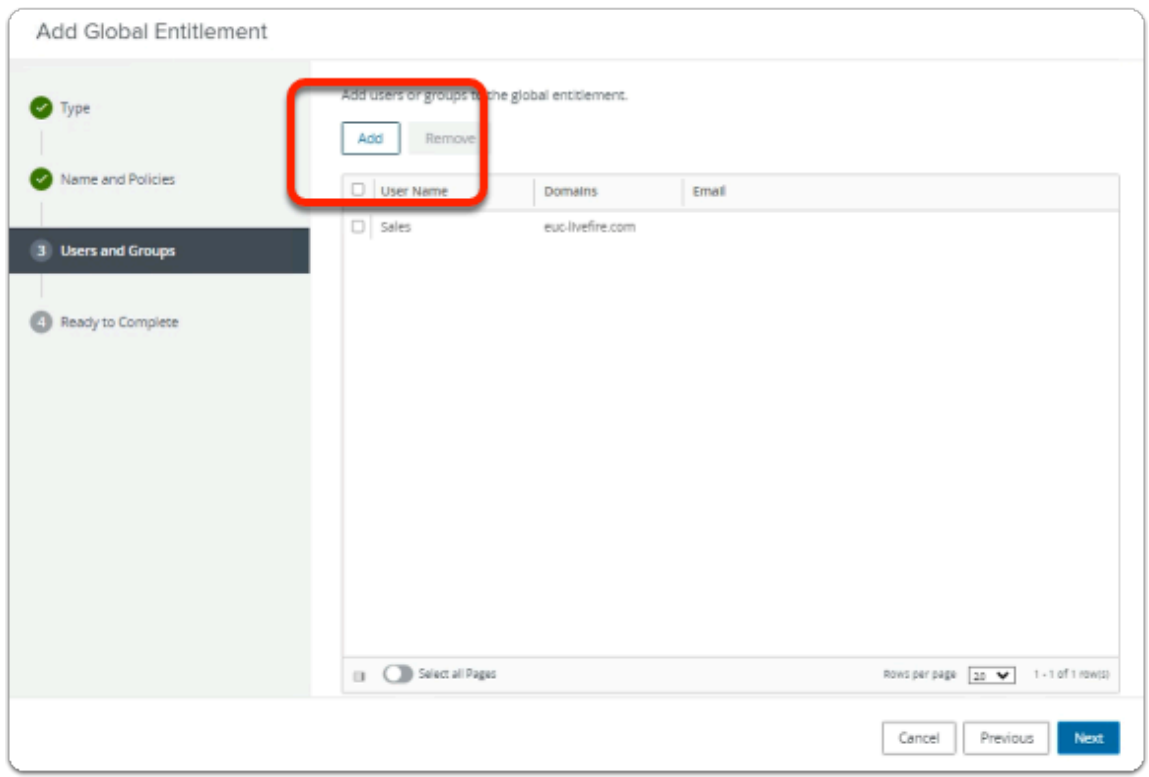

- 7. In the **Add Global Entitlement** window
	- next to :
		- **Users and Groups** 
			- under **Add users or groups to the global entitlement**
	- select **Add**

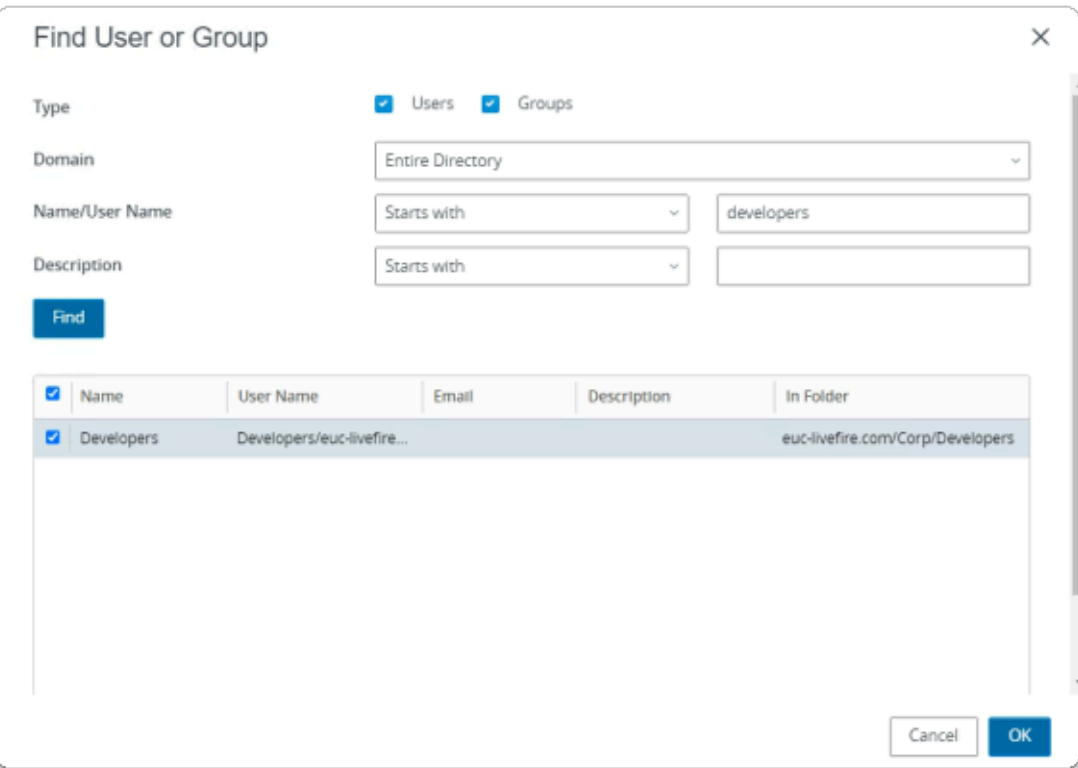

### 8. In the **Find User or Group** window

- in line with **Name/User Name** 
	- next to **Starts with** 
		- enter **Developers**
- under **Description** 
	- select **Find**
- under **Name** 
	- next to **sales** 
		- select the **checkbox**
- in the bottom right-corner
	- select **OK**

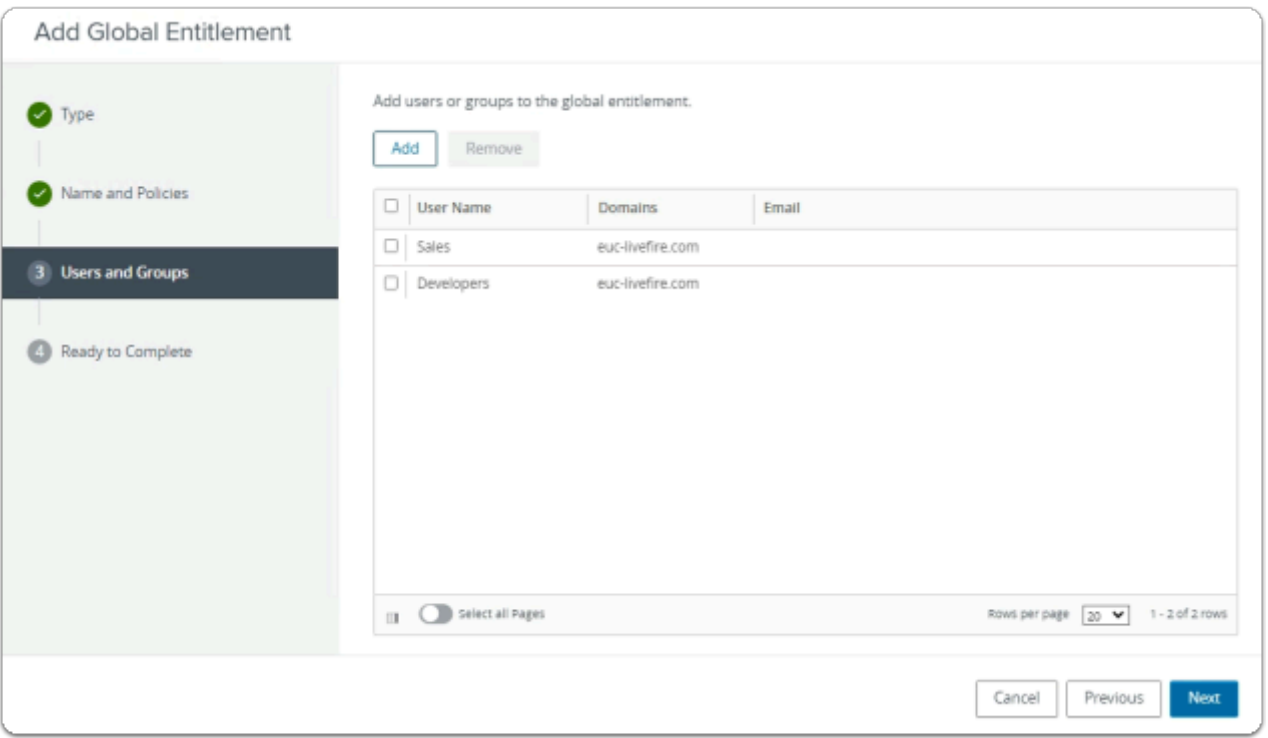

- 9. In the **Add Global Entitlement** window
	- select **Next**

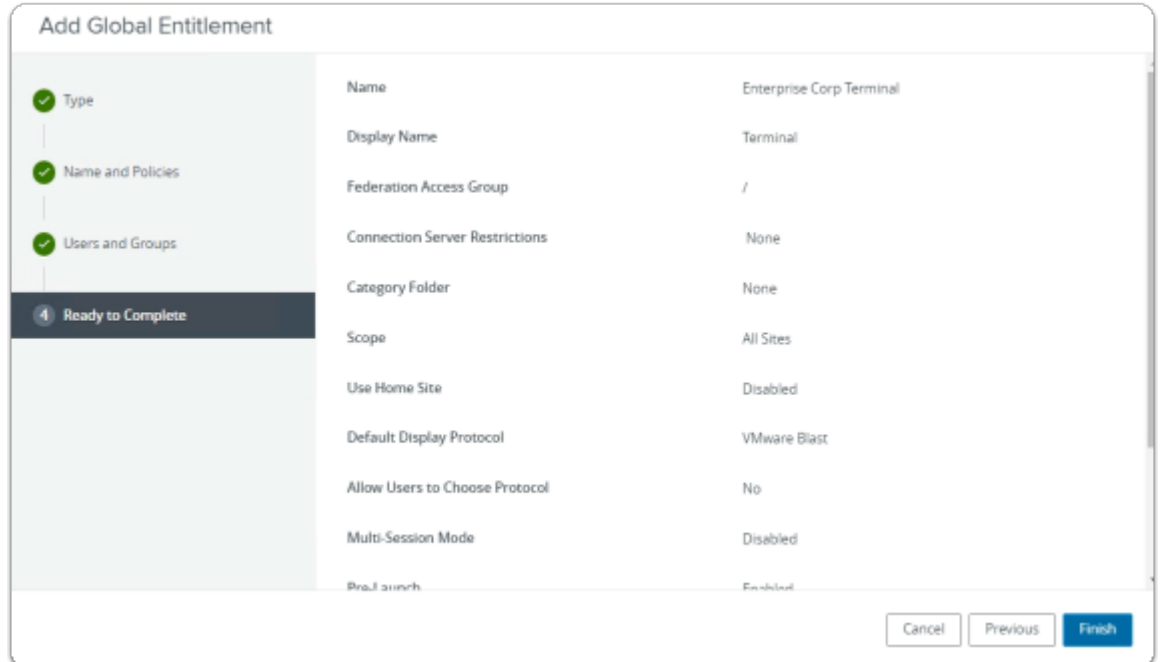

## 10. In the **Add Global Entitlement** window

- 4. **Ready to Complete** section
	- in the bottom right-corner
		- select **Finish**

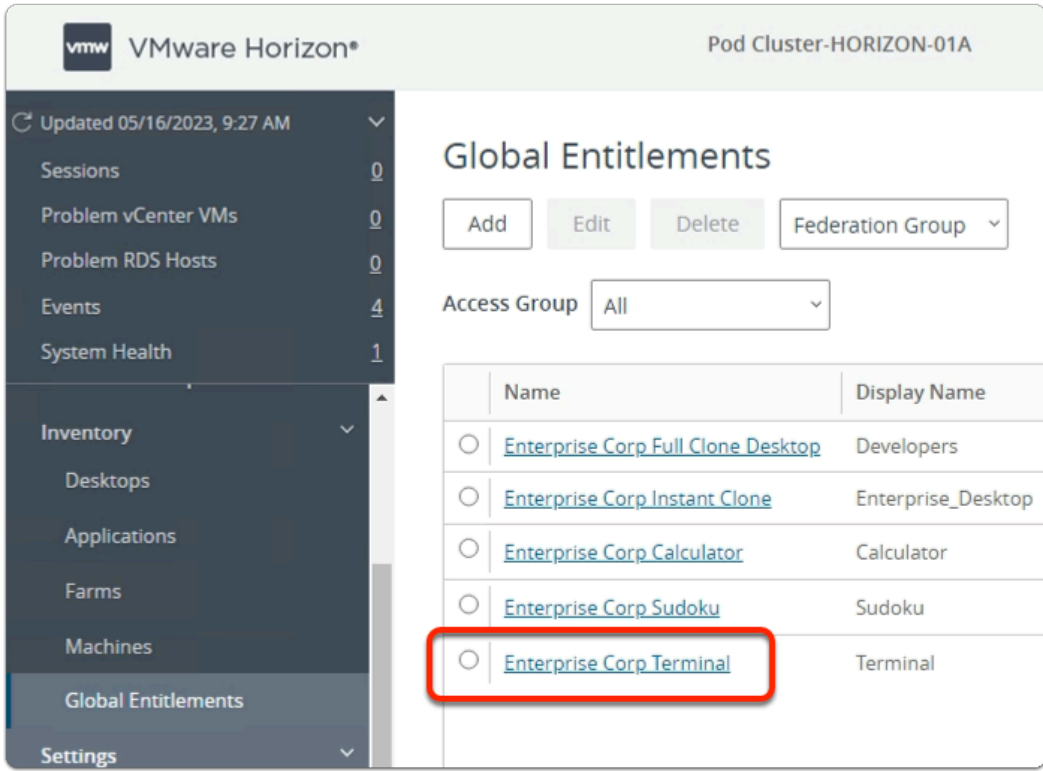

- 11. In the **Global Entitlements** window
	- select **Enterprise Corp Terminal**

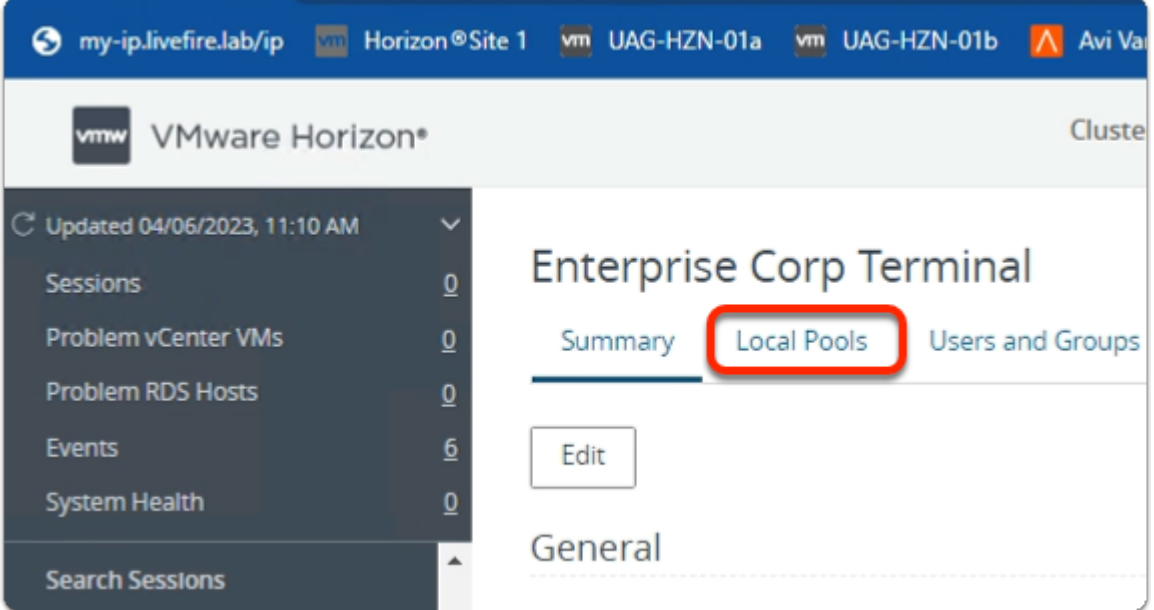

- 12. In the **Enterprise Corp Terminal** window
	- select the **Local Pools** tab

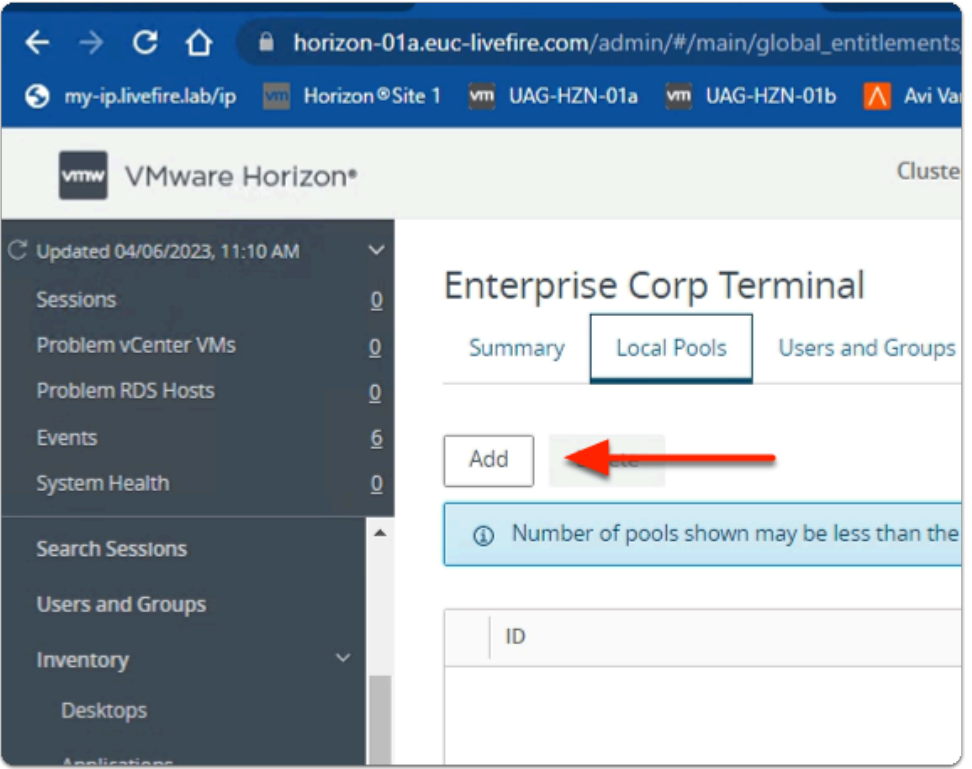

## 13. In the **Enterprise Corp Terminal** window

- In the **Local Pools** tab area
	- select **Add**

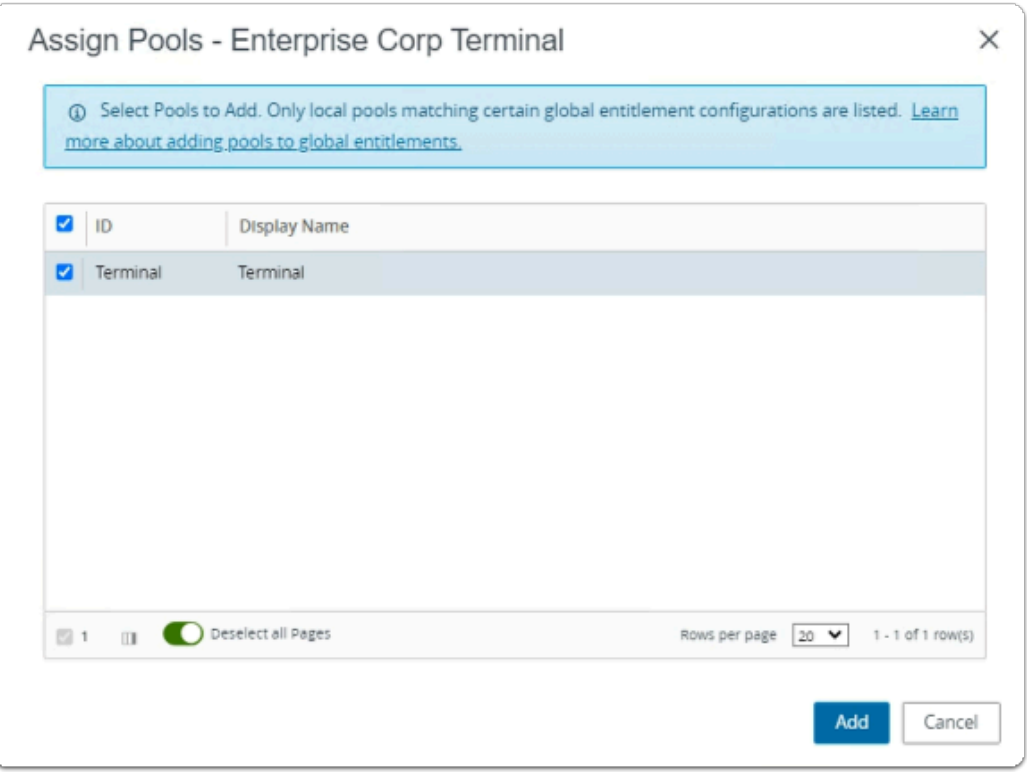

- 14. In the **Assign Pools Enterprise Corp Terminal** window
	- under **ID**
- next to **Terminal** 
	- select the **checkbox**
- select **Add**

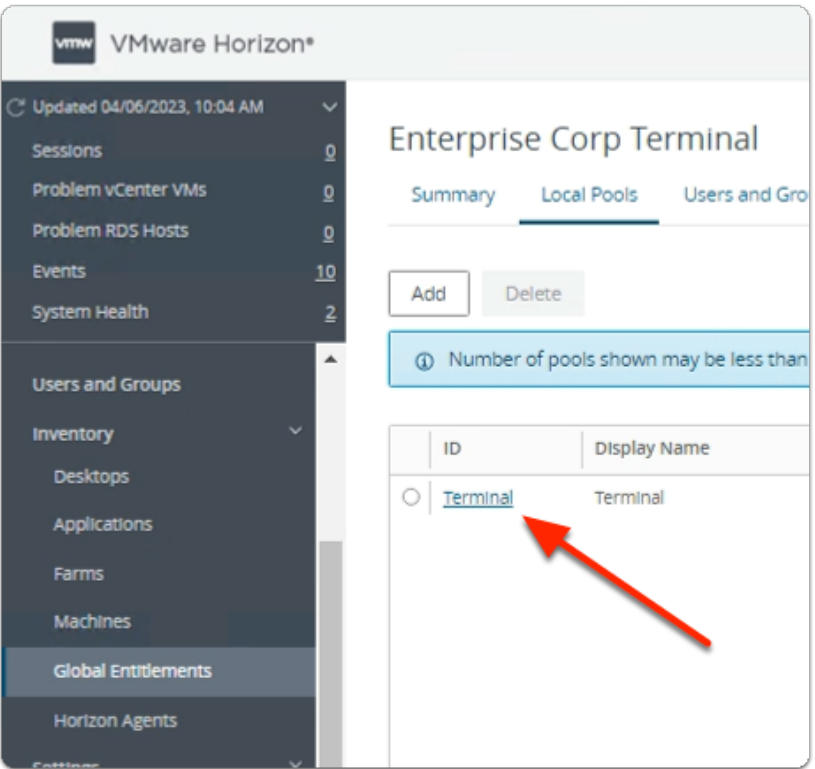

- 15. In the **VMware Horizon Admin** console
	- Note your **Global Entitlement** now has a local assignment
	- called **Terminal**

In preparation for Section 2, switch over to your Site 2 Browser

# Section 2. Configuring Global Entitlements for Published Applications on Site 2

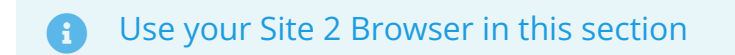

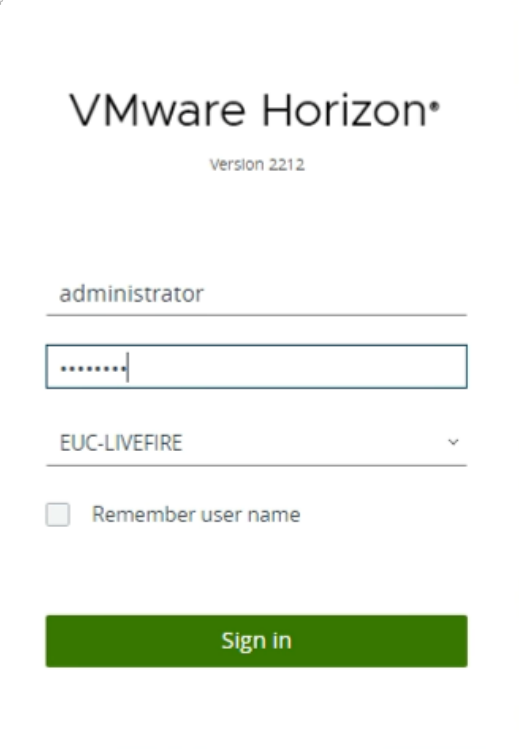

- 1. On your **Site 2 Browser** 
	- **Horizon Admin Console** login
		- In the **Username** area
			- enter **administrator**
		- In the **Password a**rea
			- enter **VMware1!**
		- select **Sign in**

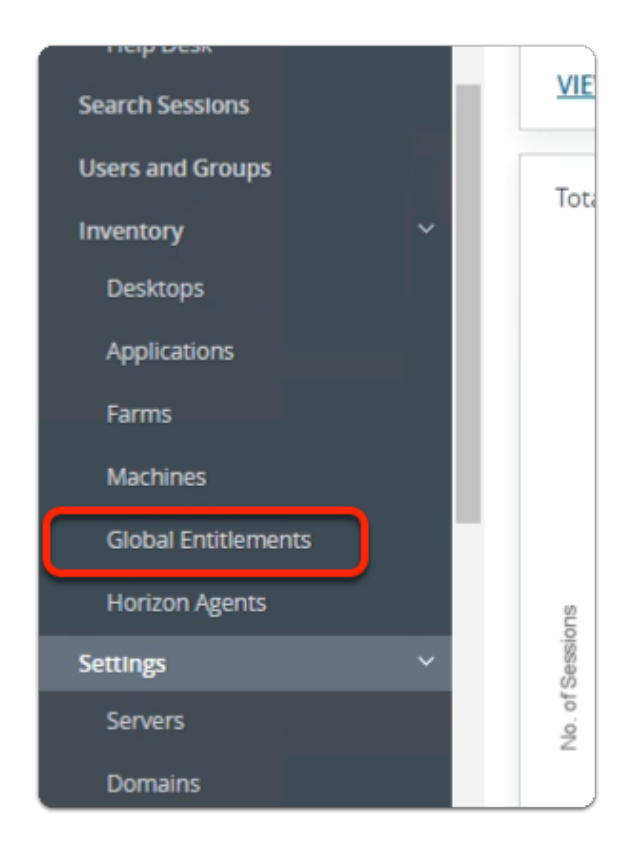

- 2. In the Horizon Admin console
	- **Menu** pane
		- below **Inventory** 
			- select **Global Entitlements**

# Step 1. Adding Calculator to Global Entitlements for Site 2

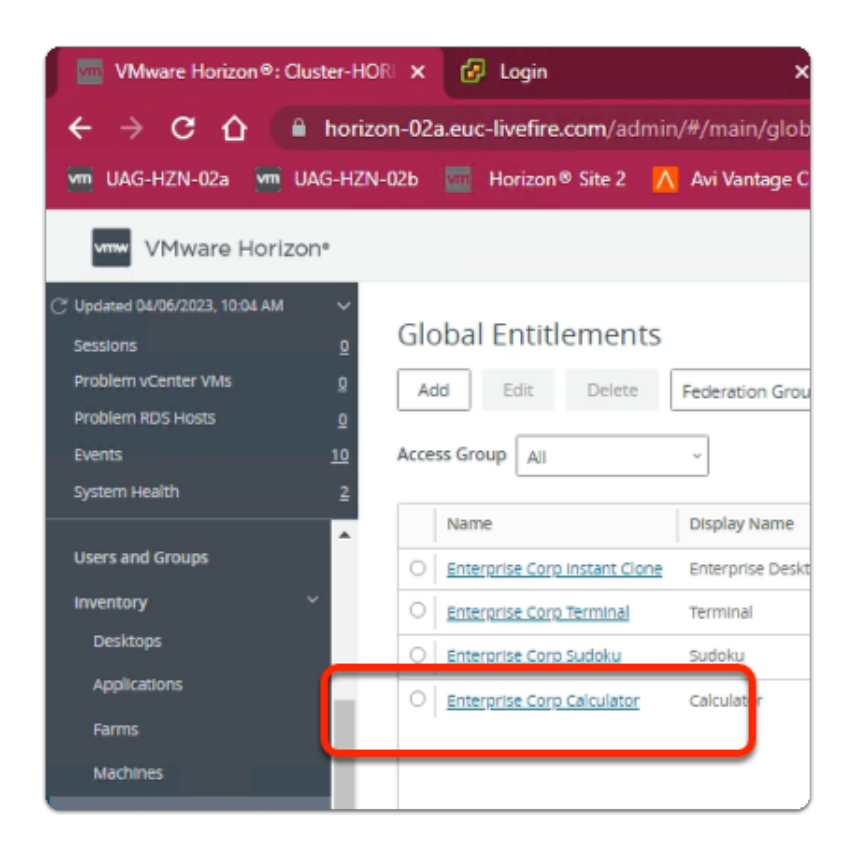

#### 1. In the **Global Entitlements** window

• select **Enterprise Corp Calculator** 

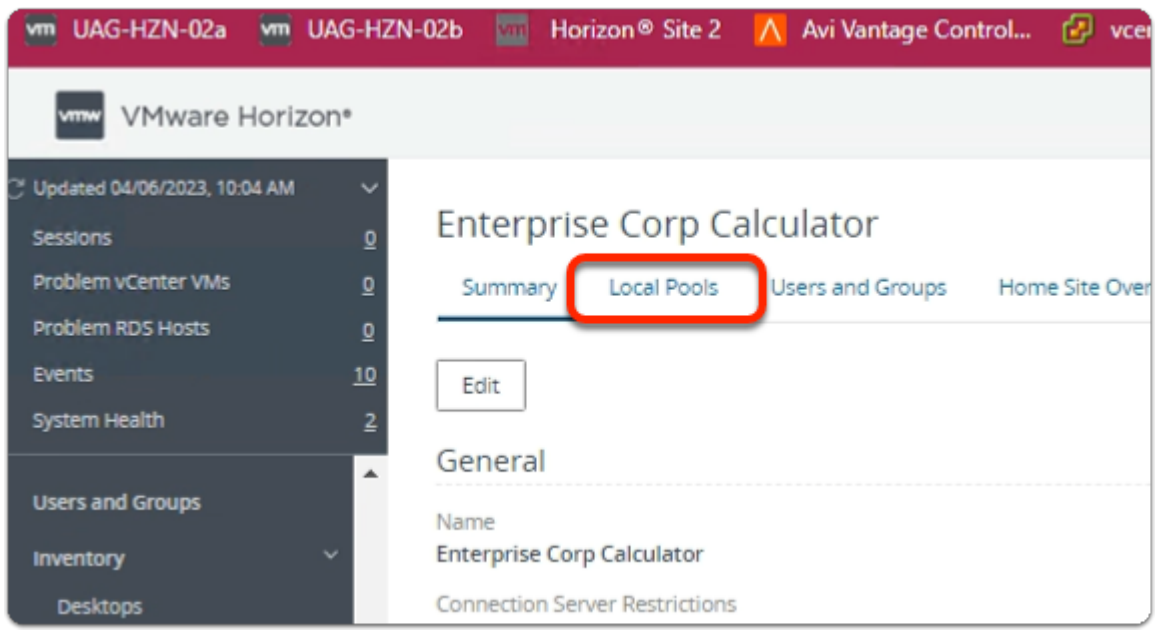

- 2. In the **Enterprise Corp Calculator** window
	- select the **Local Pools** tab
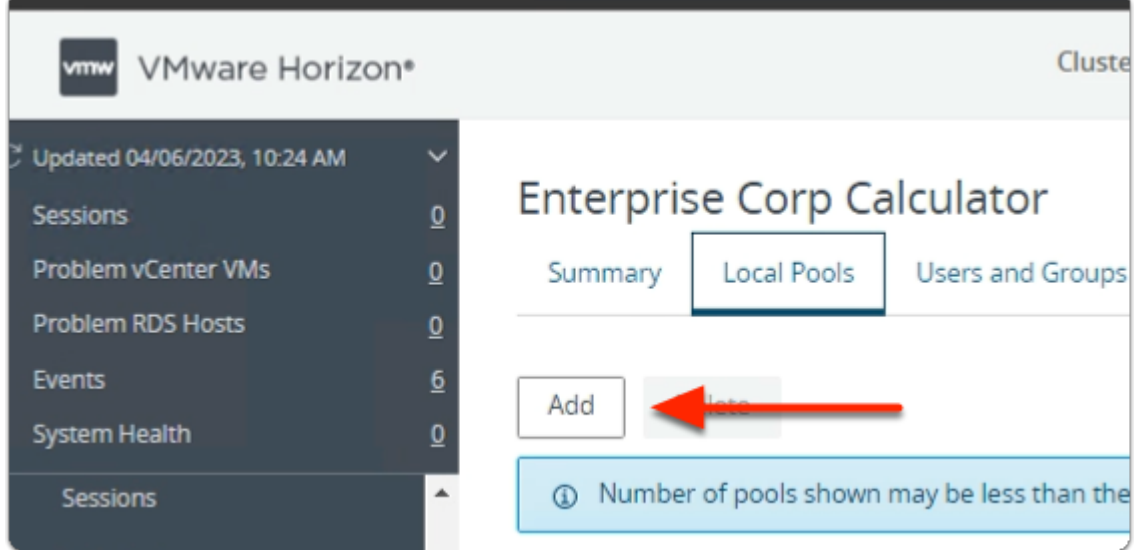

- 3. In the **Enterprise Corp Calculator** window
	- In the **Local Pools** tab area
		- select **Add**

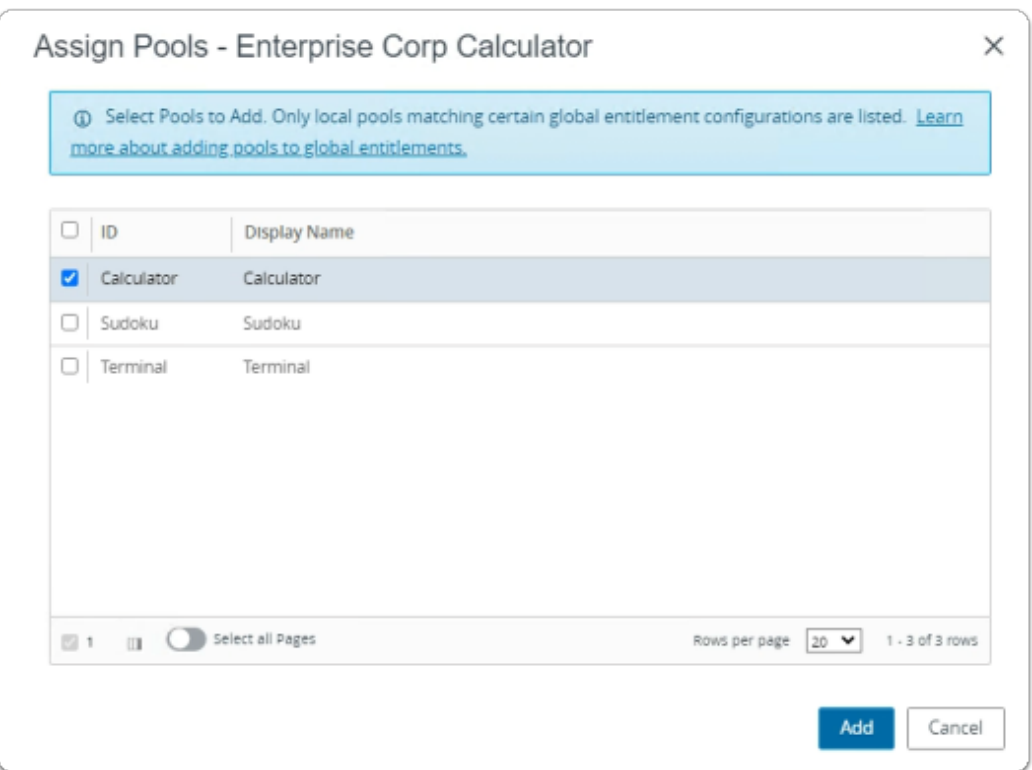

- 4. In the **Assign Pools Enterprise Corp Calculator** window
	- under **ID** 
		- next to **Calculator** 
			- select the **checkbox**
	- select **Add**

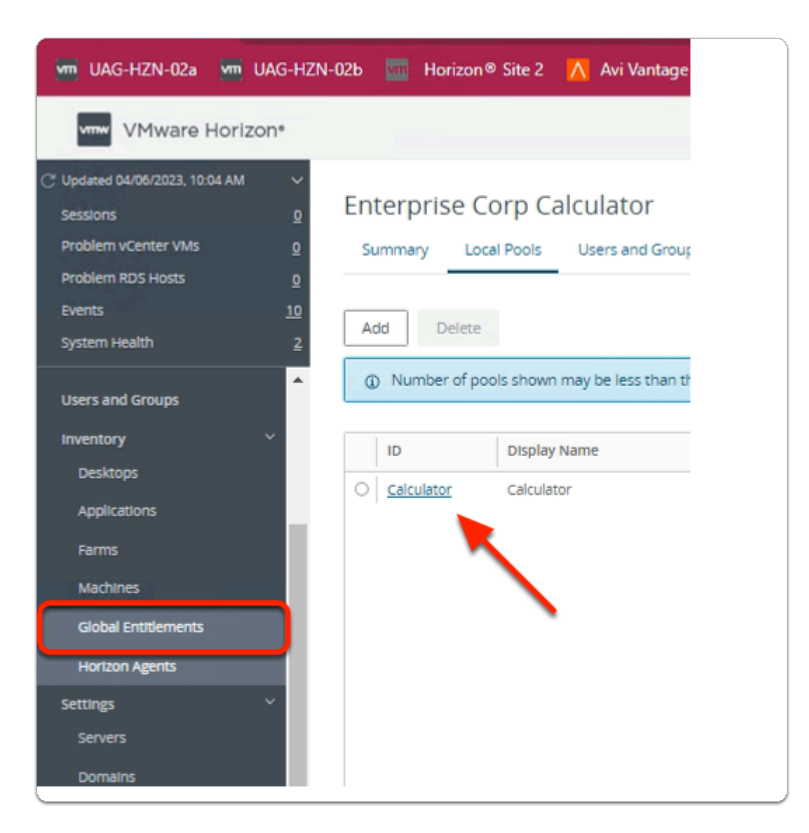

## 5. In the **VMware Horizon Admin** console

- Note your Global Entitlement now has a local assignment
	- called **Calculator**
- In menu pane
	- under **Inventory** 
		- select **Global Entitlements**

# Step 2. Adding Sudoku to Global Entitlements for Site 2

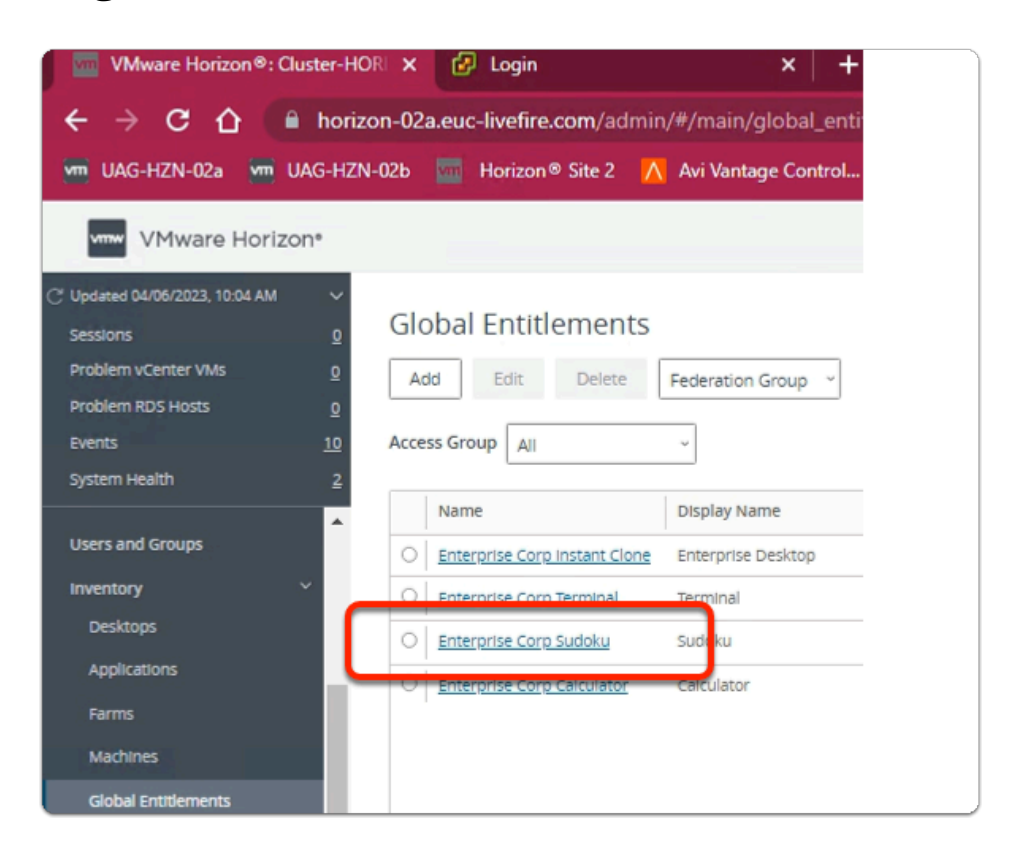

# 1. In the **Global Entitlements** window

#### • select **Enterprise Corp Sudoku**

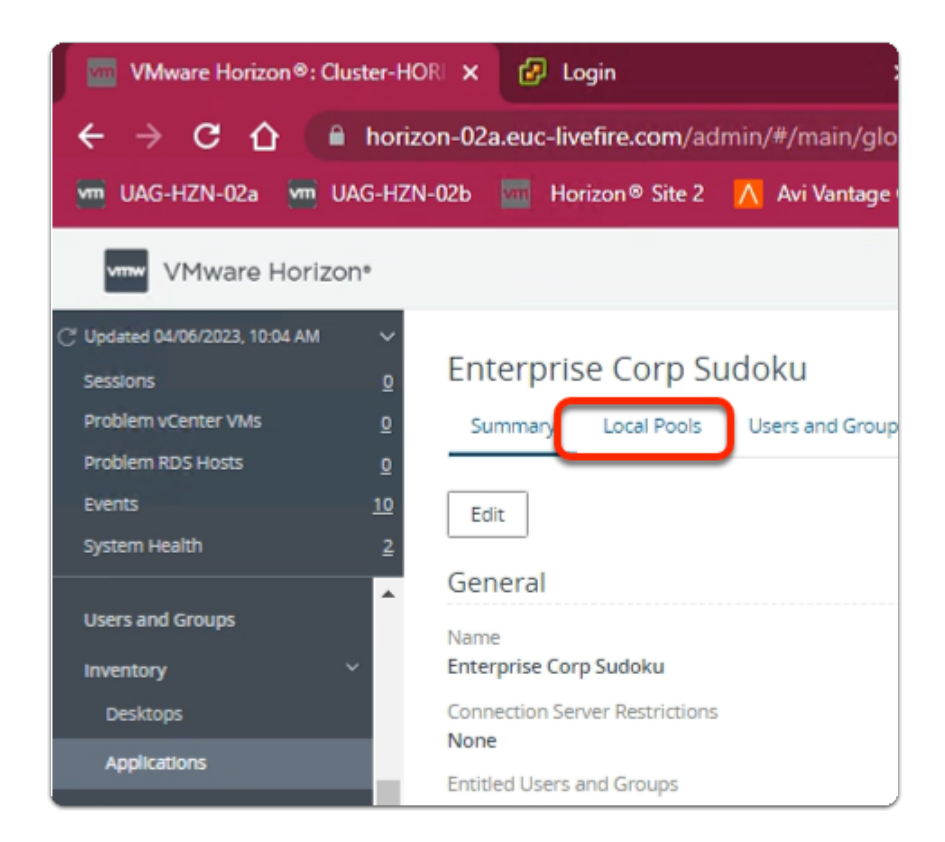

- 2. In the **Enterprise Corp Sudoku** window
	- select the **Local Pools** tab

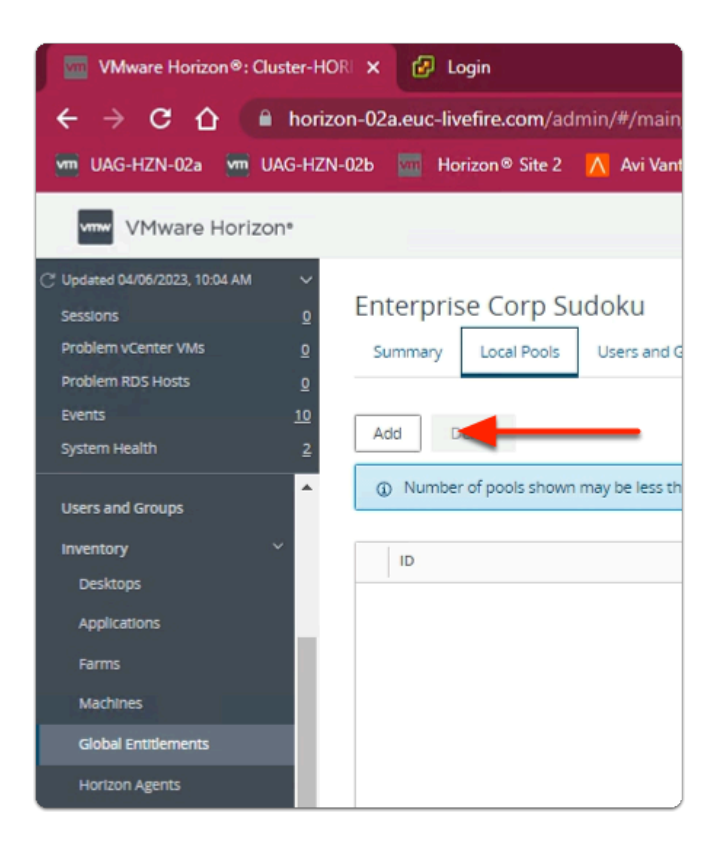

# 3. In the **Enterprise Corp Sudoku** window

- In the **Local Pools** tab area
	- select **Add**

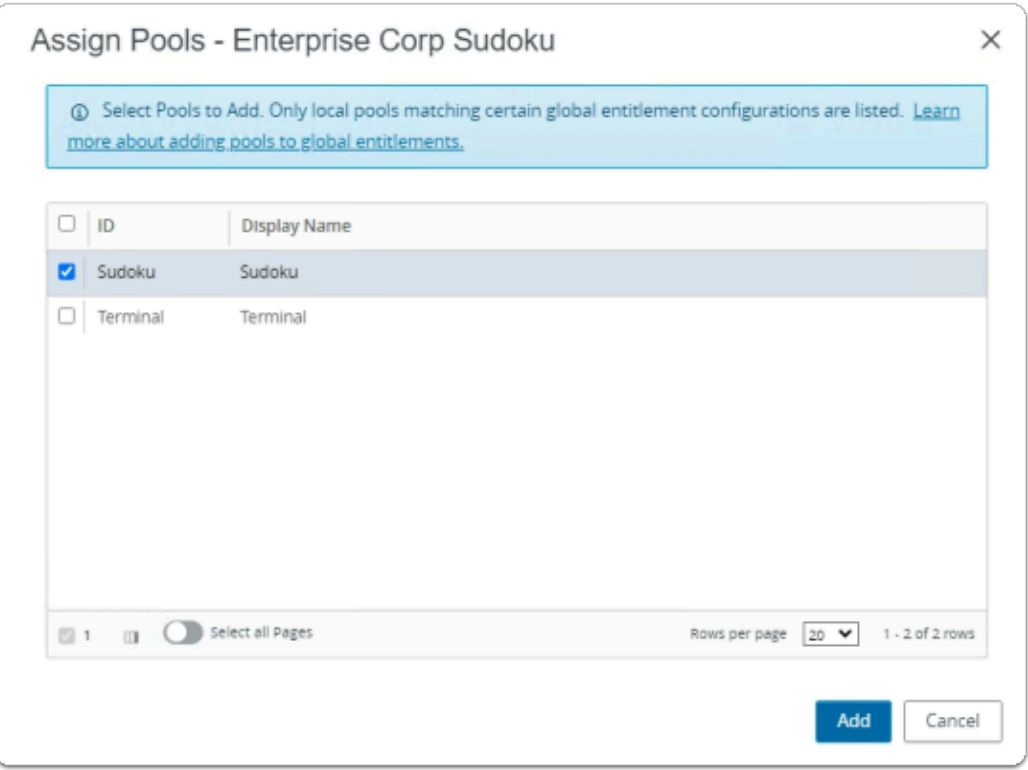

- 4. In the **Assign Pools Enterprise Corp Sudoku** window
	- under **ID** 
		- next to **Sudoku** 
			- select the **checkbox**
	- select **Add**

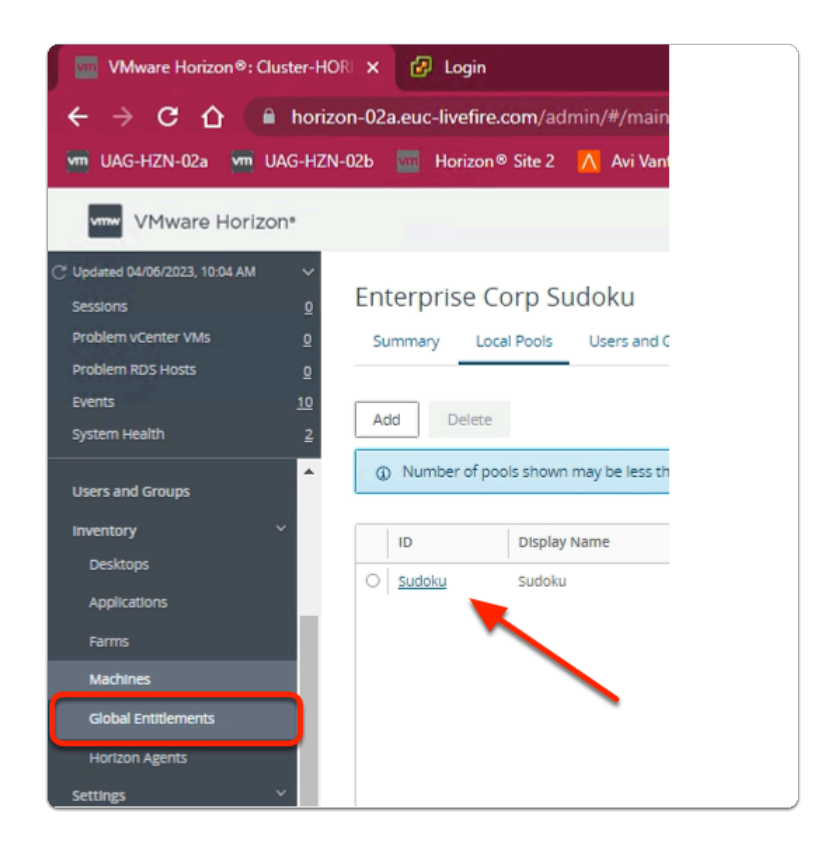

- 5. In the **VMware Horizon Admin** console
	- Note your **Global Entitlement** now has a local assignment
	- called **Sudoku**
	- In menu pane
		- under **Inventory** 
			- select **Global Entitlements**

# Step 3. Adding Terminal to Global Entitlements for Site 2

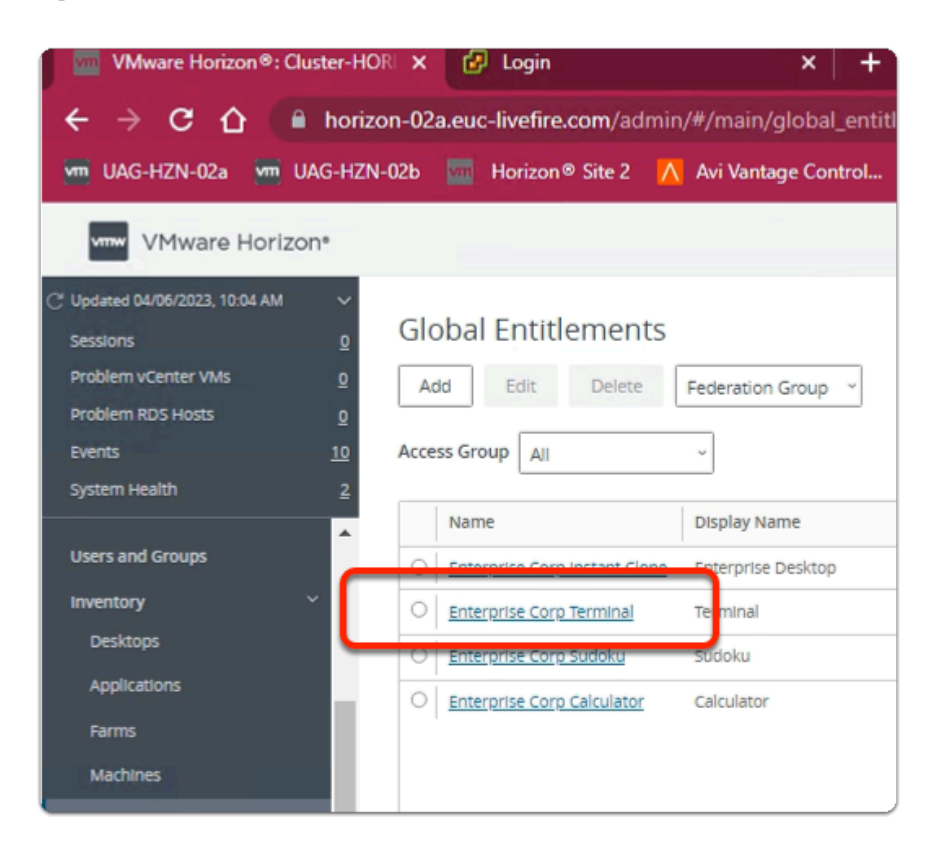

#### 1. In the **Global Entitlements** window

#### • select **Enterprise Corp Terminal**

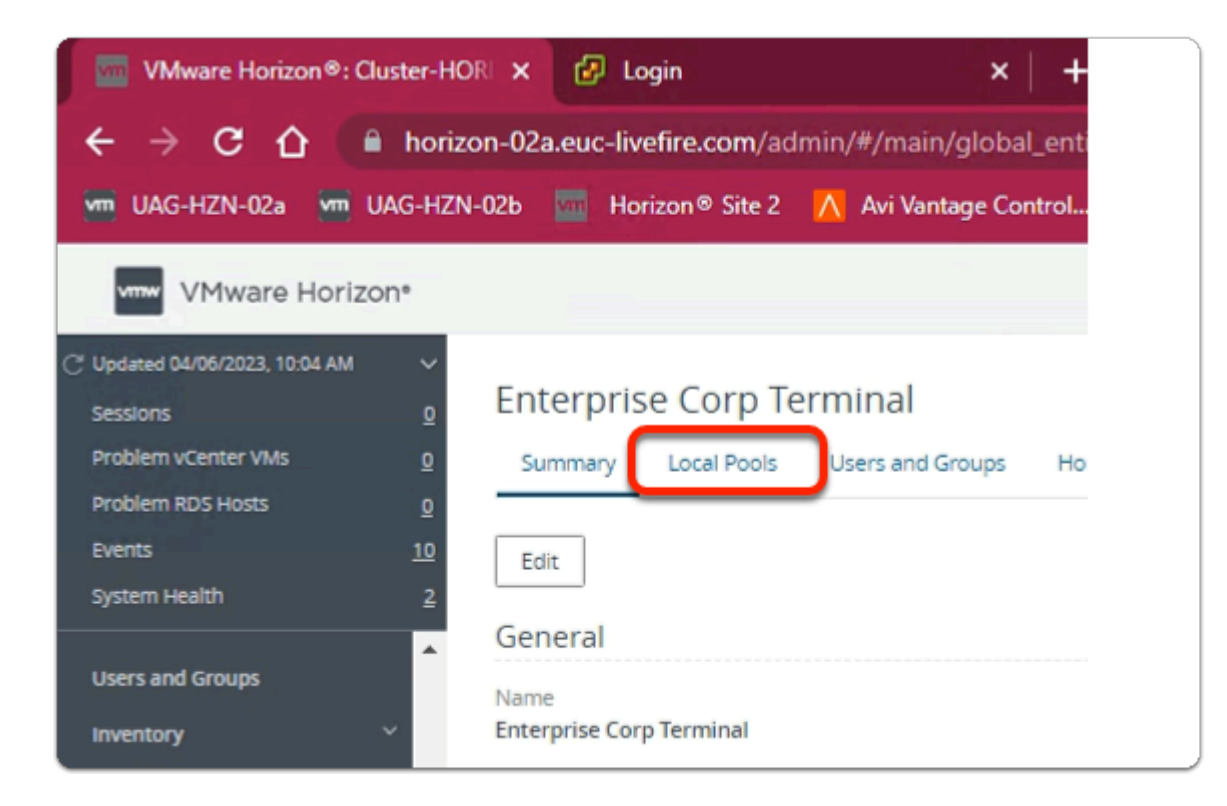

#### 2. In the **Enterprise Corp Terminal** window

• select the **Local Pools** tab

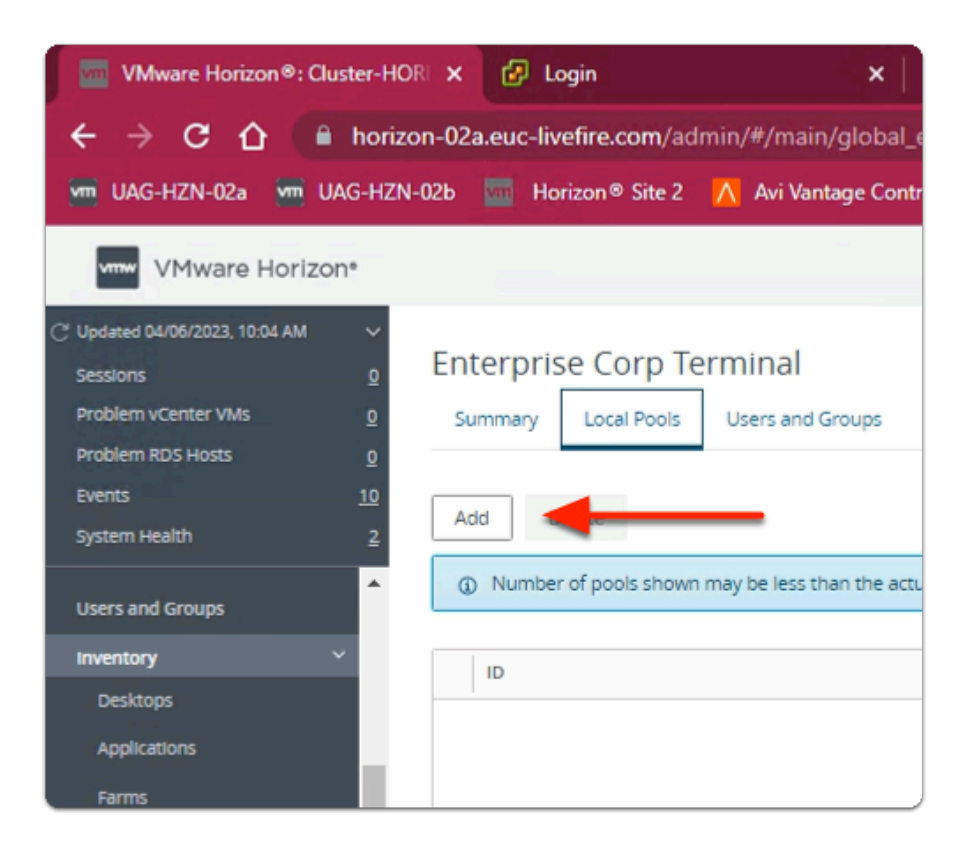

#### 3. In the **Enterprise Corp Terminal** window

- In the **Local Pools** tab area
	- select **Add**

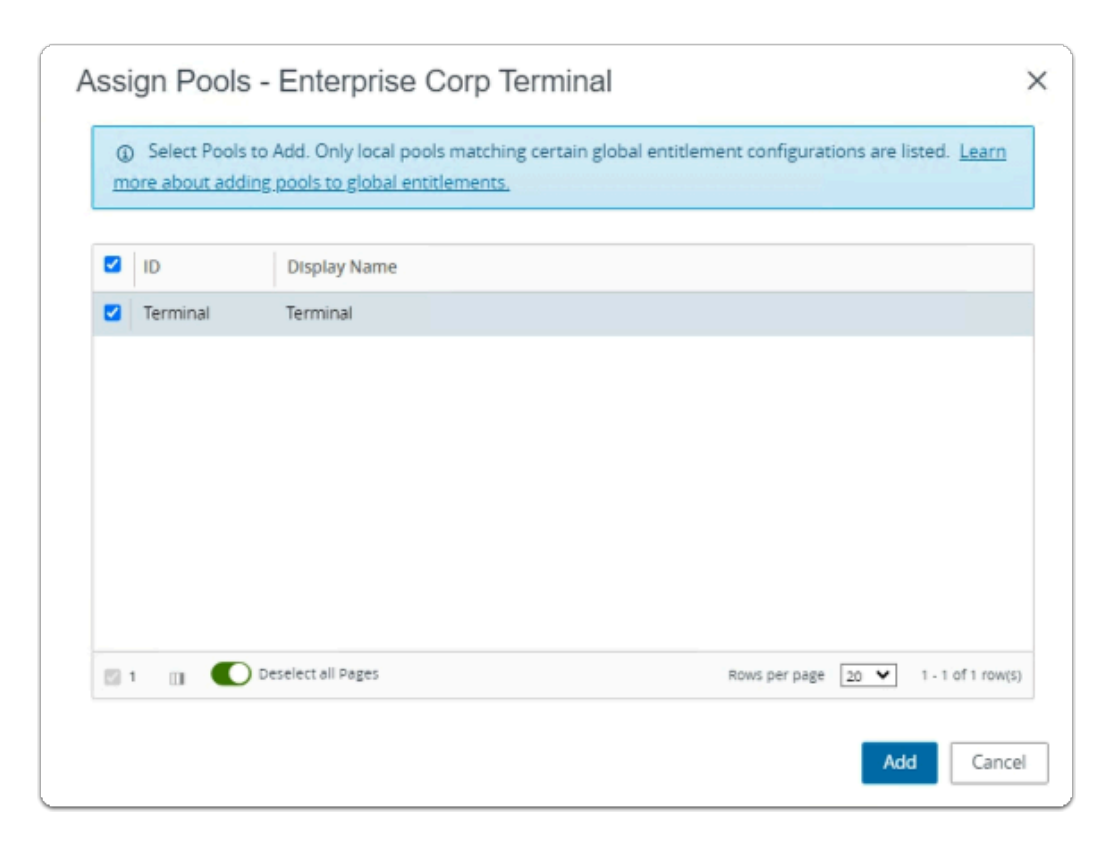

- 4. In the **Assign Pools Enterprise Corp Terminal** window
	- under **ID** 
		- next to **Terminal** 
			- select the **checkbox**
	- select **Add**

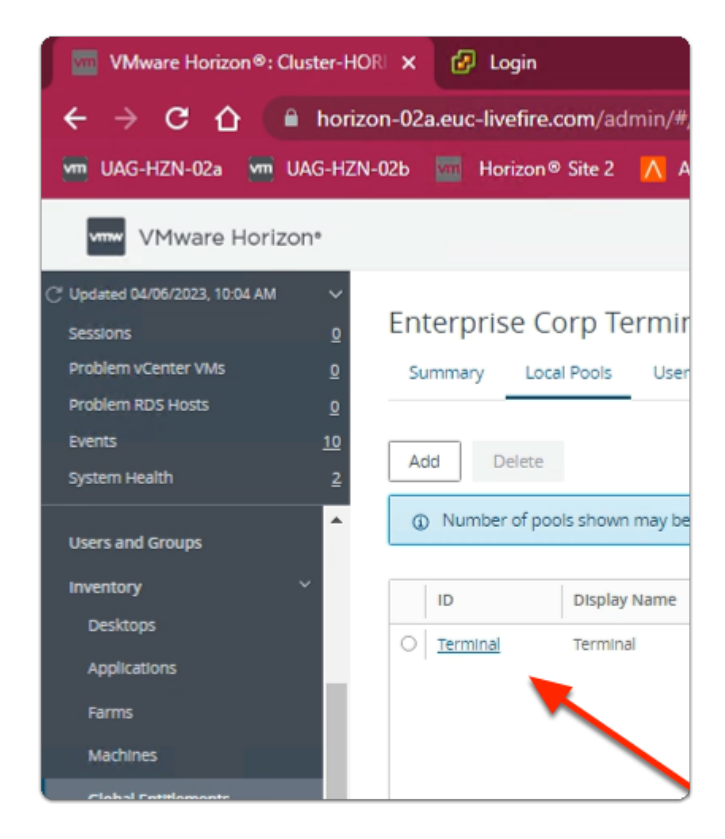

- 15. In the **VMware Horizon Admin** console
	- Note your **Global Entitlement** now has a local assignment
	- called **Terminal**

# **Part 5. Integrating Multi-session apps with Workspace ONE Access**

## In Part 5

- We will create Deep Links that will point to the Published Multi session Applications
- Each Web App link will then be assigned to the relevant security groups

# Step 1. Deploying a Deep link for the Enterprise Corp Calculator Global Entitlement

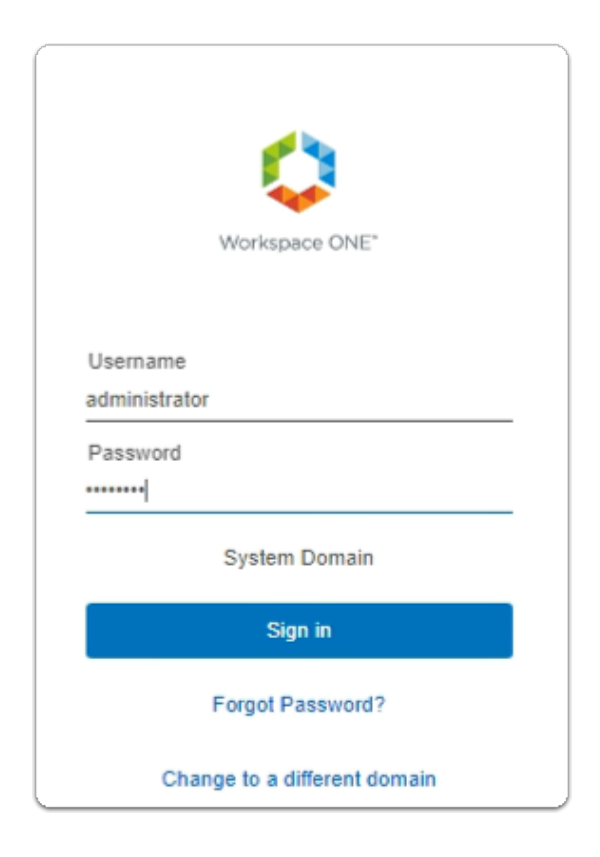

- 1. On your ControlCenter server
	- Open your **Workspace ONE Access**, Admin console URL
		- Under **Username** 
			- enter **Administrator**
		- Under **Password** 
			- enter **VMware1!**
		- Select **Sign In**

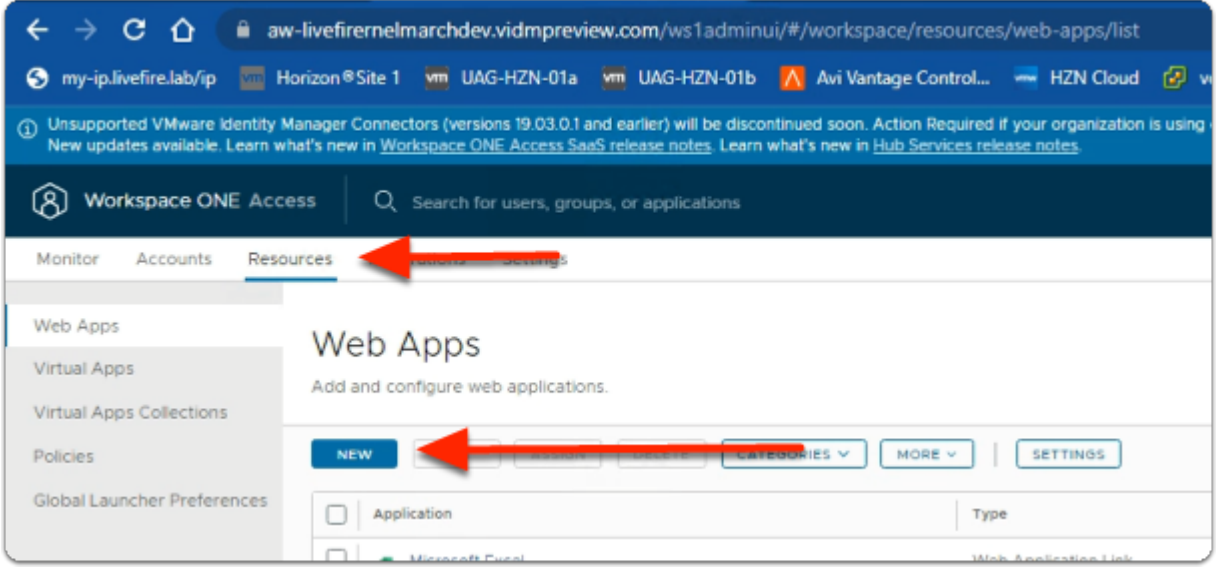

- 2. In the **Workspace ONE Access Console** 
	- select **Resources**
	- Under **the Resources > WEB Apps** area
		- select **NEW**

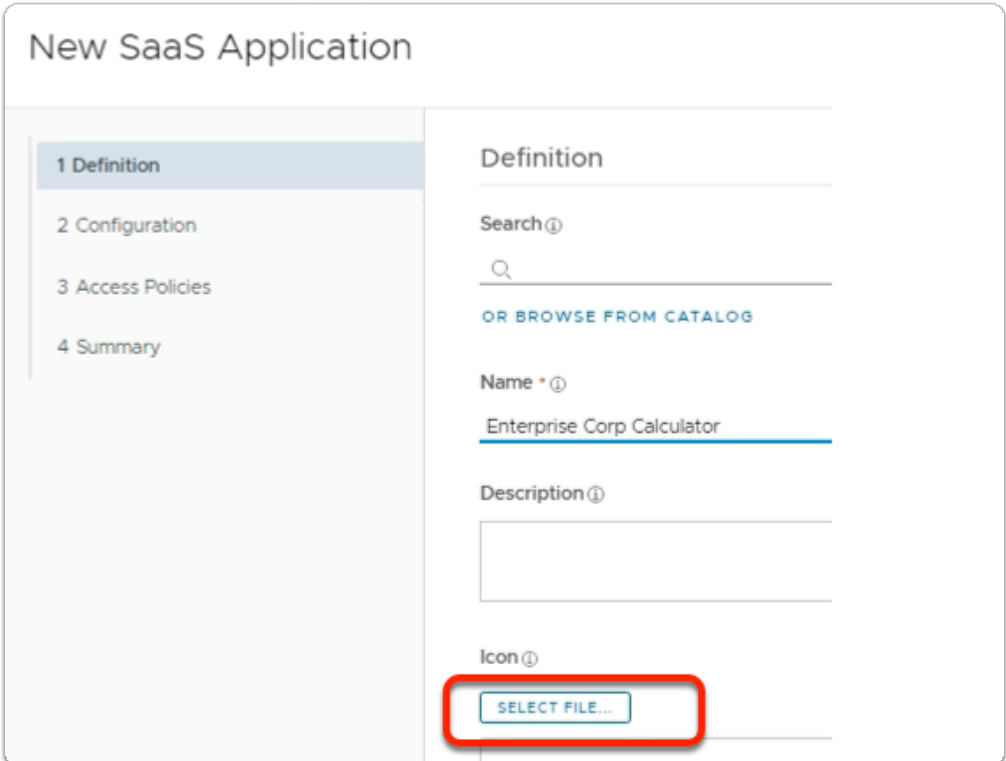

- 3. In the **New SaaS Application** window
	- 1. **In the Definition** area
		- under **Name** 
			- enter **Enterprise Corp Calculator**
		- under **Icon**

• select **SELECT FILE ...** 

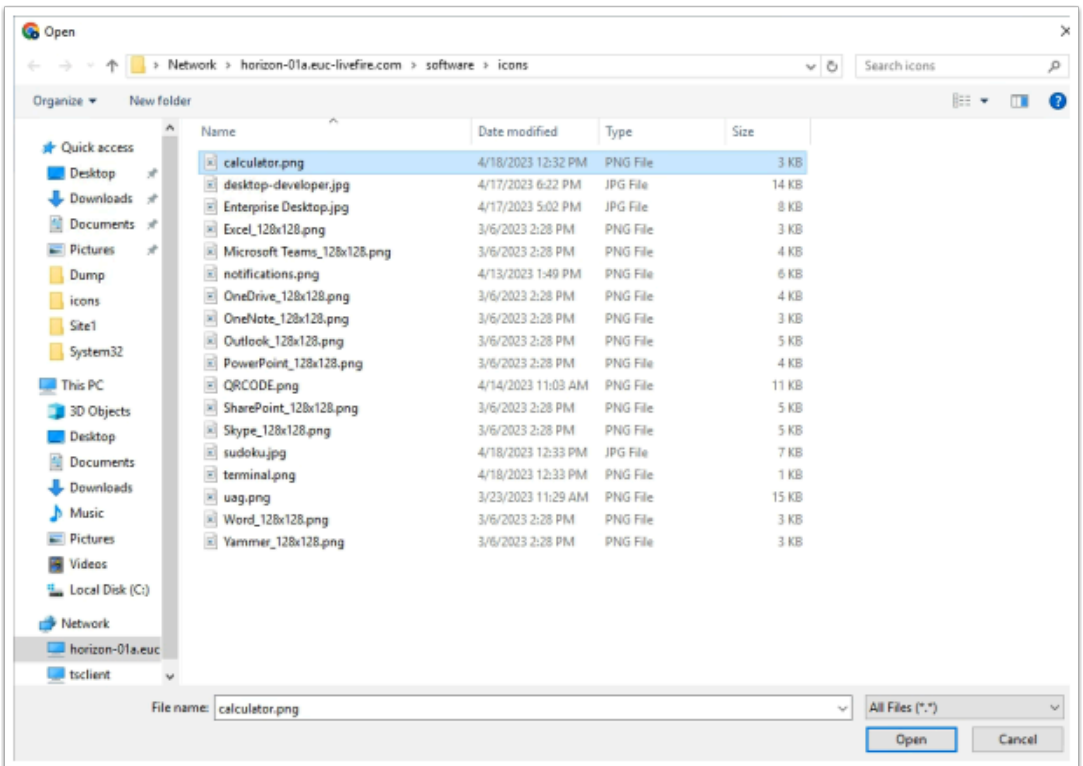

- 4. In the **File Explorer** > **Open** window
	- In the **Quick Access pane** 
		- select **Desktop**
		- in the **Desktop** area
			- select **software** > **software** > **Icons** 
				- in the **Icons** folder
					- select **calculator.png**
				- select **Open**

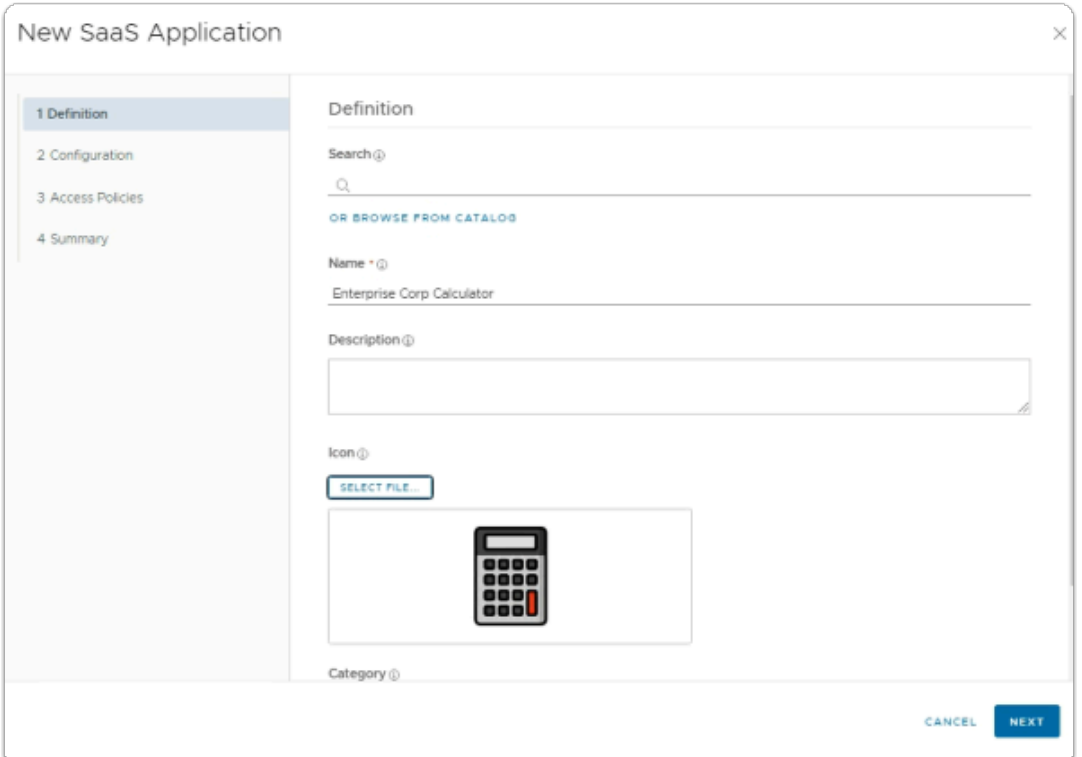

### 5. In the **New SaaS Application** window

- 1. In the **Definition** area
	- Select **NEXT**

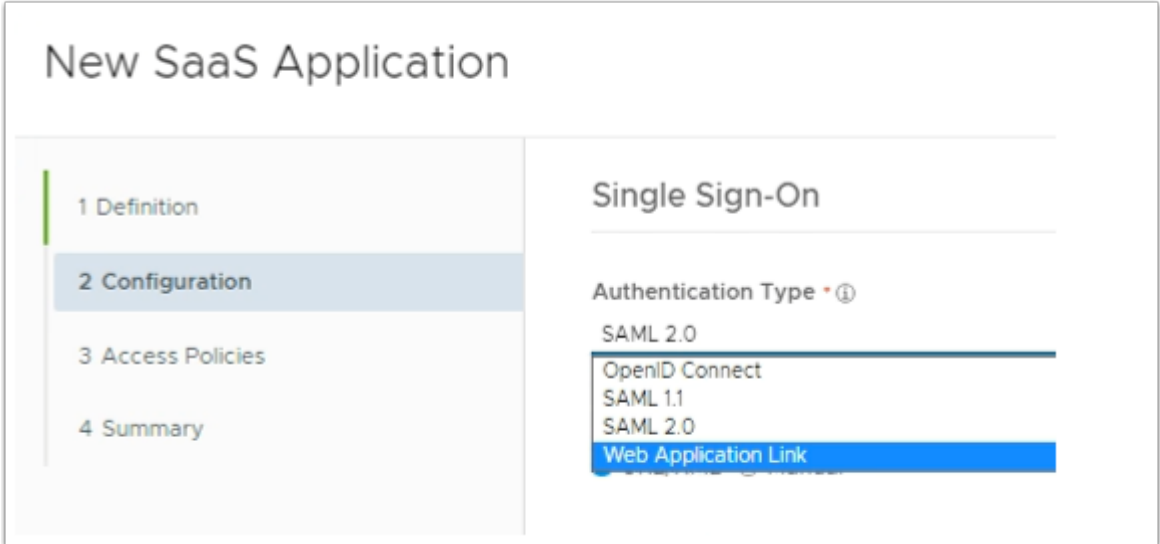

- 6. In the **New SaaS Application** window
	- 2. In the **Configuration** area
		- below **Authentication Type \*** 
			- from the **dropdown** 
				- select **Web Application Link**

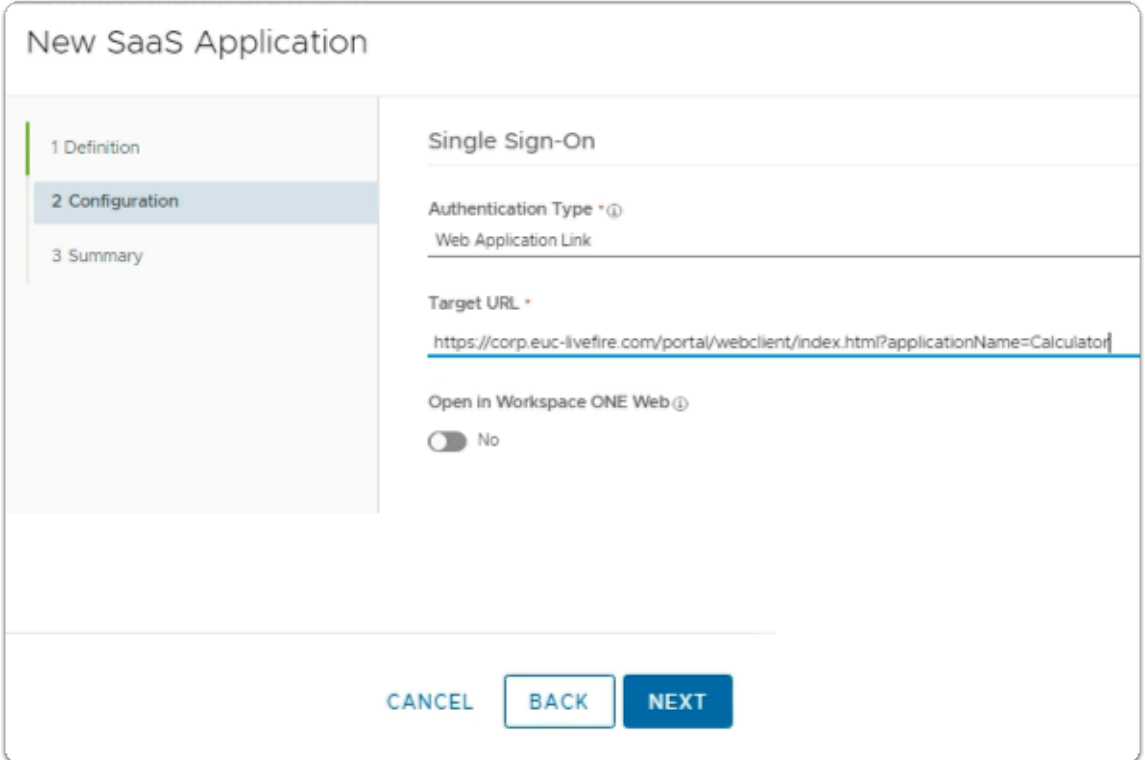

- 7. In the **New SaaS Application** window
	- 2. In the **Configuration** area
		- below **Target URL \*** 
			- enter the following URL

### **https://corp.euc-livefire.com/portal/nativeclient/Calculator?action=startsession&desktopProtocol=BLAST&launchMinimized=false**

- In the bottom right corner
	- select **NEXT**

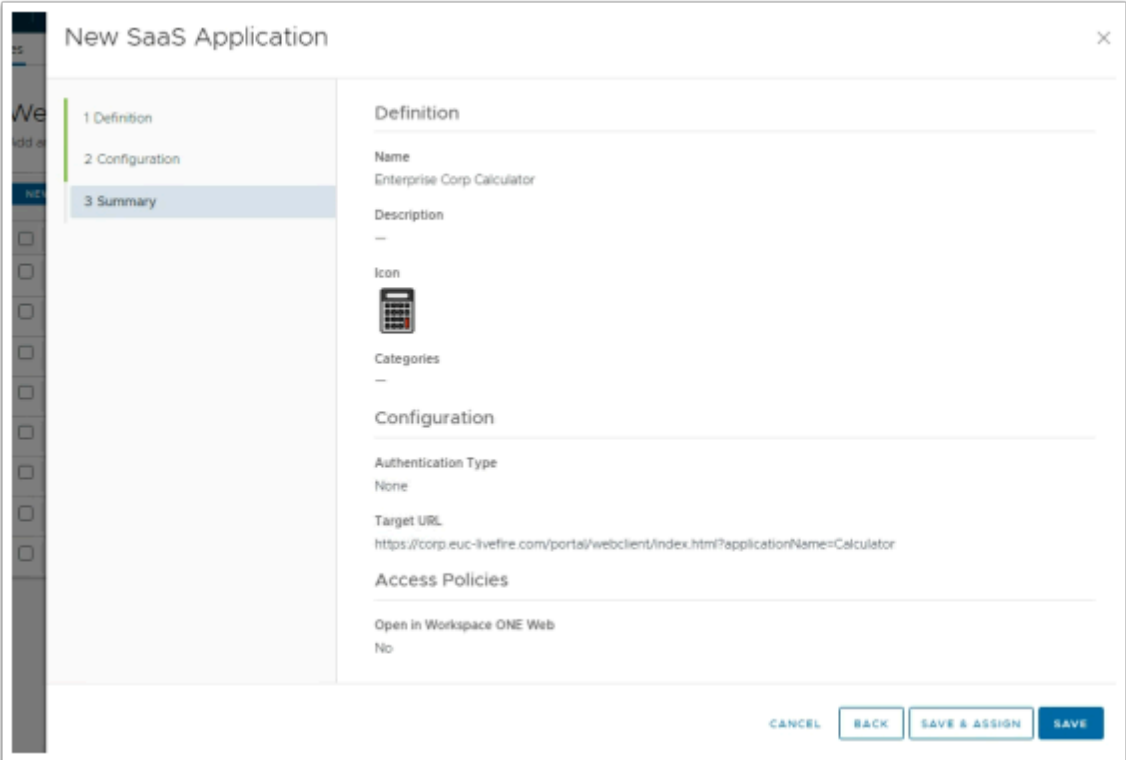

- 8. In the **New Saas Application** window,
	- 3. In the **Summary** section
		- Select **SAVE & ASSIGN**

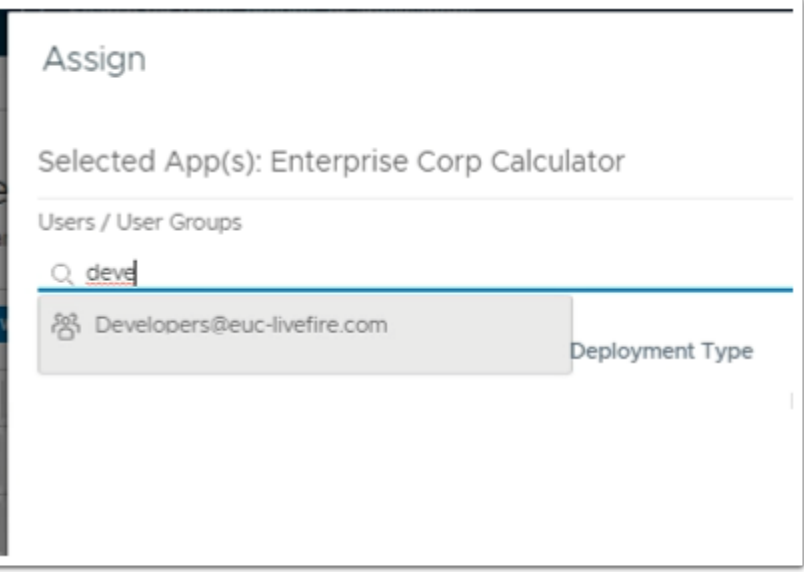

- 9. In the **Assign** window
	- Under **Users / Groups** 
		- Enter **Devel** 
			- Select **Developers@euc-livefire.com**

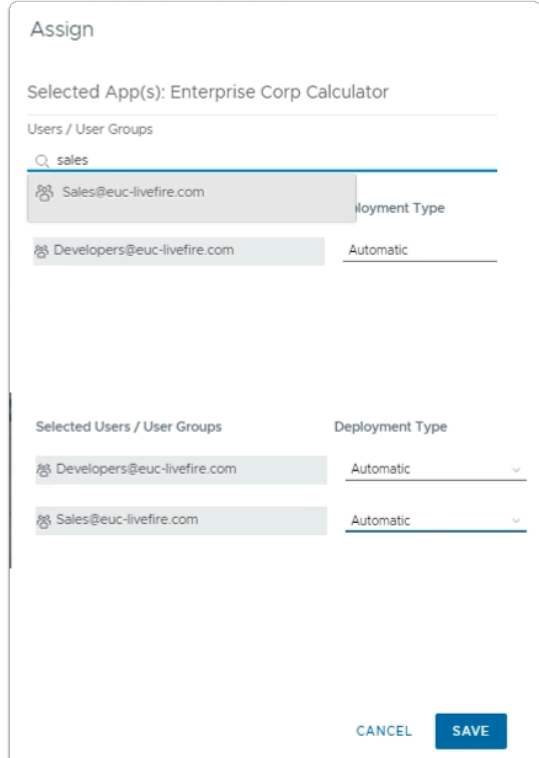

- Under **Users / Groups** 
	- Enter **sales** 
		- select **sales@euc-livefire.com**
- Under **Deployment** type
	- From the **dropdowns** 
		- Ensure both **Sales** and **Developers** are set to
			- **Automatic**
- In the bottom right corner
	- select **SAVE**

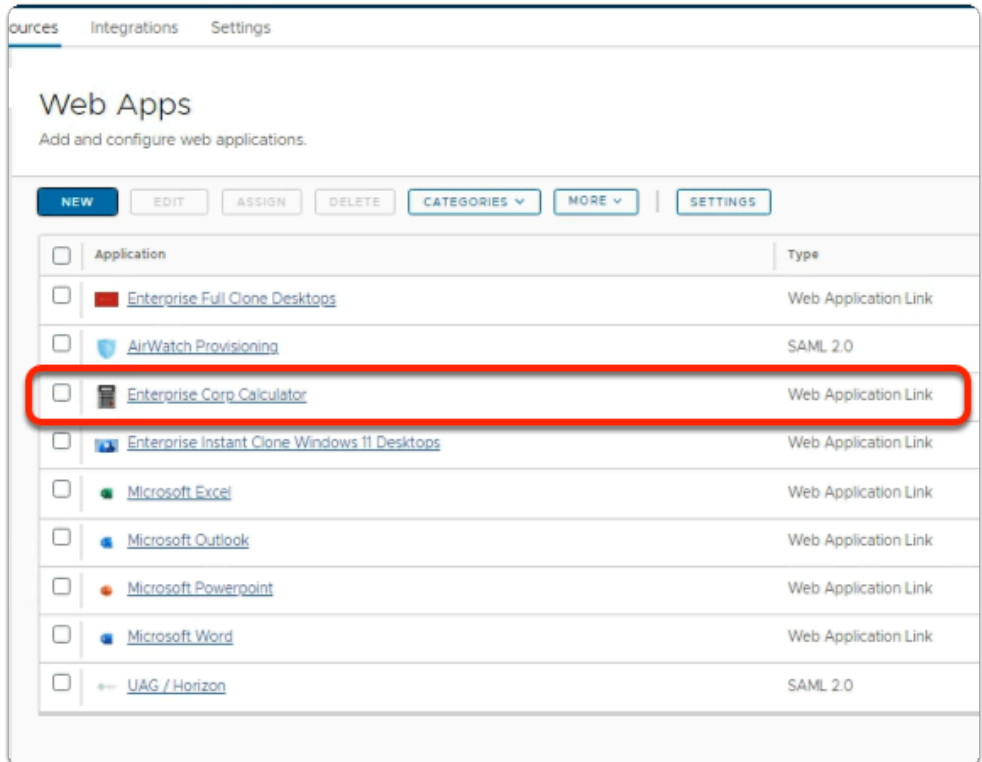

- 11. In your **Workspace ONE Access** Console
	- **Web Apps i**nterface
		- Note your **Enterprise Corp Calculator** Web Application Link

# Step 2. Deploying a Deep link for the Enterprise Corp Sudoku Global Entitlement

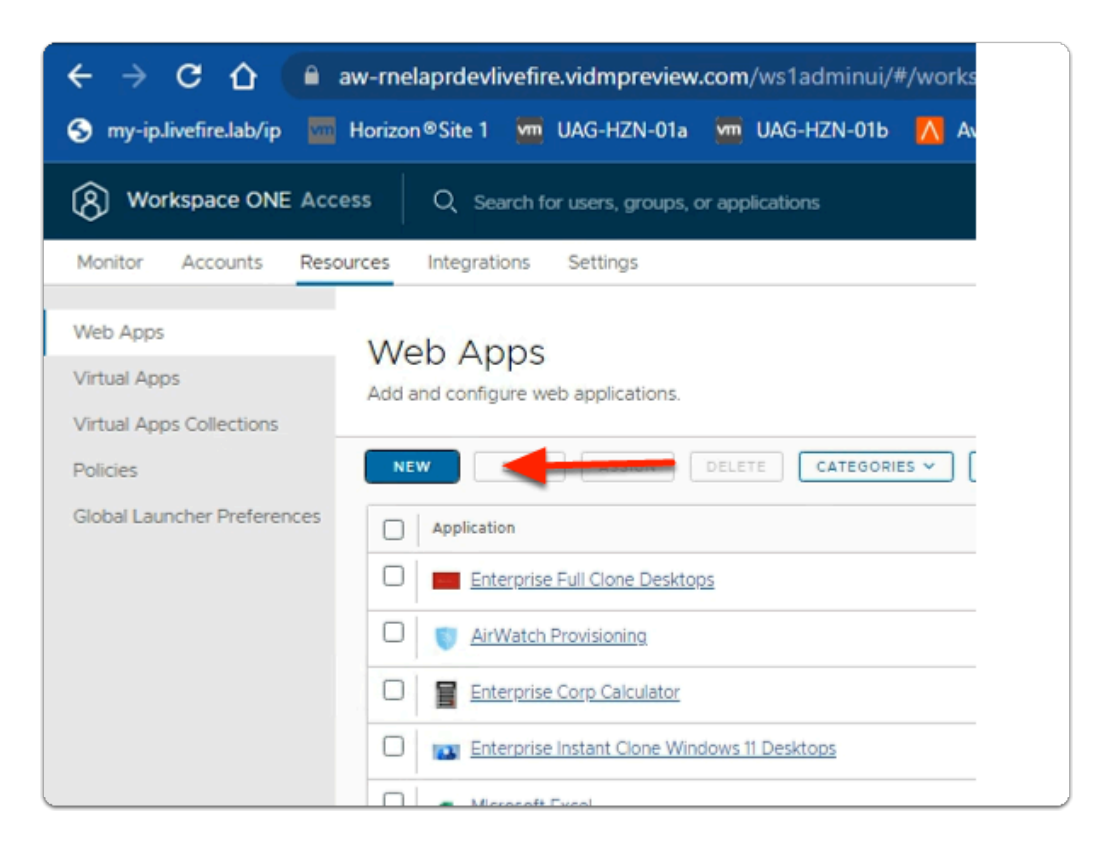

- 1. In the **Workspace ONE Access Console** 
	- under **the Resources > WEB Apps** area
		- select **NEW**

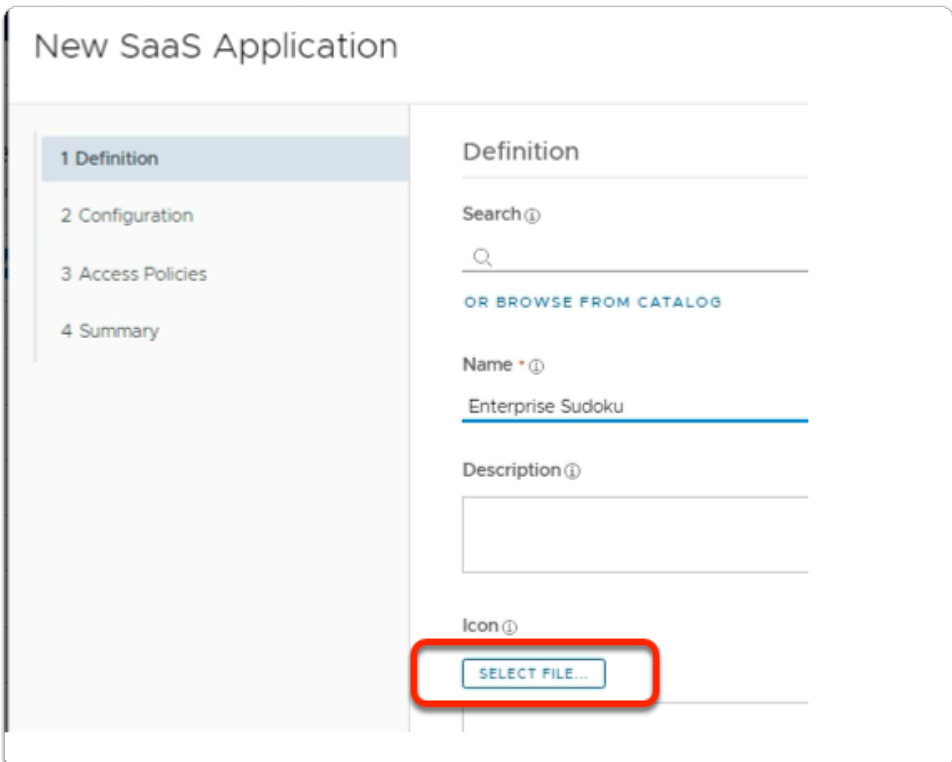

- 2. In the **New SaaS Application** window
	- 1. **In the Definition** area
		- under **Name** 
			- enter **Enterprise Sudoku**
		- under **Icon** 
			- select **SELECT FILE ...**

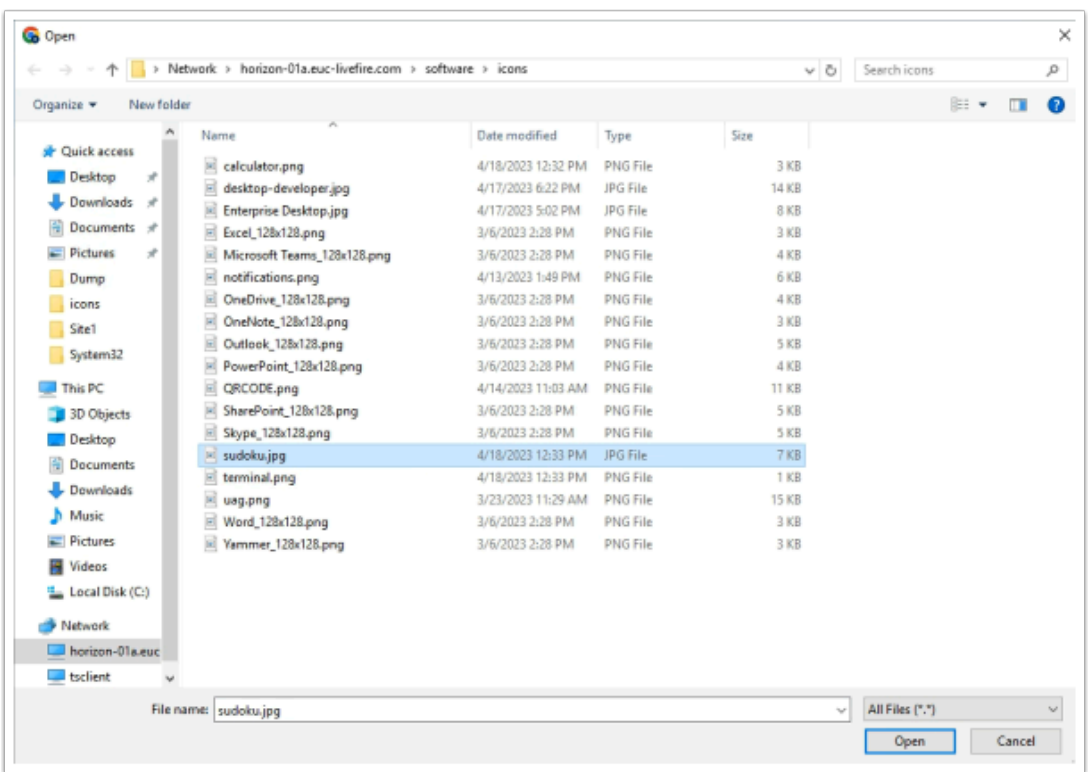

- 3. In the **File Explorer** > **Open** window
	- In the **Quick Access pane** 
		- select **Desktop**
		- in the **Desktop** area
			- select **software** > **software** > **Icons** 
				- in the **Icons** folder
					- select **sudoku.jpg**
				- select **Open**

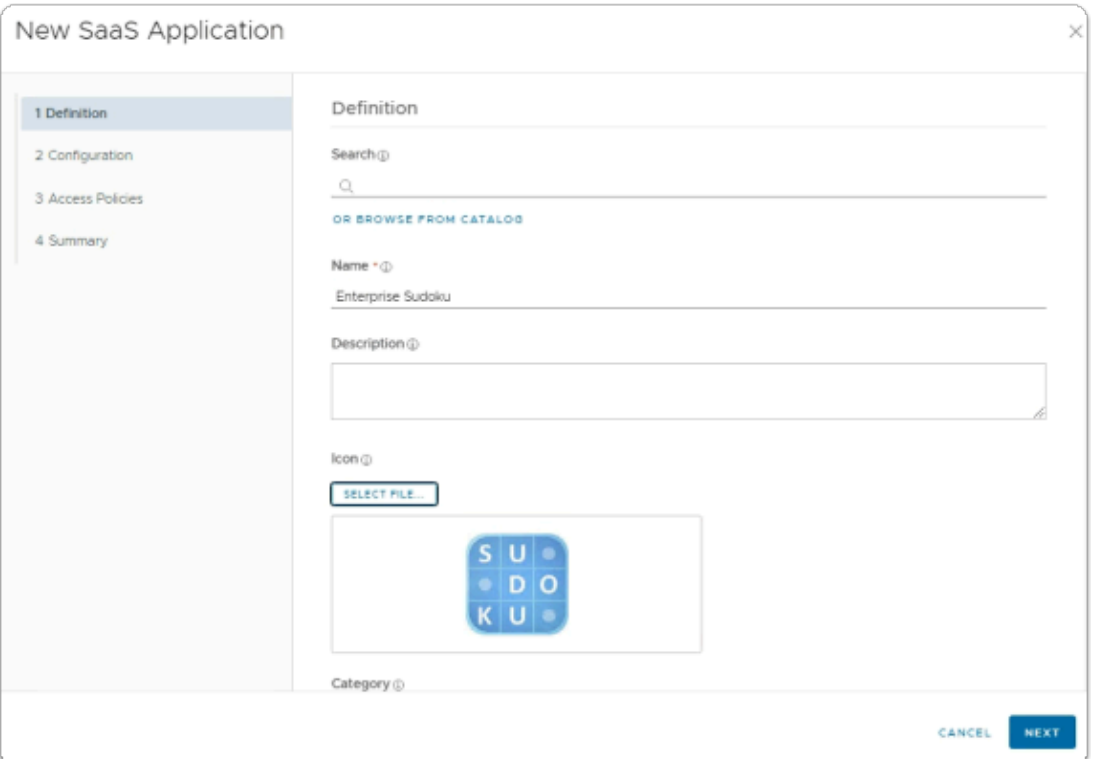

### 4. In the **New SaaS Application** window

- 1. In the **Definition** area
	- Select **NEXT**

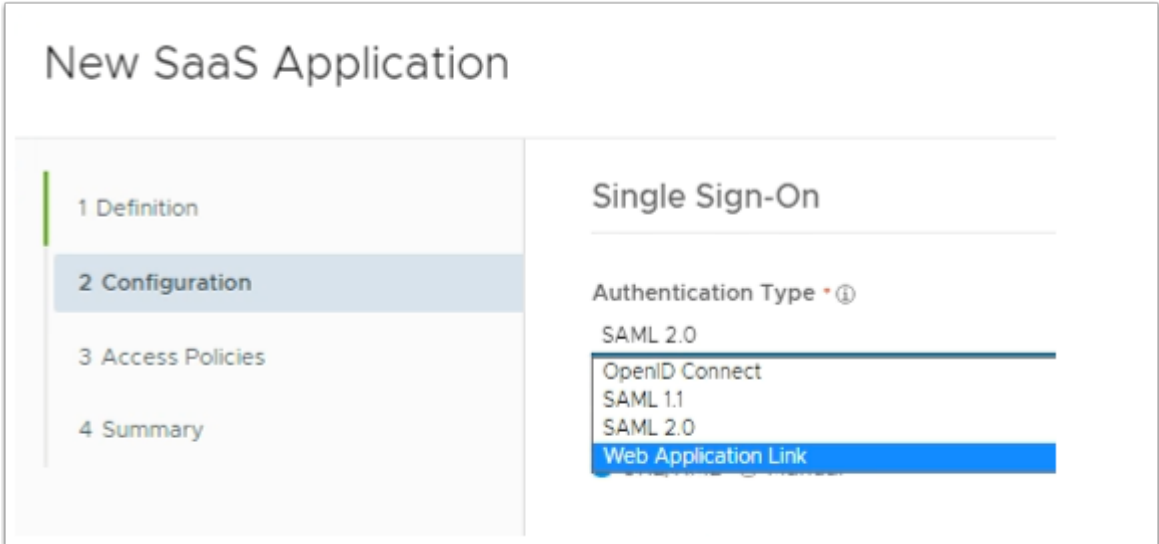

- 5. In the **New SaaS Application** window
	- 2. In the **Configuration** area
		- below **Authentication Type \*** 
			- from the **dropdown** 
				- select **Web Application Link**

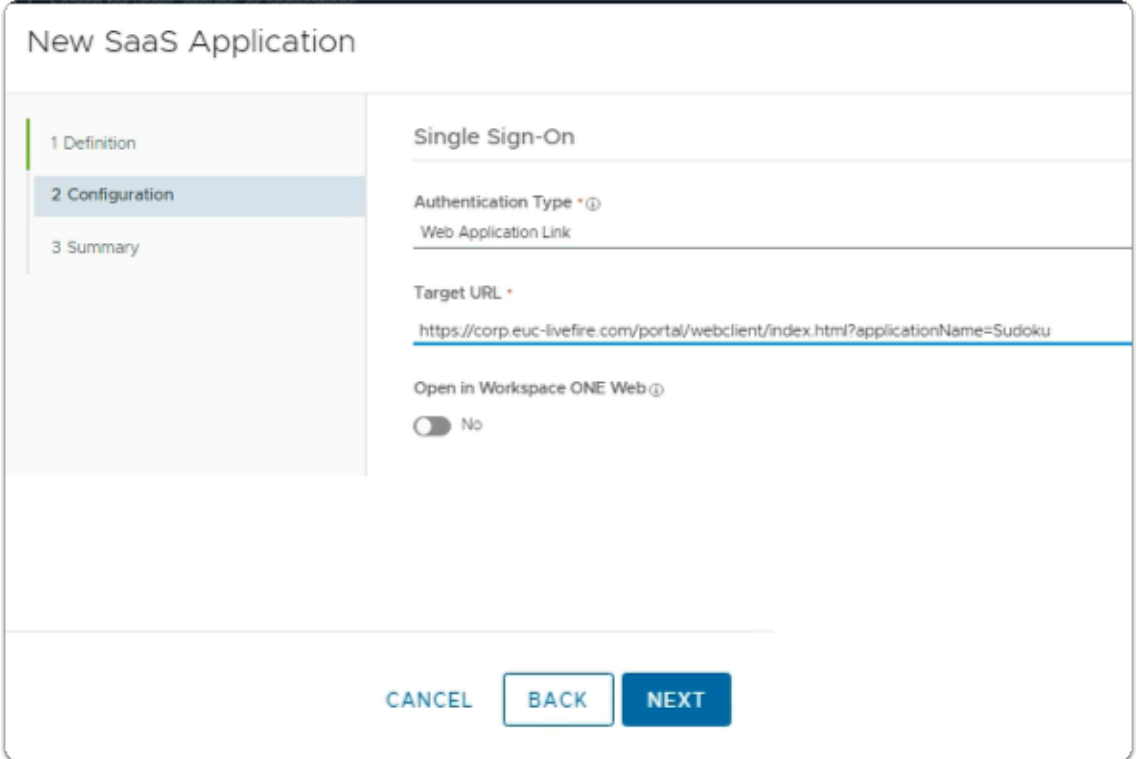

- 6. In the **New SaaS Application** window
	- 2. In the **Configuration** area
		- below **Target URL \*** 
			- enter the following URL

### **https://corp.euc-livefire.com/portal/nativeclient/Sudoku?action=startsession&desktopProtocol=BLAST&launchMinimized=false**

- In the bottom right corner
	- select **NEXT**

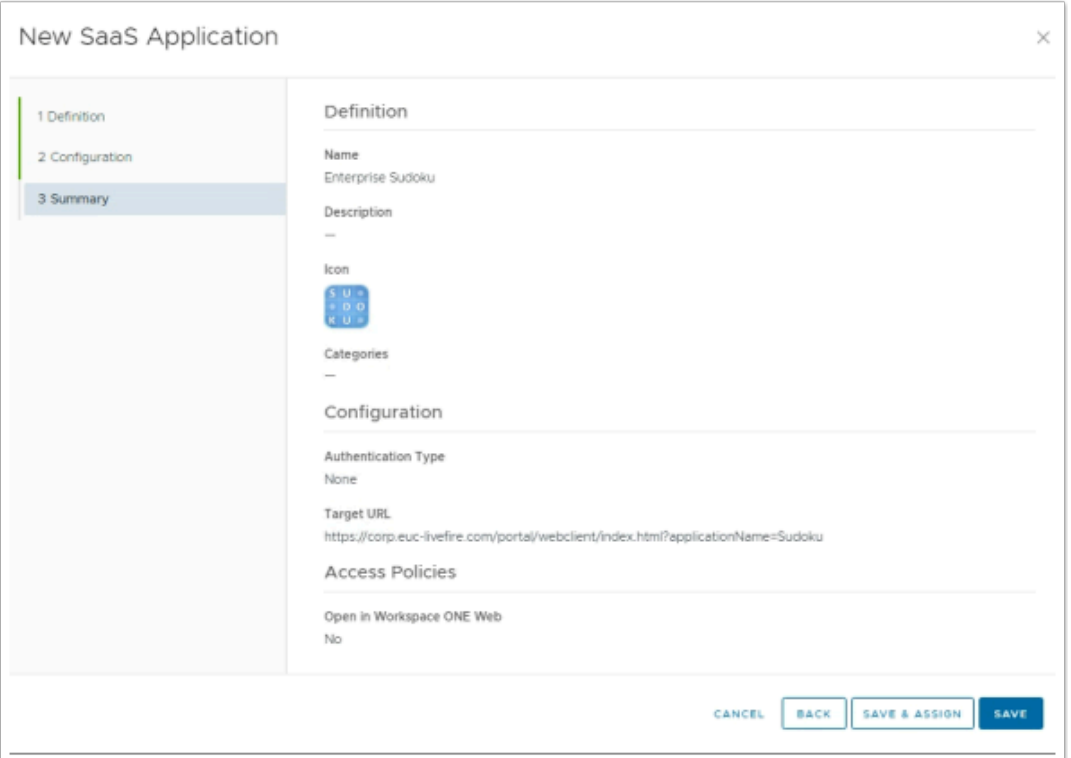

- 7. In the **New Saas Application** window,
	- 3. In the **Summary** section
		- Select **SAVE & ASSIGN**

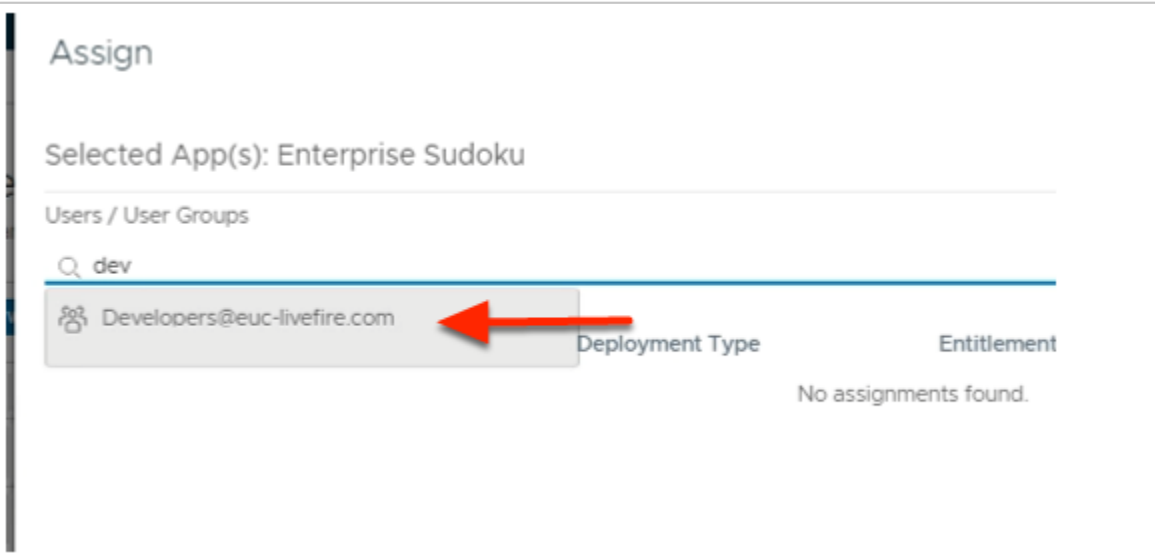

- 8. In the **Assign** window
	- Under **Users / Groups** 
		- Enter **Devel** 
			- Select **Developers@euc-livefire.com**

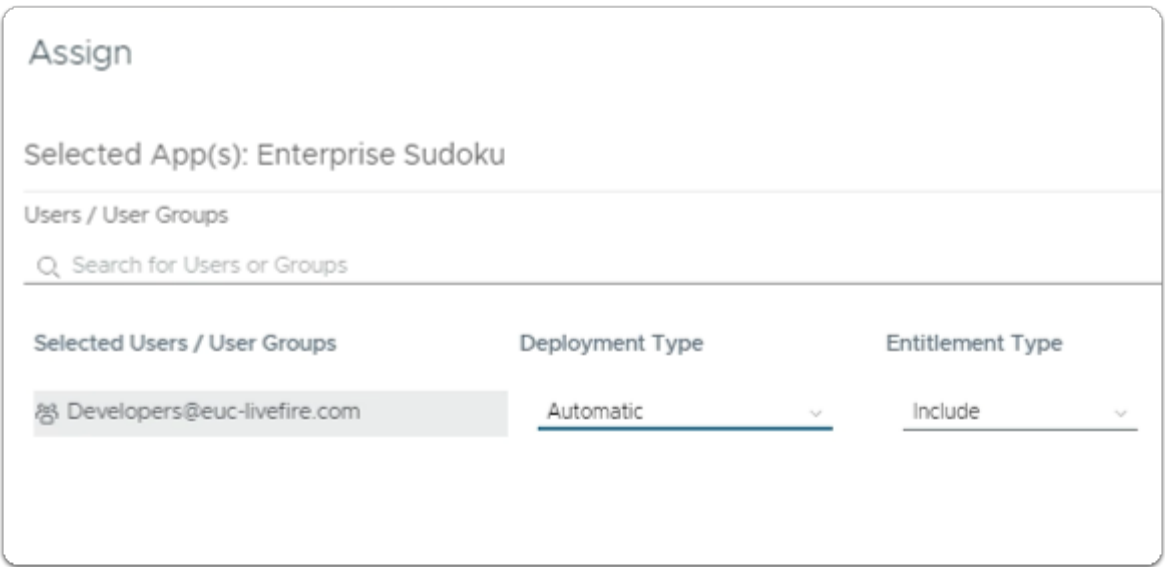

- 9. In the **Assign** window
	- Under **Deployment** type
		- From the **dropdown** 
			- **Developers** are set to
				- **Automatic**

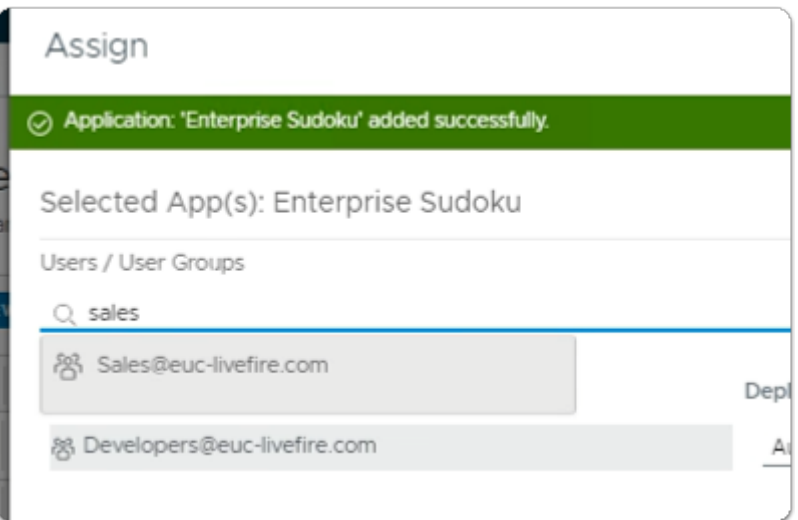

- under **Users / Groups** 
	- enter **Sales** 
		- select **Sales@euc-livefire.com**

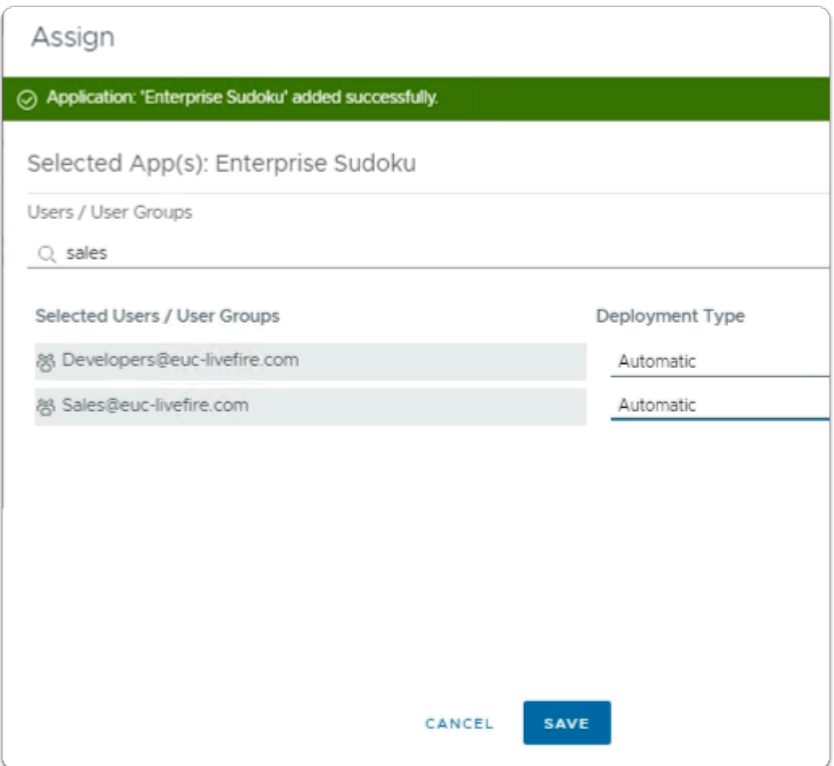

- Under **Deployment** type
	- From the **dropdown** 
		- **Developers** are set to
			- **Automatic**
	- In the bottom right corner
		- select **SAVE**

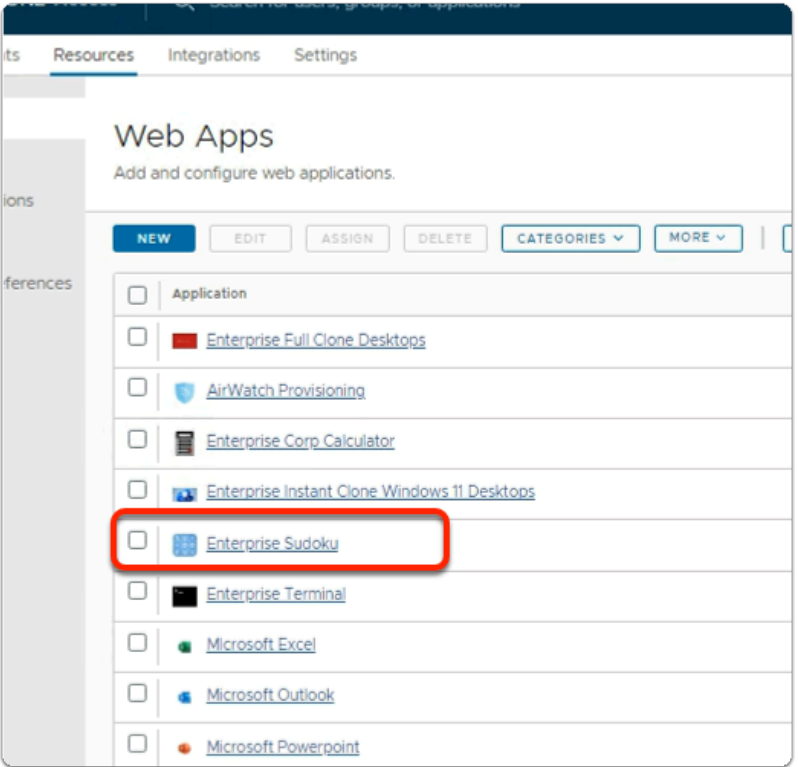

- 12. In your **Workspace ONE Access** Console
	- **Web Apps i**nterface
		- Note your **Enterprise Sudoku Web Application Link**

# Step 3. Deploying a Deep link for the Enterprise Corp Terminal Global Entitlement

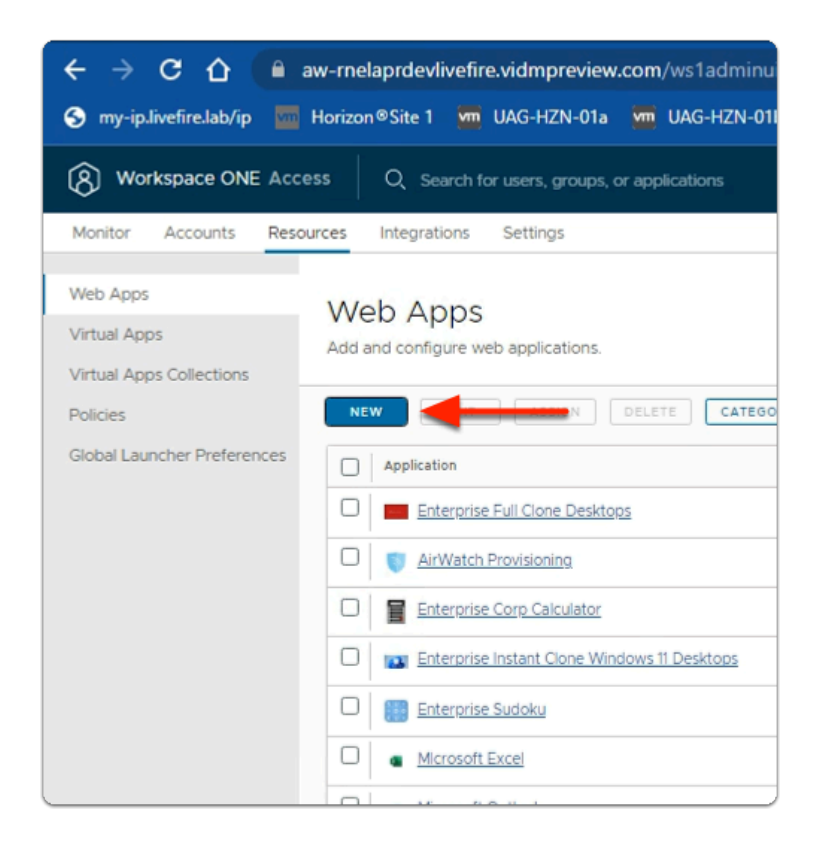

- 1. In the **Workspace ONE Access Console** 
	- under **the Resources > WEB Apps** area
		- select **NEW**

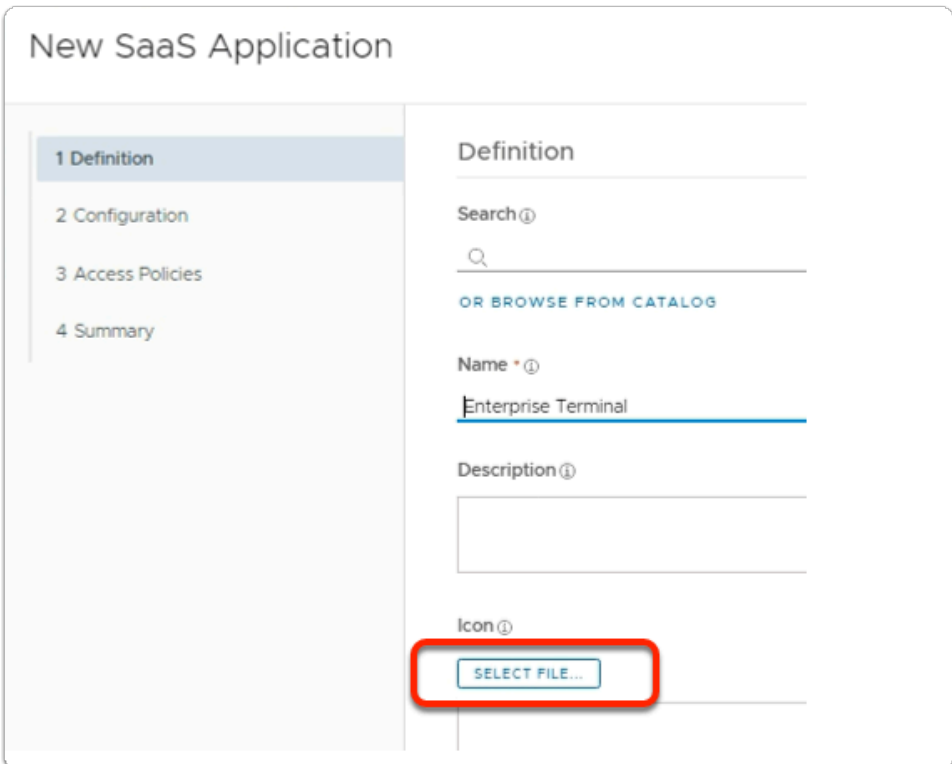

- 2. In the **New SaaS Application** window
	- 1. **In the Definition** area
		- under **Name** 
			- enter **Enterprise Terminal**
		- under **Icon** 
			- select **SELECT FILE ...**

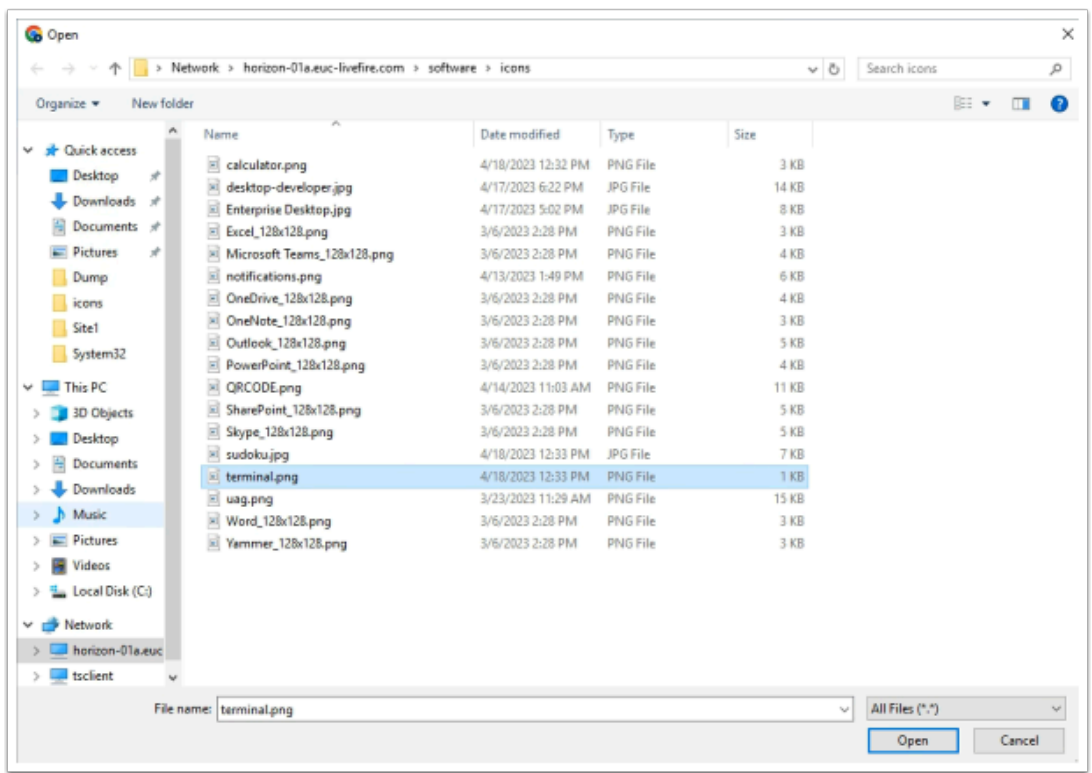

- 3. In the **File Explorer** > **Open** window
	- In the **Quick Access pane** 
		- select **Desktop**
		- in the **Desktop** area
			- select **software** > **software** > **Icons** 
				- in the **Icons** folder
					- select **terminal.png**
				- select **Open**

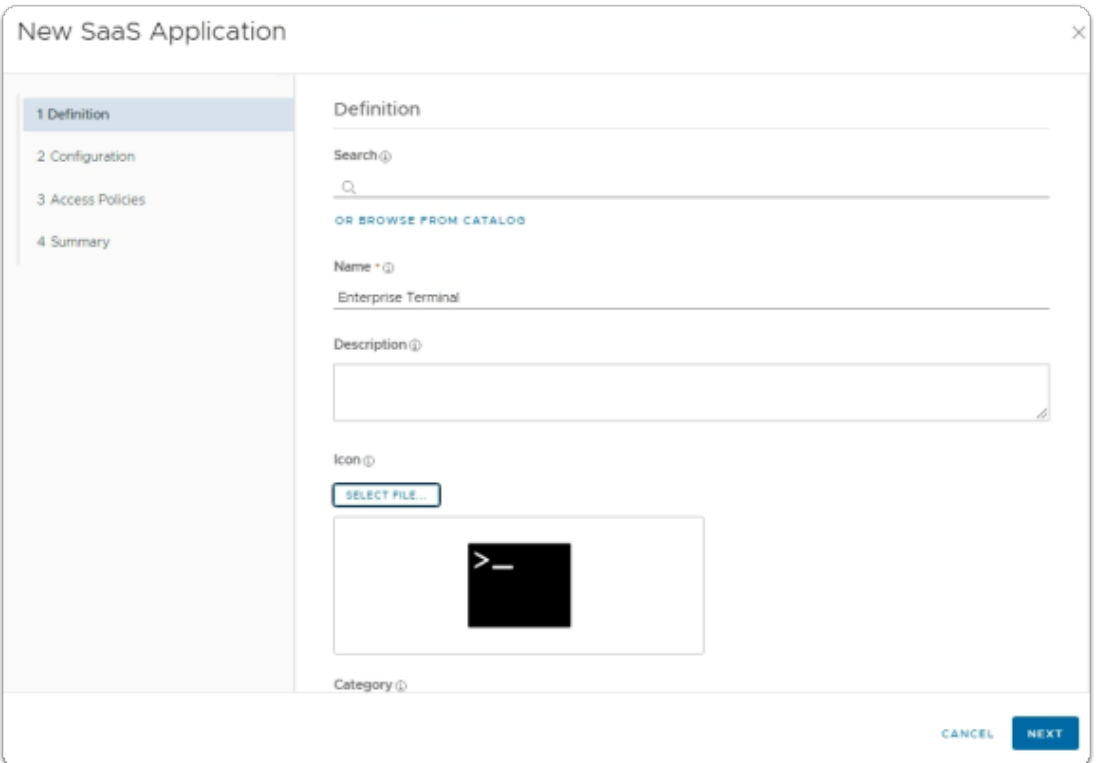

### 4. In the **New SaaS Application** window

- 1. In the **Definition** area
	- Select **NEXT**

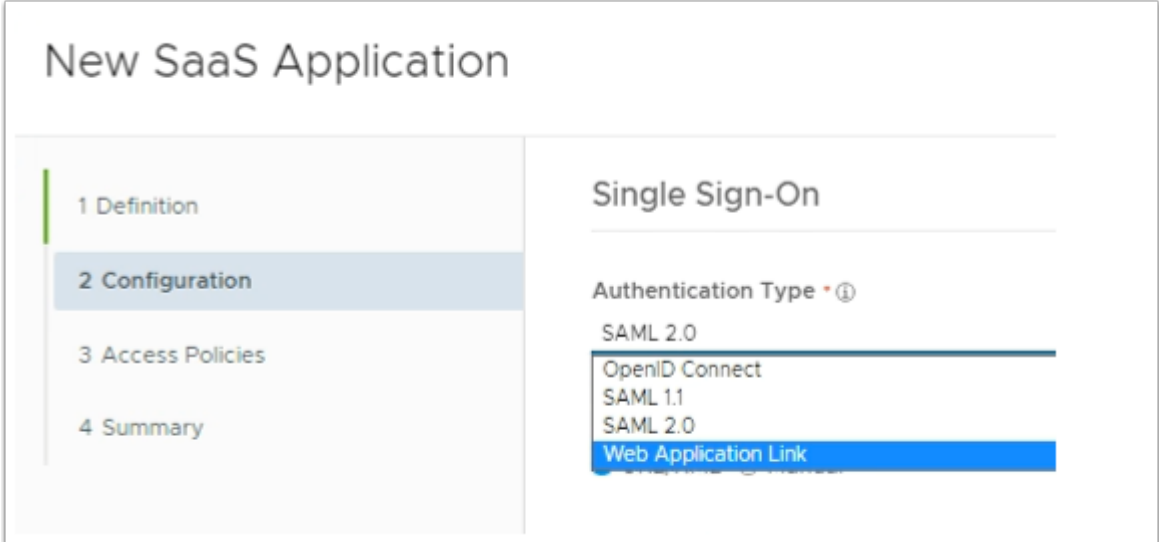

- 5. In the **New SaaS Application** window
	- 2. In the **Configuration** area
		- below **Authentication Type \*** 
			- from the **dropdown** 
				- select **Web Application Link**

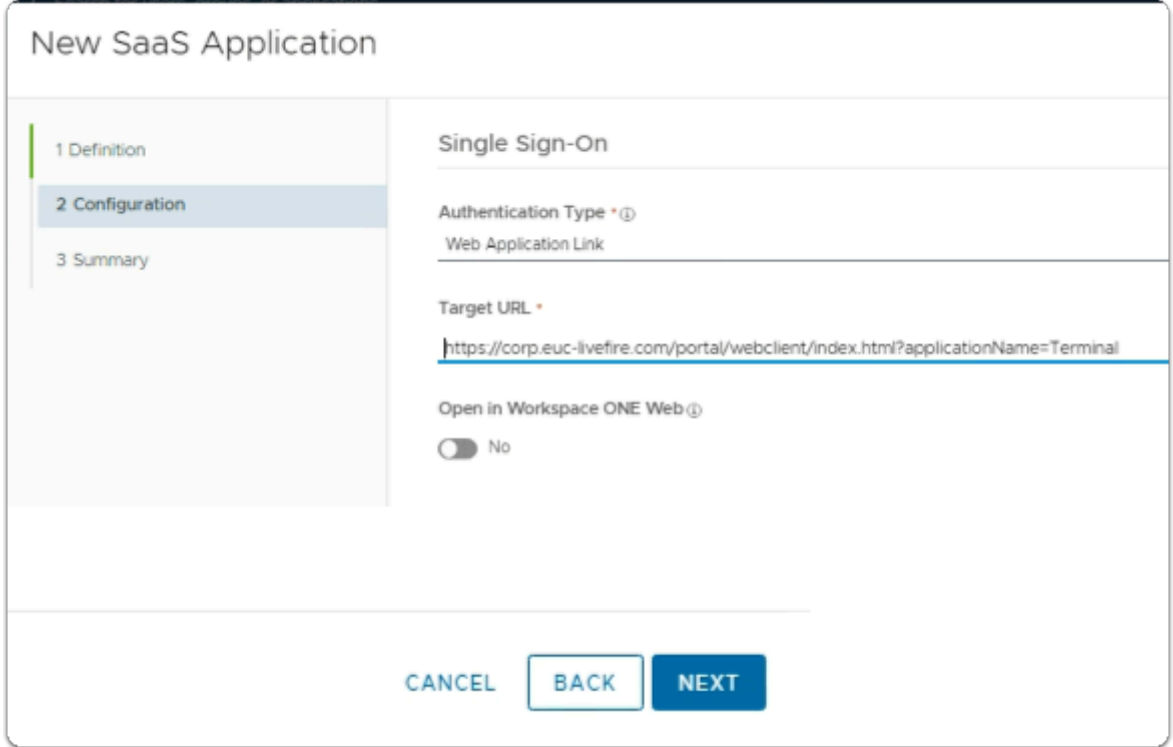

- 6. In the **New SaaS Application** window
	- 2. In the **Configuration** area
		- below **Target URL \*** 
			- enter the following URL

**https://corp.euc-livefire.com/portal/nativeclient/Terminal?action=startsession&desktopProtocol=BLAST&launchMinimized=false** 

- In the bottom right corner
	- select **NEXT**

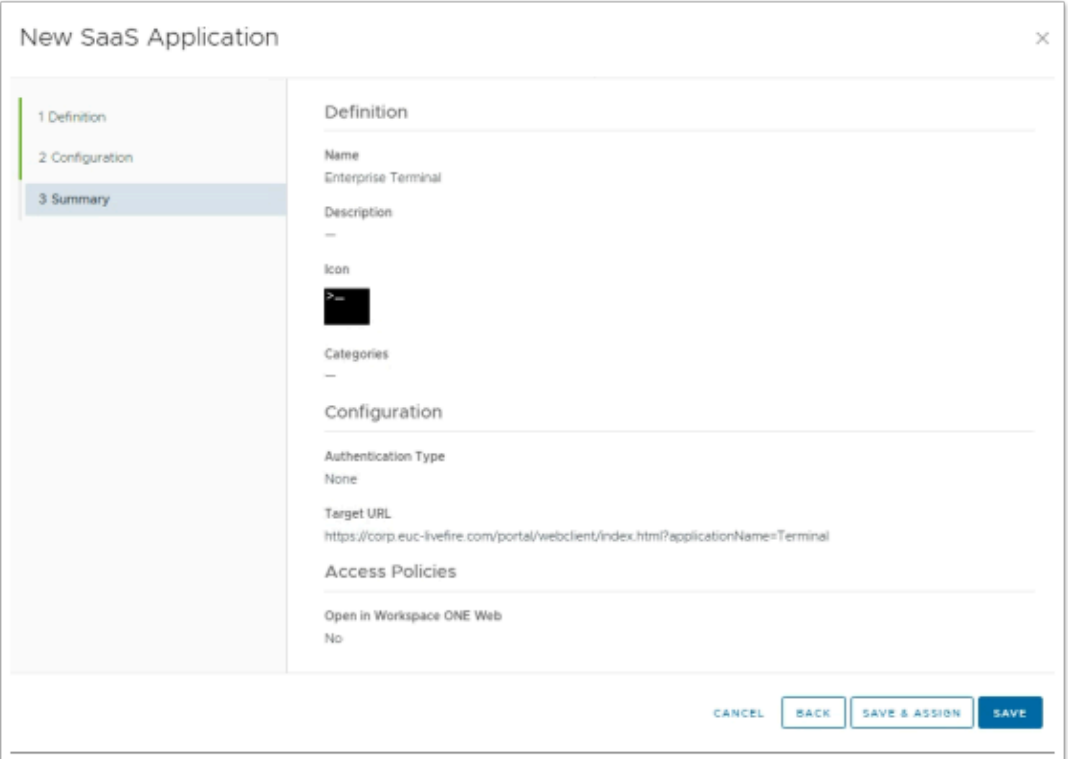

- 7. In the **New Saas Application** window,
	- 3. In the **Summary** section
		- Select **SAVE & ASSIGN**

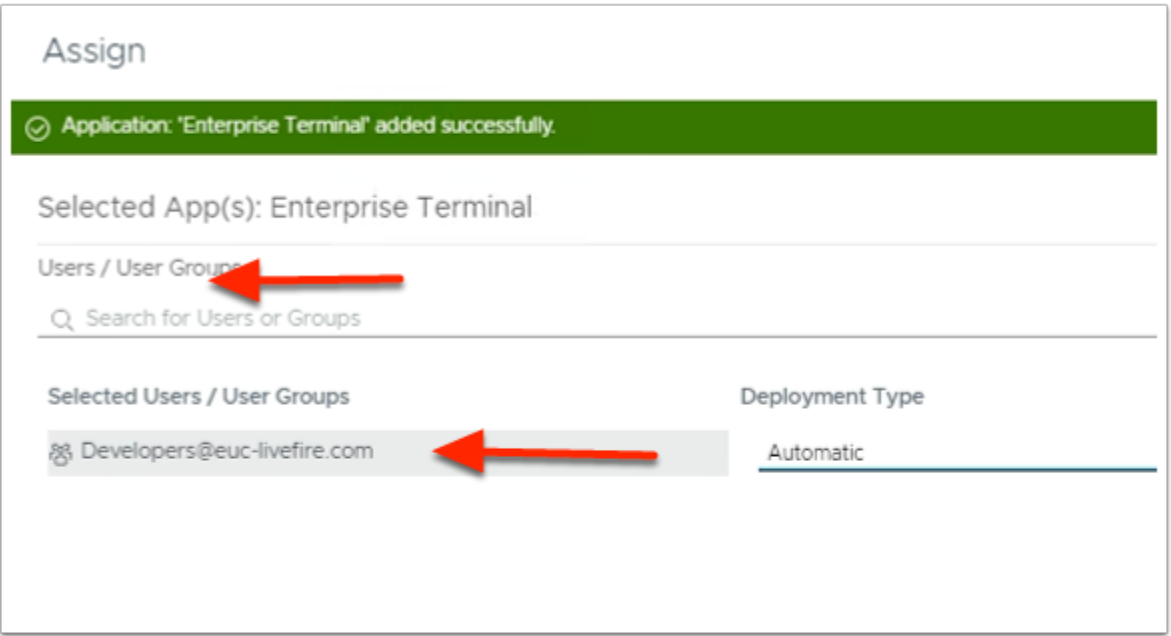

- 8. In the **Assign** window
	- Under **Users / Groups** 
		- Enter **Devel** 
			- Select **Developers@euc-livefire.com**

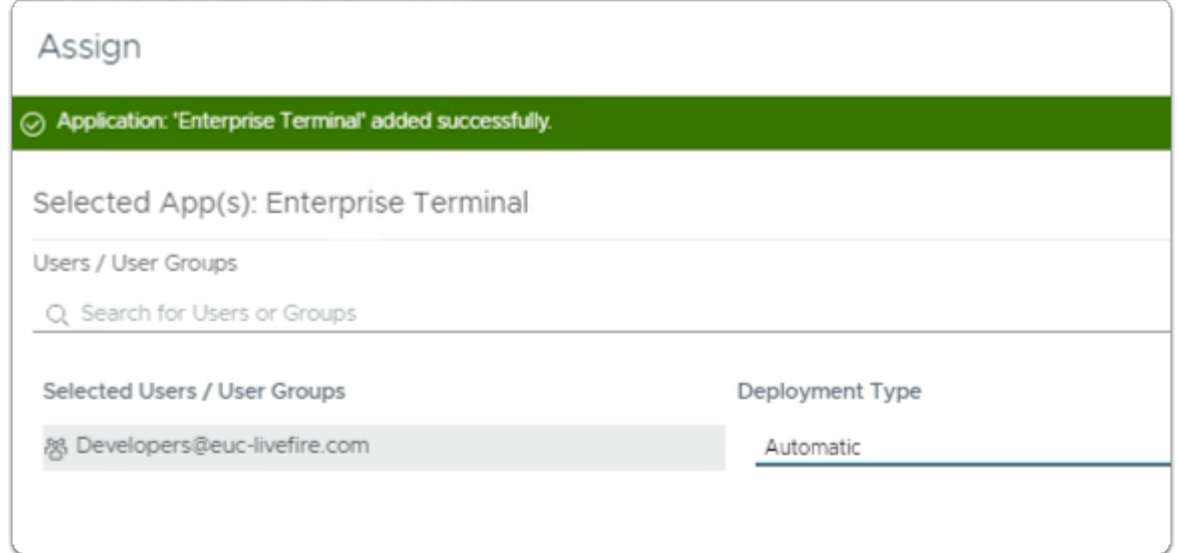

- 9. In the **Assign** window
	- Under **Deployment** type
		- From the **dropdown** 
			- **Developers** are set to
				- **Automatic**

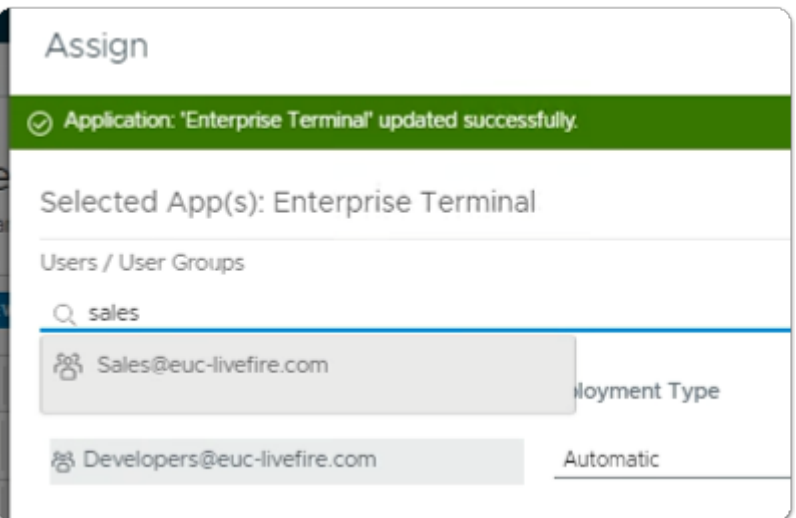

- under **Users / Groups** 
	- enter **Sales** 
		- select **Sales@euc-livefire.com**

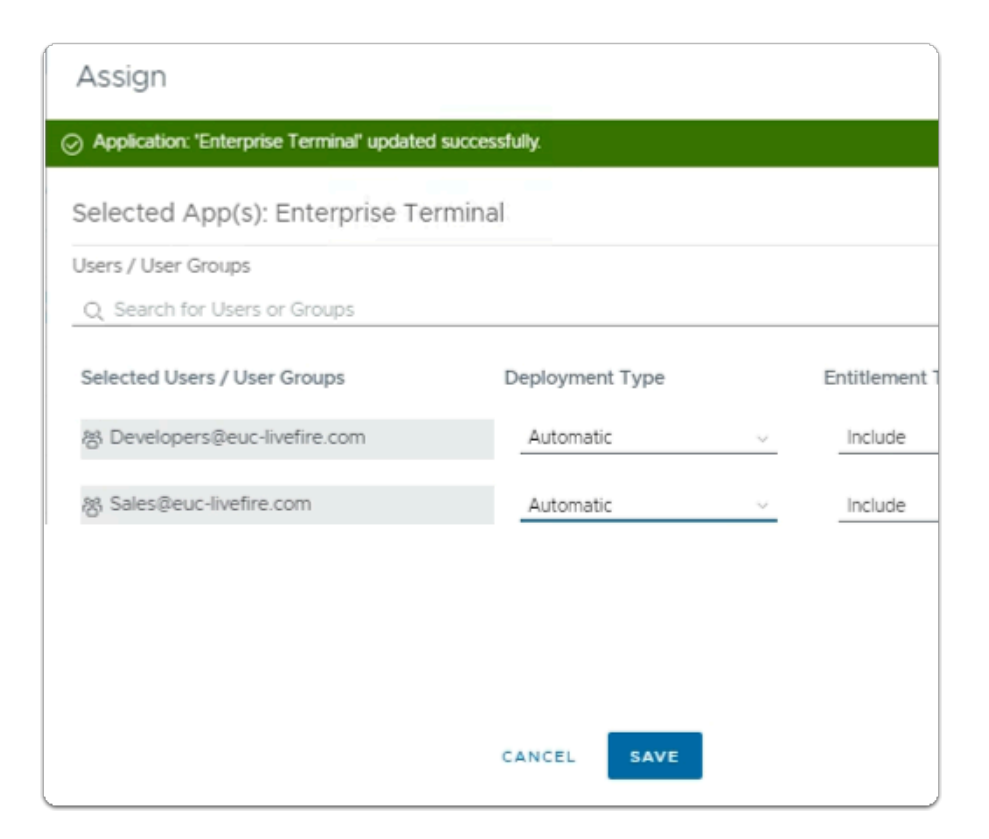

- Under **Deployment** type
	- From the **dropdown** 
		- **Developers** are set to
			- **Automatic**
	- In the bottom right corner
		- select **SAVE**

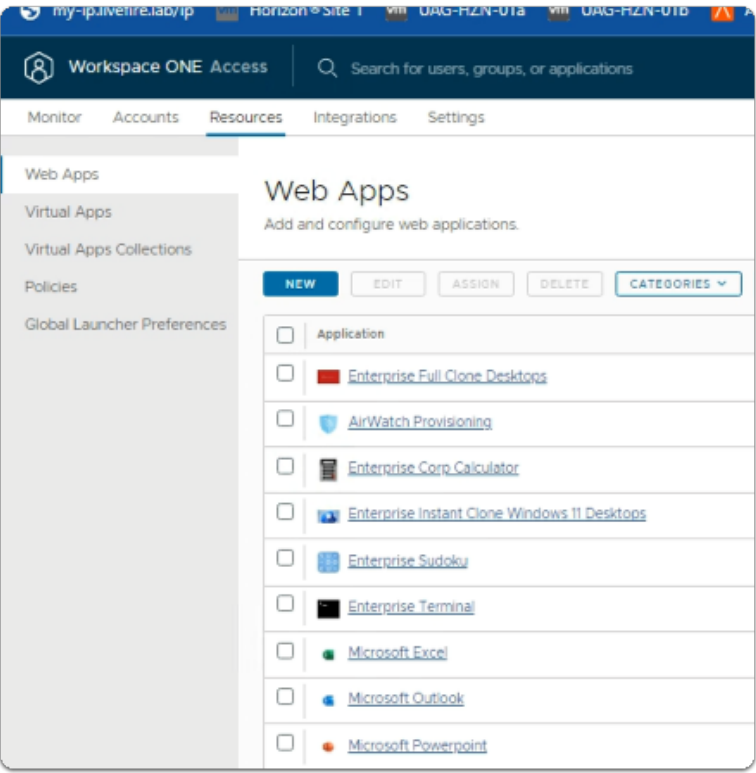

- 12. In your **Workspace ONE Access** Console
	- **Web Apps i**nterface
		- Note your **Enterprise Terminal Web Application Link**

# **Part 6 Testing Multi-Session Horizon integration with Workspace ONE Access using CPA Global Entitlements**

We will conclude this entire lab with a test to validate the configuration we have implemented

# Testing Multi-session Horizon Integration with Workspace ONE Access

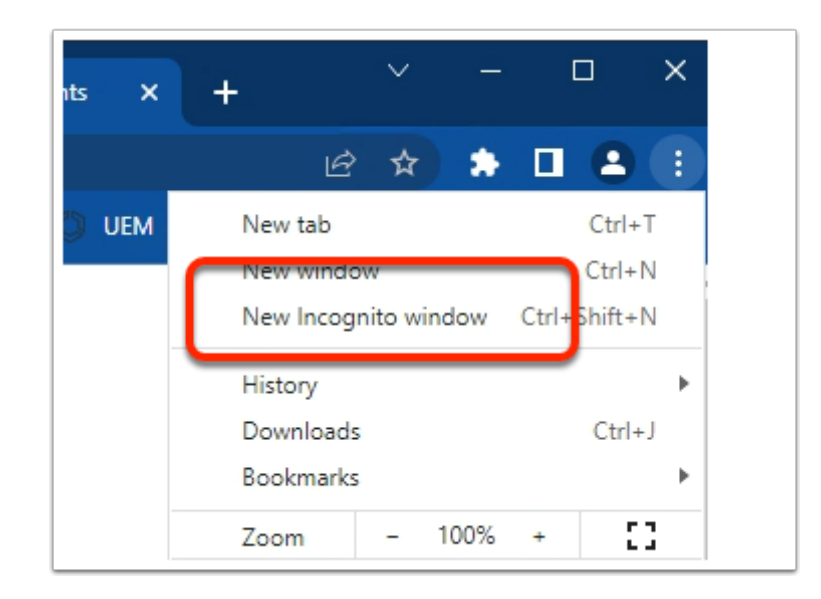

- 1. On your Control Center server
	- On your **Chrome browser** 
		- Open up an **Incognito** session
		- In the address bar enter **your Workspace ONE Access tenant url**

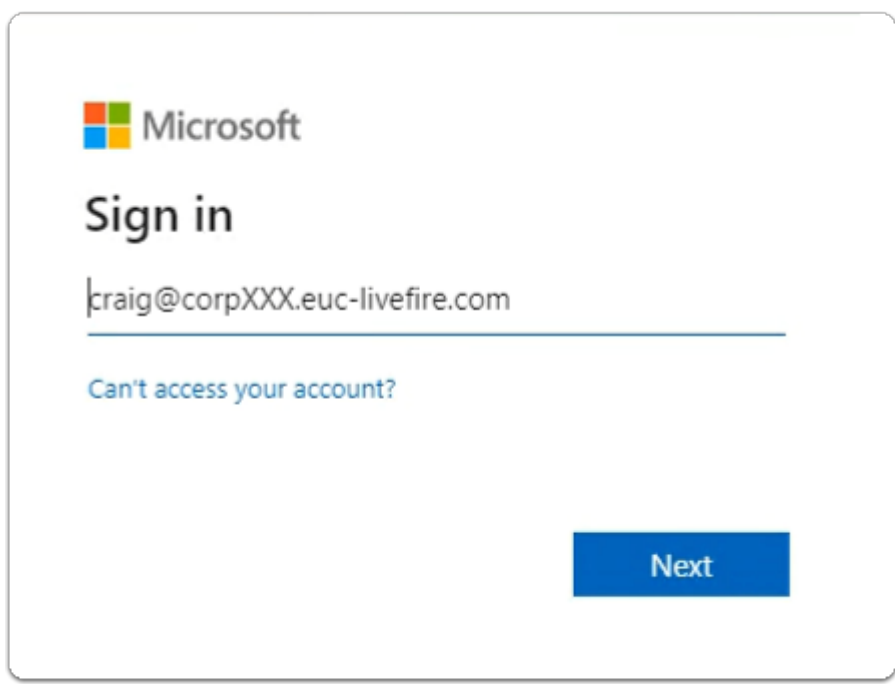

- 2. In the **Microsoft Sign in** window
	- enter
		- **craig@corpXXX.euc-livefire.com** 
			- where XXX is your assigned Domain ID

• select **Next** 

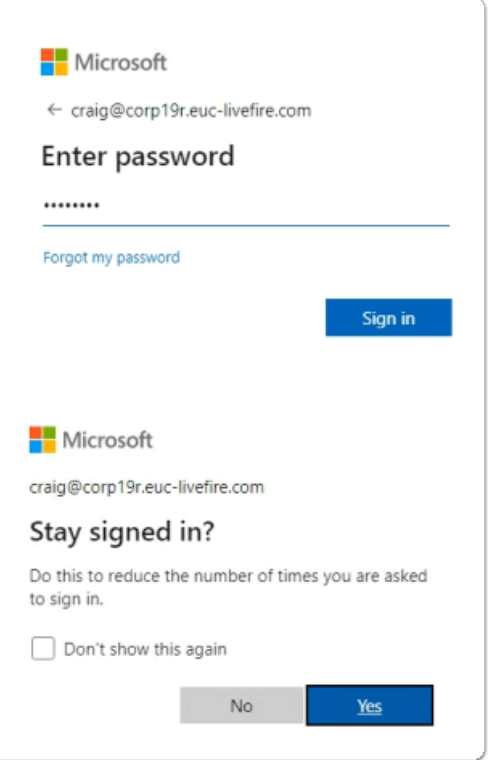

- 3. In the **Microsoft Sign in** window
	- Under **Enter password** 
		- enter **VMware1!**
	- select **Sign in**
	- In the **Stay signed in?** window
		- select **NO**
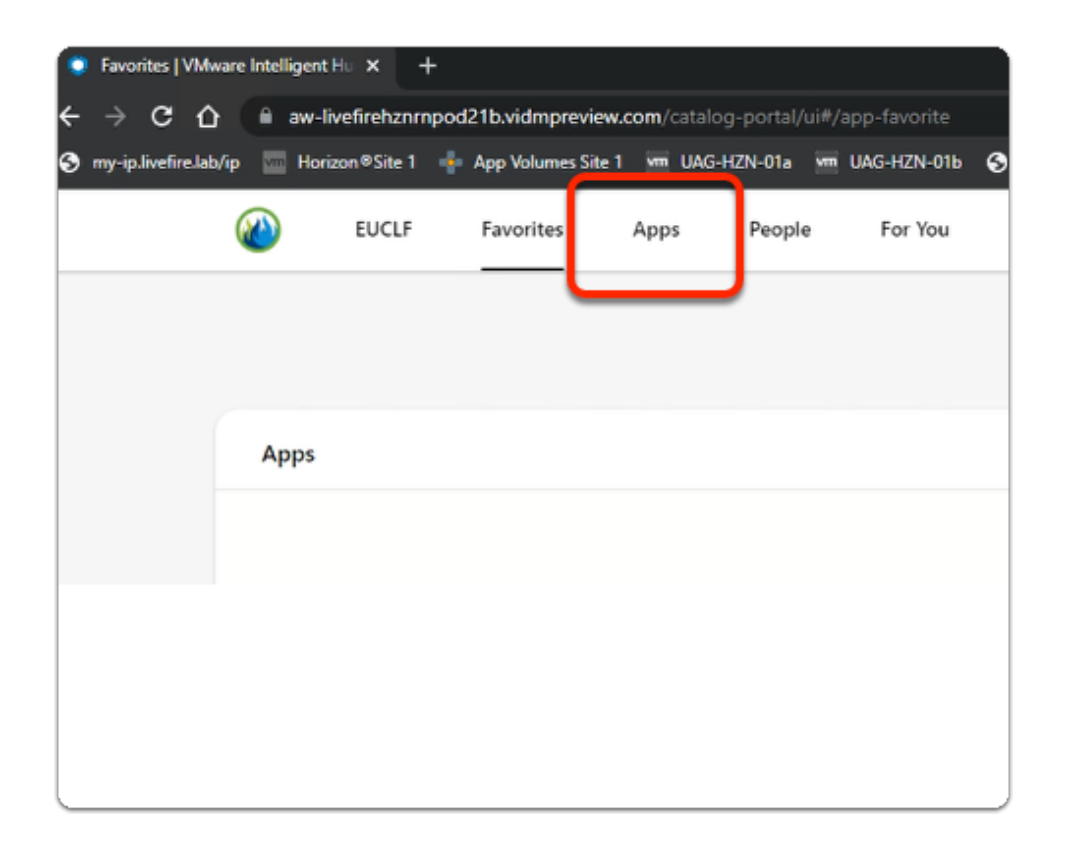

- 4. In the **web Intelligent Hub** 
	- Select **Apps**

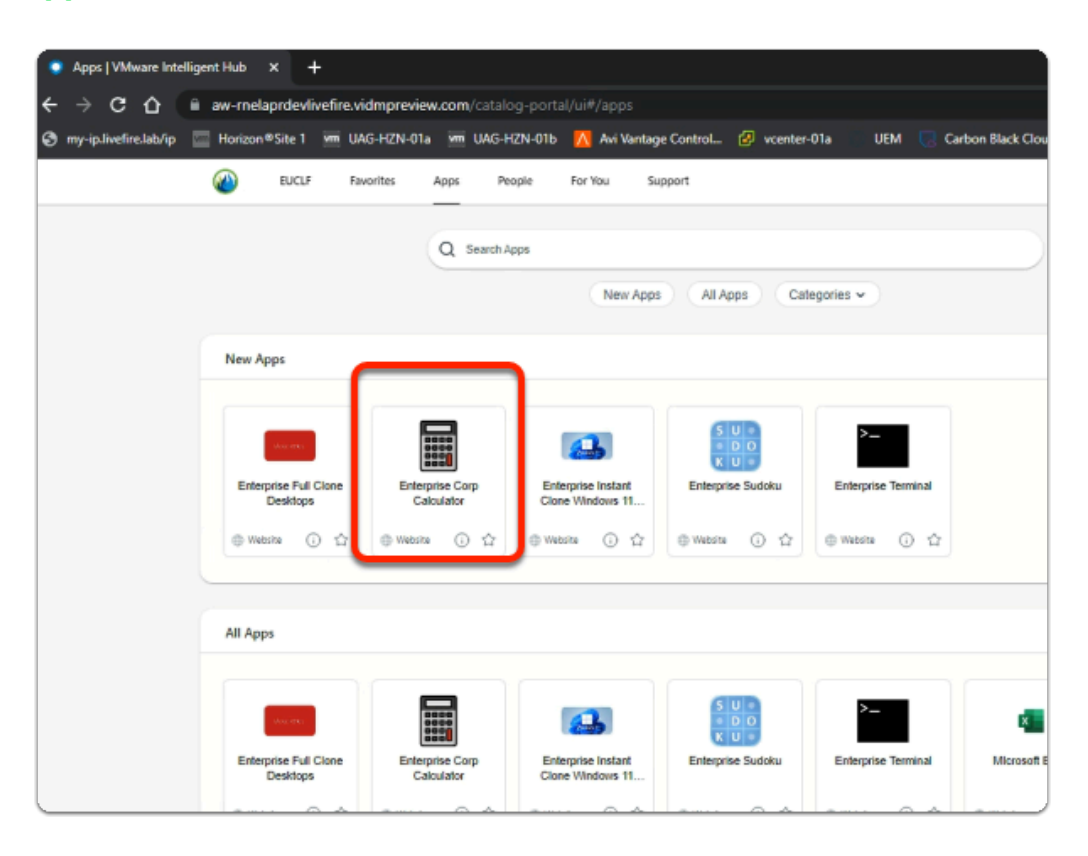

## 5. In the **web Intelligent Hub**

- Under **New Apps** 
	- select **Enterprise Corp Calculator**

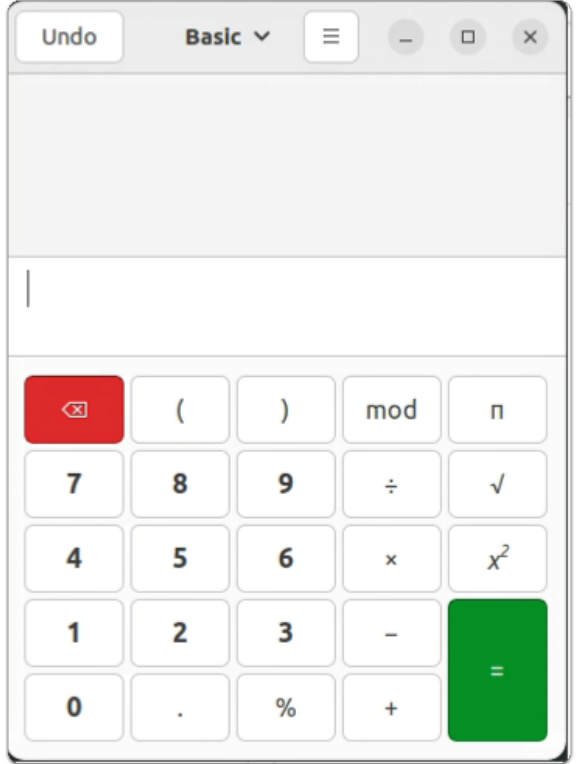

- 6. On your ControlCenter session
	- **Note your Calculator has launched**
	- **Feel free to try launch Sudoku & Terminal**